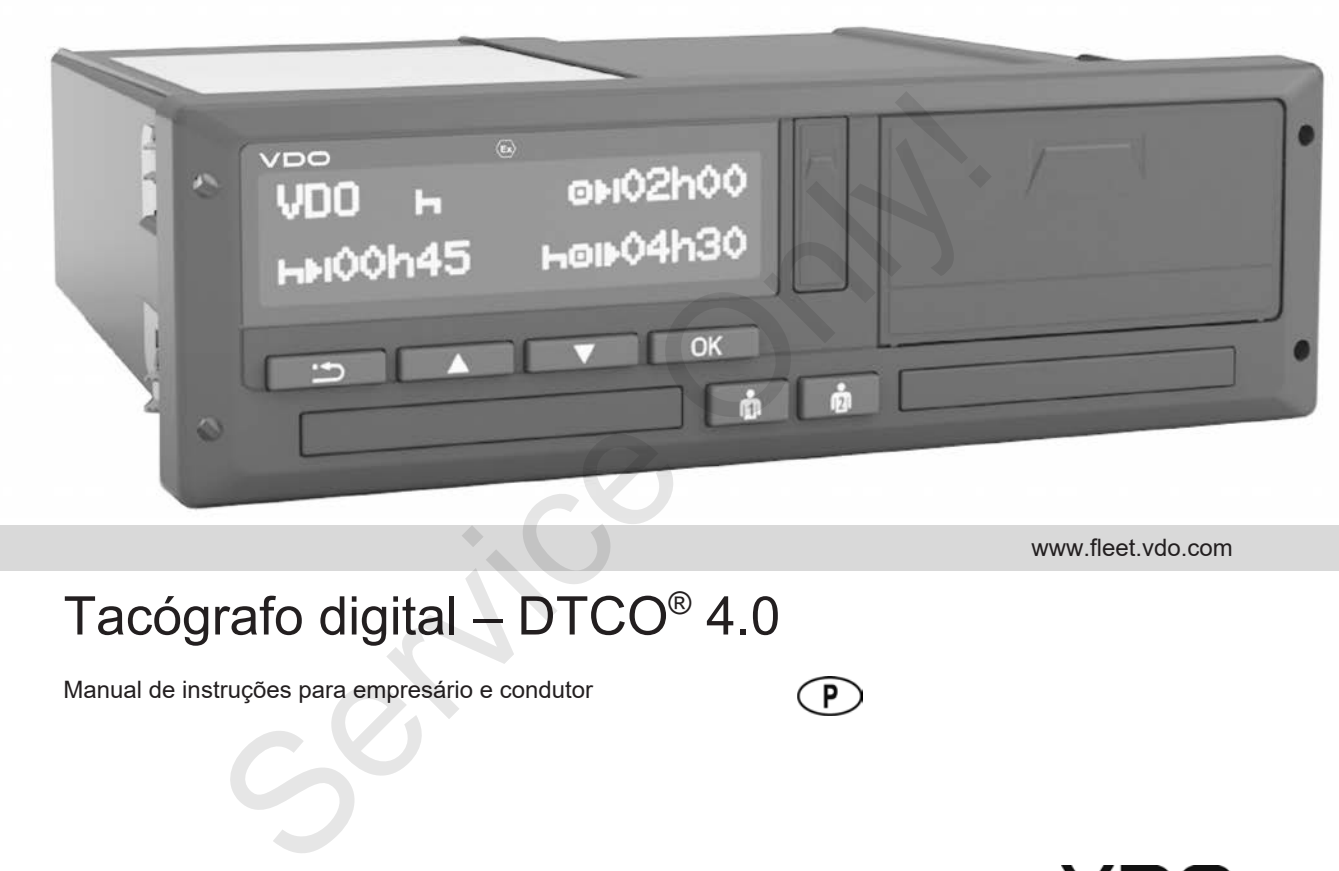

www.fleet.vdo.com

# Tacógrafo digital – DTCO® 4.0

Manual de instruções para empresário e condutor

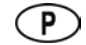

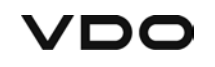

### **Ficha técnica**

#### **Produto descrito**

- Tacógrafo digital DTCO 1381 Versão 4.0 (também DTCO 4.0)
- Variante: ADR (variante Ex)

#### **Fabricante**

Continental Automotive GmbH P.O. Box 1640 78006 Villingen-Schwenningen Germany www.fleet.vdo.com

#### **Tradução do manual de instruções original**

© 11.2018 Continental Automotive GmbH

Esta obra está protegida por direitos de autor. Os respetivos direitos são da empresa Continental Automotive GmbH.

É proibida a reimpressão, tradução e reprodução sem a autorização por escrito do fabricante.

Trata-se de um documento original da Continental Automotive GmbH. Trata-se de um documento original da<br>
Continental Automotive GmbH.<br>
SB1<br>
(COM)<br>
X)<br>
H<br>
en<br>
struções<br>
H<br>
direitos de<br>
São da<br>
tive GmbH.<br>
dução e

# **Índice**

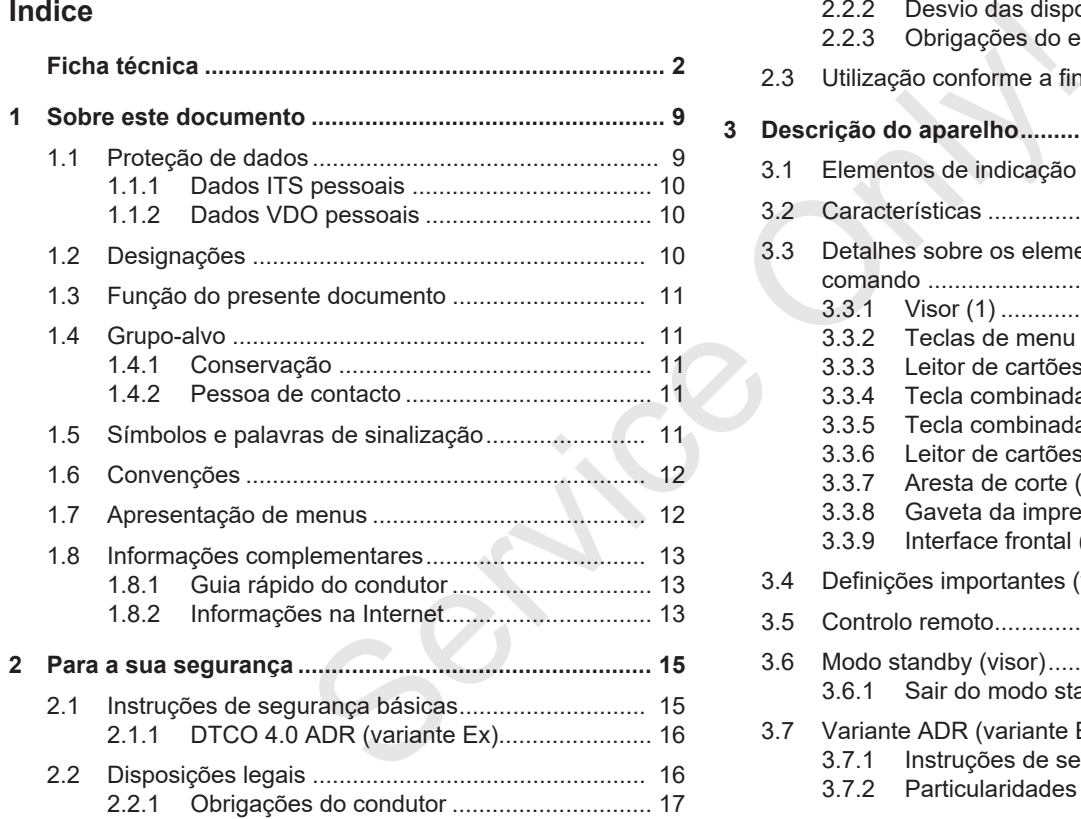

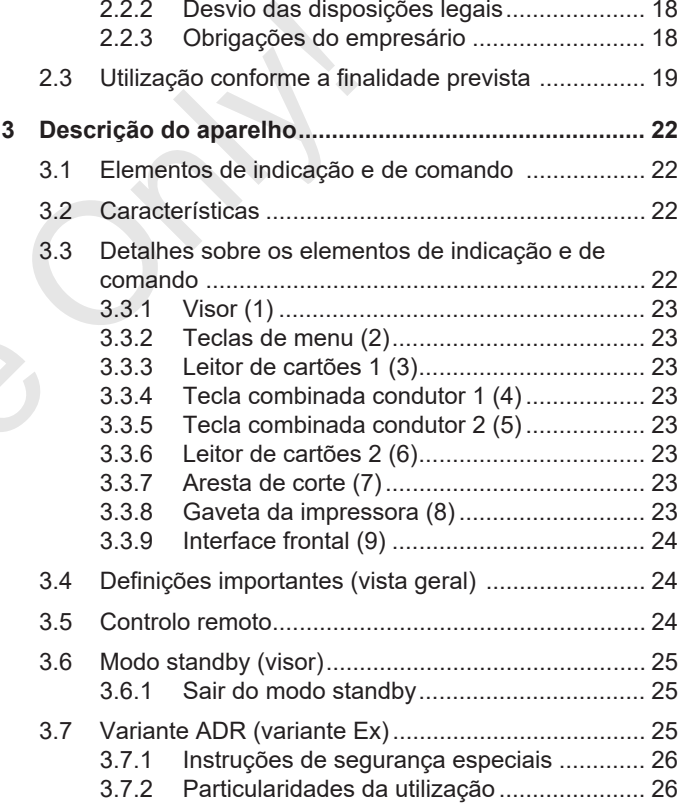

#### Índice

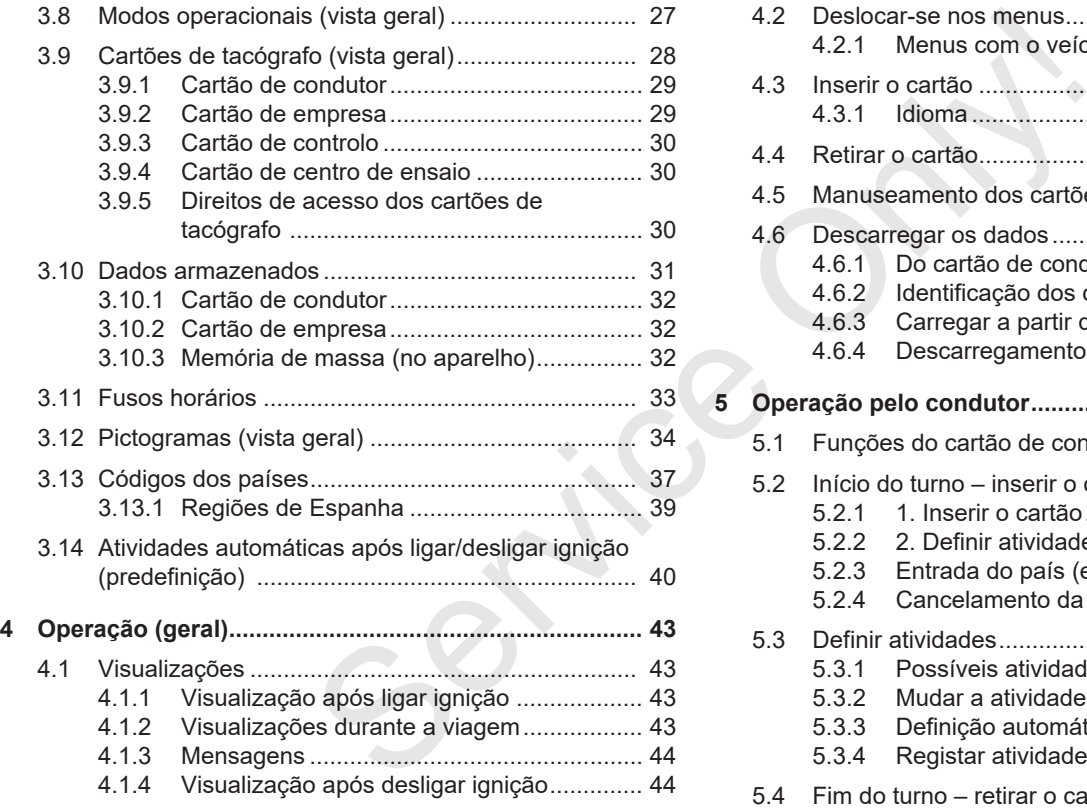

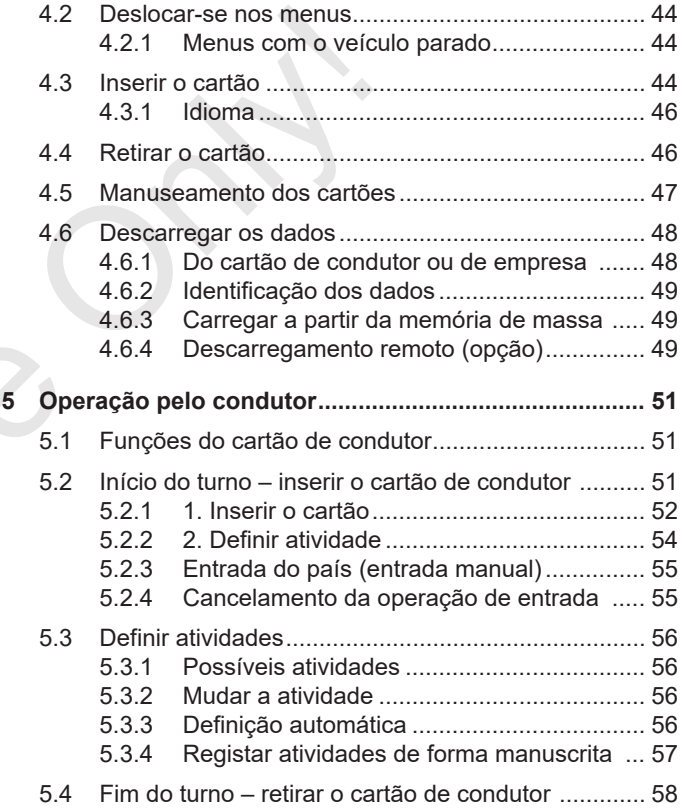

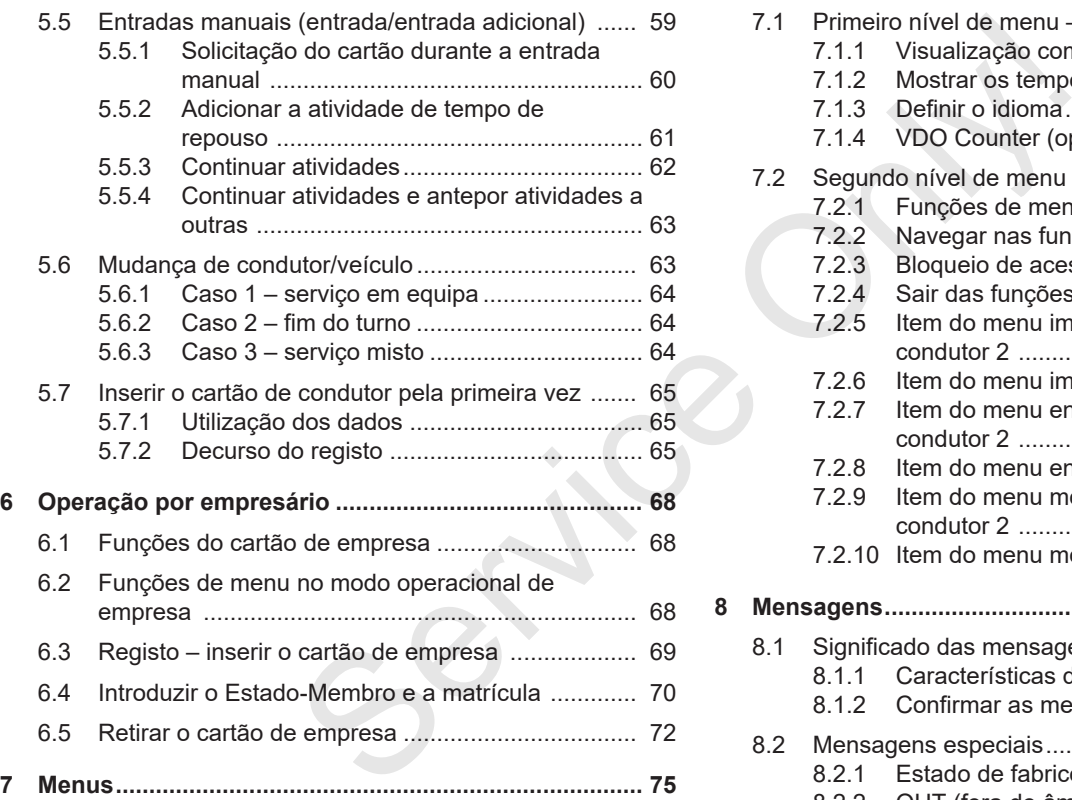

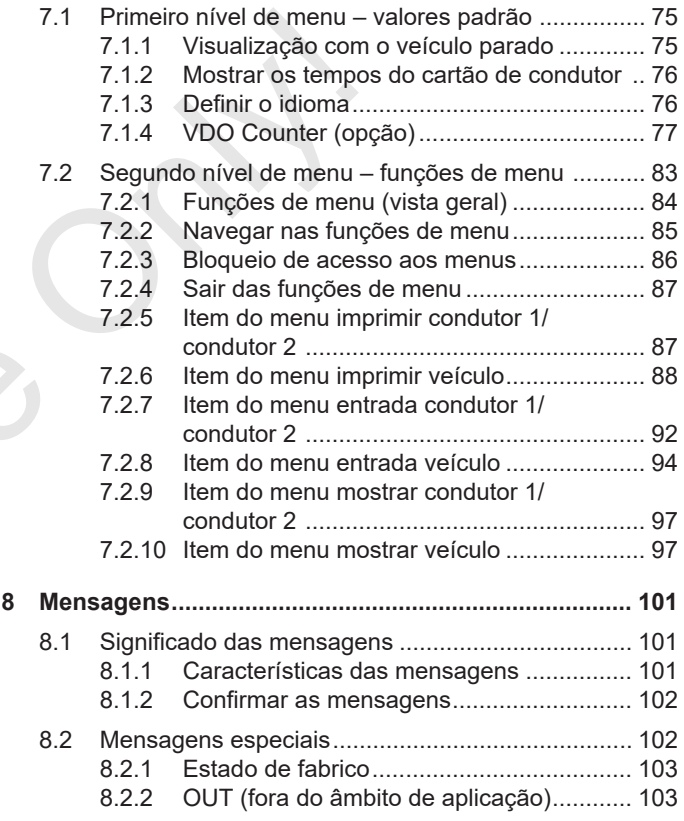

#### Índice

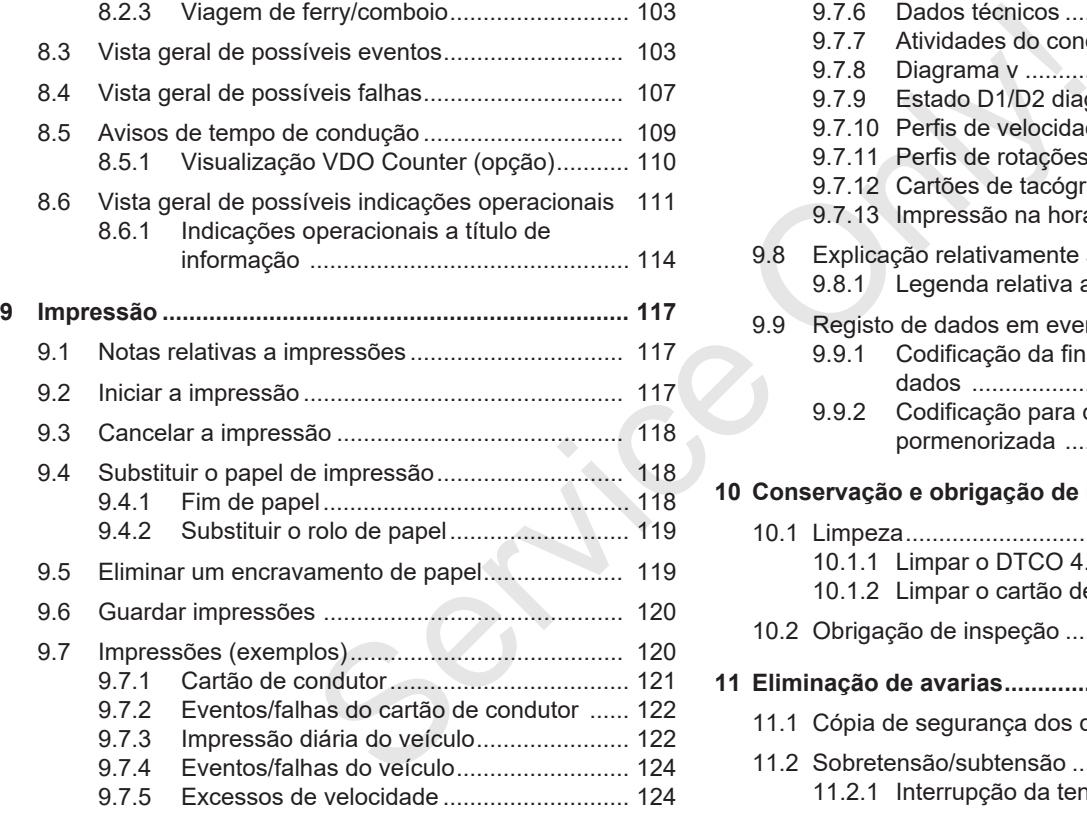

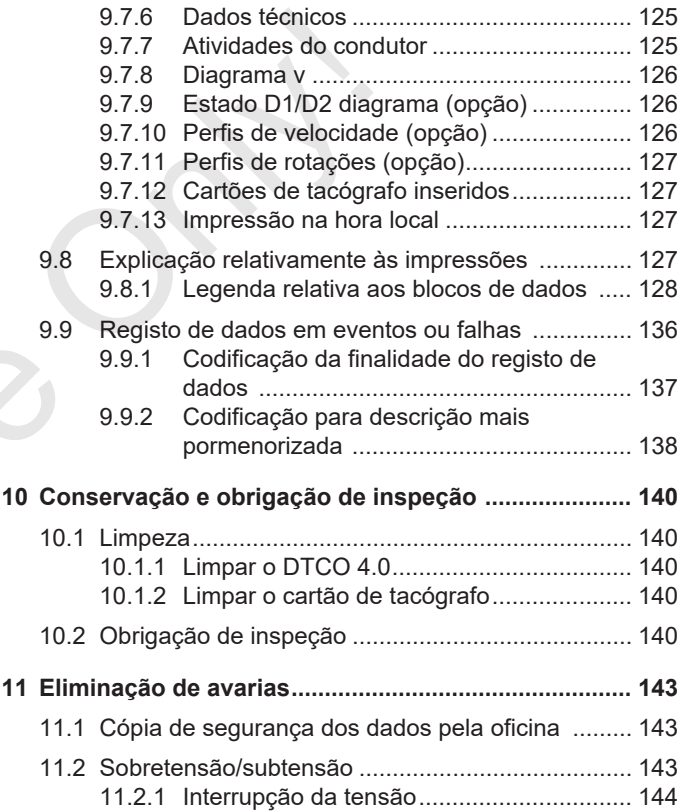

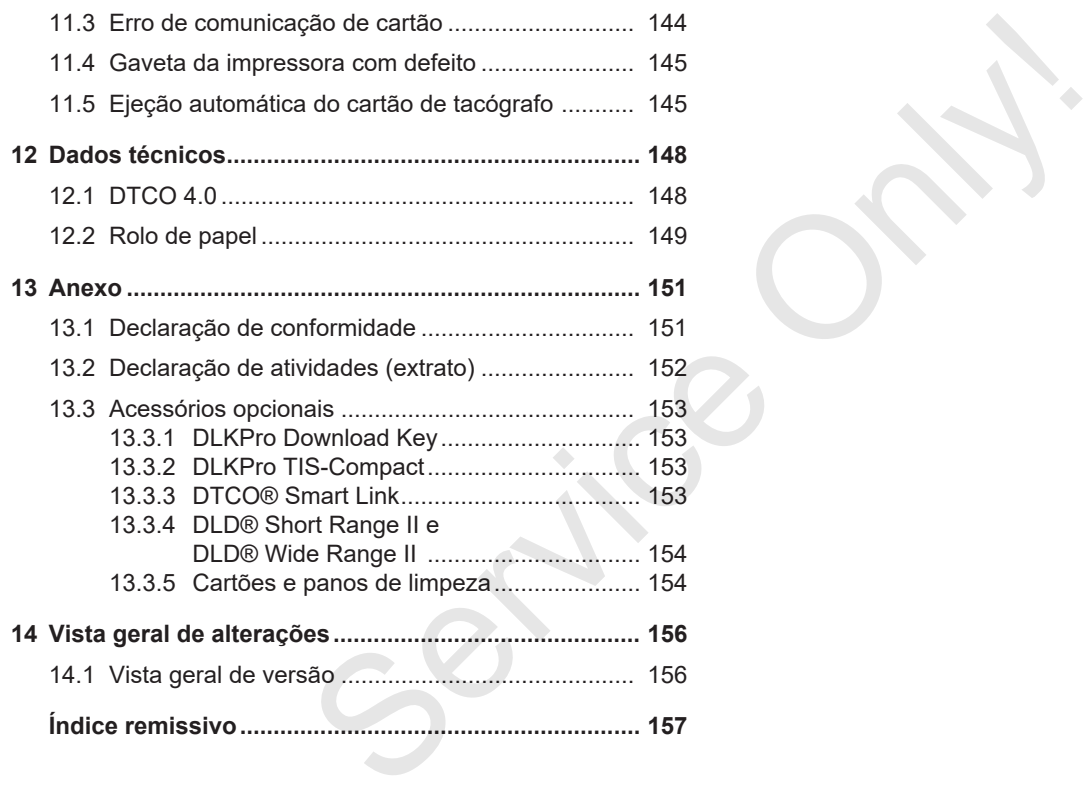

### **Sobre este documento**

**Proteção de dados**

**Designações**

**Função do presente documento**

**Grupo-alvo**

**Símbolos e palavras de sinalização** Proteção do<br>Designed a Christian Conditions of the Simbolos e palavras de sina<br>Conditions de Simbolos e palavras de sina<br>Apresentação de Informações complem

**Convenções**

**Apresentação de menus**

**Informações complementares**

### **Sobre este documento**

### **■ Proteção de dados**

No Regulamento (UE) 165/2014 e na versão atual do Regulamento de Execução (UE) 2016/799 são definidos diversos requisitos para o DTCO 4.0 em termos de proteção de dados. Além disso, o DTCO 4.0 satisfaz os requisitos de acordo com a versão atualmente em vigor do Regulamento Geral de Proteção de Dados (UE) 2016/679.

Isto afeta em particular:

- O consentimento do condutor para o tratamento dos dados ITS pessoais
- O consentimento do condutor para o tratamento dos dados VDO pessoais

Ao inserir o cartão de condutor pela primeira vez no DTCO 4.0 e após a entrada adicional manual no tacógrafo, surge uma consulta se o condutor autoriza o tratamento dos seus dados pessoais.

#### **NOTA**

Pode obter informações adicionais sobre a proteção de dados e, particularmente, sobre a extensão da recolha e da utilização dos dados junto da sua entidade patronal e/ou do comitente. Tenha em atenção que a Continental Automotive GmbH atuará apenas enquanto subcontratante para a sua entidade patronal/o seu comitente após uma respetiva instrução. **SERVICE SERVICE SERVICE SERVICE AND TRANGER SOBER SERVICE ON A Sobre a porticularmente, sobre a extensão da tracógrafo, e colha e da utilização dos dados unho definidos da sua entidade patronal e/ou do o volume começand** 

#### **NOTA**

Pode revogar, a qualquer momento, um consentimento previamente dado. O tratamento dos dados efetuado com base no seu consentimento até ao momento da revogação não é afetado por tal.

è *Alterar as definições relativamente aos dados ITS pessoais [*} *93]*

è *Alterar as definições relativamente aos dados VDO pessoais [*} *93]*

### **NOTA**

Os dados são armazenados no tacógrafo, sendo, por motivos relacionados com o sistema, substituídos sucessivamente ao atingir o volume de dados máximo, começando pelas entradas mais antigas – apenas a partir de um ano.

Os aparelhos externos que comunicam com o tacógrafo podem aceder aos dados descritos de seguida, desde que o condutor tenha autorizado o registo.

#### **NOTA**

Independentemente do consentimento do condutor, os dados em tempo real podem ser acedidos a qualquer momento na rede do veículo. No caso de não existir outro conceito de proteção de dados, estes dados só podem sair da rede do veículo mediante o consentimento do condutor.

#### **► Dados ITS pessoais**

Os dados ITS pessoais (ITS: "Intelligent Transport System", em português: sistema de transporte inteligente) incluem, por exemplo:

- Nome próprio e apelido do condutor
- Número do cartão de condutor
- Data de nascimento
- è *Início do turno inserir o cartão de condutor [*} *51]*

#### **► Dados VDO pessoais**

Trata-se de dados adicionais pessoais, que não estão definidos no Regulamento de Execução (UE) 2016/799, Anexo 13, e que são emitidos em tempo real.

Os seguintes dados adicionais pessoais são registados mediante o consentimento do condutor:

- Entradas de estado D1/D2
- Perfis de rotações do motor
- Perfis de velocidade
- O sinal de velocidade 4 Hz

#### **NOTA**

Com o sinal de velocidade 4 Hz procede-se ao registo de travagens a fundo no tacógrafo. É apenas registado o último evento. NOTA<br>
Service Com o sinal de velocidade 4 Hz<br>
procede-se ao registo de travagens a<br>
fundo no tacógrafo. É apenas registado<br>
o último evento.<br>
o último evento.<br>
O DTCO 4.<br>
Com o sinal de velocidade 4 Hz<br>
o Unitimo evento.<br>

è *Registo – inserir o cartão de empresa [*} *69]*

#### **NOTA**

Pode obter informações adicionais sobre a recolha de dados junto da sua entidade patronal.

#### **■ Designações**

No presente manual de instruções são utilizadas as seguintes designações:

- O DTCO 1381 Versão 4.0 é designado por DTCO 4.0.
- A interface coberta no lado frontal do DTCO 4.0 serve para descarregar os dados e para a parametrização. Esta é designada por interface frontal.
- O Acordo AETR (**A**ccord **E**uropéen sur les **T**ransports **R**outiers) define normas relativamente aos tempos de condução e de repouso na área do transporte rodoviário internacional. Consequentemente, é parte constituinte do presente manual.
- **Serviço misto** refere-se à utilização mista de veículos com tacógrafos analógicos e digitais.
- **Serviço em equipa** refere-se a viagens com 2 condutores.
- **Memória de massa** refere-se à memória de dados no aparelho.

• **Out** (Out of Scope – fora de âmbito) designa, neste manual, sempre a saída do âmbito de aplicação de um regulamento.

### **■ Função do presente documento**

Este documento é um manual de instruções que descreve o manuseamento correto e de acordo com o Regulamento (UE) 165/2014 do **D**igital **T**a**c**h**o**graph (tacógrafo digital)  $DTCO 4.0.$ de âmbito)<br>
Solution do presente<br>
Service documento<br>
Este documento é um manual de<br>
Instruções que descreve o<br>
manusemento correto e a acordo com Leia o man<br>
o Regulamento (UE) 165/2014 do<br>
Digital Tachograph (tacógrafo di

O manual de instruções pretende ajudálo a cumprir os regulamentos legais relacionados com o DTCO 4.0.

O presente documento é válido para o DTCO 4.0. Não se aplica a gerações de aparelhos mais antigas.

### **■ Grupo-alvo**

O presente manual de instruções destina-se ao condutor e ao empresário.

Leia o manual atentamente e familiarizese com o aparelho.

#### **► Conservação**

Guarde o manual de modo a estar sempre acessível no seu veículo.

#### **► Pessoa de contacto**

No caso de questões e pedidos, entre em contacto com a sua oficina especializada e autorizada ou com o seu parceiro de assistência.

#### **■ Símbolos e palavras de sinalização**

### **A PERIGO DE EXPLOSÃO**

A indicação PERIGO DE EXPLOSÃO designa um perigo **iminente** de explosão.

No caso de inobservância existe o perigo de ferimentos muito graves ou morte.

# **AVISO**

A indicação AVISO designa um **potencial** perigo.

No caso de inobservância existe o perigo de ferimentos graves ou morte.

# **CUIDADO**

A indicação CUIDADO designa um perigo de ferimentos ligeiros.

No caso de inobservância podem ser causados ferimentos ligeiros.

# **ATENÇÃO**

A indicação ATENÇÃO contém informações importantes que o ajudam a evitar uma perda de dados, danos no aparelho ou a cumprir exigências previstas na lei. de<br>
A CUIDADO<br>
A indicação CUIDADO designa um<br>
perigo de ferimentos ligeiros.<br>
No caso de inobservância podem ser<br>
(PLOSÃO<br>
CONSIDER CALENÇÃO<br>
CONSIDER DESPARACIONS DE CONSERVATO A MENÇÃO<br>
Xiste o A ATENÇÃO contém informaç

### **NOTA**

Uma NOTA dá-lhe conselhos ou informações que, no caso de inobservância, podem resultar em avarias.

### **■ Convenções**

1. Abra...

As medidas que incluem vários passos, que devem ser executados numa determinada sequência, são numeradas.

Selecione.

As medidas que não são seguidas por outras ou que são opcionais não são numeradas.

a. Sequência de visores... Se os visores apresentarem uma sequência de passos parciais de uma medida, estes são identificados por letras em ordem alfabética.

### **■ Apresentação de menus**

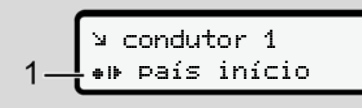

*Fig. 1:* Exemplo de apresentação de menu

As linhas ou caracteres que piscam no menu são apresentados em *itálico* **(1)**.

#### **Definições**

**Condutor 1** = a pessoa que conduz atualmente ou que vai conduzir o veículo.

**Condutor 2** = a pessoa que não conduz o veículo.

### **■ Informações complementares**

- **► Guia rápido do condutor**
- O Guia rápido do condutor oferece uma vista geral rápida dos comandos operacionais essenciais.

#### **► Informações na Internet**

Em www.fleet.vdo.com, pode encontrar na Internet:

- Informações adicionais sobre o DTCO 4.0
- Informações sobre "Third Party License" (licenças de terceiros)
- O presente manual de instruções em formato PDF
- Endereços de contacto
- Requisitos de antenas GNSS externas que são operadas com o DTCO  $4.0$ **Example Scriber Constants Constants Constants Constants Constants Constants Constants of the piscam no italico (1).**<br>
<br>
Inferior of Guia rápido do condutor<br>
of the piscam no<br>
italico (1).<br>

<br>

### **Para a sua segurança**

**Instruções de segurança básicas**

**Disposições legais**

**Utilização conforme a finalidade prevista** Instruções de segurança<br>Disposiçõe<br>Utilização conforme a finalidade

2

### **Para a sua segurança**

#### **■ Instruções de segurança básicas**

# **AVISO**

#### **Distração devido a mensagens do aparelho**

Existe o perigo de distração no caso de mensagens serem apresentadas no visor durante a condução ou o cartão ser ejetado automaticamente.

• Não se deixe distrair e preste sempre total atenção ao trânsito.

### **CUIDADO**

#### **Perigo de ferimentos devido ao leitor de cartões**

Um leitor de cartões aberto representa, tanto para si como para outras pessoas, um perigo de ferimentos.

• Abra o leitor de cartões apenas para inserir ou retirar um cartão de tacógrafo.

 **ATENÇÃO**

#### **Participação em formações relativamente ao DTCO 4.0**

De acordo com o Regulamento (UE) 165/2014, as companhias de transporte são obrigadas a oferecer formações aos seus condutores relativamente ao **A CUIDADO**<br> **Example 10**<br> **Example 10**<br> **Example 10**<br> **Example 10**<br> **Example 10**<br> **Example 10**<br> **Example 10**<br> **Example 10**<br> **Example 10**<br> **Example 10**<br> **Example 10**<br> **Example 10**<br> **Example 10**<br> **Example 10**<br> **Example 10**<br>

manuseamento do tacógrafo digital e de apresentar um comprovativo de tais formações.

No caso de isso não ser feito, podem ser aplicadas multas e uma responsabilidade alargada no caso de danos.

• Os seus condutores devem participar regularmente em formações.

# **ATENÇÃO**

#### **Evitar danos no DTCO 4.0**

A fim de evitar danos no DTCO 4.0, respeite os seguintes pontos:

- O DTCO 4.0 é instalado e selado por pessoas autorizadas. Nunca realize intervenções no DTCO 4.0 nem nos cabos de ligação.
- Introduza exclusivamente os cartões de tacógrafo correspondentes no leitor de cartões.
- Utilize exclusivamente rolos de papel autorizados e recomendados pelo fabricante, com um símbolo de

 $\mathfrak{D}$ 

homologação (papel de impressão original VDO).

è *Substituir o papel de impressão [*} *118]*

• Não prima as teclas com objetos afiados ou pontiagudos.

# **ATENÇÃO**

#### **Não danificar os selos comuns e de chumbo**

Caso contrário, o DTCO 4.0 deixará de se encontrar num estado conforme à homologação e os dados deixam de ser fiáveis.

# **ATENÇÃO**

#### **Não manipular dados**

É proibido falsificar, suprimir ou destruir registos feitos no tacógrafo, bem como nos cartões de tacógrafo e nos documentos impressos.

# **ATENÇÃO**

#### **Não manipular o DTCO 4.0**

Toda e qualquer alteração no tacógrafo ou na condução de sinais que possa influenciar o registo e a gravação do tacógrafo, sobretudo com intenção fraudulenta, representa uma infração aos regulamentos legais. mpressão<br>
Mão manipular o DTCO 4.0<br>
Todas as info<br>
Todas as info<br>
Todas as info<br>
Todas equalquer alteração no tacógrafo<br>
Todas as info<br>
Todas as info<br>
Todas as info<br>
Todas as info<br>
Todas as info<br>
Todas as info<br>
Todas as in

#### **► DTCO 4.0 ADR (variante Ex)**

Todas as informações (particularidades na operação e instruções de segurança relevantes) relativamente à variante Ex ADR estão reunidas num único capítulo para uma melhor vista geral.

### **PERIGO DE EXPLOSÃO**

#### **Perigo de explosão devido a tensões residuais e interfaces abertas**

Nas áreas potencialmente explosivas, o acionamento das teclas do DTCO 4.0, a inserção de cartões, a abertura do compartimento da impressora ou a abertura da interface frontal representam um perigo de explosão.

• Tenha em atenção as instruções relativas ao transporte e ao manuseamento de mercadorias perigosas em ambientes potencialmente explosivos.

è *Variante ADR (variante Ex) [*} *25]*

### **■ Disposições legais**

# **ATENÇÃO**

#### **Disposições legais de outros países**

Este manual de instruções não se refere às disposições legais de todos os países, sendo que estas devem ser consideradas adicionalmente.

A utilização de tacógrafos é regulada através dos seguintes regulamentos e diretivas:

- Regulamento (UE) 165/2014
- Regulamento (CE) 561/2006
- Diretiva 2006/22/CE

É sempre válida a respetiva versão atualmente em vigor.

Por meio destes regulamentos, o Parlamento Europeu transfere uma série de obrigações e responsabilidades para o condutor e para o detentor do veículo (empresário).

Adicionalmente, deve-se também respeitar as respetivas leis nacionais aplicáveis.

É possível destacar os seguintes pontos fundamentais, sendo que a seguinte listagem não pretende ser exaustiva nem juridicamente válida:

#### **► Obrigações do condutor**

- O condutor é responsável por uma utilização correta do cartão de condutor e do tacógrafo.
- Comportamento no caso de anomalias no tacógrafo:
- O condutor tem de anotar os dados referentes às atividades que deixaram de ser registadas ou impressas corretamente pelo tacógrafo em questão numa folha separada ou no verso do papel de impressão. Adicionalmente, deve-se também<br>
aplicáveis.<br>
aplicáveis.<br>
E possível destacar os seguintes pontos<br>
turnos<br>
fitagem não que a seguinte<br>
instagem não que a seguinte<br>
instagem não que a seguinte<br>
não se<br>
nem juridicamente vál

è *Registar atividades de forma manuscrita [*} *57]*

– Caso o veículo não possa retornar ao estabelecimento da empresa dentro de uma semana, então a

reparação do tacógrafo terá de ser efetuada durante a viagem por uma oficina especializada e autorizada.

- Documentos a transportar no caso de serviço misto (utilização de veículos com folha de registo e tacógrafo digital):
	- Cartão de condutor
	- Impressões diárias
	- Folhas de registo
	- Registos manuscritos è *Mudança de condutor/veículo [*} *63]*
- Documentos a transportar no período de licença de convalescença ou de férias caso não tenha sido possível uma entrada manual no tacógrafo.
- De acordo com a Diretiva 2006/22/CE da Comissão Europeia, o condutor tem de apresentar uma declaração sobre as seguintes circunstâncias dos últimos 28 dias:
- Período de tempo no qual o condutor se encontrou em licença de convalescença.
- Período de tempo no qual o condutor se encontrou em férias.
- Período de tempo de uma viagem que ocorreu fora do âmbito do Regulamento (CE) 561/2006 ou do AETR.

#### **NOTA**

Pode encontrar um modelo de impressão do formulário na Internet, em:

#### ec.europa.eu

• No caso de perda, roubo, danificação ou anomalia do cartão de condutor, o condutor tem de criar uma impressão diária no início e no fim da condução, e adicionar as suas informações pessoais à mesma. Se necessário, deve-se completar os tempos de disponibilidade em serviço e os restantes tempos de trabalho de

forma manuscrita.

- è *Registar atividades de forma manuscrita [*} *57]*
- No caso de danos ou anomalias no cartão de condutor: entregar o cartão de condutor às autoridades competentes ou comunicar devidamente a perda. O cartão de substituição deve ser requerido no prazo de sete dias de calendário. (and o forma manuscrita. 28 dias de<br>
em licença → Registar atividades de forma anauscrita [variation de condução de danos ou anomalias no cartão de condutor: entregar o cartão → Desvio d<br>
manuscrita [variation de conduto
	- Sem cartão de condutor, pode prosseguir-se a viagem durante um período de 15 dias de calendário, desde que isto seja necessário para que o veículo retorne ao estabelecimento da empresa.
	- No caso de substituição do cartão de condutor por uma autoridade de um Estado-Membro estrangeiro: comunicar imediatamente o motivo à respetiva autoridade competente.
	- Depois de expirada a validade do cartão de condutor, o condutor ainda deve transportá-lo consigo no veículo durante, no mínimo,

28 dias de calendário (regulamento alemão relativo ao pessoal de condução).

#### **► Desvio das disposições legais**

De modo a assegurar a segurança das pessoas, do veículo ou da mercadoria de transporte, poderão ser necessários desvios face às disposições legais em vigor.

Se for o caso, o condutor terá de anotar por escrito o tipo e o motivo do desvio, o mais tardar, quando encontrar um local adequado onde possa estacionar. Por exemplo:

- Na folha de registo
- Numa folha de impressão do DTCO  $4.0$
- No plano de trabalho
- **► Obrigações do empresário**

A calibração e a reparação do DTCO 4.0 só podem ser realizadas por uma oficina especializada e autorizada.

 $\overline{\mathcal{L}}$ 

- è *Obrigação de inspeção [*} *140]*
- Ao inserir o cartão de empresa pela primeira vez, o DTCO 4.0 solicita a introdução dos seguintes dados do veículo:
	- Estado-Membro
	- Matrícula do veículo è *Introduzir o Estado-Membro e a matrícula [*} *70]*
- Após uma transferência do veículo: Solicite a introdução dos seguintes dados de calibração no DTCO 4.0 por parte de uma oficina especializada e autorizada:
	- Estado-Membro
	- Matrícula do veículo
- No início/fim da utilização do veículo, registe a empresa no DTCO 4.0 ou volte a cancelar o registo. è *Registo – inserir o cartão de empresa [*} *69]*
- Certifique-se de que há sempre um número suficiente de rolos de papel homologados no veículo para a impressora.
- Controle o funcionamento perfeito do tacógrafo, por exemplo, inserindo o cartão de empresa.
- Respeite os intervalos prescritos por lei relativamente à revisão do tacógrafo: realizar a inspeção, no mínimo, a cada dois anos.
- Descarregue regularmente os dados da memória de massa do DTCO 4.0 e dos cartões de condutor, e armazeneos de acordo com as disposições legais.
- Controle o uso correto do tacógrafo pelos condutores. Verifique, em intervalos regulares, os tempos de condução e de repouso, chamando a atenção para eventuais desvios nos tempos prescritos. 140] Controle o funcionamento perfeito do **a Utilizaç** and tacógrafo, por exemplo, inserindo o **finalidad**<br>
scribta a cartão de empresa.<br>
cartão de empresa.<br>
le relativamente à revisão do dispositivo dispositivo dispositiv

### **■ Utilização conforme a finalidade prevista**

O tacógrafo digital DTCO 4.0 é um dispositivo de monitorização e de registo da velocidade, dos quilómetros percorridos e dos tempos de condução/ repouso.

Este documento descreve a operação do tacógrafo digital DTCO 4.0.

Os dados tratados por este tacógrafo oferecem ajuda nas atividades do dia-adia:

- Ajudam o condutor a respeitar, entre outras coisas, a legislação social no domínio dos transportes rodoviários.
- Ajudam o empresário a acompanhar a utilização pelos condutores e a utilização do veículo (através de programas de análise adequados).

Para a variante ADR do DTCO 4.0 aplica-se que esta só pode ser operada de acordo com as especificações da Diretiva ATEX 2014/34/UE.

**NOTA**

O DTCO 4.0 pode ser utilizado durante um máximo de 15 anos, sendo que o certificado perde a sua validade após esse tempo. do durante<br>do que o<br>ade após<br>m de ser<br>m de ser<br>Condrado a<br>de após

Depois de o certificado ter perdido a sua validade, o tacógrafo tem de ser substituído.

## **Descrição do aparelho**

**Elementos de indicação e de comando**

**Características**

**Detalhes sobre os elementos de indicação e de comando** Elementos de indicação e de comprehentos de indicação e de comprehentos de indicação e de comprehentos de indicação e de comprehentos (vista)<br>Controlo Modo standby<br>Variante ADR (varia<br>Modos operacionais (vista)<br>Cartões de

**Definições importantes (vista geral)**

**Controlo remoto**

**Modo standby (visor)**

**Variante ADR (variante Ex)**

**Modos operacionais (vista geral)**

**Cartões de tacógrafo (vista geral)**

**Dados armazenados**

**Fusos horários**

**Pictogramas (vista geral)**

**Códigos dos países**

**Atividades automáticas após ligar/desligar ignição (predefinição)**

#### **Descrição do aparelho**

### **■ Elementos de indicação e de comando**

 $m02h00$ ai00h45 hei04h30 **STATISTICS**  $\overline{\phantom{a}}$ 

- *Fig. 2:* Vista frontal do DTCO 4.0
- **(1)** Visor
- **(2)** Teclas de menu
- **(3)** Leitor de cartões 1 com cobertura
- **(4)** Tecla combinada condutor 1
- **(5)** Tecla combinada condutor 2
- **(6)** Leitor de cartões 2 com cobertura
- **(7)** Aresta de corte da impressora
- **(8)** Gaveta da impressora
- **(9)** Interface frontal
- Identificação da variante ADR (variante Ex – opção)

O DTCO 4.0 pode ser controlado de forma remota através de acessórios opcionais.

#### **■ Características**

O tacógrafo digital DTCO 4.0, incluindo os seus componentes de sistema, é a unidade-veículo de um tacógrafo ou de um aparelho de controlo, e obedece às especificações técnicas de acordo com o Regulamento (UE) 165/2014 e o Regulamento de Execução (UE) 2016/799, Anexo I C, na sua respetiva versão atualmente em vigor. O DTCO 4.0 pode ser controlado de<br>
forma remota através de acessórios<br>
o tacógrafo<br>
on seus com<br>
unidade-velocidade-velocidade-velocidade-velocidade-velocidade-velocidade-velocidade-velocidade-velocidade-velocidade-velocid

O DTCO 4.0 regista os dados relacionados com o condutor e o veículo de forma permanente.

Os erros que ocorrem num componente, no aparelho ou durante a operação são exibidos no visor imediatamente após a sua ocorrência e armazenados.

Na variante ADR, o DTCO 4.0 corresponde à Diretiva ATEX 2014/34/UE e ao Acordo ADR, Parte 9.

#### **■ Detalhes sobre os elementos de indicação e de comando**

**► Visor (1)**

Não é possível alterar o contraste nem a luminosidade do visor.

A regulação da intensidade da luz (depois de ignição desligada) pode ser alterada numa oficina.

- è *Apresentação de menus [*} *12]*
- **► Teclas de menu (2)**

Para a entrada, visualização ou impressão de dados, deve usar as seguintes teclas:

/ **Premir repetidamente a tecla do sentido pretendido:** percorrer o nível de menu até à função pretendida.

> **Manter a tecla premida:** avançar automaticamente.

- OK **Premir brevemente a tecla:** confirmar a função/seleção.
- **Premir brevemente a tecla:** voltar para o último campo de introdução, cancelar a entrada do país ou sair passo a passo dos níveis de menu. **Examplementos**<br>
Service of the para of the para of the para of the para of the para of the para of the para of the para of the parameter and a particle or the parameter of the parameter of the parameter of the parameter

#### **► Leitor de cartões 1 (3)**

O condutor 1, que vai conduzir o veículo, introduz o seu cartão de condutor no leitor de cartões 1.

è *Início do turno – inserir o cartão de condutor [*} *51]*

- **► Tecla combinada condutor 1 (4)**
- **Premir brevemente a tecla:** mudar atividade.

è *Definir atividades [*} *56]* **Manter a tecla premida:** (no mínimo, durante 2 segundos): abrir o leitor de cartões.

#### **► Tecla combinada condutor 2 (5)**

- **Premir brevemente a tecla:** mudar atividade.
	- è *Definir atividades [*} *56]*

**Manter a tecla premida:** (no mínimo, durante 2 segundos): abrir o leitor de cartões.

#### **► Leitor de cartões 2 (6)**

O condutor 2, que não vai conduzir o veículo neste momento, insere o seu cartão de condutor no leitor de cartões 2 (serviço em equipa).

è *Início do turno – inserir o cartão de condutor [*} *51]*

### **► Aresta de corte (7)**

Pode cortar o papel de impressão da impressora nesta aresta de corte.

**► Gaveta da impressora (8)**

Gaveta da impressora para introdução do rolo de papel.

è *Substituir o papel de impressão [*} *118]*

#### **► Interface frontal (9)**

Através da interface frontal procede-se ao descarregamento dos dados e à parametrização (oficina).

A interface frontal encontra-se por baixo de uma cobertura.

Os direitos de acesso às funções desta interface dependem do cartão de tacógrafo inserido.

è *Direitos de acesso dos cartões de tacógrafo [*} *30]*

### **■ Definições importantes (vista geral)**

Definições importantes no DTCO 4.0 são, por exemplo:

• Introdução da matrícula do veículo e do país que matriculou o veículo (caso isto ainda não tenha sido realizado pela oficina) **Example 1998**<br> **Service Only and the Control Control**<br>
Service of Control Control of Control<br>
Service of Consister intendigation of Consister<br>
of Consister of Consister (caso isto animal naticular do veículo<br>
caso isto a

è *Introduzir o Estado-Membro e a matrícula [*} *70]*

• Mudança de atividade mediante ignição desligada

è *Atividades automáticas após ligar/ desligar ignição (predefinição) [*} *40]*

• Registo de perfis de velocidade e de rotações

è *Imprimir perfis de velocidade (opção) [*} *91]*

- Identificação de estado D1/D2 è *Início do turno – inserir o cartão de condutor [*} *51]*
- Visualização do VDO Counter (opção)
	- è *VDO Counter (opção) [*} *77]*

#### **■ Controlo remoto**

O DTCO 4.0 pode ser controlado de forma remota. Para tal, necessita do seguinte:

- DTCO® SmartLink (interface Bluetooth encaixável)
- Aparelho com interface Bluetooth, por exemplo, smartphone ou equipamento de ensaio
- Software de aplicação (app) no aparelho
- è *DTCO® Smart Link [*} *153]*

O controlo remoto pode ser ativado por si no DTCO 4.0, sendo que deve depois proceder ao emparelhamento entre o tacógrafo e o seu dispositivo móvel através de um código de licença.

è *Ativar o controlo remoto [*} *93]*

#### **Introdução da matrícula do veículo**

A introdução da matrícula do veículo e do Estado-Membro que matriculou o veículo pode adicionalmente ser realizada através de uma aplicação em combinação com o DTCO® SmartLink.

### **■ Modo standby (visor)**

No modo operacional de Serviço, reconhecível no visor através do pictograma , o DTCO 4.0 comuta para o modo standby nas seguintes circunstâncias: do veículo<br>
■ Modo standby (visor)<br>
O visor volt<br>
qualquer ou<br>
reconhecível no visor através do<br>
e ser<br>
pricograma a , o DTCO 4.0 comuta para<br>
SmartLink.<br>
Circunstâncias:<br>
• Ignição do veículo desligada.<br>
• Não existe uma

- Ignição do veículo desligada.
- Não existe uma mensagem.

A intensidade da luz do visor é reduzida mediante Desligar ignição.

Após aproximadamente 1 minuto (valor específico do cliente), o visor apaga-se totalmente – o DTCO 4.0 encontra-se no modo standby.

Opcionalmente, pode ser ajustado outro valor de regulação da intensidade da luz (oficina).

#### **► Sair do modo standby**

Sai-se do modo standby mediante o acionamento de qualquer tecla ou Ligar ignição.

O visor volta a ligar-se; não se segue qualquer outra ação.

### **■ Variante ADR (variante Ex)**

A variante ADR do DTCO 4.0 está identificada na placa frontal através de um símbolo Ex.

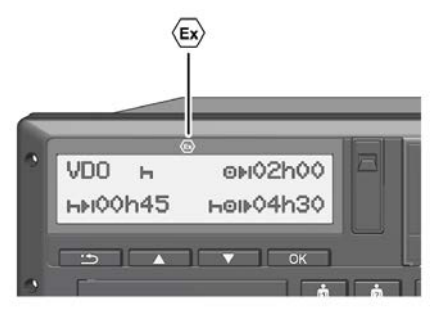

*Fig. 3:* Símbolo Ex no lado frontal

A variante ADR do DTCO 4.0 foi autorizada para a operação num ambiente potencialmente explosivo.

- Zona Ex: zona II
- Temperatura ambiente: -20 °C até  $+65 °C$ .

#### **► Instruções de segurança especiais**

Para a variante ADR do DTCO 4.0 devem ser respeitadas as seguintes instruções de segurança adicionais:

### **PERIGO DE EXPLOSÃO**

#### **Respeitar as instruções**

• Tenha em atenção as instruções relativas ao transporte e ao manuseamento de mercadorias perigosas em ambientes potencialmente explosivos. The Extra extentions of the text of the service of the service of the service of the services of the services of the services of the services of the services of the services of the services of the services of the services

## **PERIGO DE EXPLOSÃO**

#### **Ao carregar e descarregar mercadoria perigosa, tenha o seguinte em atenção:**

- Ambos os leitores de cartões têm de estar fechados.
- A gaveta da impressora tem de estar fechada.
- A tampa de cobertura da interface frontal tem de estar fechada.
- Não premir teclas no tacógrafo.
- Não pode estar inserido um cartão de centro de ensaio, de controlo ou de empresa.

#### **► Particularidades da utilização**

Para fins de proteção contra explosão, a variante ADR do DTCO 4.0 encontra-se reduzida a funções internas com a ignição desligada em respetivas áreas perigosas (ao contrário da variante padrão).

3

Consequentemente, é necessário ligar a ignição fora da área de perigo caso pretenda operar a variante ADR do DTCO 4.0.

### **■ Modos operacionais (vista geral)**

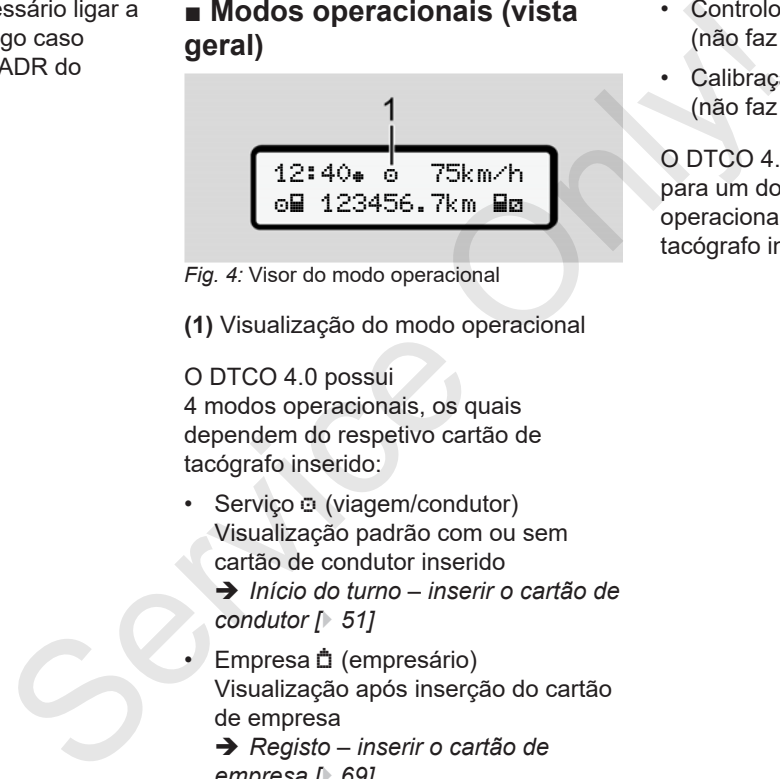

*Fig. 4:* Visor do modo operacional

**(1)** Visualização do modo operacional

O DTCO 4.0 possui 4 modos operacionais, os quais dependem do respetivo cartão de tacógrafo inserido:

- Serviço o (viagem/condutor) Visualização padrão com ou sem cartão de condutor inserido
	- è *Início do turno inserir o cartão de condutor [*} *51]*
- Empresa (empresário) Visualização após inserção do cartão de empresa
	- è *Registo inserir o cartão de empresa [*} *69]*
- Controlo T (não faz parte do presente manual)
- Calibração<sup>T</sup> (não faz parte do presente manual)

O DTCO 4.0 comuta automaticamente para um dos seguintes modos operacionais em função dos cartões de tacógrafo inseridos:

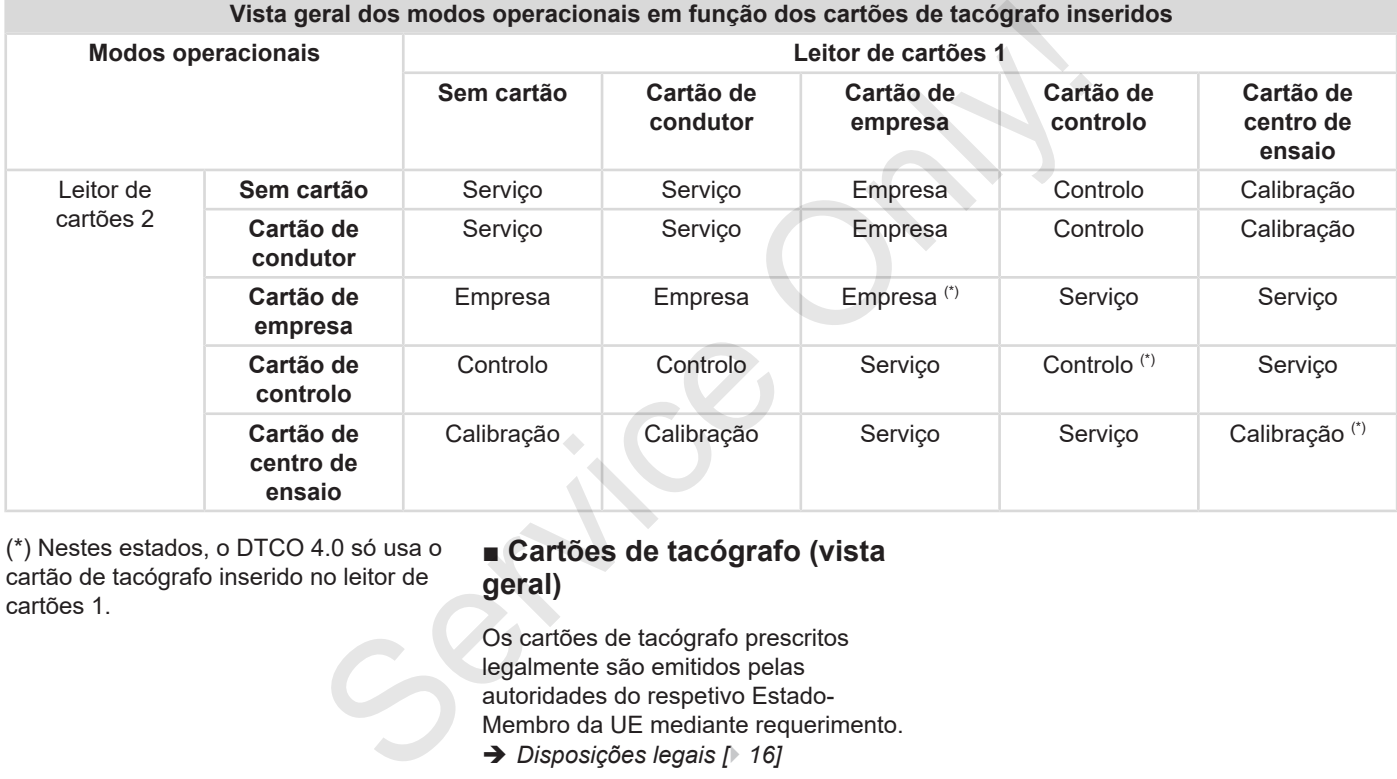

(\*) Nestes estados, o DTCO 4.0 só usa o cartão de tacógrafo inserido no leitor de cartões 1.

#### **■ Cartões de tacógrafo (vista geral)**

Os cartões de tacógrafo prescritos legalmente são emitidos pelas autoridades do respetivo Estado-Membro da UE mediante requerimento.

è *Disposições legais [*} *16]*

28

#### **NOTA**

É possível utilizar cartões de tacógrafo da primeira geração de acordo com o (UE)3821/85, Anexo I B, e da segunda geração de acordo com o Regulamento de Execução (UE)2016/799, Anexo I C, na versão atualmente em vigor.

No entanto, só é permitida a utilização de cartões de centro de ensaio da segunda geração.

A posse de um cartão de tacógrafo atribui o direito de utilizar o DTCO 4.0. As áreas de atividade e os direitos de acesso encontram-se regulamentados na lei.

è *Direitos de acesso dos cartões de tacógrafo [*} *30]*

#### **NOTA**

De modo a evitar uma perda de dados, manuseie o seu cartão de tacógrafo com cuidado e respeite também as instruções das entidades emissoras de cartões de tacógrafo.

#### **► Cartão de condutor**

O seu cartão de condutor permite que se registe enquanto condutor no tacógrafo digital.

O DTCO 4.0 começa a apresentar e a armazenar todas as atividades deste condutor.

Pode imprimir os dados ou descarregálos (mediante cartão de condutor inserido).

Assim, o cartão de condutor destina-se ao serviço de condução normal (enquanto condutor individual ou no serviço em equipa).

#### **► Cartão de empresa**

O cartão de empresa permite que se registe enquanto detentor ou proprietário do veículo no DTCO 4.0. Desta forma, pode aceder aos dados da empresa. ► Cartão de condutor<br>
ale tacógrafo<br>
o seu cartão de condutor permite que se armazenad<br>
registe enquanto condutor no tacógrafo<br>
o anguna digital.<br>
O DTCO 4.0 começa a apresentar e a<br>
o DTCO 4.0 começa a apresentar e a<br>
os

O cartão de empresa permite visualizar, imprimir e descarregar dados armazenados na memória de massa, bem como de um cartão de condutor inserido no outro leitor de cartões.

### **NOTA**

Além disso, o cartão de empresa permite a primeira introdução da matrícula do veículo e do Estado-Membro que matriculou o veículo caso isto ainda não tenha sido efetuado por uma oficina. No caso de dúvidas, entre em contacto com uma oficina especializada e autorizada.

No caso de estar equipado com um respetivo sistema de gestão de frotas, está também autorizado a descarregar os dados de utilização de forma remota através do cartão de empresa.

#### **NOTA**

O cartão de empresa destina-se ao detentor e proprietário de veículos equipados com tacógrafos digitais

integrados, não sendo transmissível a terceiros. O cartão de empresa não se destina à condução.

#### **► Cartão de controlo**

(Não faz parte do presente manual)

O cartão de controlo do funcionário de uma autoridade controladora (por exemplo, a polícia) permite o acesso à memória de massa.

Todos os dados armazenados e os dados de um cartão de condutor inserido ficam acessíveis. Estes podem ser visualizados, impressos ou descarregados através da interface frontal.

#### **► Cartão de centro de ensaio**

(Não faz parte do presente manual)

Os técnicos de uma oficina especializada e autorizada para a programação, calibração, ativação e teste, etc., recebem o cartão de centro de ensaio.

#### **► Direitos de acesso dos cartões de tacógrafo**

Os direitos de acesso aos dados armazenados na memória de massa do DTCO 4.0 estão regulamentados por lei e são apenas concedidos através do respetivo cartão de tacógrafo. missível a<br>
Surficios de acesso dos cartões<br>
de tacógrafo<br>
Os direitos de acesso aos dados<br>
amazenados na memória de massa do<br>
DTCO 4.0 estão regulamentados por lei<br>
esão apenas concedidos através do<br>
respetivo cartão de t

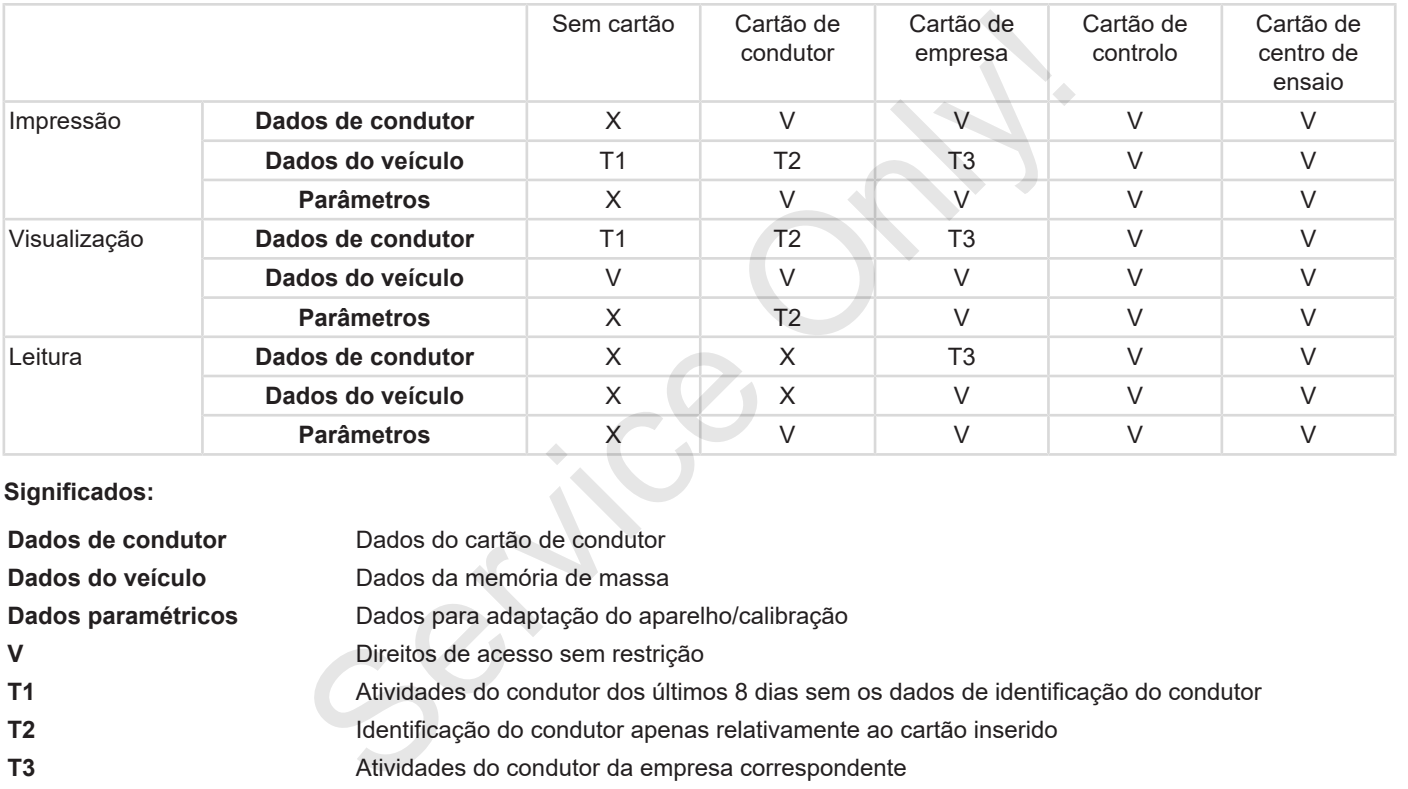

#### **Significados:**

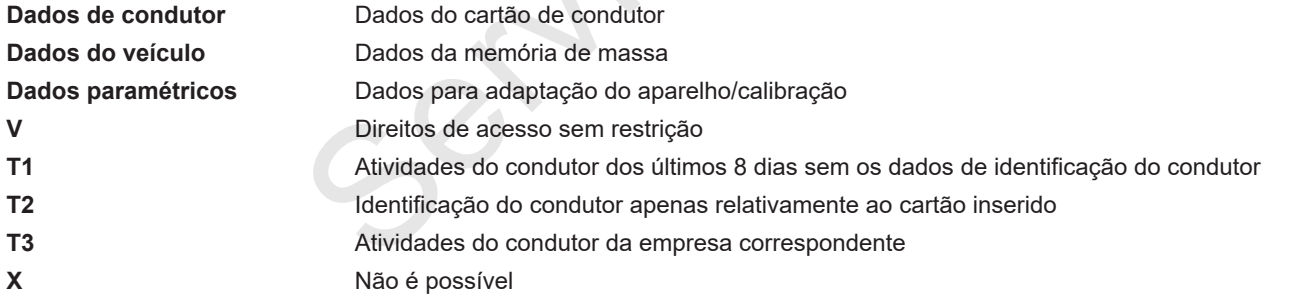

### **■ Dados armazenados**

**► Cartão de condutor**

Por norma, no cartão de condutor encontram-se:

- Dados para a identificação do condutor.
	- è *Dados ITS pessoais [*} *10]*

Após cada utilização do veículo, os seguintes dados ficam armazenados no chip do cartão de condutor:

- Inserção e extração do cartão
- Veículos usados
- Data e quilometragem
- Atividades do condutor, em caso de serviço de condução normal, no mínimo, 28 dias
- Quilómetros percorridos
- Entradas relativas ao país
- Indicações de estado (operação individual ou serviço em equipa)
- Eventos/falhas ocorridos
- Informações sobre atividades de controlo
- Condições específicas:
	- Viagens com estado ferry/comboio
	- Viagens com estado Out of scope

Se a memória do chip ficar cheia, o DTCO 4.0 substitui os dados mais antigos.

è *Obrigações do condutor [*} *17]*

**► Cartão de empresa**

Por norma, no cartão de empresa encontram-se:

- Dados de identificação da empresa e de autorização do acesso aos dados armazenados Service Control<br>
Service Condicions expecíficas:<br>
Condicions expecíficas:<br>
Condicions expecíficas:<br>
Condicions comestado fury/combolo<br>
Conserved by the control of cartão<br>
Service Conserved Cut of<br>
Sea memória do chip fica
	- Empresa
	- Cartão de condutor

Após cada utilização, os seguintes dados ficam armazenados no chip do cartão de empresa:

• Tipo da atividade

- Registo/cancelamento do registo
- Descarregamento dos dados da memória de massa
- Descarregamento dos dados do cartão de condutor
- Intervalo de tempo (de/a) de descarregamento dos dados
- Identificação de veículo
- Identidade do cartão de condutor a partir do qual se descarregou os dados

Se a memória do chip ficar cheia, o DTCO 4.0 substitui os dados mais antigos.

- è *Obrigações do empresário [*} *18]*
- **► Memória de massa (no aparelho)**
- Ao longo de um período de tempo de, no mínimo, 365 dias de calendário, a memória de massa regista e armazena os dados de acordo com a versão atualmente em vigor do Regulamento de Execução (UE) 2016/799, Anexo I C.

- A análise das atividades realiza-se em intervalos de um minuto, sendo que o DTCO 4.0 avalia a atividade contínua mais longa por intervalo.
- O DTCO 4.0 consegue armazenar cerca de 168 horas de valores de velocidade na resolução de um segundo. Os valores são registados, com uma precisão de segundos, com a hora e a data.
- Os valores de velocidade armazenados com alta resolução (um minuto antes e um minuto depois de um atraso excecional) auxiliam a análise em caso de acidente.

Estes dados podem ser lidos através da interface frontal (apenas com o cartão de empresa):

- Descarregamento dos dados do cartão de condutor
- Descarregamento da memória de massa com uma Download Key (opção)

### **■ Fusos horários**

O fuso horário ajustado de fábrica do DTCO 4.0 é a hora UTC.

O DTCO 4.0 armazena as entradas de tempo na hora UTC.

A hora UTC corresponde ao fuso horário **0** no globo dividido em 24 fusos horários  $(-12...0...+12 h)$ .

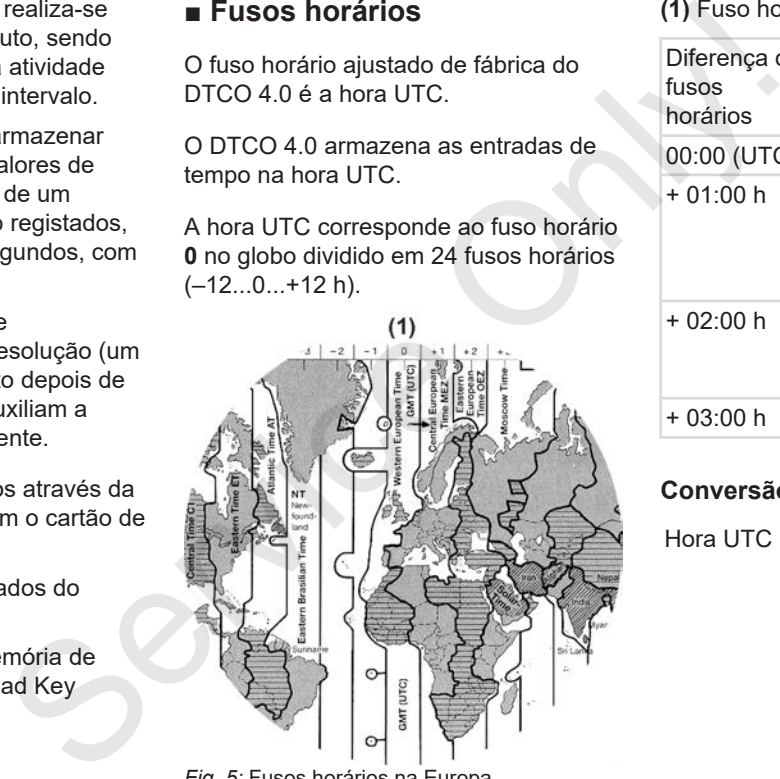

*Fig. 5:* Fusos horários na Europa

#### **(1)** Fuso horário **0** = UTC

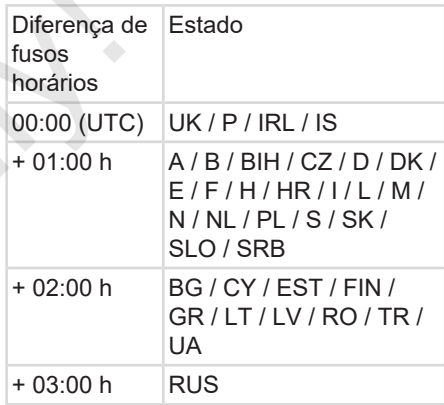

#### **Conversão em hora UTC**

Hora UTC = Hora local  $-$  (ZD + SO)

ZD = diferença de fusos horários

SO = hora de verão (apenas durante a hora de verão)

(ZD + SO) = diferença de tempo a ajustar

### **Exemplo:**

Hora local na Alemanha = 15:30 horas (hora de verão)

- Hora UTC = Hora  $local (ZD + SO)$ 
	- $= 15:30$  horas (01:00 h + 01:00 h)

#### **Hora UTC = 13:30 horas**

Neste menu pode ajustar a hora local: è *Ajustar a hora local [*} *95]*

### **■ Pictogramas (vista geral)**

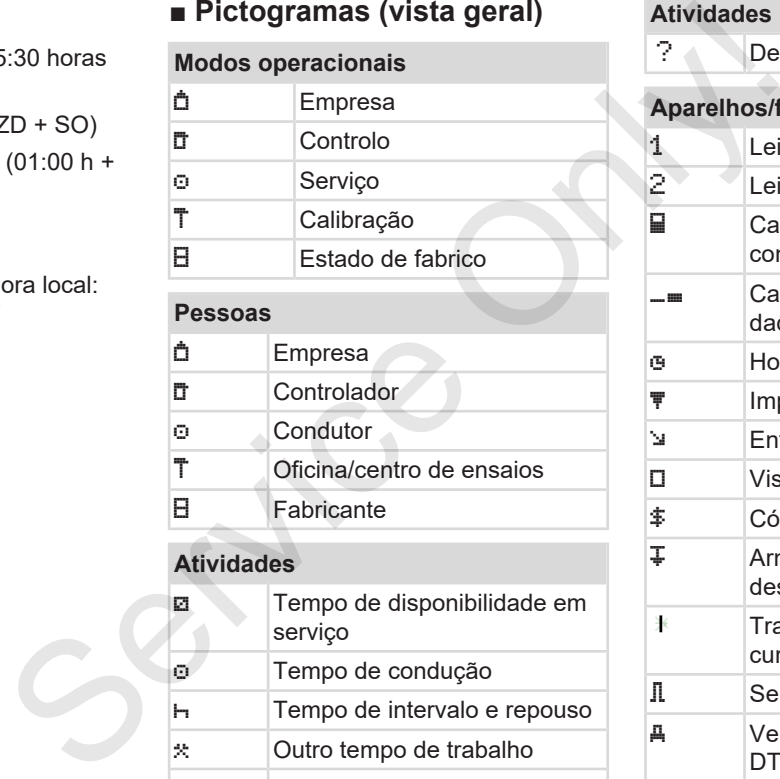

#### **Pessoas**

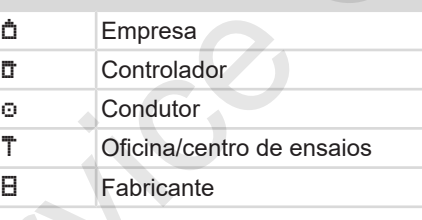

#### **Atividades**

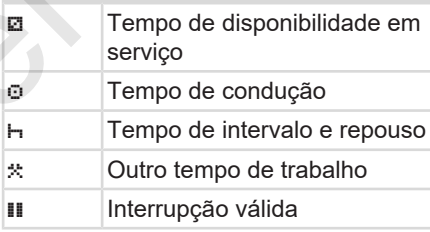

# **Atividades** ? Desconhecido

#### **Aparelhos/funções**

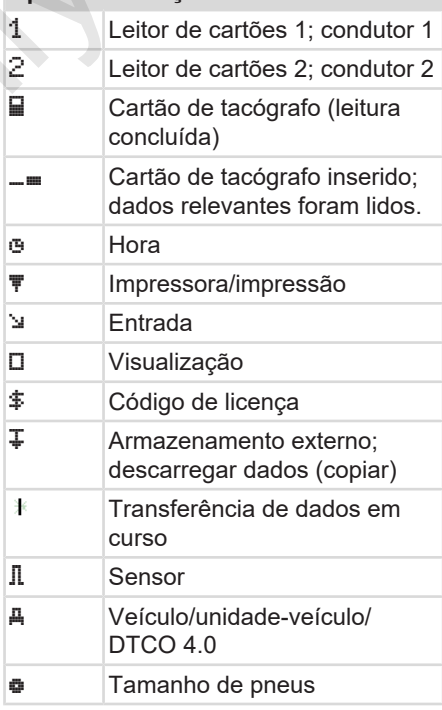

### **Aparelhos/funções** Subtensão

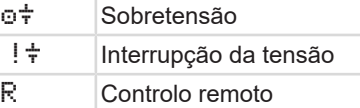

#### **Diversos**

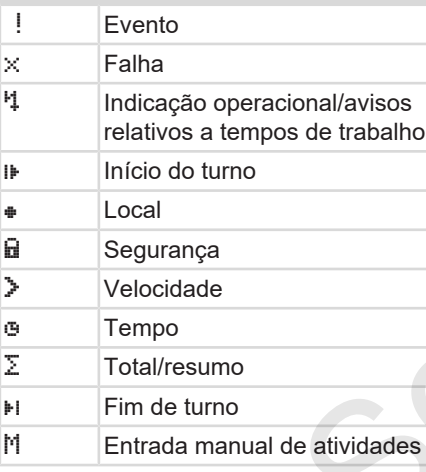

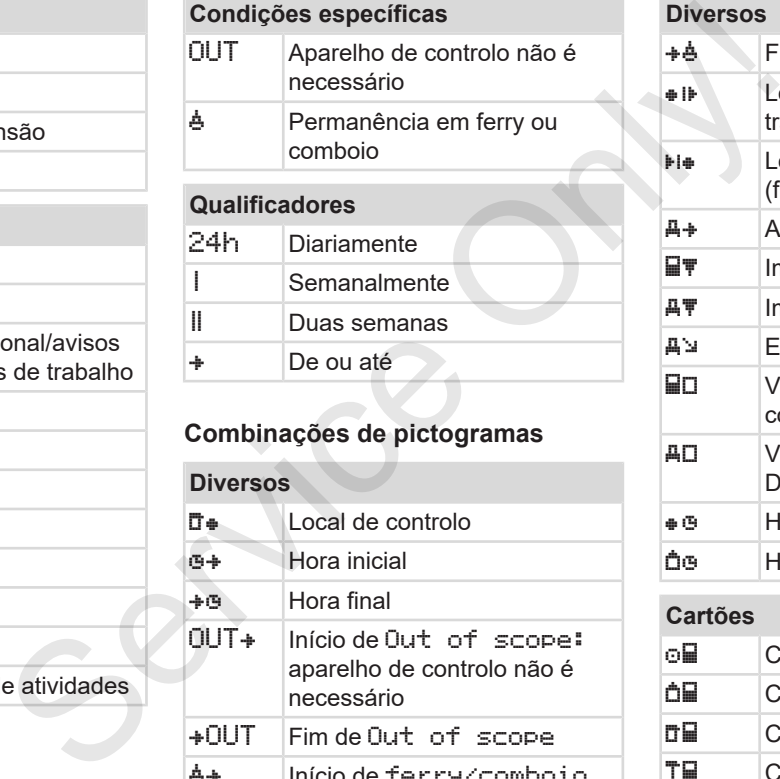

### **Combinações de pictogramas**

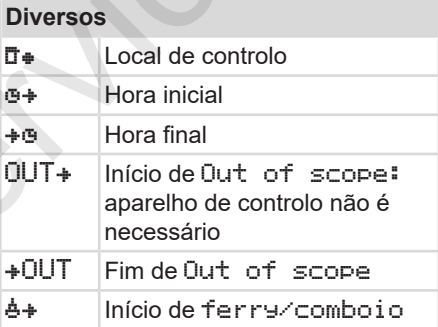

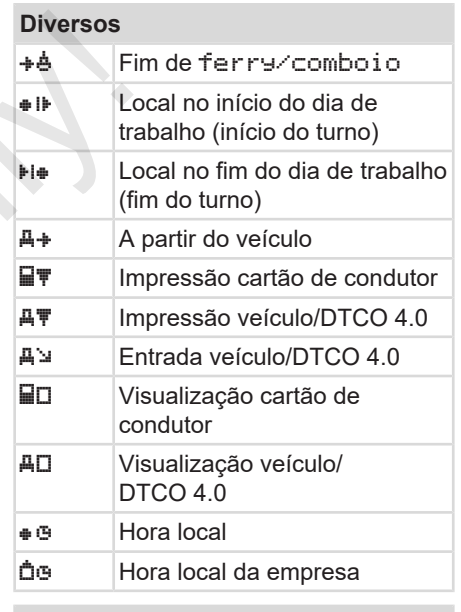

#### **Cartões**

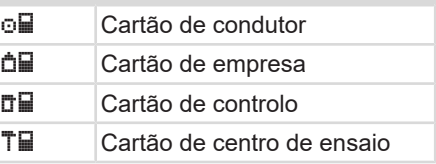

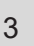

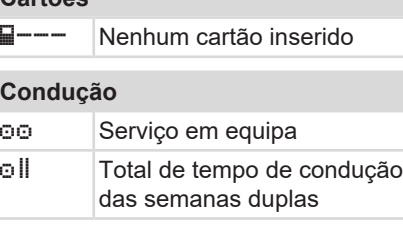

#### **Impressões**

**Cartões**

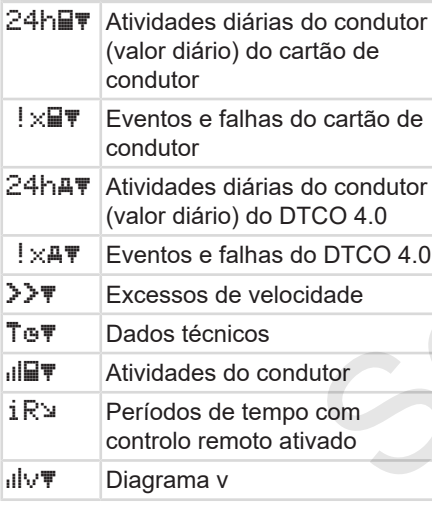

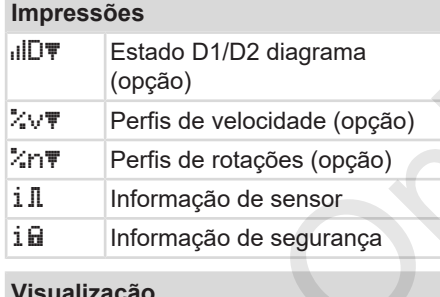

#### **Visualização**

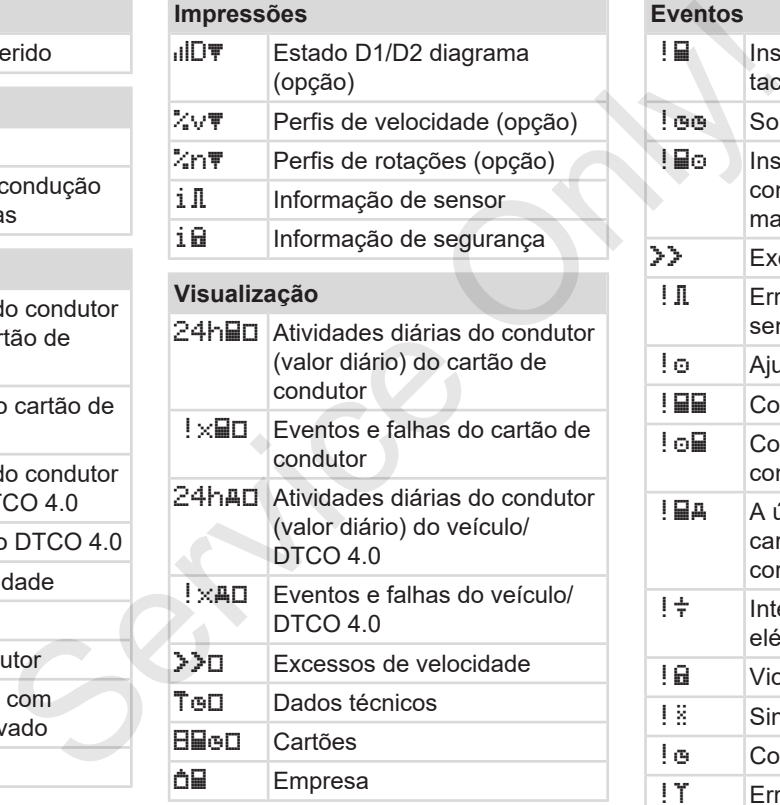

### **Eventos** !<sup>■</sup> Inserção de um cartão de tacógrafo inválido ! Sobreposição de tempo ! Inserção do cartão de condutor com veículo em marcha Excesso de velocidade ! Erro na comunicação com o sensor  $\log$  Ajuste de hora (por oficina) ! Conflito de cartões ! Condução sem cartão de condutor válido  $\mathbf{A}$  A última operação feita no cartão não foi concluída corretamente  $\pm$  | Interrupção da alimentação elétrica ! **ia** Violação da segurança ! Sinal GNSS em falta ! Conflito de tempo ! **T** Erro de comunicação DSRC

36
#### Pictogramas (vista geral) Descrição do aparelho

3

#### **Eventos**

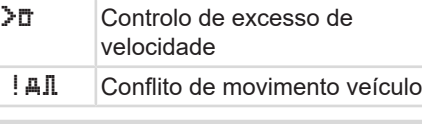

#### **Falhas**

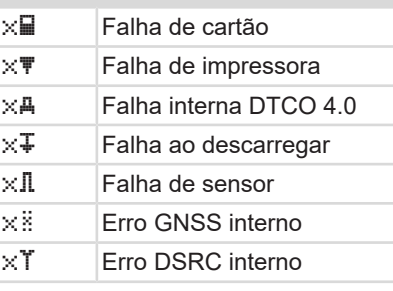

## **Avisos de tempo de condução**

M<sub>o</sub> Pausa!

#### **Processo de entrada manual**

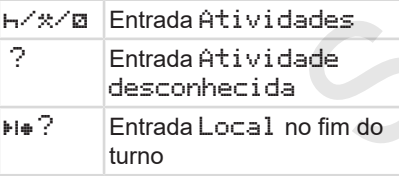

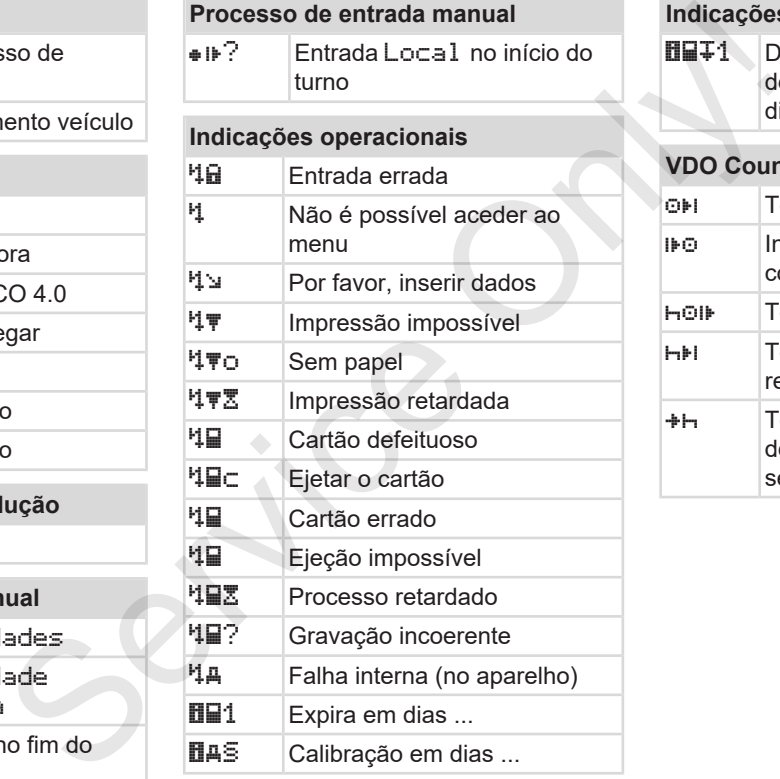

## **Indicações operacionais**

**1 Descarregamento de dados** do cartão de condutor em dias ...

## **VDO Counter (opção)**

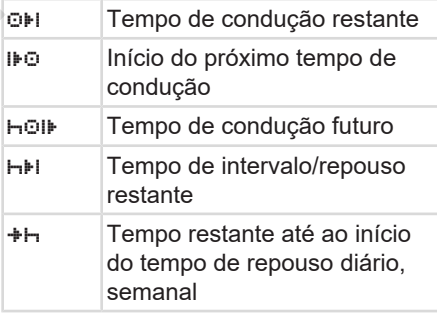

*© Continental Automotive GmbH*

## Descrição do aparelho Códigos dos países

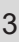

## **■ Códigos dos países**

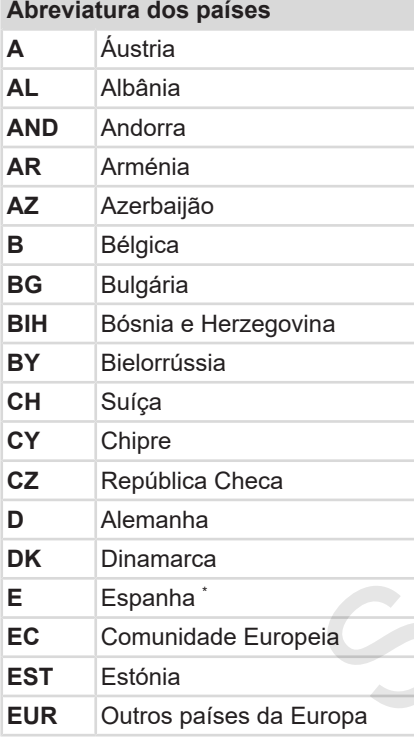

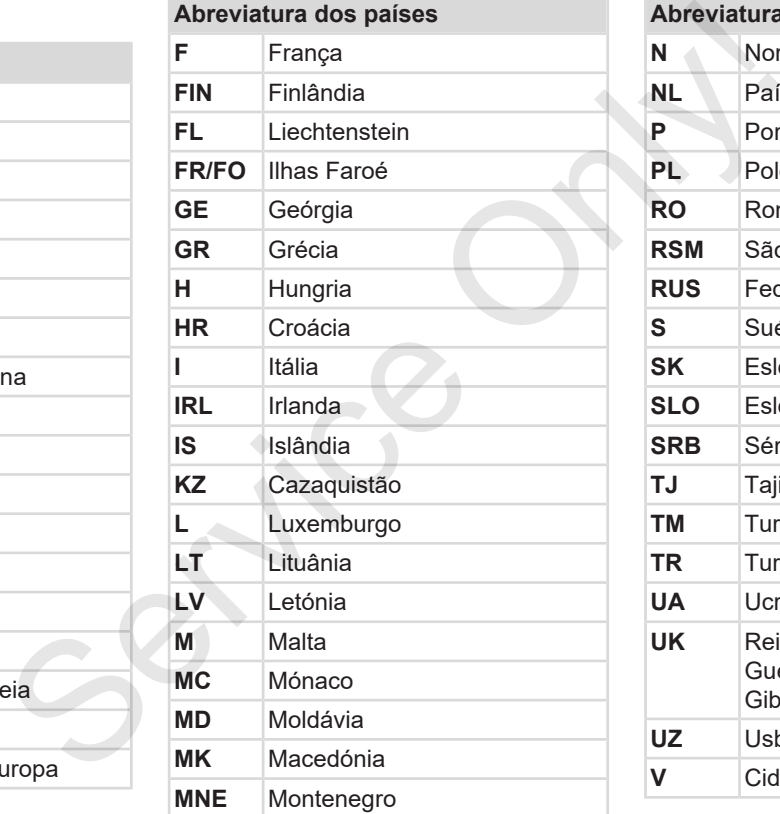

## **Abreviatura dos países**

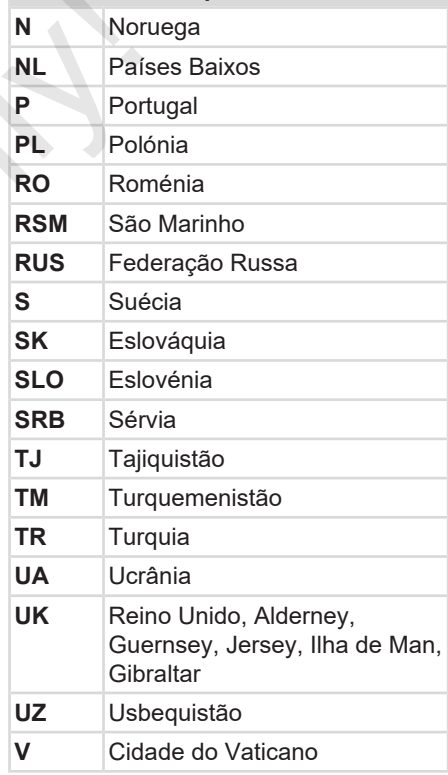

#### Códigos dos países **Descrição do aparelho** Descrição do aparelho

## **Abreviatura dos países**

**WLD** Outros países do mundo

 $^{\text{*}}$  Regiões de Espanha: **→** *Regiões de Espanha [*} *39]*

#### **► Regiões de Espanha**

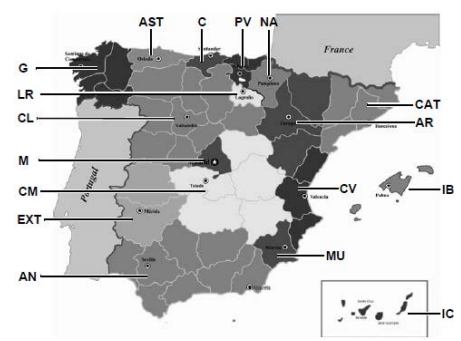

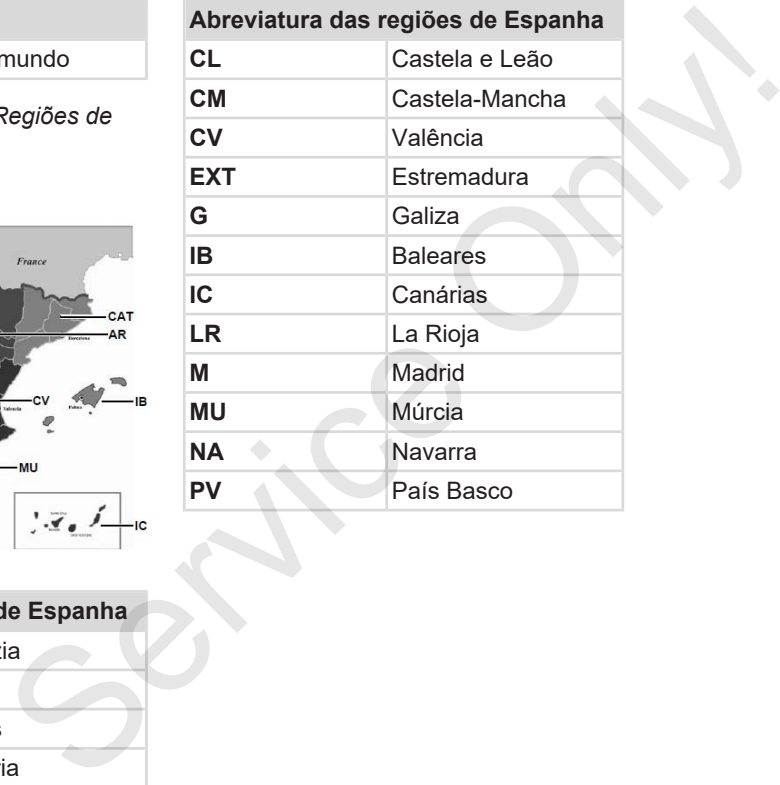

*Fig. 6:* Regiões em Espanha

#### **Abreviatura das regiões de Espanha**

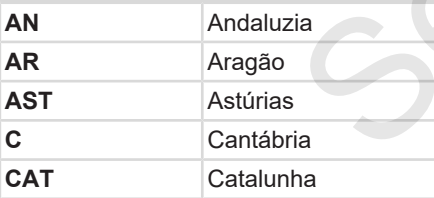

3

## 3

## **■ Atividades automáticas após ligar/desligar ignição (predefinição)**

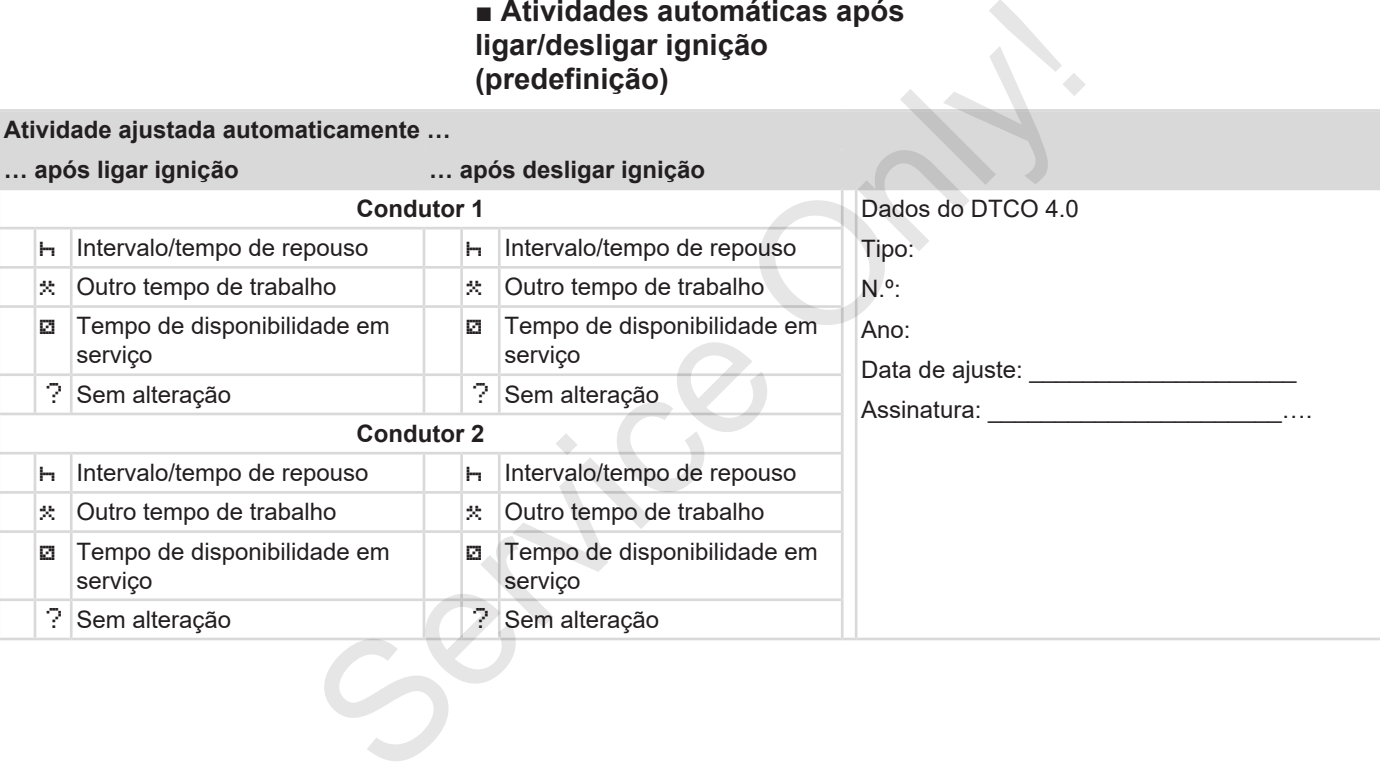

## **NOTA**

O fabricante do veículo pode já ter programado ajustes definidos da atividade após Ligar/desligar ignição.

• Assinale com (√) as funções ajustadas na tabela.

#### **NOTA**

Uma exceção é o acrescentar de atividades no cartão de condutor. Durante a Entrada manual, esta opção encontra-se fora de serviço. A atividade não é alterada após Ligar/ desligar ignição. Service Only!

O ajuste automático após Lisar/ desligar ignição aparece na visualização padrão. A atividade pisca durante aproximadamente 5 segundos, aparecendo a seguir novamente a visualização anterior.

è *Visualizações [*} *43]*

Definições padrão: è *Definir atividades [*} *56]*

# **Operação (geral)**

**Visualizações**

**Deslocar-se nos menus**

**Inserir o cartão**

**Retirar o cartão**

**Manuseamento dos cartões** Visual<br>Deslocar-se nos<br>Inserir d<br>Retirar des<br>Descarregar of<br>Descarregar of

**Descarregar os dados**

# **Operação (geral)**

# **■ Visualizações**

**► Visualização após ligar ignição**

Depois de ligar a ignição ou após standby é apresentada a visualização padrão **(a).**

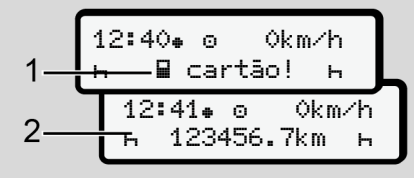

*Fig. 7:* Visualização após ligar ignição

No caso de não se encontrar inserido qualquer cartão de tacógrafo no leitor de cartões 1, é apresentado, durante cerca de 20 segundos, o aviso **(1)** (cartão em falta) e, de seguida, a visualização **(2).**

## **► Visualizações durante a viagem**

Durante a viagem podem surgir as visualizações **(a)**, **(b)** ou **(c)** (opção). Ao premir uma tecla de menu  $\Box \Box$ , é possível comutar entre as visualizações.

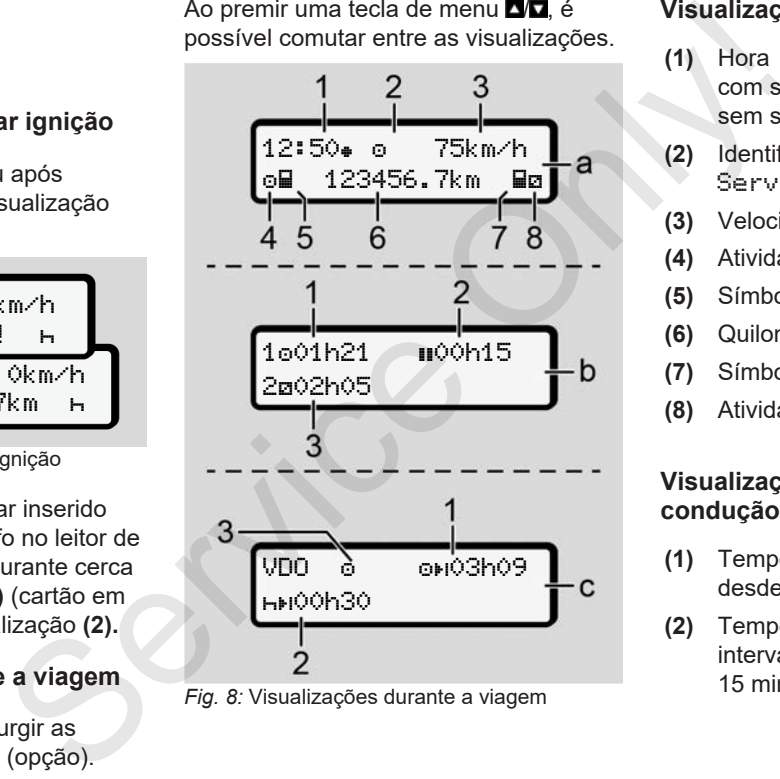

*Fig. 8:* Visualizações durante a viagem

## **Visualização padrão (a):**

**(1)** Hora

 $com$  símbolo  $\equiv$  hora local  $sem \simeq f \circ f \circ f = \text{hor} \circ f \circ f$ 

- **(2)** Identificação do modo operacional Serviço
- **(3)** Velocidade
- **(4)** Atividade condutor 1
- **(5)** Símbolo de cartão condutor 1
- **(6)** Quilometragem total
- **(7)** Símbolo de cartão condutor 2
- **(8)** Atividade condutor 2

## **Visualização de tempos de condução e de repouso (b):**

- **(1)** Tempo de condução  $\circ$  condutor 1 desde um tempo de repouso válido
- **(2)** Tempo de repouso válido **II** em intervalos parciais de, no mínimo, 15 minutos e seguintes 30 minutos
- $\Delta$
- **(3)** Tempo do condutor 2: Atividade atual de tempo de disponibilidade em serviço **e** duração da atividade

#### **NOTA**

#### **Tipo e origem do perigo**

Se o cartão de condutor não se encontrar inserido, são exibidos os tempos atribuídos ao respetivo leitor de cartões 1 ou 2.

#### **Visualização de tempos de condução e de repouso restantes (opção VDO Counter) (c):**

- **(1)** Tempo de condução restante (h pisca = esta parte da visualização está atualmente ativa).
- **(2)** Próximo tempo de repouso válido/ tempo de repouso diário ou semanal **ALL** 
	- è *VDO Counter (opção) [*} *77]*
- **(3)** A atividade ajustada é exibida.

## **► Mensagens**

As mensagens são apresentadas independentemente da visualização atual.

Os seguintes motivos levam à apresentação de uma mensagem:

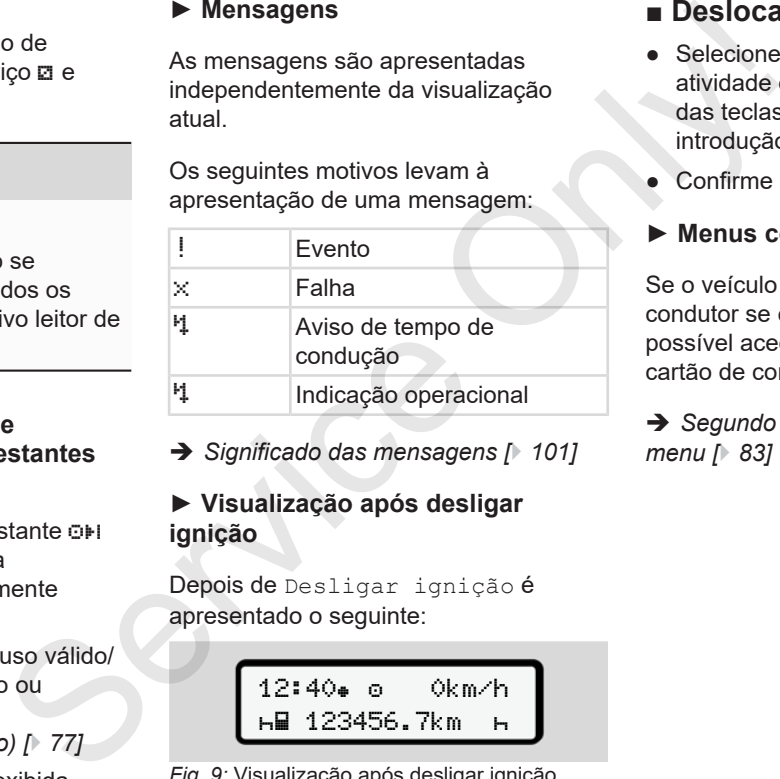

è *Significado das mensagens [*} *101]*

#### **► Visualização após desligar ignição**

```
Depois de Desligar ignição é
apresentado o seguinte:
```
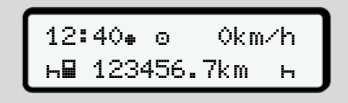

*Fig. 9:* Visualização após desligar ignição

#### **■ Deslocar-se nos menus**

- Selecione a função pretendida, a atividade ou o valor numérico através das teclas  $\blacksquare$  no campo de introdução.
- Confirme a seleção com a tecla ...

#### **► Menus com o veículo parado**

Se o veículo estiver parado e o cartão de condutor se encontrar inserido, é possível aceder a outros dados do cartão de condutor.

è *Segundo nível de menu – funções de menu [*} *83]*

## **■ Inserir o cartão**

# **ATENÇÃO**

#### **Prestar atenção à segurança na estrada**

- O condutor deve inserir o cartão apenas com o veículo parado.
- É possível inserir o cartão durante a condução, no entanto, tal não é permitido. Isto será armazenado enquanto evento.

Mantenha os leitores de cartões sempre fechados.

As coberturas dos leitores de cartões não podem ser removidas, a fim de evitar a entrada de pó, sujidade ou salpicos de água.

#### **NOTA**

#### **Seleção do leitor de cartões**

- Leitor de cartões 1 (leitor de cartões esquerdo) para o cartão do condutor que guia.
- No caso de serviço em equipa: leitor de cartões 2 (leitor de cartões direito) para o cartão do condutor que acompanha.
- Para o cartão de empresa: o leitor de cartões pode ser escolhido livremente.

## **NOTA**

A ignição tem de estar ligada para que seja possível operar a variante ADR.

Tenha em atenção as instruções de segurança especiais para a operação da variante ADR do DTCO 4.0 em ambientes potencialmente explosivos. **NOTA**<br>
Seleção do leitor de cartões<br>
nga na<br>
esquerdo) para o cartão do condutor<br>
o cartão<br>
o cartão<br>
o durante a<br>
de cartões 2 (leitor de cartões<br>
de cartões 2 (leitor de cartões<br>
de cartões 2 (leitor de cartões<br>
de car

- è *Variante ADR (variante Ex) [*} *25]*
- 1. Mantenha a tecla combinada **Condutor 1** ou **Condutor 2** premida durante mais de 2 segundos.

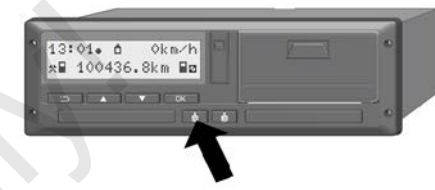

*Fig. 10:* Solicitar o cartão (tecla combinada)

2. O carregador de cartão é extraído. Vire a cobertura do carregador de cartão cuidadosamente para baixo.

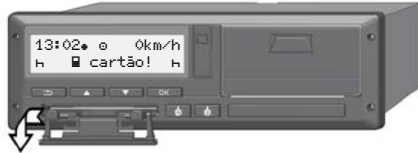

*Fig. 11:* Virar a cobertura para baixo

3. Introduza o seu cartão – com o chip virado para cima e a seta a mostrar para a frente – no leitor de cartões.

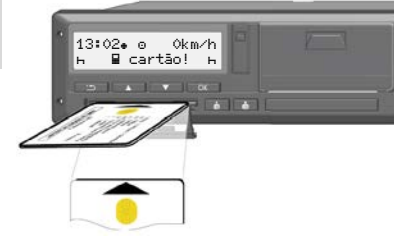

*Fig. 12:* Inserir o cartão

- 4. Vire a cobertura do carregador de cartão cuidadosamente para cima.
- 5. Introduza o carregador de cartão no leitor de cartões até engatar. As informações no chip são lidas. Enquanto um cartão está a ser lido no leitor de cartões 1, é possível introduzir outro cartão no leitor de cartões 2:
	- Serviço em equipa: o cartão de condutor do segundo condutor acompanhante.
	- Leitura dos dados do cartão e da memória de massa: o cartão de empresa.

Seguem-se comandos operacionais orientados por menu em função do cartão inserido.

- Para o primeiro e o segundo cartão de condutor (se inserido) è *Início do turno – inserir o cartão de condutor [*} *51]* Seguem-se comandos operacionais<br>
cartão inserido.<br>
• Para o primeiro e o segundo cartão<br>
• Para o primeiro e o segundo cartão<br>
• Para o primeiro e o segundo cartão<br>
• Cartão de condutor (5 f)<br>
• Para o cartão de empresa<br>
•
	- Para o cartão de empresa è *Registo – inserir o cartão de empresa [*} *69]*
	- **► Idioma**

O idioma apresentado depende do seguinte:

- Cartão de condutor inserido no leitor de cartões 1
- Cartão de tacógrafo com a maior prioridade, por exemplo, cartão de empresa ou cartão de controlo

Em alternativa ao ajuste automático do idioma, tem a possibilidade de definir o idioma pretendido.

è *Definir o idioma [*} *76]*

#### **■ Retirar o cartão**

## **NOTA**

Só é permitido retirar os cartões do leitor de cartões com o veículo parado.

# **ATENÇÃO**

## **Proteção contra uso abusivo**

Retire o cartão de condutor do leitor de cartões:

- No fim do turno
- No caso de mudança do condutor ou do veículo

## **NOTA**

A ignição tem de estar ligada para que seja possível operar a variante ADR.

Tenha em atenção as instruções de segurança especiais para a operação da variante ADR do DTCO 4.0 em ambientes potencialmente explosivos.

è *Variante ADR (variante Ex) [*} *25]*

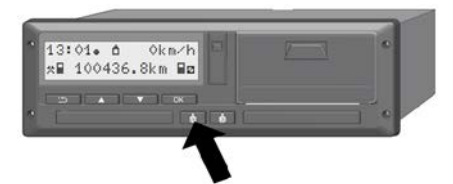

*Fig. 13:* Solicitar o cartão (tecla combinada)

- 1. Mantenha a tecla combinada **Condutor 1** ou **Condutor 2** premida durante mais de 2 segundos. No visor aparece de seguida:
	- O nome do detentor do cartão
	- Uma barra de progresso de transferência dos dados no chip do cartão
	- A consulta para cancelar o registo
- 2. Através das teclas  $\blacksquare$  selecione a função pretendida:
	- Cartão de condutor: Seleção do país no qual se encontra atualmente.

#### **NOTA**

A ejeção do cartão é cancelada se o país não for introduzido dentro de um minuto.

• Cartão de empresa:

**(a)** Sim caso pretenda cancelar o registo da empresa no DTCO 4.0.

**(b)** Não caso pretenda manter o bloqueio de empresa ativado.

#### **NOTA**

.

Com o bloqueio de empresa desativado, os dados armazenados da sua empresa ficam, no entanto, bloqueados para empresas terceiras. MOTA<br>
A ejeção do cartão é cancelada se o<br>
país não for introduzido dentro de um<br>
maviso:<br>
minuto.<br>
Cartão de empresa:<br>
Cartão de empresa:<br>
Cartão de empresa:<br>
(a) Sim caso pretenda cancelar o registo<br>
de conce<br>
de condido

3. Confirme a sua seleção com a tecla

## **NOTA**

Nas seguintes situações é apresentado um aviso:

- Inspeção periódica do DTCO 4.0
- A validade do cartão de empresa ou de condutor expira
- É necessário descarregar os dados do cartão de condutor

O carregador de cartão do respetivo leitor é extraído.

- 4. Retire o cartão.
- 5. Vire a cobertura do carregador de cartão cuidadosamente para cima.
- 6. Introduza o carregador de cartão no leitor de cartões até engatar.

## **■ Manuseamento dos cartões**

- Não curvar nem dobrar os cartões de tacógrafo, nem usá-los para fins alheios.
- Não usar cartões de tacógrafo danificados.
- Manter as superfícies de contacto limpas, secas e livres de gordura e óleo (guardar sempre na capa protetora).
- Proteger dos raios solares diretos (não deixar no painel de instrumentos).
- Não pousar na proximidade imediata de campos eletromagnéticos fortes.
- Não usar para além da data de validade, ou seja, requerer atempadamente um novo cartão de tacógrafo, antes de o prazo expirar.

## **■ Descarregar os dados**

**► Do cartão de condutor ou de empresa**

# **PERIGO DE EXPLOSÃO**

#### **Na variante ADR, existe perigo de explosão devido a tensões residuais e interfaces abertas**

Em áreas potencialmente explosivas, o acionamento das teclas do DTCO 4.0, a inserção de cartões, a abertura da gaveta da impressora ou a abertura da interface frontal representam um maior perigo de explosão. Contacto <br>
Services de De Cartão de condutor ou de Para descar<br>
margins<br>
ara fins<br>
Do cartão de condutor ou de Para descar<br>
marginos de condutor ou de Para descar<br>
marginos de Condutor de Condutor de Condutario<br>
contacto

- A tampa de cobertura tem de estar fechada.
- Os dados não podem ser descarregados.

## **NOTA**

Para descarregar dados só pode estar inserido um cartão de condutor. Caso contrário, os dados não serão transferidos.

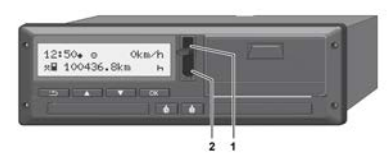

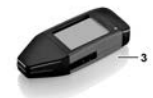

*Fig. 14:* Ligação à interface frontal

- 1. Vire a tampa de cobertura **(1)** da interface frontal para cima.
- 2. Introduza a Download Key **(3)** na interface frontal **(2)**. O descarregamento inicia-se automaticamente.

4

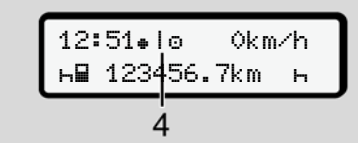

*Fig. 15:* Pictograma: transferência dos dados

Durante a transferência dos dados é apresentado o respetivo pictograma **(4)**.

#### **NOTA**

Possível perda de dados na transferência para a Download Key.

Não interrompa a ligação à interface frontal durante a transferência dos dados.

3. Depois de descarregar os dados, feche a tampa de cobertura **(1)**.

#### **► Identificação dos dados**

Os dados copiados são marcados com uma assinatura digital (identificação).

Esta assinatura permite atribuir os dados a um determinado cartão de condutor, e verificar a integridade e autenticidade dos mesmos.

#### **NOTA**

Informações detalhadas sobre o software de leitura ou a Download Key podem ser consultadas na documentação correspondente. Esta assinatura permite atribuir os dados<br>
nextendinado cartão de condutor, e sucediado r<br>
verificar a integridade e autenticidade (registado r<br>
dos mesmos.<br>
Service de autenticidade e autenticidade (registado r<br>
dos mesm

#### **► Carregar a partir da memória de massa**

Os dados da memória de massa só podem ser descarregados com o cartão de empresa.

Pode definir na Download Key que dados (memória de cartão ou de massa) devem ser descarregados.

#### **► Descarregamento remoto (opção)**

Com a ajuda de um sistema de gestão de frotas (operação remota), é possível descarregar os dados também de forma remota após uma autenticação bemsucedida de um cartão de empresa (registado no servidor).

## **NOTA**

Informações detalhadas sobre os componentes de hardware e software necessários e sobre a sua utilização podem ser consultadas na documentação correspondente.

# **Operação pelo condutor**

**Funções do cartão de condutor Início do turno – inserir o cartão de condutor Definir atividades Fim do turno – retirar o cartão de condutor Entradas manuais (entrada/entrada adicional) Mudança de condutor/veículo Inserir o cartão de condutor pela primeira vez** Funções do cartão de contratão de contratão de tradicio do turno – inserir o cartão de contratão de contratão de contratão manuais (entrada/entrada ad Mudança de condutor Inserir o cartão de condutor pela primeira de condu

## **Operação pelo condutor**

## **■ Funções do cartão de condutor**

O condutor identifica-se no DTCO 4.0 através do cartão de condutor.

O cartão de condutor destina-se ao serviço de condução normal e permite memorizar, visualizar e imprimir as atividades, ou descarregá-las (mediante cartão de condutor inserido).

## **NOTA**

O cartão de condutor é intransmissível.

#### **NOTA**

Os menus para a visualização e a impressão dos dados de condutor estão apenas disponíveis com um respetivo cartão inserido.

Por exemplo, o item do menu imprimir condutor 2 é apenas exibido quando se encontra inserido um cartão de condutor no leitor de cartões 2. **SERVICES**<br>
SERVICES CONTEX CONTENT ON THE CONTENT ON THE CONTENT ON THE CONTEST ON THE CONTEST ON THE CONTEST ONLY ON THE CONTEST ONLY ON THE CONTEST ONLY ON THE CONTEST ONLY ON THE CONTEST ONLY ON THE CONTEST ONLY ON TH

## **■ Início do turno – inserir o cartão de condutor**

## **NOTA**

A Operação pelo condutor corresponde ao modo operacional Serviço de acordo com a versão atualmente em vigor do Regulamento de Execução (UE) 2016/799, Anexo I C.

è *Modos operacionais (vista geral) [*} *27]*

#### **NOTA**

A ignição tem de estar ligada para que seja possível operar a variante ADR.

Tenha em atenção as instruções de segurança especiais para a operação da variante ADR do DTCO 4.0 em ambientes potencialmente explosivos.

è *Variante ADR (variante Ex) [*} *25]*

#### **► 1. Inserir o cartão**

No início do turno (começo do dia de trabalho), insira o seu cartão de condutor no leitor de cartões.

è *Inserir o cartão [*} *44]*

Ao inserir o cartão de condutor, o idioma definido no cartão é configurado no visor.

#### **NOTA**

É possível definir o idioma no menu.

è *Definir o idioma [*} *76]*

O menu apresentado ajuda-o, passo a passo, a obter uma operacionalidade total do DTCO 4.0:

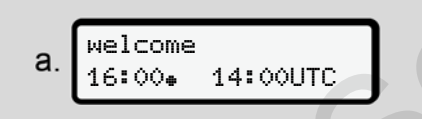

*Fig. 16:* Visualização de saudação

Texto de saudação: durante aproximadamente 3 segundos, aparece a hora local ajustada 16:00 · e a hora UTC 14:00UTC (diferença horária = 2 horas).

Durante o processo de leitura do cartão não são possíveis entradas.

Ao premir uma tecla, é apresentada uma mensagem:

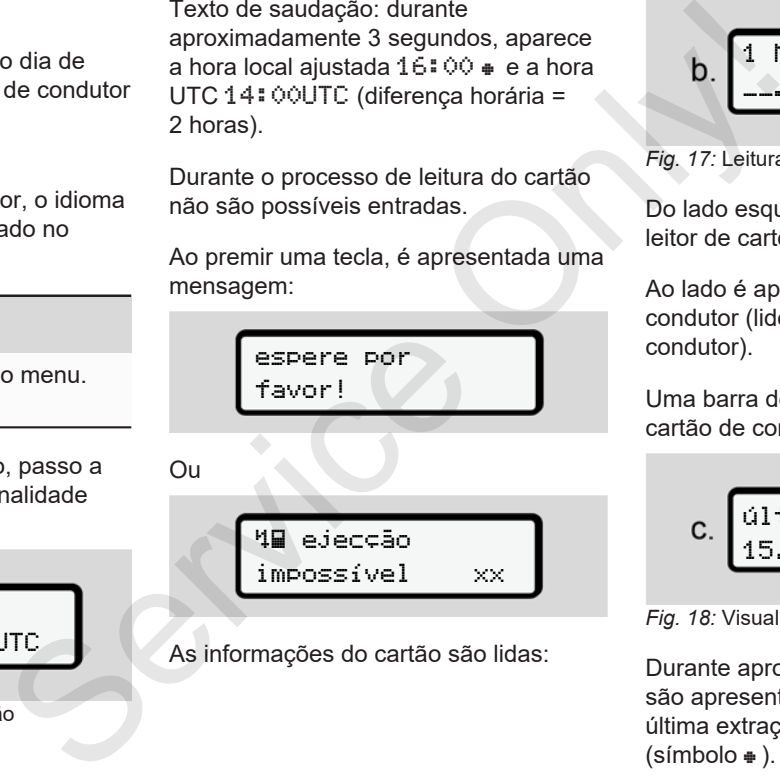

As informações do cartão são lidas:

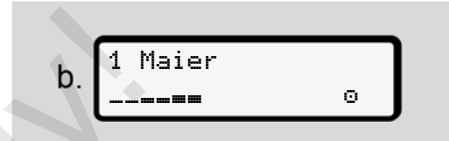

*Fig. 17:* Leitura das informações do cartão

Do lado esquerdo é exibido o número do leitor de cartões que contém o cartão.

Ao lado é apresentado o nome do condutor (lido a partir do cartão de condutor).

Uma barra de progresso indica que o cartão de condutor está a ser lido.

$$
c. \left[\begin{array}{cc}\n\text{última extracção} \\
15.04.18 & 16:31\text{e}\n\end{array}\right]
$$

*Fig. 18:* Visualização da última extração

Durante aproximadamente 4 segundos são apresentadas a data e a hora da última extração do cartão na hora local  $(símbolo + ).$ 

#### **NOTA**

Tenha em atenção a integridade dos dados de condução.

Segundo o regulamento, as atividades que não podem ser gravadas no cartão de condutor têm de ser adicionadas através de uma entrada manual.

De seguida, é exibida a consulta para uma entrada adicional manual:

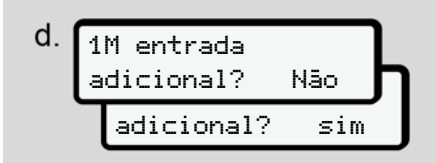

*Fig. 19:* Entrada adicional enquanto opção

- Pode adicionar atividades:
	- è *Entradas manuais (entrada/ entrada adicional) [*} *59]*
	- Caso **não pretenda adicionar atividades**, selecione não; ver o passo i para continuar.

– Com sim, o DTCO 4.0 solicita a realização de entradas manuais; visor seguinte:

$$
e. \begin{array}{|l|}\nM 15.04.18 16:31 \\
\hline\nh 18.04.18 07:35\n\end{array}
$$

*Fig. 20:* Opções de entrada

M = entrada manual

 $H =$  campo de introdução da atividade pisca

É indicado o intervalo de tempo entre a extração (1.ª linha) e o processo de inserção atual (2.ª linha) na hora local. è *Definir atividades [*} *56]*

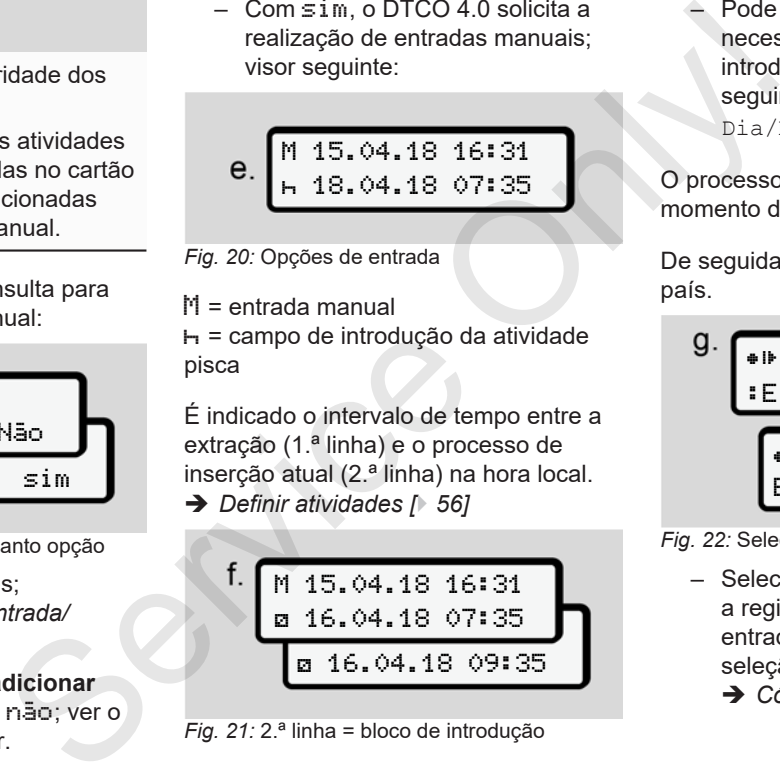

*Fig. 21:* 2.ª linha = bloco de introdução

– Pode introduzir as informações necessárias (campos de introdução intermitentes) na seguinte sequência: Atividade/ Dia/Mês/Ano/Hora/Minuto.

O processo termina ao alcançar o momento do processo de inserção.

De seguida, é solicitado a introduzir o país.

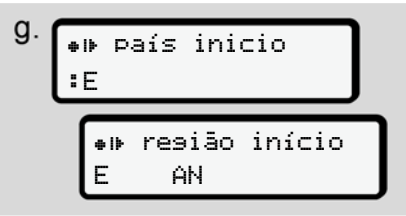

*Fig. 22:* Seleção do país

- Selecione o país e eventualmente a região ao qual se refere a entrada adicional e confirme a sua seleção com .
	- è *Códigos dos países [*} *37]*

#### 5

**NOTA**

No caso de Espanha, tem de indicar adicionalmente a região.

#### **NOTA**

Pode cancelar a entrada com a tecla caso pretenda prosseguir imediatamente com o seu turno.

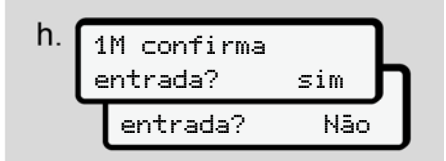

*Fig. 23:* Confirmação da entrada

- Confirme a entrada com sim ou não**.**
	- Primeira inserção Ao inserir o cartão de condutor pela primeira vez, seguem-se consultas adicionais:

è *Inserir o cartão de condutor pela primeira vez [*} *65]*

É apresentada a visualização padrão.

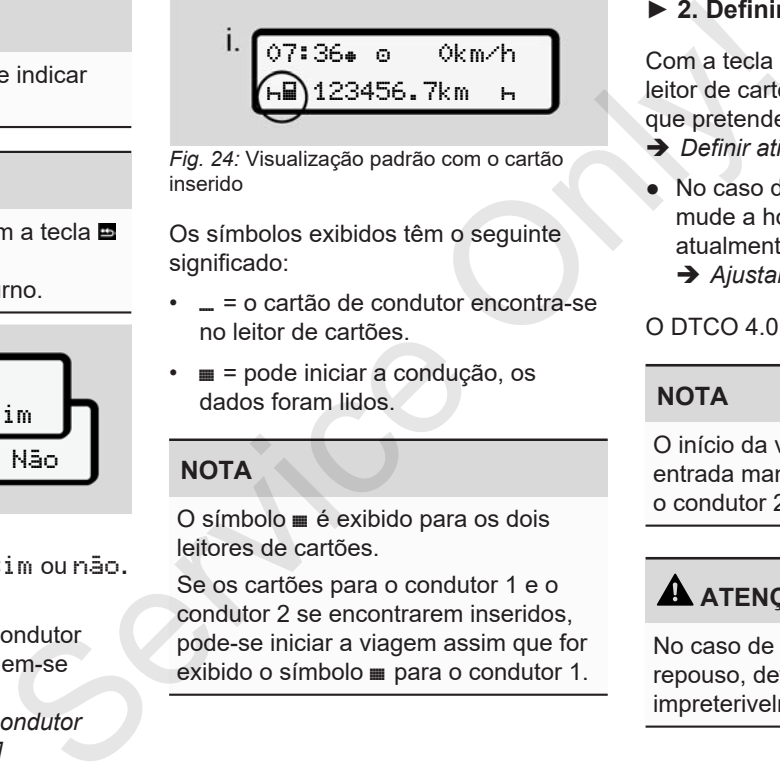

*Fig. 24:* Visualização padrão com o cartão inserido

Os símbolos exibidos têm o seguinte significado:

- $\bullet$  =  $\circ$  cartão de condutor encontra-se no leitor de cartões.
- $\bullet$   $\equiv$  = pode iniciar a condução, os dados foram lidos.

#### **NOTA**

O símbolo é exibido para os dois leitores de cartões.

Se os cartões para o condutor 1 e o condutor 2 se encontrarem inseridos, pode-se iniciar a viagem assim que for exibido o símbolo  $\equiv$  para o condutor 1.

#### **► 2. Definir atividade**

Com a tecla combinada do respetivo leitor de cartões **de** defina a atividade que pretende executar.

- è *Definir atividades [*} *56]*
- No caso de mudança da hora local: mude a hora para a hora local atualmente válida.
	- è *Ajustar a hora local [*} *95]*

O DTCO 4.0 está pronto a funcionar.

#### **NOTA**

O início da viagem termina qualquer entrada manual iniciada – também para o condutor 2.

# **ATENÇÃO**

No caso de um intervalo ou tempo de repouso, defina a atividade impreterivelmente em H.

54

Falhas no DTCO 4.0 ou em componentes do sistema são apresentadas no visor.

- Confirme a mensagem com a tecla $\mathbf{m}$ . è *Significado das mensagens [*} *101]*
- **► Entrada do país (entrada manual)**

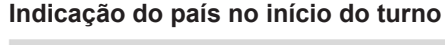

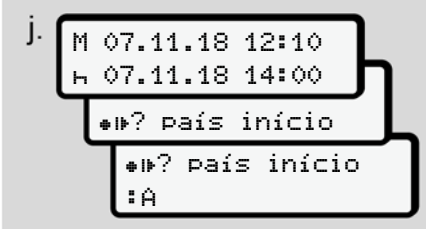

*Fig. 25:* Opção de entrada – país início

- Selecione e confirme o símbolo ? país início.
- Selecione e confirme o país.
	- è *Códigos dos países [*} *37]*

#### **NOTA**

No caso de Espanha, tem de indicar adicionalmente a região onde a viagem se inicia.

è *Regiões de Espanha [*} *39]*

# M 28.10.18 17:45 07.11.18 14:00 ? país fim ? país fim :D **Seleção d**<br>
Mo caso de Espanha, tem de indicar<br>
adicionalmente a região onde a viagem<br> **Service Only a** exicicial<br> **Service Only a** exicle on tem de indicar<br> **Service Only a** exicular da manual)<br> **Service Only a** existen

**Indicação do país no fim do turno**

*Fig. 26:* Entrada – país fim

● No primeiro campo de introdução h, selecione e confirme o símbolo  $\text{H}$ a $\degree$ país fim.

Isto é apenas possível se a hora da primeira entrada manual não coincidir com a hora da entrada do país na última extração do cartão.

Selecione e confirme o país.

#### **Seleção dos países**

Numa nova seleção é primeiro indicado o país previamente introduzido.

As teclas  $\blacksquare$  permitem consultar os últimos 4 países introduzidos. Identificação: dois pontos antepostos ao código nacional :B

A seleção seguinte faz-se por ordem alfabética, começando com a letra **A**:

- Tecla  $\blacksquare$ : A,  $\hspace{0.1cm} Z$ ,  $\hspace{0.1cm} Y$ ,  $X$ , ... etc.
- Tecla  $\blacksquare: A$ , B, C, D, ... etc.

## **NOTA**

Ao premir e manter premida a tecla  $\blacksquare$ n, pode acelerar a seleção (função de repetição automática).

#### **► Cancelamento da operação de entrada**

No caso de não ocorrer uma entrada dentro de 30 segundos, é apresentado o seguinte visor:

insira dados

*Fig. 27:* Solicitação de entrada no visor

Se a tecla **s** for premida dentro dos próximos 30 segundos, pode prosseguir com a entrada.

Caso contrário ou no caso de início da condução é apresentada a visualização padrão **(a)** no visor.

Os dados já introduzidos são rejeitados, a fim de assegurar que são apenas armazenados dados corretos confirmados por si. Isto aplica-se tanto a entradas remotas como a entradas diretas no DTCO 4.0.

A solicitação do cartão ao premir a tecla combinada interrompe a Entrada manual.

## **■ Definir atividades**

## **► Possíveis atividades**

É possível definir as seguintes atividades:

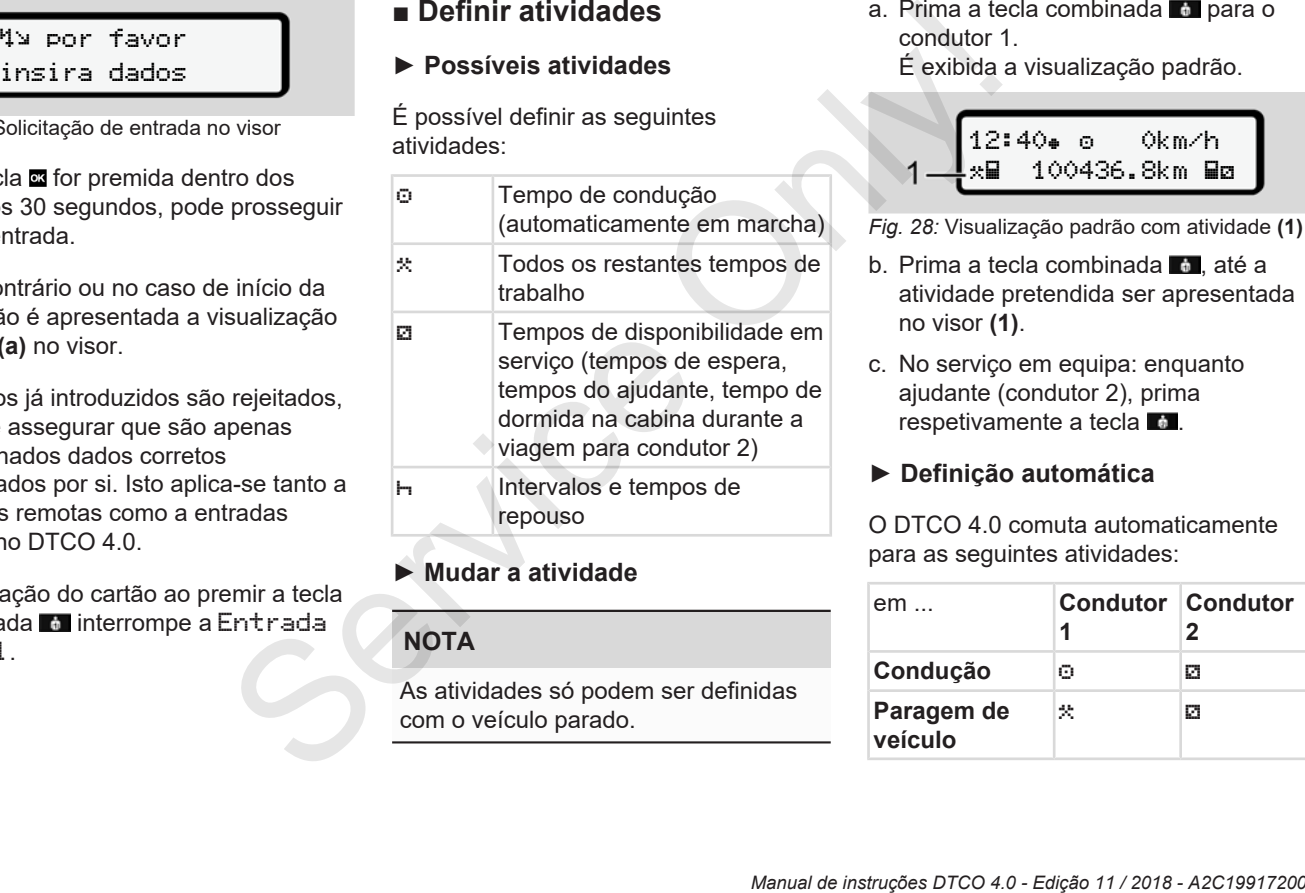

## **► Mudar a atividade**

## **NOTA**

As atividades só podem ser definidas com o veículo parado.

a. Prima a tecla combinada **de para o** condutor 1. É exibida a visualização padrão.

12:40 0km/h 100436.8km

*Fig. 28:* Visualização padrão com atividade **(1)**

- b. Prima a tecla combinada **de la até a** atividade pretendida ser apresentada no visor **(1)**.
- c. No serviço em equipa: enquanto ajudante (condutor 2), prima respetivamente a tecla **...**
- **► Definição automática**

O DTCO 4.0 comuta automaticamente para as seguintes atividades:

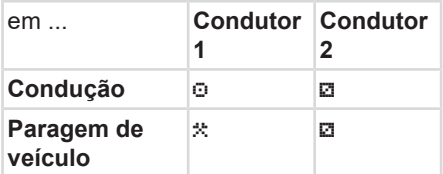

#### **NOTA**

Assegure um cálculo correto do Counter (opção):

• No fim do turno ou no caso de um intervalo, defina impreterivelmente a atividade **H** 

#### **Ajuste automático após ligar/ desligar a ignição (predefinição)**

Após Ligar/desligar ignição, o DTCO 4.0 pode comutar para uma atividade definida, por exemplo, para h.

Esta atividade pode ser programada com um cartão de empresa ou por uma oficina especializada e autorizada.

A atividade **(1)** e/ou **(2)**, que se altera automaticamente devido a Ligar ignição ou Desligar ignição, é apresentada na visualização padrão. Esta pisca durante aproximadamente 5 segundos.

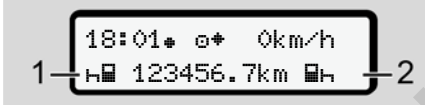

*Fig. 29:* A atividade pisca na visualização padrão

Após Ligar ignição, surge novamente a visualização anterior.

#### **Exemplo:**

Selecionou o Counter e desliga a ignição.

Ao ligar a ignição, o Counter volta a ser exibido após 5 segundos.

#### **► Registar atividades de forma manuscrita**

#### **NOTA**

Respeite o regulamento.

Segundo o Regulamento (UE) 165/2014, as atividades que não podem ser gravadas no cartão de condutor têm de ser adicionadas de forma manuscrita. Mas seguint<br>
service of the distribution of the service of the service of the service of the service of the service of the service of the service of the service of the service of the service of the service of the service

Nas seguintes situações, as atividades têm de ser introduzidas de forma manuscrita:

- No caso de uma falha do DTCO 4.0
- No caso de perda, roubo, danos ou anomalias do cartão de condutor

Nestes casos, tem de realizar uma impressão diária no DTCO 4.0 no início e no fim da condução ou do turno.

Tem a possibilidade de registar as suas atividades, de forma manuscrita, no verso da impressão e complementar a mesma com notas pessoais.

5

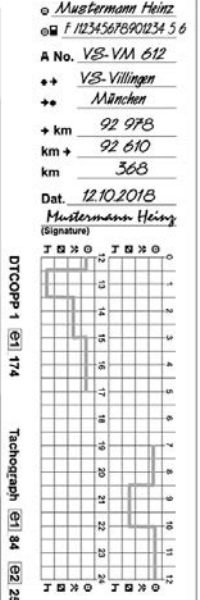

*Fig. 30:* Atividades registadas de forma manuscrita

#### **Significado dos símbolos**

Nome próprio e apelido

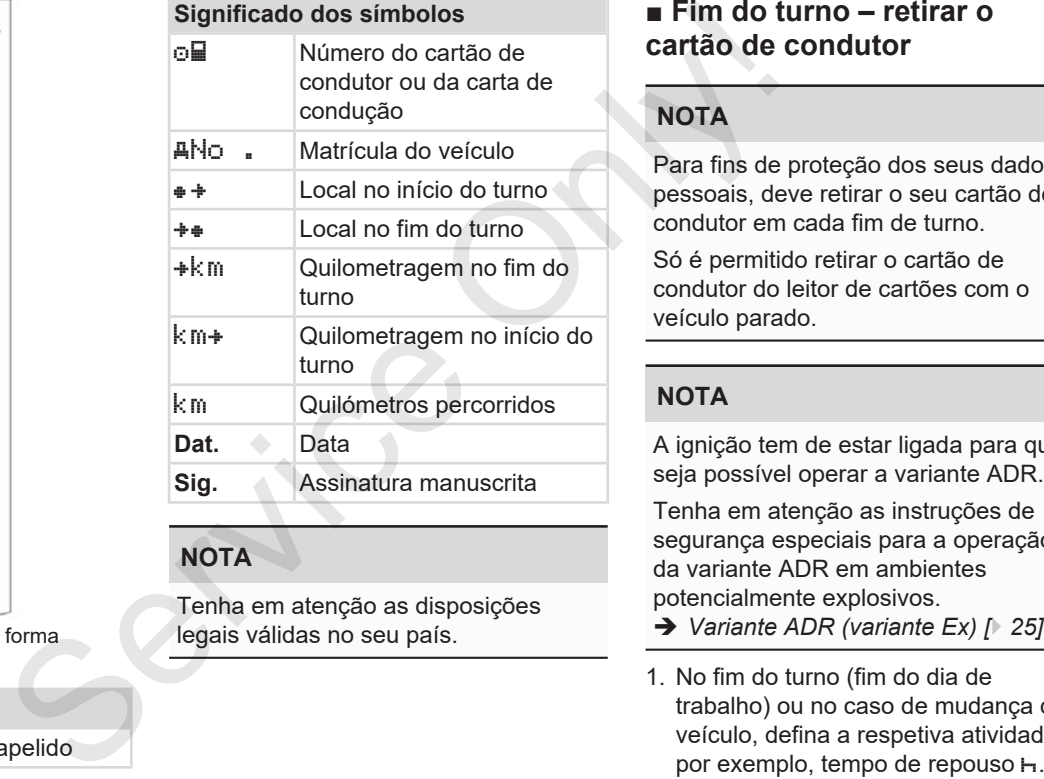

## **NOTA**

Tenha em atenção as disposições legais válidas no seu país.

## **■ Fim do turno – retirar o cartão de condutor**

# **NOTA**

Para fins de proteção dos seus dados pessoais, deve retirar o seu cartão de condutor em cada fim de turno.

Só é permitido retirar o cartão de condutor do leitor de cartões com o veículo parado.

#### **NOTA**

A ignição tem de estar ligada para que seja possível operar a variante ADR.

Tenha em atenção as instruções de segurança especiais para a operação da variante ADR em ambientes potencialmente explosivos.

è *Variante ADR (variante Ex) [*} *25]*

- 1. No fim do turno (fim do dia de trabalho) ou no caso de mudança de veículo, defina a respetiva atividade,
	- è *Definir atividades [*} *56]*

2. Mantenha a tecla **b** premida durante, no mínimo, 2 segundos.

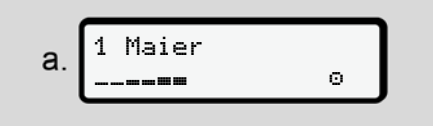

*Fig. 31:* Transferência dos dados do turno

São apresentados o número do leitor de cartões e o apelido do condutor. Uma barra de progresso mostra a escrita do cartão de condutor.

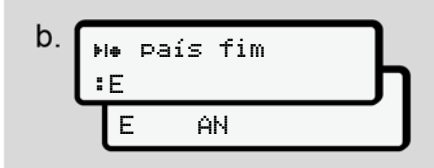

*Fig. 32:* Informações sobre o local atual

3. Selecione o país através das teclas  $\blacksquare$ **L**e confirme a seleção com a tecla . è *Indicação do país no início do turno [*} *55]*

#### **NOTA**

A ejeção do cartão é cancelada se o país não for introduzido dentro de um minuto.

4. Retire o seu cartão de condutor do leitor de cartões.

è *Retirar o cartão [*} *46]* Isto também se aplica no caso de mudança do condutor no serviço em equipa. De seguida, introduza o seu cartão de condutor no outro leitor. No visor aparece: mida<br>
MOTA<br>
A ejeção do cartão é cancelada se o<br>
país não for introduzido dentro de um<br>
service os eu cartão de condutor do<br>
Service os eu cartão de condutor do<br>
Service os eu cartão de condutor do<br>
Service os esta formada

$$
\begin{array}{c}\n\text{C.} \\
\begin{array}{|c|c|}\n\hline\n15:05 & \text{O} \\
\text{h} & 123456.7 \text{km} & \text{h}\n\end{array}\n\end{array}
$$

*Fig. 33:* Visualização padrão sem cartões

- 5. Se desejado, imprima as atividades e os eventos memorizados através do menu de impressão.
	- è *Segundo nível de menu funções de menu [*} *83]*

## **NOTA**

Caso pretenda uma impressão sobre as últimas 24 horas, aguarde, se possível, até ao próximo dia.

Desta forma, assegura que a última atividade é incluída na totalidade na impressão.

## **■ Entradas manuais (entrada/ entrada adicional)**

Se, depois de ter inserido o cartão de condutor, respondeu à consulta entrada adicional? com sim (passo d), são apresentadas as entradas manualmente alteráveis (passo e).

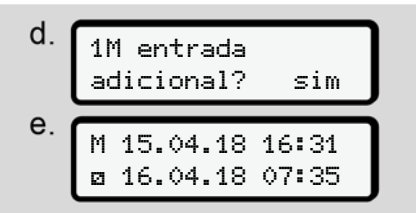

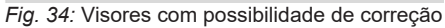

Pode agora realizar as entradas consecutivamente (teclas  $\Box$  e  $\Box$ ).

No caso de uma entrada incorreta, pode retroceder com a tecla **e** e repetir a entrada.

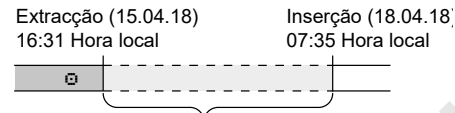

Período de tempo de atividade desconhecida *Fig. 35:* Exemplo de um período de tempo com atividade desconhecida

São possíveis as seguintes entradas:

• Adicionar a atividade de tempo de repouso h:

è *Adicionar a atividade de tempo de repouso [*} *61]*

- Dar continuidade ao tempo de trabalho:
	- è *Continuar atividades [*} *62]*
- Dar continuidade, terminar o tempo de trabalho e/ou antepor atividades a um tempo de trabalho:

è *Continuar atividades e antepor atividades a outras [*} *63]*

Estas possibilidades após a inserção do seu cartão de condutor também se aplicam, de forma geral, à seleção da atividade atual. Solicitace<br>
antão de distanção (15.04.18) inservado (18.04.18)<br>
antão de distancea de dividade desconhecida de Período de tempo de atividade desconhecida de Período de tempo de atividade desconhecida de Período de tempo d

#### **► Solicitação do cartão durante a entrada manual**

1. Solicite a ejeção do cartão através da tecla **...** 

É apresentada a consulta relativamente à entrada manual:

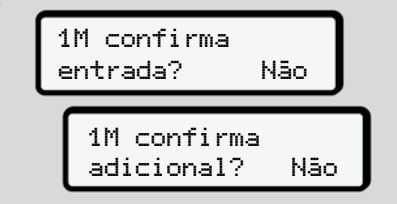

*Fig. 36:* Entrada adicional enquanto opção

- 2. Através das teclas  $\Box/\Box$  selecione não e confirme com a tecla  $\blacksquare$ .
- 3. Prossiga com o passo 3.
	- è *Fim do turno retirar o cartão de condutor [*} *58]*

A entrada manual é interrompida. O DTCO 4.0 armazena a atividade ? para o período de tempo desconhecido.

5

#### **► Adicionar a atividade de tempo de repouso**

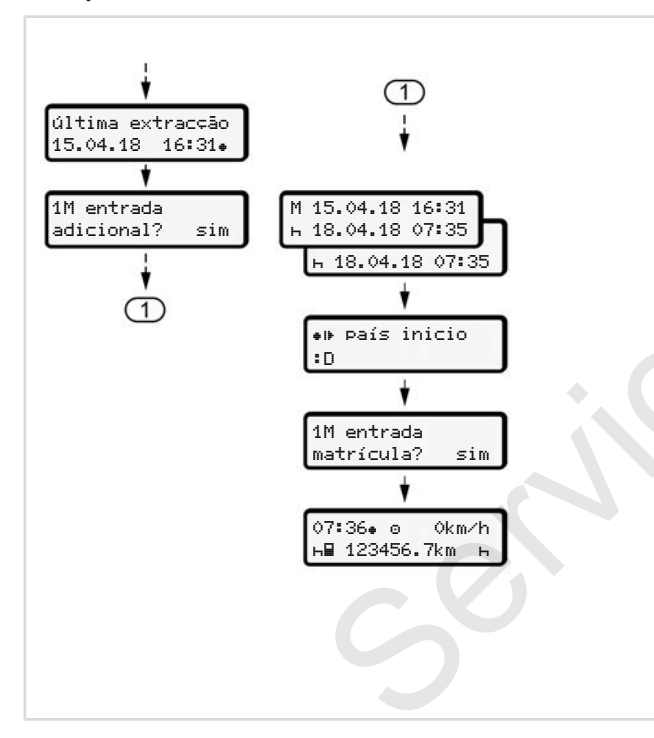

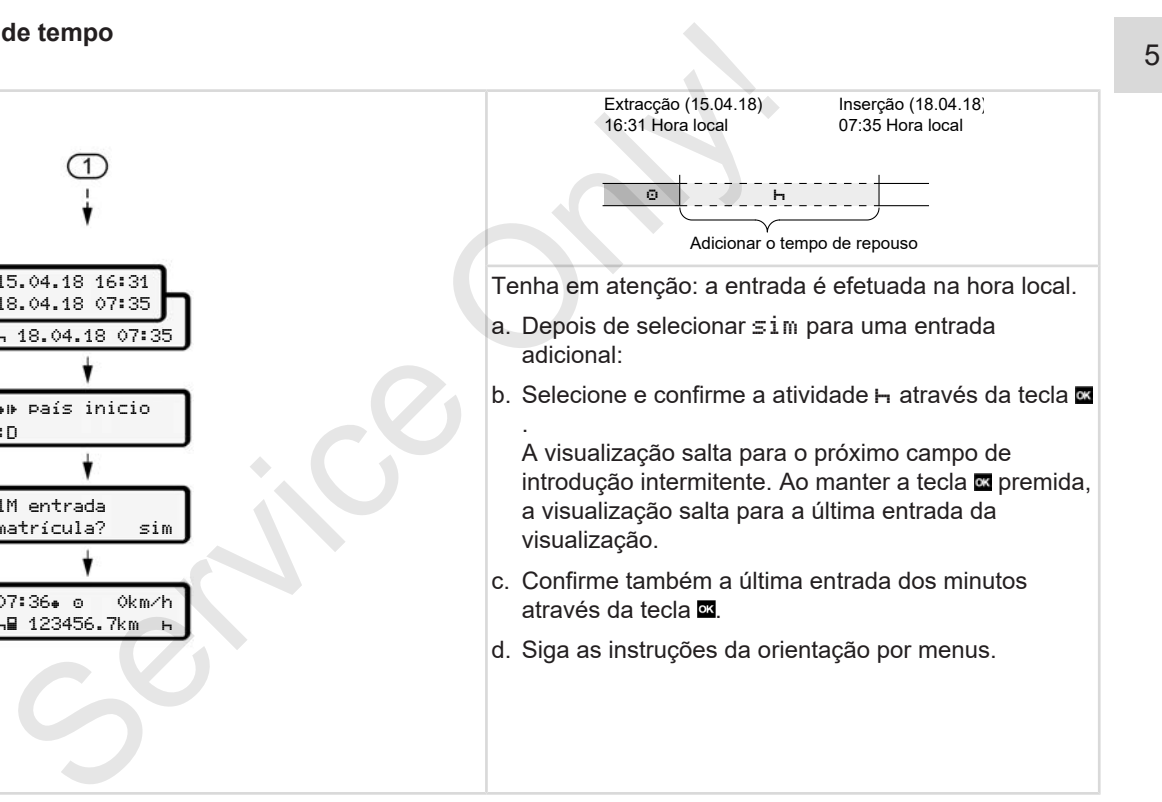

#### **► Continuar atividades**

5

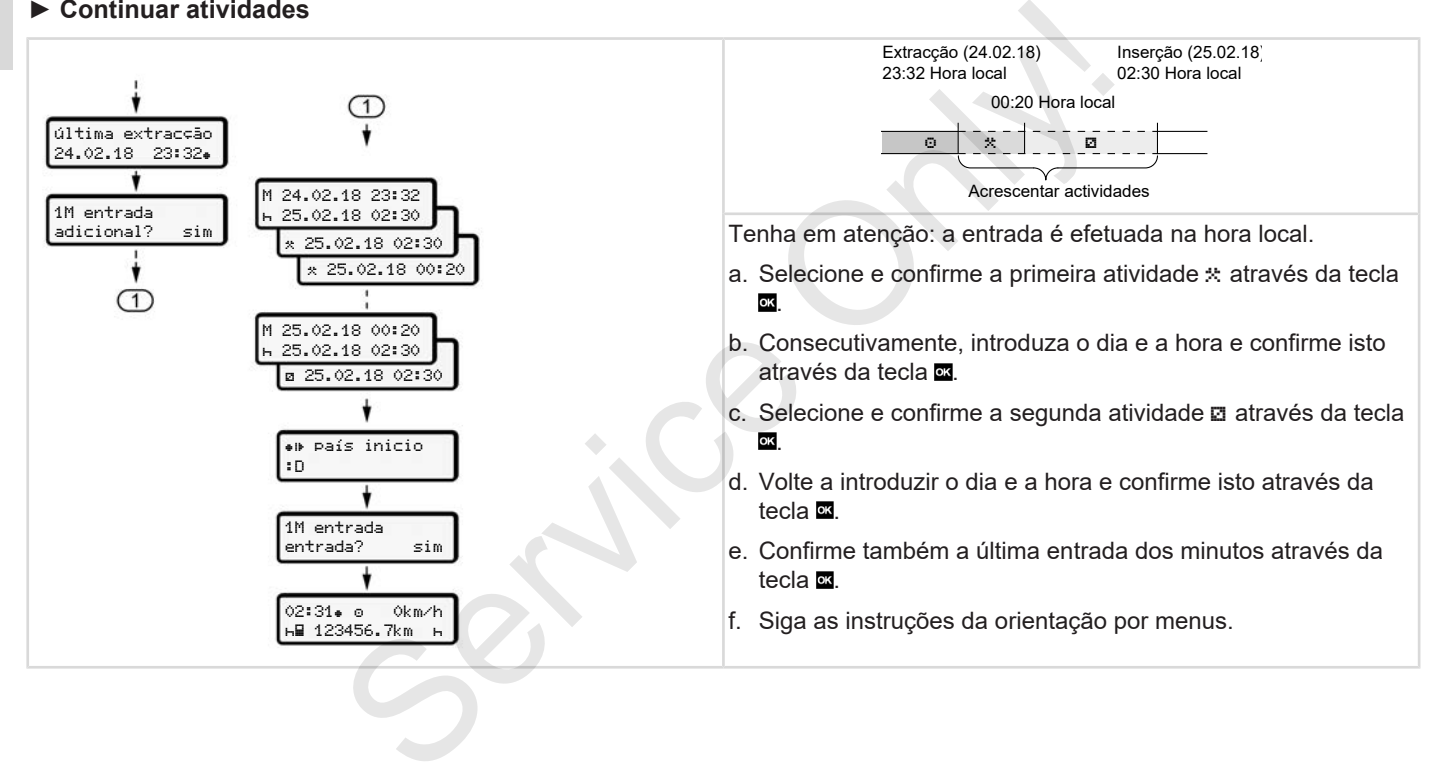

#### **► Continuar atividades e antepor atividades a outras**

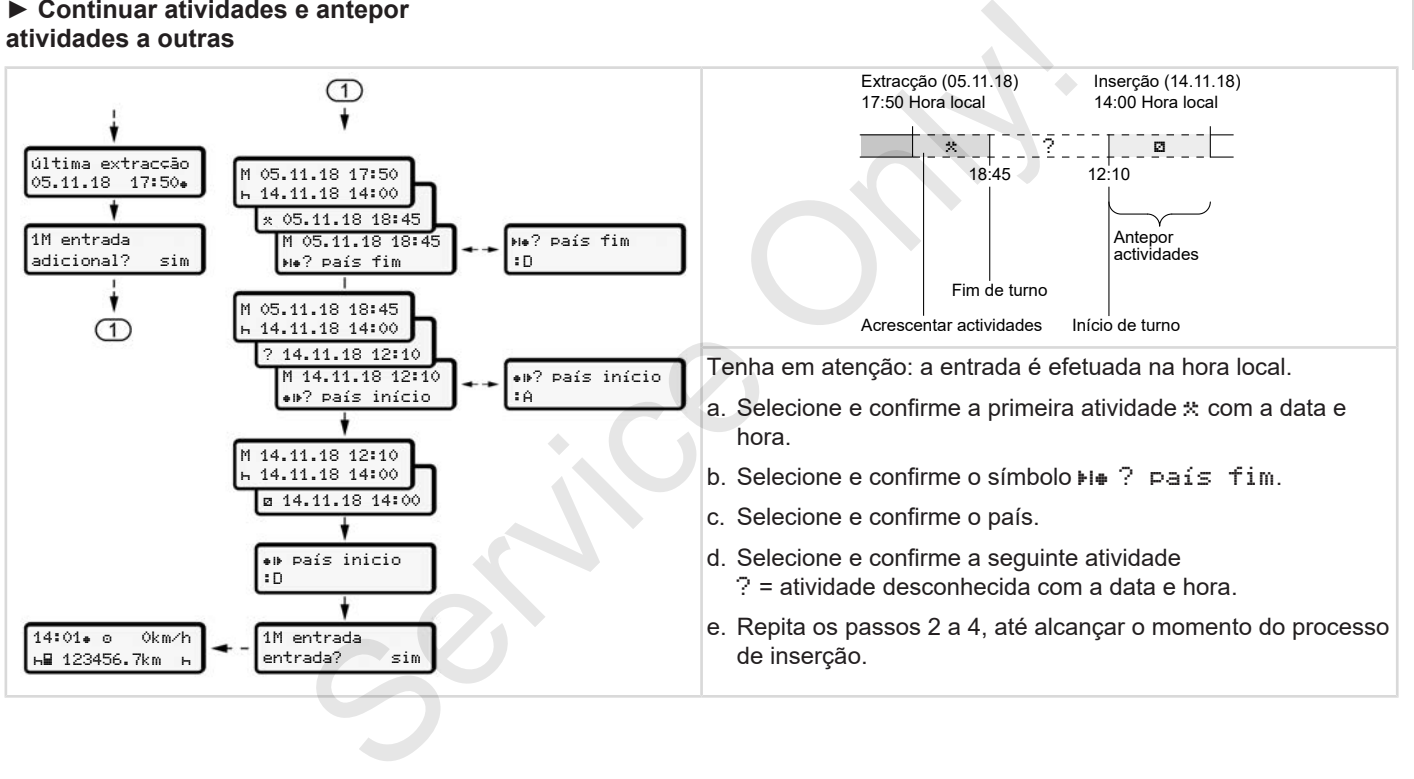

# 5

## **■ Mudança de condutor/ veículo**

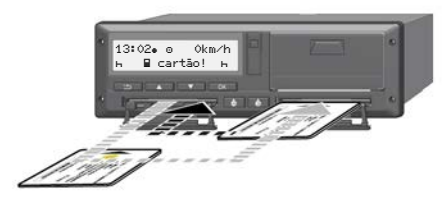

*Fig. 37:* Mudar o cartão de condutor

#### **► Caso 1 – serviço em equipa**

O condutor 2 torna-se condutor 1.

- a. Retirar os cartões de condutor dos leitores de cartões e inserir respetivamente no outro leitor de cartões.
- b. Definir a atividade pretendida:
	- è *Definir atividades [*} *56]*

#### **NOTA**

No serviço em equipa, pode-se inserir primeiro o cartão do condutor 1 para que seja possível iniciar rapidamente a viagem. O cartão do condutor 2 já pode ser inserido durante a leitura do cartão do condutor 1.

Pode-se iniciar a condução assim que sejam exibidos o símbolo **e** para o condutor 1 e o símbolo  $\equiv$  para o condutor 2.

#### **► Caso 2 – fim do turno**

O condutor 1 e/ou o condutor 2 abandonam o veículo.

- a. Se necessário, o condutor em questão faz uma impressão diária, solicita o seu cartão de condutor e retira o mesmo do leitor de cartões.
- b. Os novos condutores inserem os seus cartões nos leitores de cartões consoante a sua função (condutor 1 ou condutor 2). Seri anseting de condutor 2 já pode<br>
ser inseri a leitura do cartão condutor 2<br>
do condutor 1.<br>
Pode-se iniciar a condução assim que<br>
seguiam extemplo,<br>
seguiam extemplo,<br>
condutor 1 e o símbolo ∎ para o<br>
condutor 1 e o s

#### **► Caso 3 – serviço misto**

Condução com diferentes tipos de tacógrafos.

• Por exemplo, com um tacógrafo analógico com folha de registo ou ... um tacógrafo digital com cartão de condutor de acordo com o Regulamento (UE) 165/2014, por exemplo, o DTCO 4.0.

No caso de um controlo, o condutor tem de estar em condições de apresentar o seguinte relativamente à semana em curso e aos últimos 28 dias:

- o cartão de condutor **(1),**
- impressões diárias relevantes dos tacógrafos digitais **(2)**, por exemplo, no caso de danos ou anomalias do cartão de condutor,
- folhas de registo escritas **(3)**,
- atividades registadas de forma manuscrita.

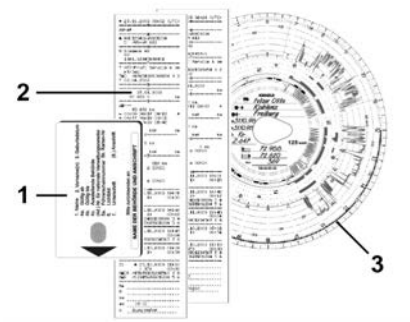

*Fig. 38:* Exemplos dos documentos a transportar

## **NOTA**

Tenha em atenção as disposições legais válidas no seu país.

## **■ Inserir o cartão de condutor pela primeira vez**

**► Utilização dos dados**

Ao inserir o cartão pela primeira vez é questionado relativamente à proteção dos seus dados pessoais, isto é, se está de acordo com o tratamento dos seus dados pessoais. ■ Inserir o cartão de condutor<br>
pela primeira vez<br>
butilização dos dados<br>
Ao inserir o cartão pela primeira vez é<br>
questionado relativamente à proteção<br>
dos seus dados pessoais, isto é, se está<br>
dados pessoais.<br>
<br>
Proteçã

- è *Proteção de dados [*} *9]*
- **► Decurso do registo**

A consulta é feita automaticamente enquanto se regista pela primeira vez no DTCO 4.0.

Esta é efetuada após a seleção do país.

1 publicar dados ITS? Sim

*Fig. 39:* Consulta relativamente aos dados pessoais

1. Através das teclas  $\blacksquare$  selecione sim ou não.

2. Confirme com a tecla  $\overline{\mathfrak{A}}$ . É apresentada uma mensagem relativamente ao armazenamento da entrada:

entrada gravada

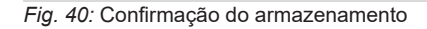

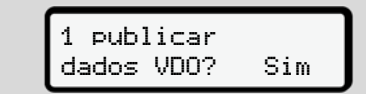

*Fig. 41:* Consulta de dados pessoais especiais

- 3. Através das teclas  $\blacksquare$  selecione sim ou não
- 4. Confirme com a tecla x É apresentada uma mensagem relativamente ao armazenamento da entrada:

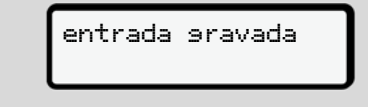

*Fig. 42:* Confirmação do segundo armazenamento

Agora procede-se ao registo habitual no DTCO 4.0.

è *Início do turno – inserir o cartão de condutor [*} *51]*

## **NOTA**

5

As definições são guardadas para até 88 cartões de tacógrafo diferentes.

Pode alterar as definições: è *Alterar as definições relativamente aos dados ITS pessoais [*} *93]* habitual no<br>cartão de<br>spara até<br>divamente<br>al<br>Signal<br>cartão de<br>Signal de Cartão de Cartão de Cartão de Cartão de Cartão de Cartão de Cartão de Cartão de Cartão de Cartão de Cartão de Cartão de Cartão de Cartão de Cartão de

*Manual de instruções DTCO 4.0 - Edição 11 / 2018 - A2C19917200*

# **Operação por empresário**

**Funções do cartão de empresa Funções de menu no modo operacional de empresa Registo – inserir o cartão de empresa Introduzir o Estado-Membro e a matrícula Retirar o cartão de empresa** Funções do cartão de e<br>
Funções de menu no modo operacional de e<br>
Registo – inserir o cartão de e<br>
Introduzir o Estado-Membro e a m<br>
Retirar o cartão de e

# 6

## **Operação por empresário**

## **■ Funções do cartão de empresa**

#### **NOTA**

O cartão de empresa destina-se exclusivamente à gestão dos dados da empresa e não à condução.

Ao conduzir com o cartão de empresa, é exibida a mensagem ! condução sem cartão.

## **NOTA**

Respeite as disposições do país.

A empresa é responsável por um uso correto dos cartões de empresa.

• Tenha em atenção as disposições legais válidas no seu país.

A empresa identifica-se no DTCO 4.0 através do cartão de empresa.

Ao inserir o cartão de empresa pela primeira vez, a empresa regista-se no DTCO 4.0, de modo que este seja utilizado enquanto tacógrafo desta empresa até esta cancelar o seu registo ou até ser introduzido outro cartão de empresa. Desta forma, os direitos de acesso aos dados atribuídos à empresa ficam garantidos. Ario Animerir o cartão de empresa pela principa de apresa pela principa de apresa era estas espa de condutor desta empresa de estas cancelar o seu registo de empresa de as estas cancelar o seu registo de acesso aos dados a

No âmbito do seu nível de autorização, o cartão de empresa oferece as seguintes possibilidades:

- Registar e cancelar o registo da empresa no DTCO 4.0, por exemplo, no caso de venda do veículo, expiração do contrato de aluguer do veículo
- Introdução do Estado-Membro e da matrícula do veículo

è *Introduzir o Estado-Membro e a matrícula [*} *70]*.

• Acesso aos dados da memória de massa e aos dados atribuídos à empresa, por exemplo, eventos, falhas, velocidade, nome do condutor

- Acesso aos dados de um cartão de condutor inserido
- Acesso à interface frontal para o descarregamento autorizado dos dados da memória de massa

Na UE, os dados têm de ser descarregados da memória de dados a cada 3 meses.

O descarregamento dos dados é também sensato nos seguintes casos:

- Venda do veículo
- Imobilização do veículo
- Substituição do DTCO 4.0

## **■ Funções de menu no modo operacional de empresa**

A navegação dentro das funções de menu segue sempre o mesmo princípio. è *Deslocar-se nos menus [*} *44]*

Se o cartão de empresa se encontrar no leitor de cartões 2, todos os menus principais atribuídos a este leitor de cartões ficam bloqueados.

**→** *Bloqueio de acesso aos menus [*} *86]*

Neste caso, só poderá visualizar, imprimir ou descarregar os dados de um cartão de condutor inserido no leitor de cartões 1.

è *Primeiro nível de menu – valores padrão [*} *75]*

## **■ Registo – inserir o cartão de empresa**

#### **NOTA**

A operação pelo empresário corresponde ao modo operacional de Empresário de acordo com a versão atualmente em vigor do Regulamento de Execução (UE) 2016/799, Anexo I C. **Example 1988**<br> **Service Only of the California Consequence of the California Consequence Consequence of the contraction of the consequence of the mental consequence of the consequence of the consequence of the consequenc** 

- Insira o cartão de empresa num leitor de cartões livre;
	- è *Inserir o cartão [*} *44]*.

Ao inserir o cartão de empresa, é configurado no visor o idioma definido no cartão.

## **NOTA**

Pode definir individualmente o seu idioma preferido.

è *Definir o idioma [*} *76]*

O menu apresentado ajuda-o, passo a passo, a obter uma operacionalidade total do DTCO 4.0:

$$
\mathbf{a.} \begin{bmatrix} \text{welcome} \\ \text{12:50+} & \text{10:50UTC} \end{bmatrix}
$$

#### *Fig. 43:* Visualização de saudação

Texto de saudação: durante aproximadamente 3 segundos, aparece a hora local ajustada 12:50  $\bullet$  e a hora UTC 10:50UTC (diferença horária = 2 horas no caso de hora de verão).

## **NOTA**

Durante o processo de leitura do cartão não são possíveis entradas.

Ao premir uma tecla, é apresentada uma mensagem.

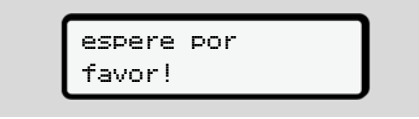

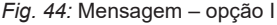

 $O<sub>II</sub>$ 

6

impossível xx

*Fig. 45:* Mensagem – opção II

As informações do cartão são lidas:

b. 
$$
\begin{bmatrix} 2 & \text{Speed. Muster} \\ \text{---} \end{bmatrix}
$$

*Fig. 46:* Leitura das informações do cartão

Do lado esquerdo é exibido o número do leitor de cartões que contém o cartão.

Ao lado é apresentado o nome da empresa (lido a partir do cartão de empresa).

Uma barra de progresso indica que o cartão de empresa está a ser lido.

● No caso de tal ser solicitado. introduza o código do país e a matrícula do veículo:

● No caso de isto ainda não ter sido realizado neste DTCO 4.0, procedese agora ao registo da empresa:

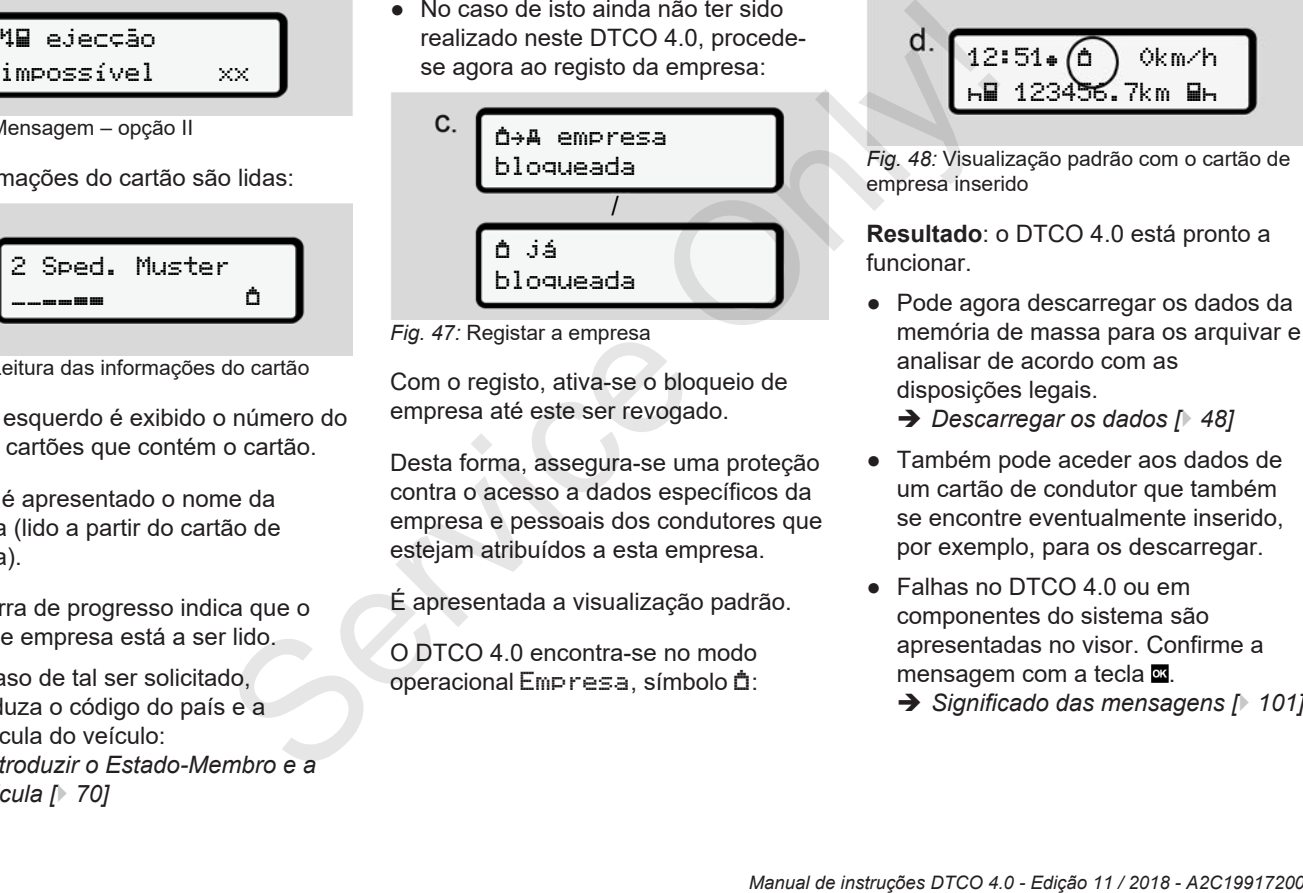

*Fig. 47:* Registar a empresa

Com o registo, ativa-se o bloqueio de empresa até este ser revogado.

Desta forma, assegura-se uma proteção contra o acesso a dados específicos da empresa e pessoais dos condutores que estejam atribuídos a esta empresa.

É apresentada a visualização padrão.

O DTCO 4.0 encontra-se no modo operacional Empresa, símbolo  $\dot{\Box}$ :

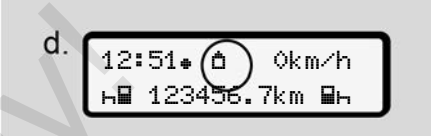

*Fig. 48:* Visualização padrão com o cartão de empresa inserido

**Resultado**: o DTCO 4.0 está pronto a funcionar.

● Pode agora descarregar os dados da memória de massa para os arquivar e analisar de acordo com as disposições legais.

è *Descarregar os dados [*} *48]*

- Também pode aceder aos dados de um cartão de condutor que também se encontre eventualmente inserido, por exemplo, para os descarregar.
- Falhas no DTCO 4.0 ou em componentes do sistema são apresentadas no visor. Confirme a mensagem com a tecla .
	- è *Significado das mensagens [*} *101]*

è *Introduzir o Estado-Membro e a matrícula [*} *70]*

6

## **■ Introduzir o Estado-Membro e a matrícula**

Por norma, o código do país e a matrícula do veículo são registados aquando da instalação e calibração pela oficina especializada e autorizada.

Caso isto não tenha sido realizado, será solicitado a fazer isto ao inserir o cartão de empresa pela primeira vez no DTCO 4.0.

As entradas são armazenadas no DTCO 4.0.

#### **NOTA**

Introduza a matrícula corretamente.

Só pode introduzir uma única vez a matrícula no DTCO 4.0.

Por isso, introduza a matrícula tal como consta no veículo.

Qualquer alteração será depois apenas possível através de uma oficina especializada e autorizada, que disponha de um cartão de centro de ensaio. **-Membro**<br>
Service only and the conformation of the state of the state of the state of the conformation of DCO 4.0.<br>
Service only and the only and the conformation of DCO 4.0.<br>
Segue-se a matricula model of the conformati

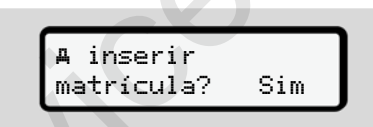

*Fig. 49:* Consulta para introdução da matrícula

1. Através das teclas  $\Box$  , selecione  $sin$  e confirme com a tecla  $\overline{x}$ Segue-se a visualização para introduzir o Estado-Membro:

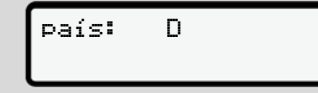

*Fig. 50:* Opção de seleção país

2. Selecione o código de país do Estado-Membro através das teclas  $\blacksquare$  $\Box$  e confirme com a tecla  $\Box$ 

Segue-se a visualização para introduzir a matrícula do veículo. A primeira posição a introduzir pisca ...

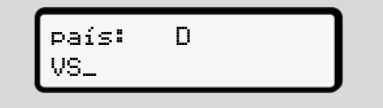

*Fig. 51:* Introdução da matrícula

3. Selecione o caracter pretendido através das teclas  $\Box/\Box$  e confirme com a tecla  $\blacksquare$ 

## **NOTA**

A tecla **p**ermite retroceder passo a passo e corrigir as entradas.

- A seguinte posição a introduzir pisca ...
- 4. Repita o passo 3 até concluir a introdução da matrícula. Isto corresponde a um máximo de 13 caracteres.
- 6
- 5. Volte a confirmar a matrícula introduzida com a tecla **x** Através da confirmação é gerada automaticamente uma impressão de controlo:

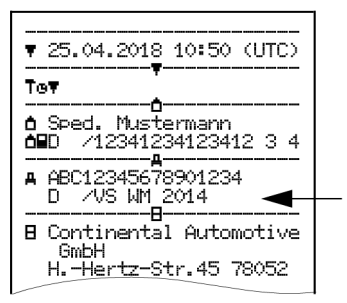

*Fig. 52:* Impressão de controlo

• A matrícula volta a ser apresentada no visor, sendo ainda possível uma correção de erros:

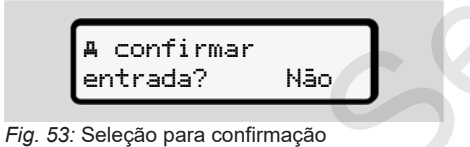

6. Verifique se a matrícula está correta na impressão.

- 7. Selecione através das teclas  $\blacksquare$ 
	- Não se a matrícula não estiver correta e confirme com a tecla  $\overline{\alpha}$ .

O visor relativamente ao passo 1 é novamente exibido, sendo que pode repetir as suas entradas.

• Sim se a matrícula estiver correta e confirme com a tecla  $\bar{a}$ 

O código do país e a matrícula do veículo estão registados no DTCO 4.0.

No caso de ser necessária uma alteração, por exemplo, devido à mudança do local, dirija-se a uma oficina especializada e autorizada que disponha de um cartão de centro de ensaio. 7. Selecione através das teclas **EVERCES**<br>
Trenda<br>
orienta confirme com a tecla **EXECUS**<br>
orienta confirme com a tecla **EXECUS**<br>
orienta confirme com a tecla **EXECUS**<br>
orientativamente exibido, sendo que<br>
pode repetir as

#### **■ Retirar o cartão de empresa**

#### **NOTA**

Para fins de proteção dos dados da sua empresa e para proteção contra um uso abusivo do cartão, não deixe o mesmo no veículo.

Só é permitido retirar o cartão de empresa do leitor de cartões com o veículo parado.

#### **NOTA**

A ignição tem de estar ligada para que seja possível operar a variante ADR.

Tenha em atenção as instruções de segurança especiais para a operação da variante ADR do DTCO 4.0 em ambientes potencialmente explosivos. è *Variante ADR (variante Ex) [*} *25]*
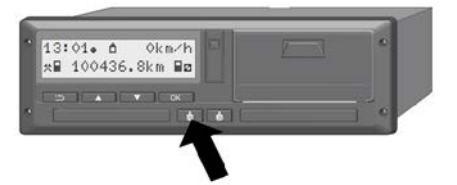

*Fig. 54:* Fazer ejectar o cartão de empresa

Mantenha a tecla combinada do leitor de cartões 1 ou 2 premida durante, no mínimo, 2 segundos.

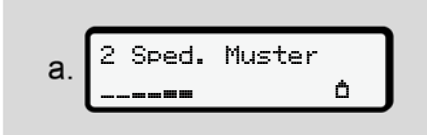

*Fig. 55:* Transferência dos dados de utilização

O nome da empresa é exibido.

Uma barra de progresso indica que o cartão de empresa está a ser escrito.

É apresentada a consulta para cancelar o registo da empresa.

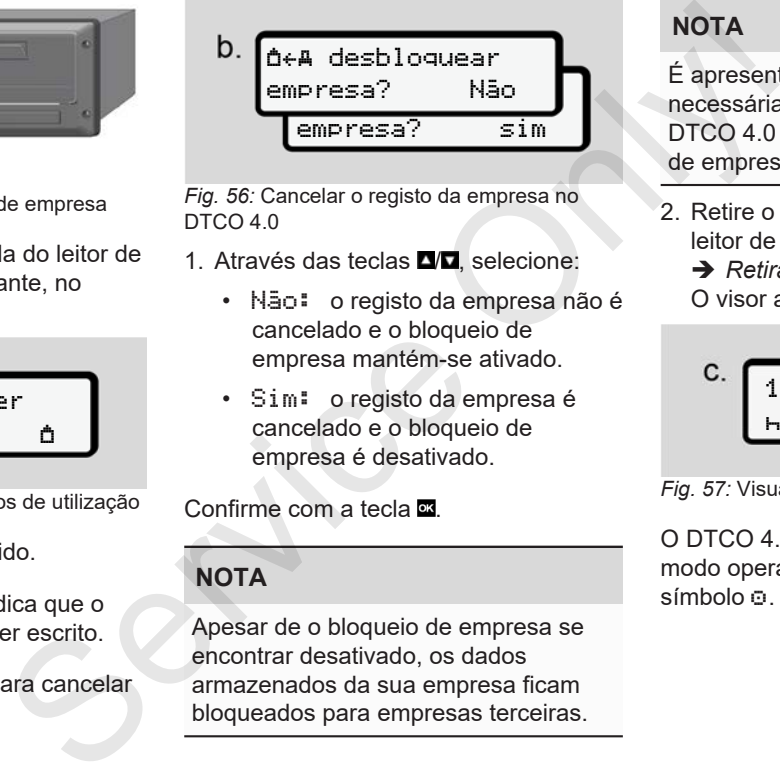

*Fig. 56:* Cancelar o registo da empresa no DTCO 4.0

- 1. Através das teclas **D/D** selecione:
	- Não: o registo da empresa não é cancelado e o bloqueio de empresa mantém-se ativado.
	- Sim: o registo da empresa é cancelado e o bloqueio de empresa é desativado.

Confirme com a tecla  $\blacksquare$ .

# **NOTA**

Apesar de o bloqueio de empresa se encontrar desativado, os dados armazenados da sua empresa ficam bloqueados para empresas terceiras.

# **NOTA**

É apresentado um aviso no caso de ser necessária uma inspeção periódica do DTCO 4.0 ou se a validade do cartão de empresa expirar.

2. Retire o seu cartão de empresa do leitor de cartões.

è *Retirar o cartão de empresa [*} *72]* O visor apresenta:

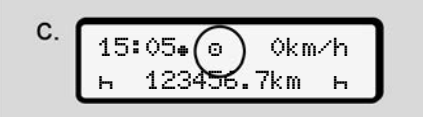

*Fig. 57:* Visualização padrão sem cartões

O DTCO 4.0 encontra-se novamente no modo operacional Serviço **,** símbolo .

# **Menus**

**Primeiro nível de menu – valores padrão** Primeiro nível de menu – valores<br>Segundo nível de menu – funções d<br>Constantinople de menu – funções d<br>Constantinople de menu – funções d<br>Constantinople de menu – funções d<br>Constantinople de menu – funções d

**Segundo nível de menu – funções de menu**

# **Menus**

# **■ Primeiro nível de menu – valores padrão**

#### **► Visualização com o veículo parado**

Neste capítulo são descritos os menus do DTCO 4.0 que podem ser selecionados com o veículo **parado**.

O ponto de partida é a visualização padrão **(a)**, a qual é exibida no visor após Ligar ignição. (Predefinição).

# **NOTA**

No caso de se encontrar desbloqueada, a opção VDO Counter pode também ser exibida enquanto visualização padrão.

#### **NOTA**

As funções de menu para a visualização e a impressão dos dados de condutor estão apenas disponíveis com um respetivo cartão inserido.

Por exemplo, o item do menu imprimir condutor 2 é apenas exibido caso se encontre inserido um cartão de condutor no leitor de cartões 2.

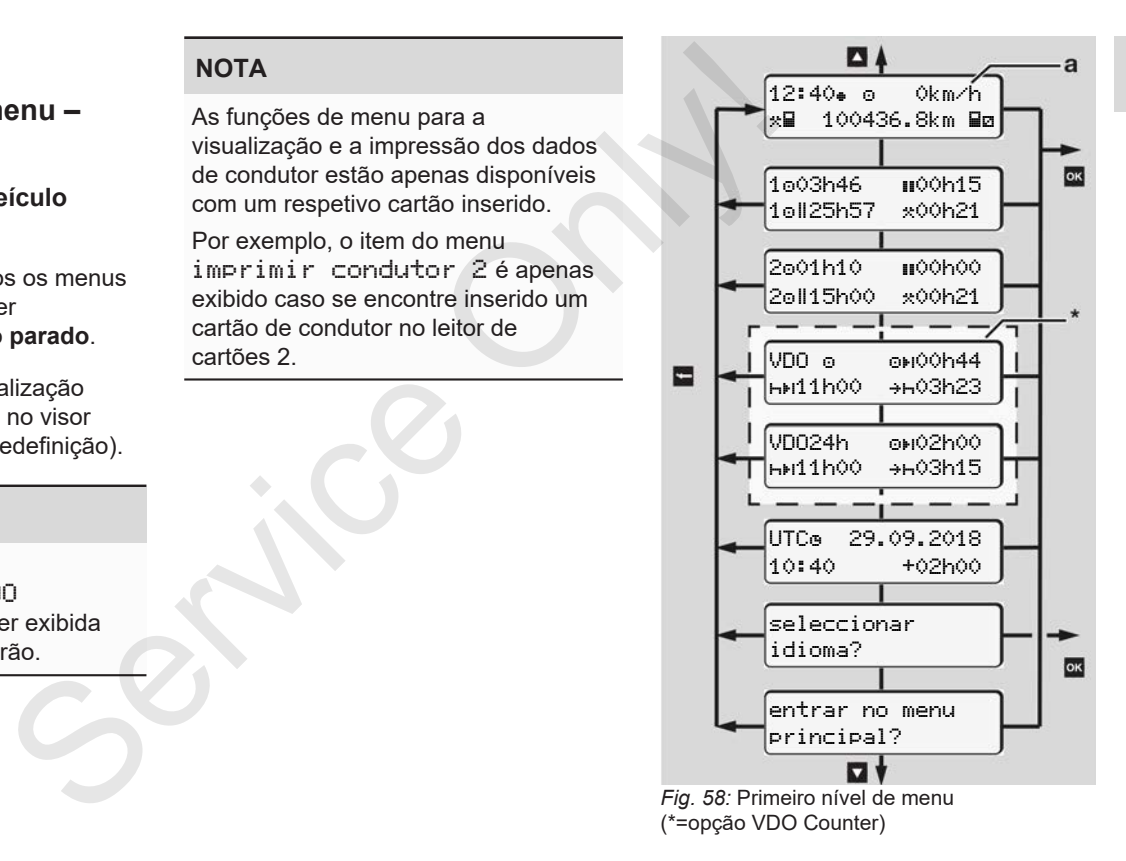

Partindo da visualização padrão **(a)** e do respetivo cartão inserido, pode aceder às seguintes informações através das teclas  $\blacksquare$  $\blacksquare$ 

- Visualização padrão **(a)** (por exemplo, após Ligar ignição)
- Dois menus com informações sobre os tempos dos cartões de condutor inseridos (1 = condutor 1,  $2 =$  condutor 2)

è *Mostrar os tempos do cartão de condutor [*} *76]*

- (VDO) = planeamento diário/semanal com a ajuda do VDO Counter (opção) è *VDO Counter (opção) [*} *77]*
- (UTC) = a hora UTC com a data e a diferença horária ajustada (offset) para a hora local

è *Ajustar a hora local [*} *95]*

- O menu para a definição do idioma pretendido
	- è *Definir o idioma [*} *76]*

Com a tecla  $\blacksquare$ . volta diretamente para a visualização padrão **(a)**.

Ao premir a tecla **x**, acede ao segundo nível – às Funções de menu.

è *Segundo nível de menu – funções de menu [*} *83]*

**► Mostrar os tempos do cartão de condutor**

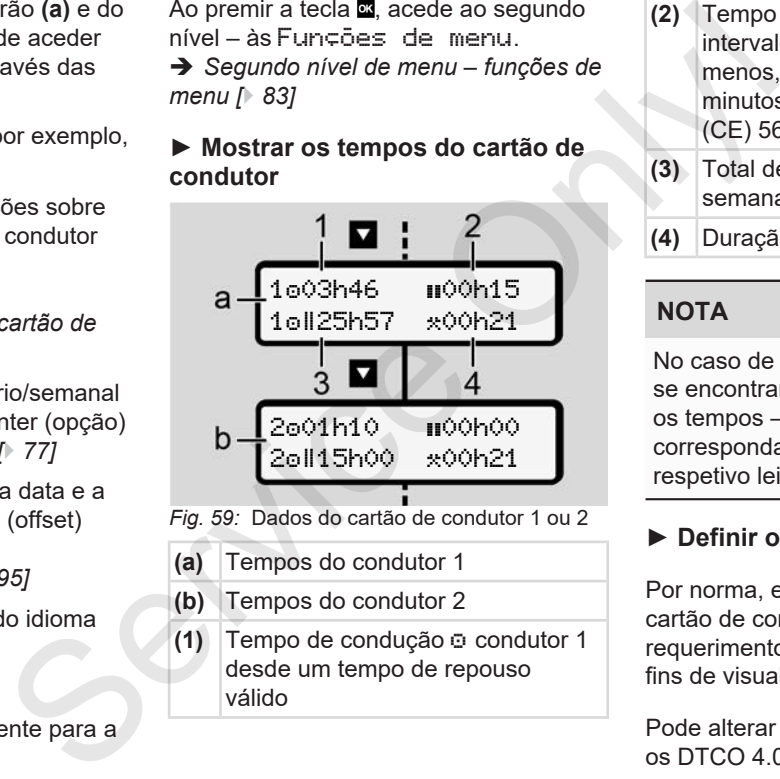

- *Fig. 59:* Dados do cartão de condutor 1 ou 2
- **(a)** Tempos do condutor 1
- **(b)** Tempos do condutor 2
- **(1)** Tempo de condução  $\circ$  condutor 1 desde um tempo de repouso válido
- **(2)** Tempo de repouso válido **II** em intervalos parciais de, pelo menos, 15 minutos e seguintes 30 minutos, conforme o Regulamento (CE) 561/2006
- **(3)** Total de tempo de condução da semana dupla
- **(4)** Duração da atividade definida

# **NOTA**

No caso de nenhum cartão de condutor se encontrar inserido, são mostrados os tempos – exceto (3 **)** – que correspondam ao último estado no respetivo leitor de cartões 1 ou 2.

## **► Definir o idioma**

Por norma, encontra-se atribuído ao cartão de condutor o idioma do requerimento (autoridade emissora) para fins de visualização no visor.

Pode alterar esta predefinição em todos os DTCO 4.0, definindo outro idioma.

O DTCO 4.0 memoriza o idioma definido através do número do cartão inserido.

Podem ser memorizados até 5 idiomas.

- 1. Através das teclas  $\Box$  , selecione a função selecionar idioma? e prima a tecla ...
- 2. Através das teclas **EVE** selecione o idioma pretendido e confirme a seleção com a tecla .

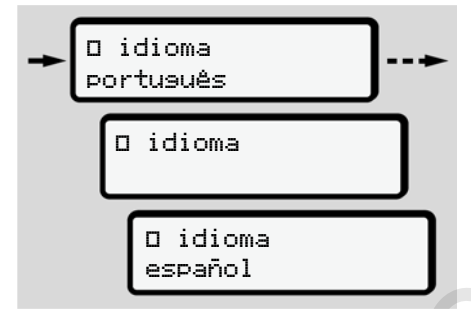

*Fig. 60:* Selecionar o idioma pretendido

3. O DTCO 4.0 indica que o idioma foi memorizado com sucesso, apresentando essa informação no novo idioma.

# **► VDO Counter (opção)**

# **NOTA**

O VDO Counter pode ser desbloqueado opcionalmente.

Se necessário, dirija-se à sua oficina especializada e autorizada.

O VDO Counter (opção) auxilia o seu planeamento diário/semanal através da apresentação dos tempos de condução e de repouso restantes.

#### **NOTA**

Respeite os regulamentos legais.

Devido a possíveis interpretações diferentes do Regulamento (CE) 561/2006 e das disposições AETR por parte das autoridades de supervisão nacionais, bem como devido a outras restrições do sistema, continua a ser plenamente válido: ioma definido<br>
• VDO Counter (opção) condução,<br>
e istionas.<br>
NOTA disposiçõe<br>
elecione o VDO Counter pode ser<br>
Se necessário, dirija-se à sua oficina<br>
selecione o especializada e autorizada.<br>
Time a O VDO Counter (opção)

O VDO Counter não liberta o utilizador da sua obrigação de registar e avaliar autonomamente os seus tempos de

condução, de repouso e de disponibilidade em serviço, assim como outros tempos de trabalho, a fim de assegurar o cumprimento das disposições em vigor.

Ou seja: o VDO Counter não assegura a apresentação das disposições legais de uma forma geralmente válida e sem erros.

Informações adicionais relativamente ao VDO Counter podem ser consultadas em www.fleet.vdo.com.

## **NOTA**

Para que o VDO Counter possa apresentar informações válidas, têm de ser cumpridas as seguintes condições para a análise dos dados:

- Acrescentar por completo as suas atividades no cartão do condutor. è *Entradas manuais (entrada/ entrada adicional) [*} *59]*
- Uma definição correta da atividade atual – nenhuma operação incorreta; por exemplo, nenhuma definição acidental da atividade de tempo de

trabalho·\* · em vez de tempo de repouso diário h.

è *Definir atividades [*} *56]*

• A introdução de ferry/comboio e a sua atividade atual.

è *Ferry/comboio: introduzir início/ fim [*} *95]*

#### **Descrição da visualização VDO Counter**

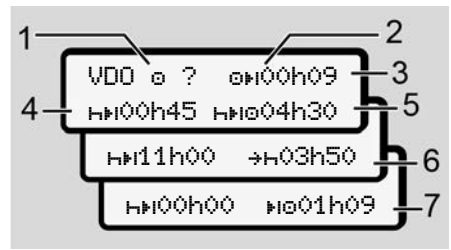

*Fig. 61:* VDO Counter – estrutura da visualização

# **NOTA**

O h intermitente significa: esta parte da visualização está atualmente ativa.

**(1) Atividade atualmente definida**

# **(2)** ? **= aviso para o utilizador**

No cartão do condutor estão armazenados períodos de tempo com atividade desconhecida ? ou encontram-se registados dados insuficientes (por exemplo, utilização de um cartão de condutor novo).

O VDO Counter avalia as atividades em falta como atividade . Em caso de deteção de uma sobreposição de tempo relevante nas atividades do condutor, isto é apresentado no visor através do símbolo <sup>1</sup> AA em vez de <sup>2</sup> e da atividade do condutor. mpo de (2)  $\frac{1}{2}$  = aviso para o utilizador<br>
Si<br>
No cartão do condutor estão<br>
univídade desconhecida? ou<br>
encontram-se registados dados<br>
insultingical desconhecida? ou<br>
univídade desconhecida? ou<br>
univídades (por exemp

#### **(3) Tempo de condução restante**

Durante a condução: visualização do tempo durante o qual ainda pode conduzir.

( 00h00 = tempo de condução terminado)

#### **(4) Tempo de repouso restante**

Duração do próximo tempo de intervalo/repouso necessário.

Caso se encontre definida a atividade H. é feita uma contagem decrescente do tempo de intervalo/ repouso restante.(HH 00h00 = intervalo terminado).

**(5) Tempo de condução futuro**

Duração do tempo de condução futuro após cumprimento do tempo de intervalo/repouso.

**(6) Início o mais tardar do tempo de repouso diário**

> Por exemplo, com a atividade  $\ast$ definida, é apresentado o tempo ainda restante até ao início do seu tempo de repouso diário necessário.

#### **(7) Início do próximo tempo de condução**

O próximo tempo de condução só se pode iniciar depois de decorrido este tempo.

#### **VDO Counter – visualizações durante a condução**

# **NOTA**

Tenha em atenção os regulamentos específicos do país relativamente ao tempo de trabalho prescrito.

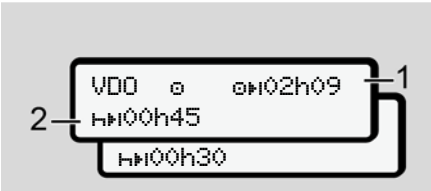

*Fig. 62:* Atividade – tempo de condução restante vs. tempo de repouso diário

- **(1)** Tempo de condução restante.
- **(2)** O mais tardar depois de decorrido o tempo de condução exibido **(1)**, tem de ser realizado um intervalo ou a continuação do intervalo acumulado.

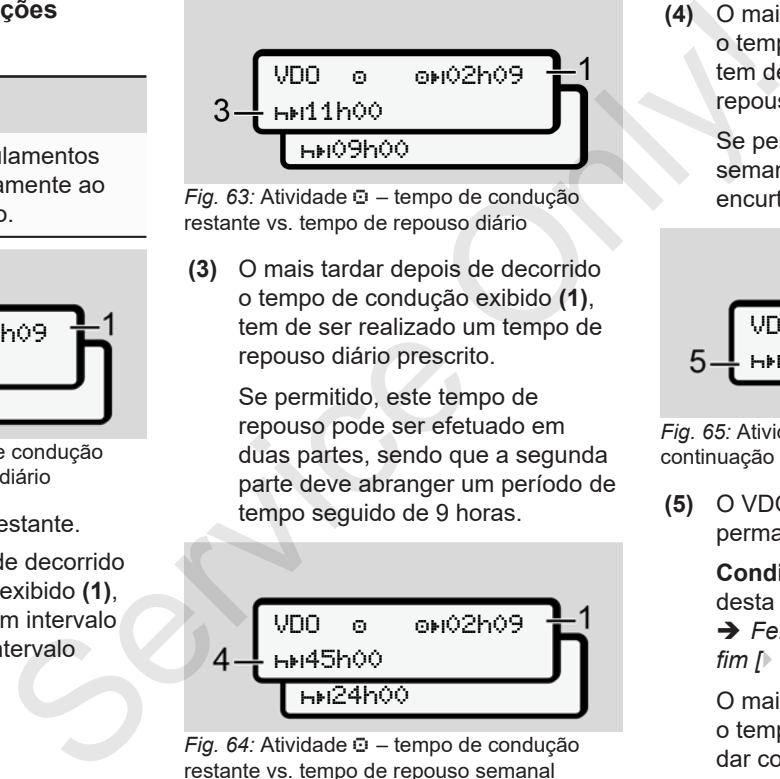

*Fig. 63:* Atividade – tempo de condução restante vs. tempo de repouso diário

**(3)** O mais tardar depois de decorrido o tempo de condução exibido **(1)**, tem de ser realizado um tempo de repouso diário prescrito.

> Se permitido, este tempo de repouso pode ser efetuado em duas partes, sendo que a segunda parte deve abranger um período de tempo seguido de 9 horas.

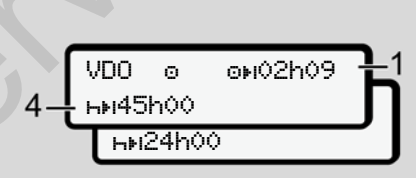

*Fig. 64:* Atividade – tempo de condução restante vs. tempo de repouso semanal

**(4)** O mais tardar depois de decorrido o tempo de condução exibido **(1)**, tem de ser realizado um tempo de repouso semanal regular.

> Se permitido, o tempo de repouso semanal que se segue pode ser encurtado.

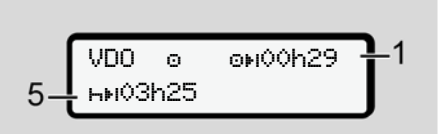

*Fig. 65:* Atividade – ferry/comboio vs. continuação do tempo de repouso

**(5)** O VDO Counter reconhece a permanência num ferry/comboio.

> **Condição**: introdução correta desta função:

è *Ferry/comboio: introduzir início/ fim [*} *95]*.

O mais tardar depois de decorrido o tempo de condução **(1)**, deve-se dar continuidade ao tempo de repouso diário.

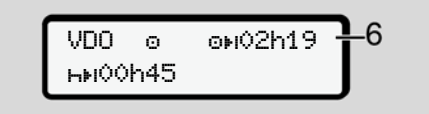

*Fig. 66:* Atividade  $\Phi - Out$  of scope

**(6)** A visualização do tempo de condução restante está ativa (h pisca), é feita uma contagem decrescente.

> O VDO Counter avalia a atividade  $\circ$  como atividade  $*$

# **NOTA**

80

Tenha em atenção que os cálculos dos tempos de condução e de repouso para o VDO Counter são realizados de acordo com o Regulamento (CE) 561/2006, e não segundo o

Regulamento de Execução (UE) 2016/799, Anexo I C, na sua versão atualmente em vigor.

Consequentemente, poderão verificarse desvios relativamente às visualizações padrão do DTCO 4.0.

#### **VDO Counter – visualizações na atividade de tempo de repouso**

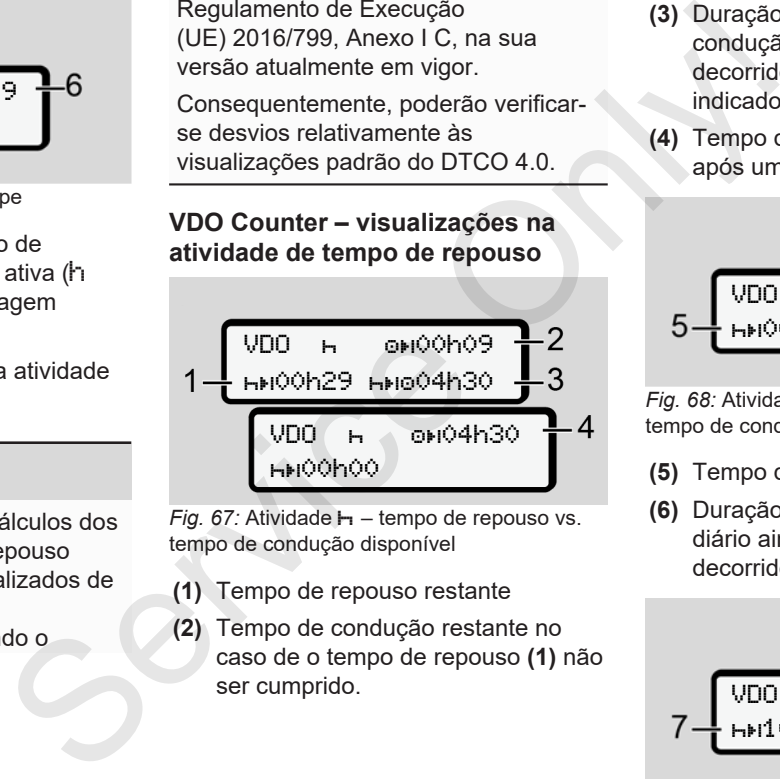

*Fig. 67:* Atividade  $\mathbb{H}$  – tempo de repouso vs. tempo de condução disponível

- **(1)** Tempo de repouso restante
- **(2)** Tempo de condução restante no caso de o tempo de repouso **(1)** não ser cumprido.
- **(3)** Duração do próximo tempo de condução disponível depois de decorrido o tempo de repouso indicado **(1)**.
- **(4)** Tempo de condução disponível após um tempo de repouso válido.

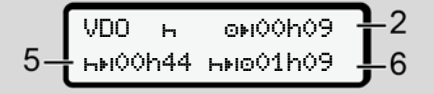

*Fig. 68:* Atividade  $\mathbf{H}$  – tempo de repouso vs. tempo de condução diário disponível

- **(5)** Tempo de repouso restante.
- **(6)** Duração do tempo de condução diário ainda disponível depois de decorrido o tempo de repouso **(5)**.

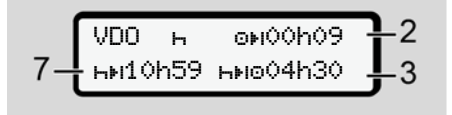

*Fig. 69:* Atividade – tempo de repouso diário

**(7)** Tempo de repouso diário restante. Se permitido, repartido em  $3 + 9$  horas.

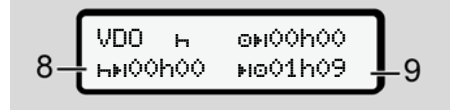

*Fig. 70:* Atividade  $\mathbb{H}$  – fim do tempo de repouso

**(8)** Tempo de repouso válido terminado.

> A visualização 00h00 pisca durante 10 segundos. Ao prosseguir o tempo de repouso, o VDO Counter comuta para a duração do tempo de repouso diário ou semanal seguinte.

**(9)** Início do próximo tempo de condução.

> Situação: o tempo de condução semanal máximo ou o tempo de condução de semana dupla já foi atingido.

Apesar de a interrupção válida ter sido cumprida, o VDO Counter reconhece que um período de condução novo só será possível depois de decorrido o tempo indicado. France de interrupção válida ter de interrupção válida ter sido cumprida o vDO Counter condução novo só será possível depois de decorrido de decorrido de decorrido de indicado.<br> **Exerce de um período de decorrido de decor** 

#### **VDO Counter – visualizações na atividade de tempo de trabalho**

#### **NOTA**

Tenha em atenção os regulamentos específicos do país relativamente ao tempo de trabalho prescrito.

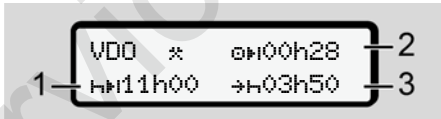

*Fig. 71:* Atividade  $\ddot{x}$  – tempo de trabalho vs. tempo de repouso

- **(1)** Duração do próximo tempo de repouso diário
- **(2)** Tempo de condução ainda restante

**(3)** Início do próximo tempo de repouso diário. O mais tardar antes de decorrido o tempo apresentado, terá de ser iniciado um tempo de repouso diário.

#### **Observação:**

O VDO Counter avalia a atividade durante uma interrupção do tempo de condução de forma semelhante à atividade  $\vdash$  (exceto o tempo de repouso diário).

Através das teclas  $\Box/\Box$ , pode aceder a informações adicionais.

## **VDO Counter – visualizar valores diários**

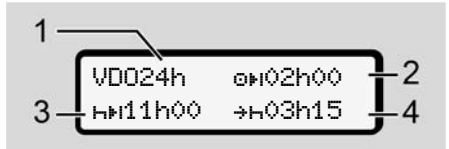

*Fig. 72:* Atividade / – valores diários

**(1)** Símbolo indicador da visualização dos valores diários

- 7
- **(2)** Tempo de condução diário restante
- **(3)** Duração do próximo tempo de repouso diário
- **(4)** O mais tardar antes de decorrido o tempo apresentado, terá de ser iniciado um tempo de repouso diário.

#### **VDO Counter – visualizar valores semanais**

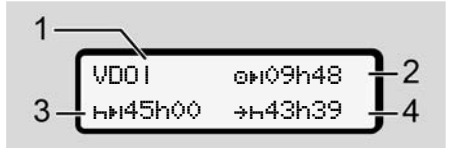

- *Fig. 73:* Atividade  $\angle$  */ Ø* valores semanais
- **(1)** Símbolo indicador da visualização dos valores semanais desde o último tempo de repouso semanal
- **(2)** Tempo de condução semanal restante
- **(3)** Duração do tempo de repouso semanal. O mais tardar após seis tempos de condução diários deve ser efetuado um tempo de repouso semanal.

**(4)** O mais tardar antes de decorrido o tempo apresentado, terá de ser iniciado o tempo de repouso semanal.

# **NOTA**

As visualizações relativamente ao tempo de repouso semanal **(3)** e **(4)** podem estar desativadas para o transporte internacional de passageiros. Friedrich (A) O mais tardar antes de decorrido o<br>
tenpo de tenpo apresentado, terá de ser<br>
iniciado o tempo de repouso<br>
decorrido o<br>
semanal.<br>
A si visualizações relativamente ao<br>
tempo de repouso empo de repouso empo de

Se o cálculo dos valores semanais estiver desativado no VDO Counter, os valores não são apresentados.

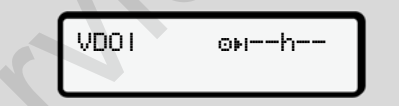

*Fig. 74:* Visualização de cálculo desativado

#### **VDO Counter – visualização do estado**

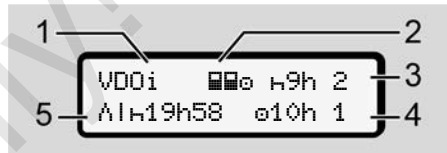

*Fig. 75:* VDO Counter – visualização do estado

- **(1)** Símbolo indicador da visualização do estado
- **(2)** Símbolo indicador do serviço em equipa

É apresentado no caso de se verificar um serviço em equipa desde o início do trabalho. O VDO Counter considera nos cálculos os respetivos regulamentos válidos.

**(3)** Nesta semana ainda são permitidos dois tempos de repouso diários reduzidos (no máximo, possível 3 vezes por semana).

- **(4)** Nesta semana ainda é permitido um tempo de condução diário prolongado de, no máximo, 10 horas (no máximo, possível 2 vezes por semana).
- **(5)** Compensação de um tempo de repouso semanal reduzido

Devido a um tempo de repouso semanal reduzido, é necessário compensar o tempo indicado, juntamente com um intervalo de repouso de, no mínimo, 9 horas.

# **NOTA**

A visualização relativamente ao tempo de repouso semanal reduzido **(5)** pode estar desativada para o transporte internacional de passageiros.

Se o cálculo dos valores semanais estiver desativado no VDO Counter, os valores não são apresentados.

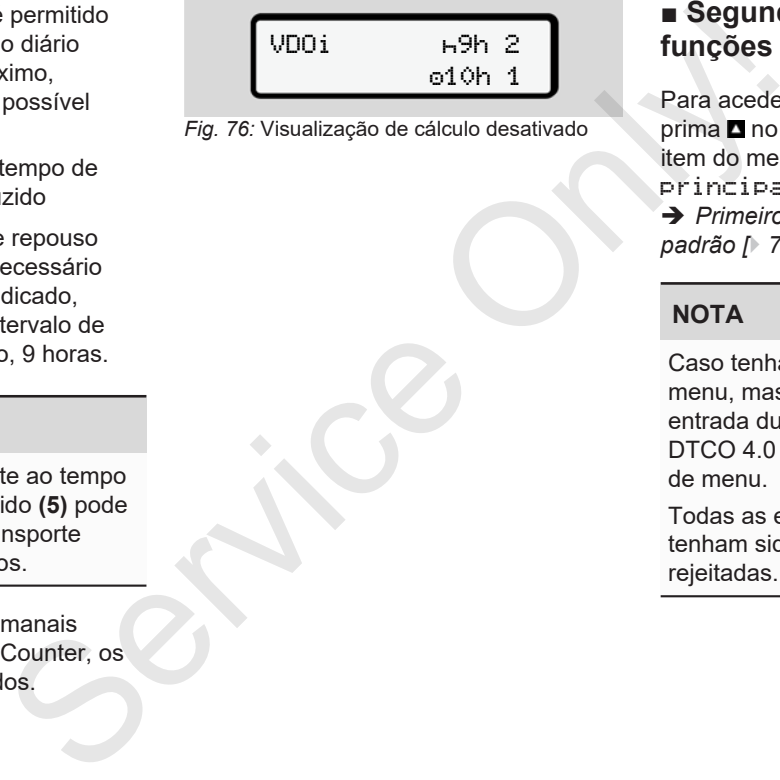

*Fig. 76:* Visualização de cálculo desativado

# **■ Segundo nível de menu – funções de menu**

Para aceder ao segundo nível de menu, prima no primeiro nível ou selecione o item do menu entrar no menu principal.

è *Primeiro nível de menu – valores padrão [*} *75]*

# **NOTA**

Caso tenha selecionado um item do menu, mas não proceder a qualquer entrada durante 30 segundos, o DTCO 4.0 volta para o primeiro nível de menu.

Todas as entradas que ainda não tenham sido confirmadas serão rejeitadas.

**NOTA**

#### 7

As funções de menu só podem ser acedidas com o veículo parado.

Caso não se encontre com o seu veículo numa área potencialmente explosiva, a ignição tem de ser ligada para a operação da variante ADR.

#### **► Funções de menu (vista geral)**

```
>imprimir Bv condutor 1>
1
 |--- 24h val. diário
 |--- !x evento
 |---  atividades
 Ŧ
>imprimir <mark>Av</mark> condutor 2)
2
 |--- 24h val. diário
 |--- !x evento
 |---  atividades
 Ŧ
>imprimir  veículo
```

```
|--- 24h val. diário
          |--- !x evento
          |-\rangle)\mathbb{R} excesso vel.
          |---  dados técn.
          |--- v v-diagrama
          |---  cartões
          |- \sqrt{D} estado D1/D2|-2v v-perfis
          |- %n\mathbf n-perfis
          Ŧ
Service Only!
```
>entrada condutor 1 |--- país início |--- país fim |--- ? definições |--- R Entrada remota

Ŧ

>entrada condutor 2 |--- país início |--- país fim |--- ? definições |--- R Entrada remota

# Ŧ

>entrada veículo |--- OUT início/OUT fim |--- início/ fim ferry/comboio |--- hora local |--- hora local empresa |--- \$ Cód. licença Ŧ

 $\gamma$ mostrar **Q**D condutor 1.1) |--- 24h val. diário |--- !x evento Ŧ  $\text{P}_{\text{max}}$  and  $\text{P}_{\text{max}}$  and  $\text{P}_{\text{max}}$ |--- 24h val. diário |--- !x evento

# Ŧ

>mostrar <del>A</del>O veículo |--- 24h val. diário |--- !x evento  $| >$  $>$  $\alpha$  excesso vel.

 $l-$ - TeD dados técn.

|--- cartões

- |--- empresa
- ---
- > Item do menu
- Opção
- 1) Funções de menu apenas com o cartão de condutor inserido no leitor de cartões 1
- 2) Funções de menu apenas com o cartão de condutor inserido no leitor de cartões 2
- **► Navegar nas funções de menu**

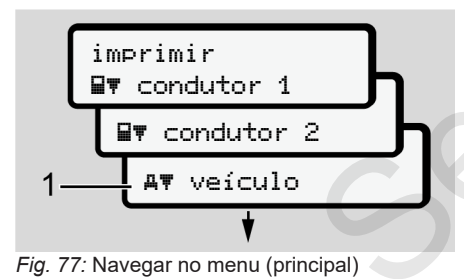

1. Através das teclas **VV**, pode aceder ao menu principal pretendido (campos cinzentos da lista anterior, por exemplo, para imprimir os dados do veículo **(1)**. A intermitência da 2.ª linha (representada a itálico) **(1)** indica que existem outras possibilidades de seleção. 1. Através das teclas **DD**, pode aceder<br>
ao menu principal pretendido de lista anterior,<br>
(campos cinzentos da lista anterior,<br>
por exemplo, para imprimir os dados<br>
do veiculo (1) indica que<br>
as com o<br>
seleção.<br>
Service on

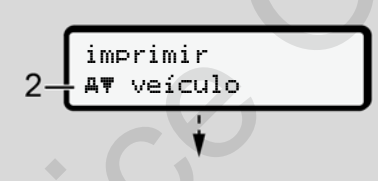

*Fig. 78:* Seleção de um item do menu

2. Prima a tecla **x** caso pretenda aceder à função pretendida **(2)** com eventuais outras possibilidades de seleção.

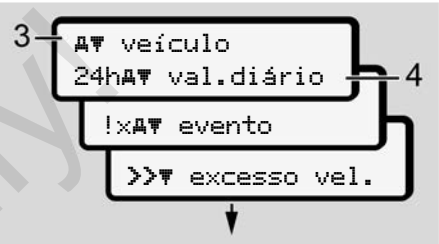

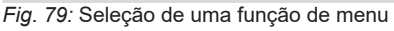

O item do menu selecionado **(3)** é indicado, as outras possíveis funções piscam na 2.ª linha **(4)**.

A representação dos menus de visualização e de impressão orienta-se pelos cartões de condutor inseridos no leitor de cartões 1 e 2:

- Caso esteja inserido um cartão de condutor no leitor de cartões 1, é apresentado imprimir condutor 1.
- Caso esteja inserido um cartão de condutor no leitor de cartões 2, é apresentado imprimir condutor 2.

• Se nenhum cartão de condutor se encontrar inserido, é apresentado imprimir veículo.

Isto não se aplica aos menus de entrada.

3. Através das teclas  $\blacksquare \blacksquare$  selecione o item do menu pretendido, por exemplo, a impressão do valor diário **(4)** e confirme a seleção com a  $t$ ecla  $\overline{\alpha}$ 

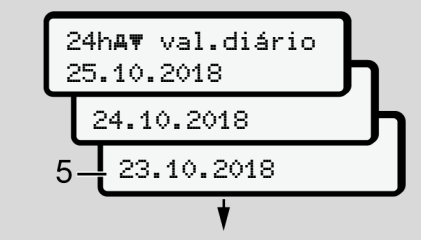

*Fig. 80:* Selecionar o dia pretendido

4. Através das teclas **DD**, selecione o dia pretendido e confirme a seleção  $com a tecla$ 

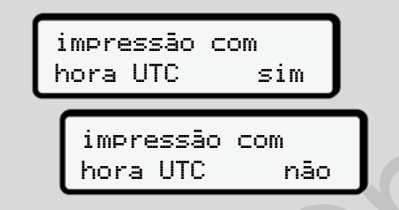

*Fig. 81:* Não = impressão na hora local

- 5. Através das teclas **D/D**, selecione o tipo de impressão pretendido e confirme a seleção com a tecla . O DTCO 4.0 comunica durante 3 segundos que foi iniciada uma impressão. Pode cancelar a impressão. dutor se<br>
sentado<br>
si de<br>
lecione o<br>
lecione o<br>
lecione o<br>
por lei impressão com<br>
lecione o<br>
por direitos concetizado<br>
por direitos concetizado<br>
on a<br>
tipo de impressão pretendido e<br>
confirme a seleção por a tecla **al**<br>
O
	- è *Cancelar a impressão [*} *118]*

De seguida, é apresentado o último item do menu selecionado.

- 6. Restante procedimento:
	- Através das teclas **D/D** selecione outra impressão.
	- Com a tecla **D**, pode voltar para o próximo nível de menu superior.

#### **► Bloqueio de acesso aos menus**

Conforme os regulamentos, o acesso aos dados armazenados está regulado por direitos de acesso, sendo isto concretizado através de respetivos cartões de tacógrafo.

Exemplo de uma autorização em falta:

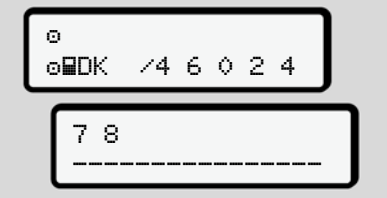

*Fig. 82:* Autorização em falta

Os dados esperados são apresentados de forma incompleta. Os dados pessoais são omitidos completa ou parcialmente.

#### **► Sair das funções de menu**

#### **Automaticamente**

Sai-se automaticamente do menu nas seguintes situações:

- Depois de inserir ou solicitar a ejeção de um cartão de tacógrafo
- Após 1 minuto de inatividade
- Com o início da viagem

# **Manualmente**

- 1. Prima a tecla  $\blacksquare$ 
	- A seleção ou entrada iniciada é terminada.
	- Volta a ser apresentado o próximo nível de seleção superior.
	- É apresentada a seguinte consulta:

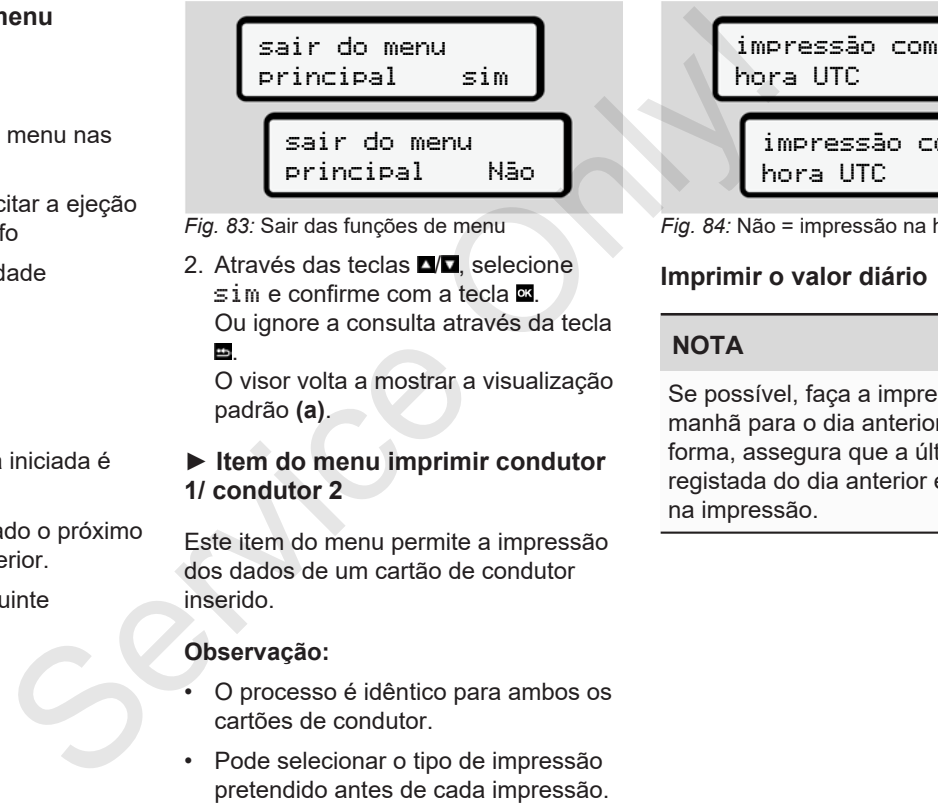

*Fig. 83:* Sair das funções de menu

2. Através das teclas  $\Box$  as selecione  $s$  im e confirme com a tecla  $\blacksquare$ . Ou ignore a consulta através da tecla .

O visor volta a mostrar a visualização padrão **(a)**.

### **► Item do menu imprimir condutor 1/ condutor 2**

Este item do menu permite a impressão dos dados de um cartão de condutor inserido.

#### **Observação:**

- O processo é idêntico para ambos os cartões de condutor.
- Pode selecionar o tipo de impressão

hora UTC sim impressão com hora UTC não

*Fig. 84:* Não = impressão na hora local

# **Imprimir o valor diário**

# **NOTA**

Se possível, faça a impressão de manhã para o dia anterior. Desta forma, assegura que a última atividade registada do dia anterior é considerada na impressão.

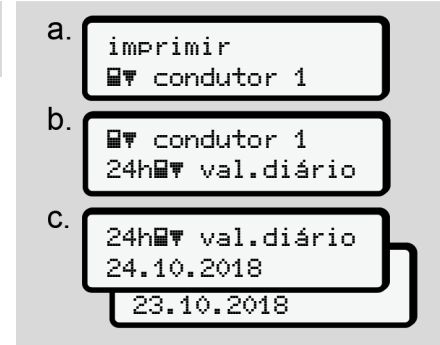

*Fig. 85:* Sequência de menu de impressão – valor diário para condutor 1

De acordo com a seleção, é feita uma impressão de todas as atividades do dia selecionado.

è *Impressões (exemplos) [*} *120]*

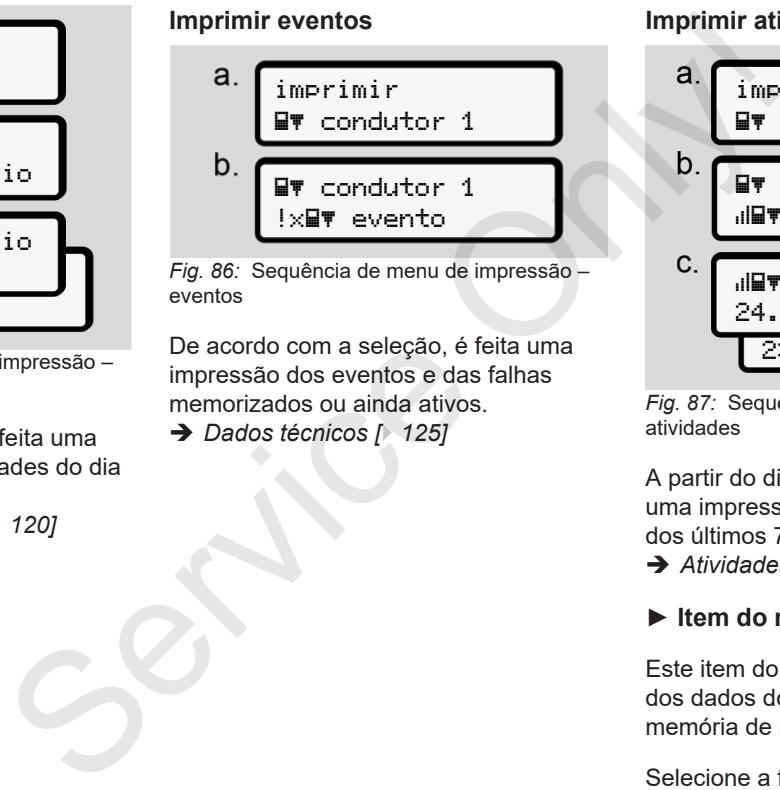

*Fig. 86:* Sequência de menu de impressão – eventos

De acordo com a seleção, é feita uma impressão dos eventos e das falhas memorizados ou ainda ativos. è *Dados técnicos [*} *125]*

#### **Imprimir atividades**

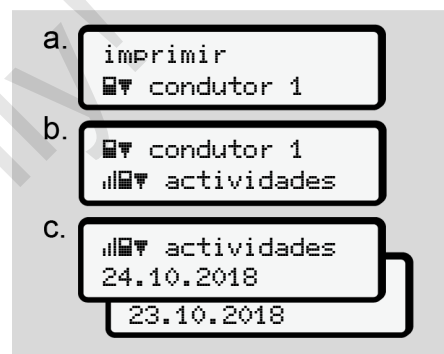

*Fig. 87:* Sequência de menu de impressão – atividades

A partir do dia selecionado, obtém-se uma impressão de todas as atividades dos últimos 7 dias de calendário.

è *Atividades do condutor [*} *125]*

#### **► Item do menu imprimir veículo**

Este item do menu permite a impressão dos dados do veículo a partir da memória de massa.

Selecione a função pretendida (descrita de seguida).

De seguida, é consultada a hora pretendida.

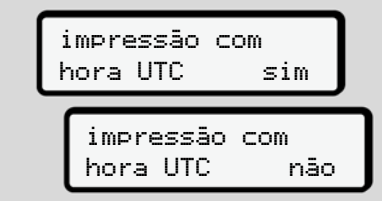

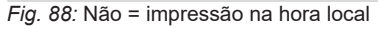

# **Imprimir o valor diário**

# **NOTA**

Se possível, faça a impressão de manhã para o dia anterior. Desta forma, assegura que a última atividade registada do dia anterior é considerada na impressão.

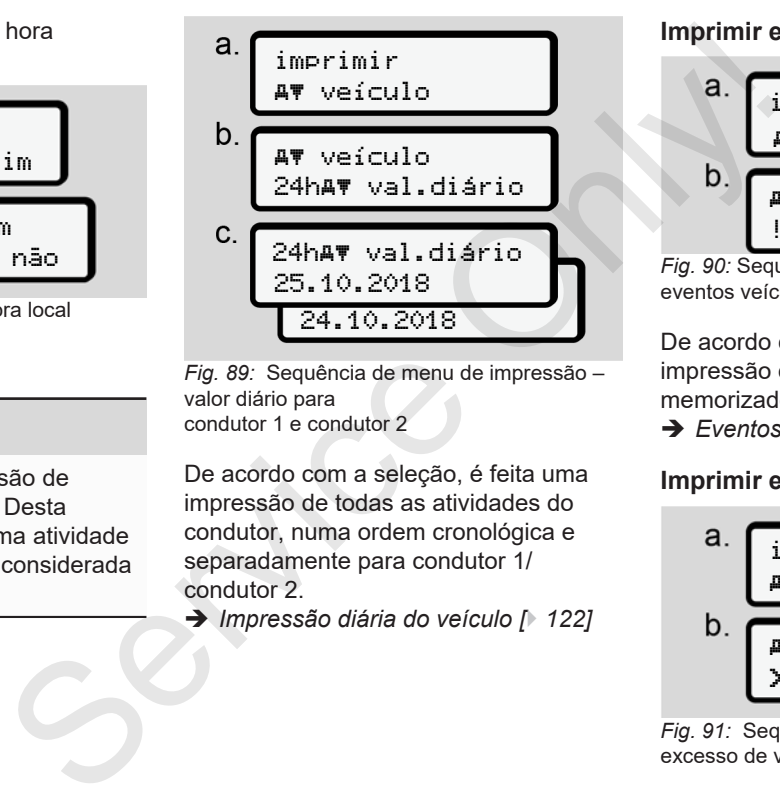

*Fig. 89:* Sequência de menu de impressão – valor diário para condutor 1 e condutor 2

De acordo com a seleção, é feita uma impressão de todas as atividades do condutor, numa ordem cronológica e separadamente para condutor 1/ condutor 2.

è *Impressão diária do veículo [*} *122]*

**Imprimir eventos (veículo)** imprimir

 veículo veículo !x evento

*Fig. 90:* Sequência de menu de impressão – eventos veículo

De acordo com a seleção, é feita uma impressão dos eventos e das falhas memorizados ou ainda ativos.

è *Eventos/falhas do veículo [*} *124]*

## **Imprimir excessos de velocidade**

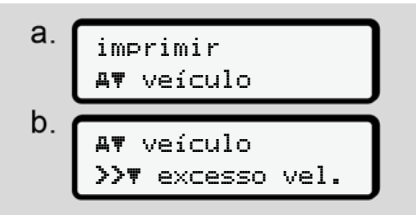

*Fig. 91:* Sequência de menu de impressão – excesso de velocidade

De acordo com a seleção, é feita uma impressão dos excessos de velocidade em relação ao valor definido no  $DTCO 4.0.$ 

è *Excessos de velocidade [*} *124]*

#### **Imprimir os dados técnicos**

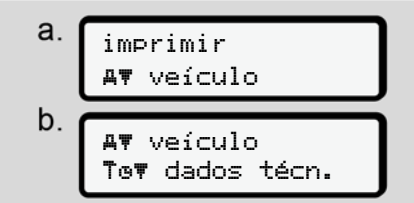

*Fig. 92:* Sequência de menu de impressão – dados técnicos

De acordo com a seleção, é feita uma impressão dos dados de identificação do veículo e sensor, bem como relativos à calibração.

è *Dados técnicos [*} *125]*

**Imprimir informações sobre os cartões de tacógrafo inseridos**

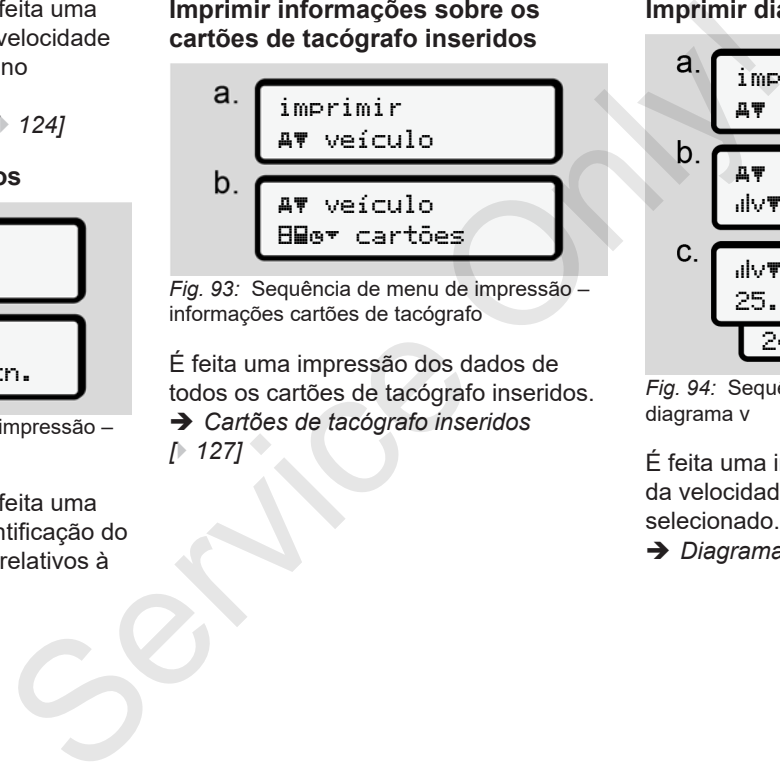

*Fig. 93:* Sequência de menu de impressão – informações cartões de tacógrafo

É feita uma impressão dos dados de todos os cartões de tacógrafo inseridos. è *Cartões de tacógrafo inseridos [*} *127]*

#### **Imprimir diagrama v**

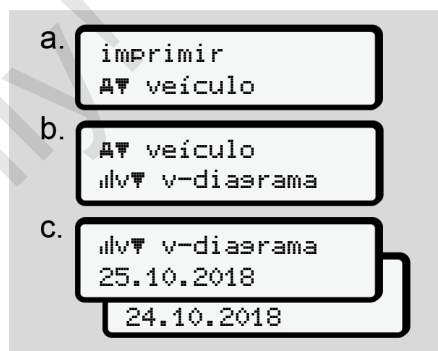

*Fig. 94:* Sequência de menu de impressão – diagrama v

É feita uma impressão sobre a evolução da velocidade relativamente ao dia selecionado.

 $→$  *Diagrama v [* $>$  126]

### **Imprimir estado D1/D2 (opção)**

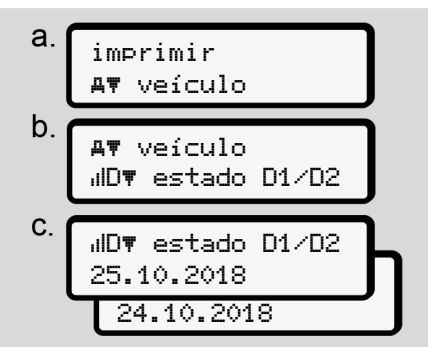

*Fig. 95:* Sequência de menu de impressão – estado D1/D2

A partir do dia selecionado, é feita uma impressão das entradas de estado dos últimos 7 dias de calendário.

è *Estado D1/D2 diagrama (opção) [*} *126]*

**Imprimir perfis de velocidade (opção)**

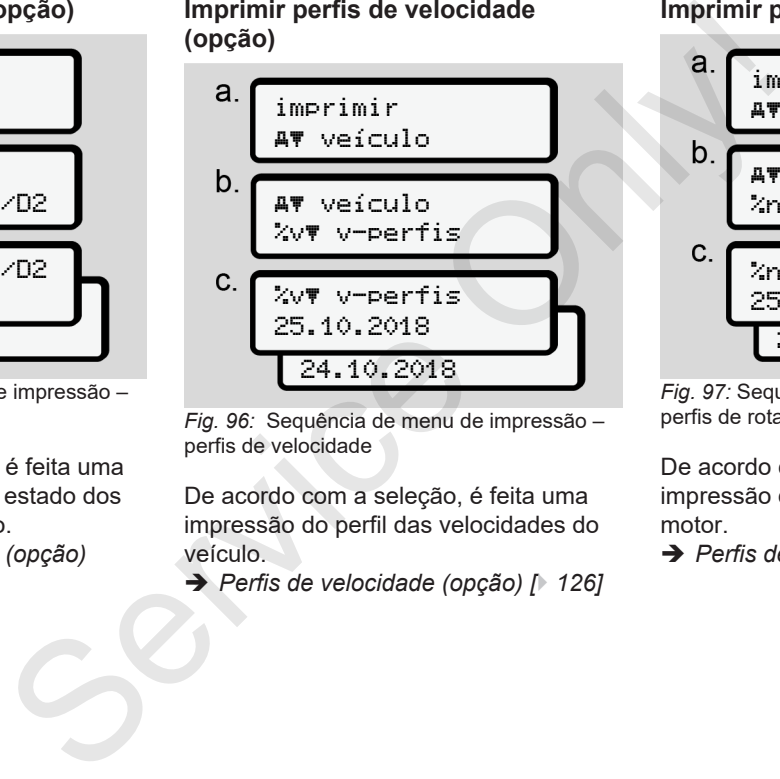

*Fig. 96:* Sequência de menu de impressão – perfis de velocidade

De acordo com a seleção, é feita uma impressão do perfil das velocidades do veículo.

è *Perfis de velocidade (opção) [*} *126]*

**Imprimir perfis de rotações (opção)**

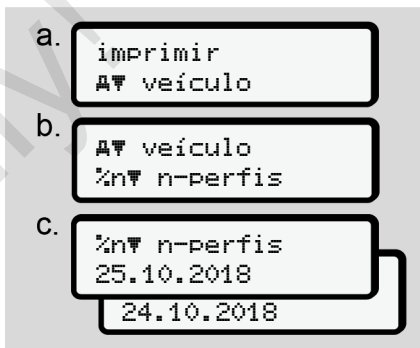

*Fig. 97:* Sequência de menu de impressão – perfis de rotações

De acordo com a seleção, é feita uma impressão do perfil das rotações do motor.

è *Perfis de rotações (opção) [*} *127]*

#### **► Item do menu entrada condutor 1/condutor 2**

#### **Introduzir o país**

Para além de introduzir o país ao inserir ou retirar o cartão de condutor, pode também introduzir os países neste item do menu.

#### **NOTA**

Segundo o regulamento, o condutor 1 e o condutor 2 devem introduzir o país em que iniciaram ou terminaram o turno no tacógrafo.

#### **Observação:**

• O processo é idêntico para ambos os condutores.

#### **País início**

Selecione, passo a passo, as funções apresentadas.

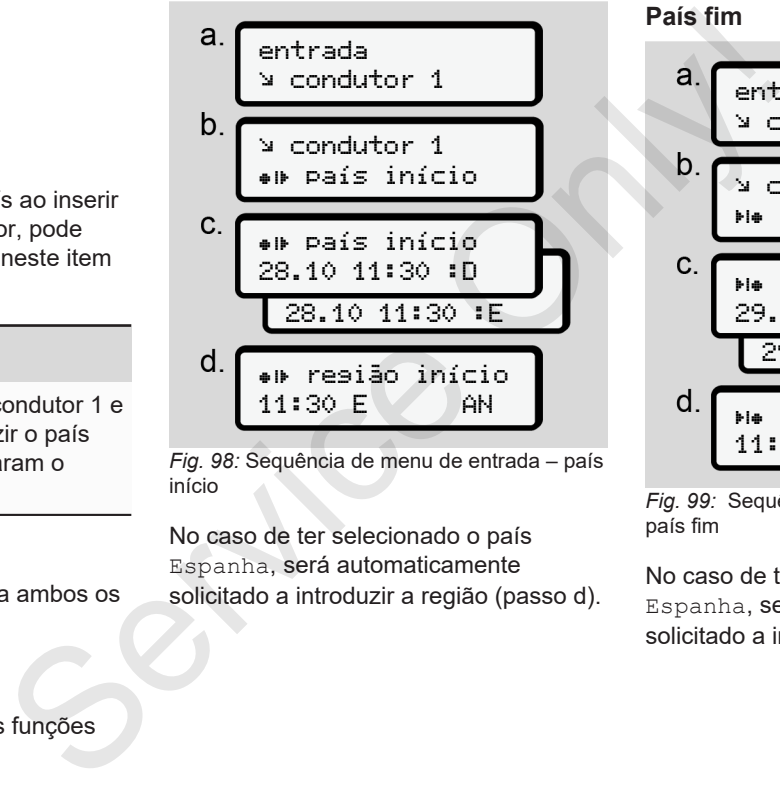

*Fig. 98:* Sequência de menu de entrada – país início

No caso de ter selecionado o país Espanha, será automaticamente solicitado a introduzir a região (passo d).

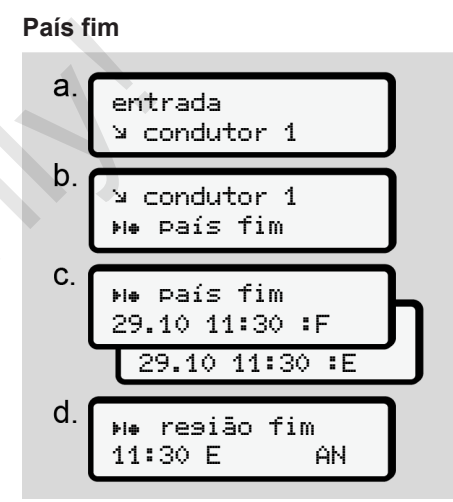

*Fig. 99:* Sequência de menu de entrada – país fim

No caso de ter selecionado o país Espanha, será automaticamente solicitado a introduzir a região (passo d). **Alterar as definições relativamente aos dados ITS pessoais**

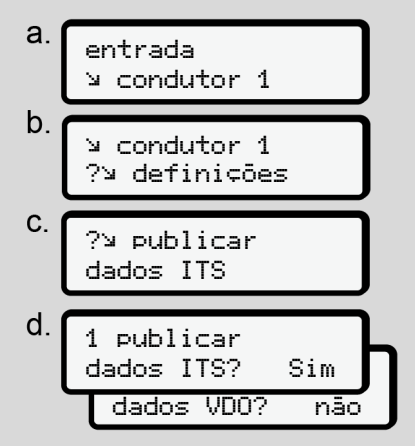

*Fig. 100:* Sequência de menu de entrada – dados pessoais

è *Inserir o cartão de condutor pela primeira vez [*} *65]*.

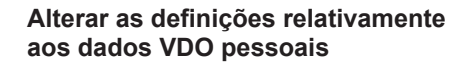

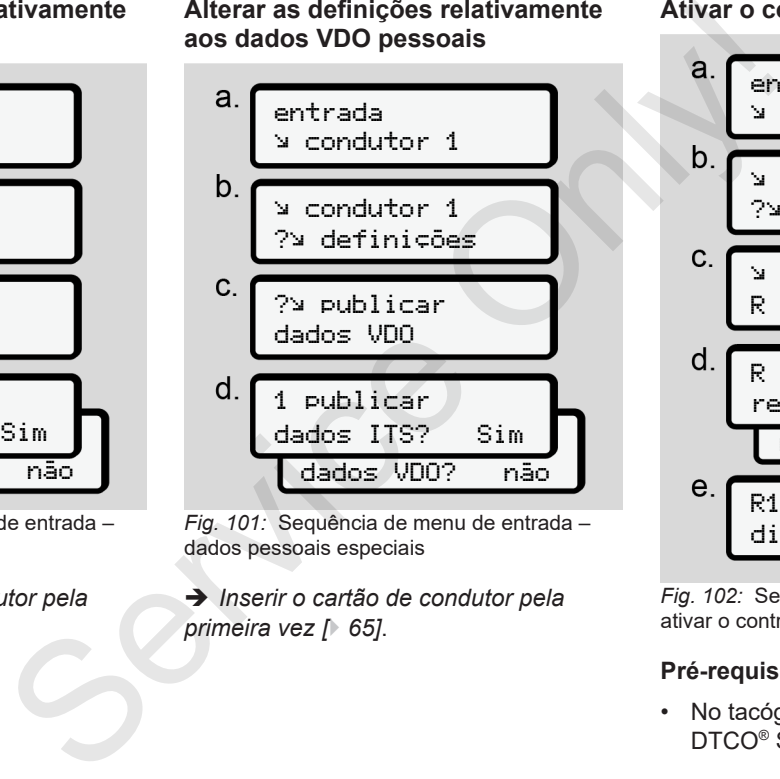

- *Fig. 101:* Sequência de menu de entrada dados pessoais especiais
- è *Inserir o cartão de condutor pela primeira vez [*} *65]*.

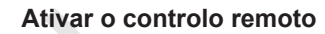

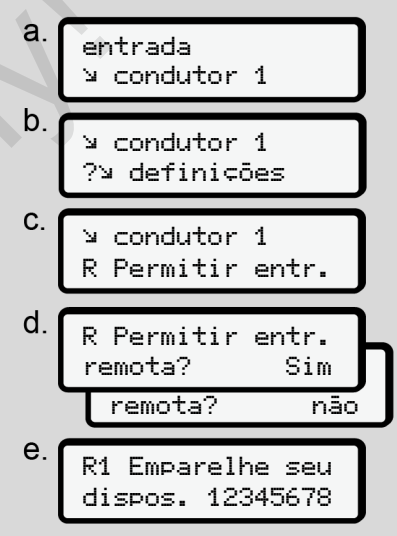

*Fig. 102:* Sequência de menu de entrada – ativar o controlo remoto

#### **Pré-requisitos:**

• No tacógrafo encontra-se inserido um DTCO® SmartLink (opção).

• Emparelhamento entre um aparelho compatível com Bluetooth e o DTCO® SmartLink.

Proceda da seguinte forma para estabelecer uma ligação entre o DTCO® SmartLink e o seu dispositivo:

- 1. O visor do DTCO 4.0 mostra uma sequência de números (**passo e**).
- 2. Introduza esta sequência de números no seu aparelho compatível com Bluetooth.

Os dois aparelhos estão agora emparelhados e prontos para o controlo remoto.

# **NOTA**

Em caso de utilização do controlo remoto, o utilizador é responsável para que as entradas estejam completas e

corretas de acordo com a legislação, e reconhece o mesmo ao optar pela utilização do controlo remoto.

A utilização do controlo remoto não é parte constituinte do sistema de tacógrafo ao abrigo da lei. A utilização é feita sob responsabilidade própria.

Os períodos de tempo de utilização de um controlo remoto podem ser impressos e visualizados.

è *Impressão diária do veículo [*} *122]*

#### **► Item do menu entrada veículo**

## **Introduzir Out início/fim**

Quando o veículo está fora do âmbito de aplicação do regulamento, pode ativar a função Out of scope (fora do âmbito) no seguinte menu e voltá-la a terminar, se necessário. anarelho<br>
e o DTCO<sup>®</sup> reconhece o mesmo ao optar pela<br>
utilização do controlo remoto não é<br>
utilização do controlo remoto não é<br>
e o DTCO<sup>®</sup> utilização do controlo remoto não é<br>
e o DTCO<sup>®</sup> utilização do controlo remoto n

As seguintes viagens podem estar fora do âmbito:

- Viagens em estradas não públicas
- Viagens fora dos países AETR

• Viagens nas quais o peso total do veículo não obriga a uma utilização do DTCO 4.0 de acordo com as prescrições.

Selecione, passo a passo, as funções apresentadas.

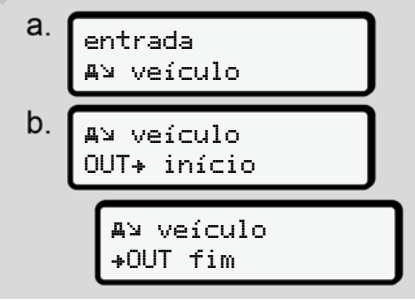

*Fig. 103:* Sequência de menu de entrada – Out início/fim

#### **NOTA**

A definição Out of scope é terminada automaticamente ao retirar ou inserir um cartão de condutor.

# **Ferry/comboio: introduzir início/fim**

Introduza a permanência do veículo num ferry ou comboio assim que ocupar a sua posição no embarque.

# **NOTA**

De acordo com a versão atualmente em vigor do Regulamento (UE)2016/799, Anexo I C, o registo Ferry/comboio tem de ser iniciado antes de o motor do veículo ser desligado no ferry/comboio.

1. Selecione os seguintes itens do menu:

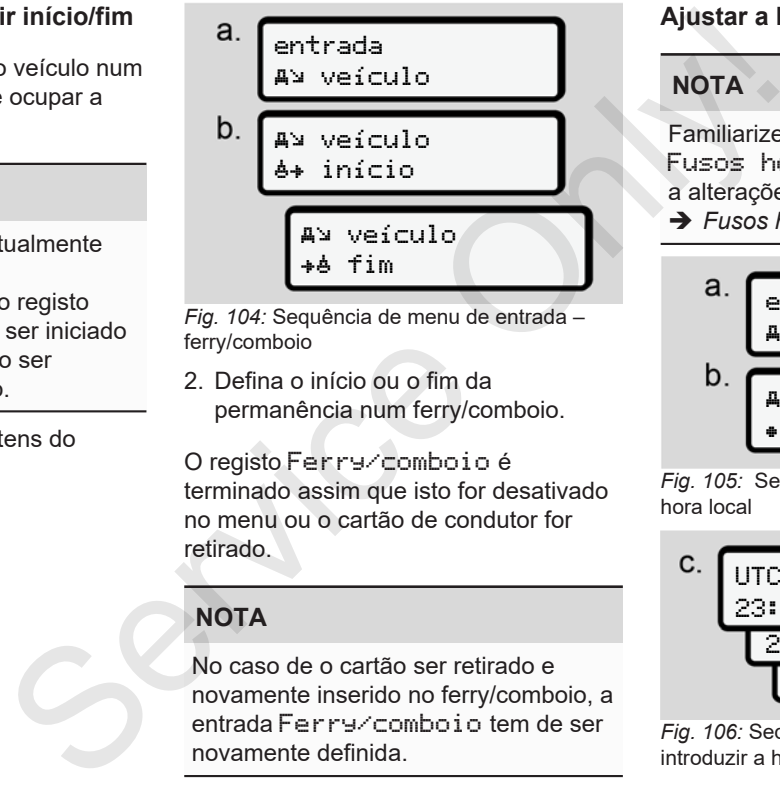

*Fig. 104:* Sequência de menu de entrada – ferry/comboio

2. Defina o início ou o fim da permanência num ferry/comboio.

O registo Ferry/comboio é terminado assim que isto for desativado no menu ou o cartão de condutor for retirado.

# **NOTA**

No caso de o cartão ser retirado e novamente inserido no ferry/comboio, a entrada Ferry/comboio tem de ser novamente definida.

# **Ajustar a hora local**

# **NOTA**

Familiarize-se primeiro com o capítulo Fusos horários antes de proceder a alterações.

è *Fusos horários [*} *33]*

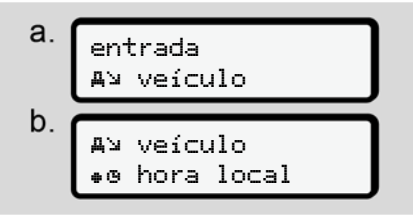

*Fig. 105:* Sequência de menu de entrada – hora local

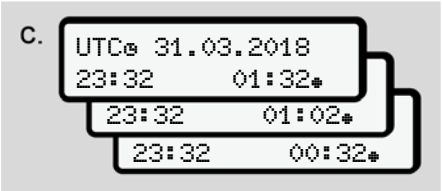

*Fig. 106:* Sequência de menu de entrada – introduzir a hora local

*Manual de instruções DTCO 4.0 - Edição 11 / 2018 - A2C19917200*

Menus Segundo nível de menu – funções de menu

7

Para a visualização padrão, pode ajustar a hora ao fuso horário local, assim como ao início ou ao fim da hora de verão.

O último é realizado em intervalos de ± 30 minutos.

#### **NOTA**

Tenha em atenção as disposições legais válidas no seu país.

#### **Ajustar a hora local da empresa**

Para um cálculo simples dos tempos de trabalho, o DTCO 4.0 disponibiliza um contador de horas de trabalho que se refere à hora local da empresa.

Estas informações podem ser acedidas através da interface frontal.

1. Selecione os seguintes itens do menu:

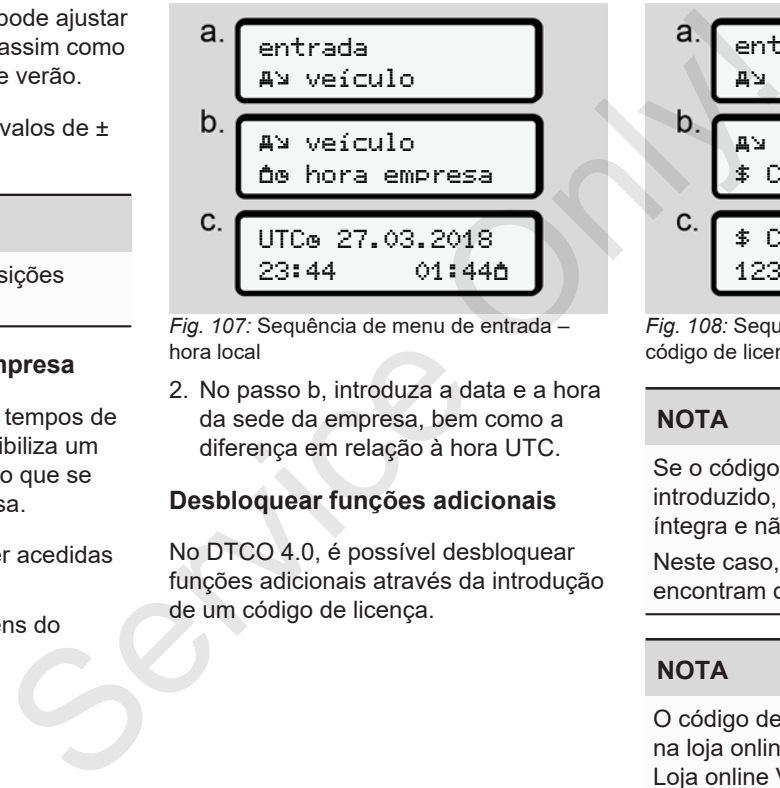

*Fig. 107:* Sequência de menu de entrada – hora local

2. No passo b, introduza a data e a hora da sede da empresa, bem como a diferença em relação à hora UTC.

#### **Desbloquear funções adicionais**

No DTCO 4.0, é possível desbloquear funções adicionais através da introdução de um código de licença.

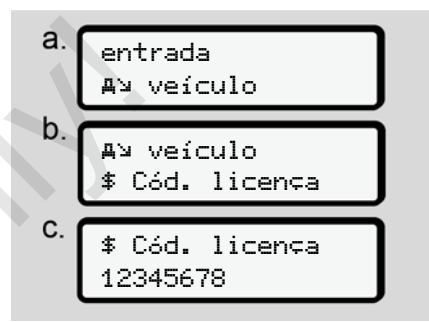

*Fig. 108:* Sequência de menu de entrada – código de licença

#### **NOTA**

Se o código de licença já tiver sido introduzido, este será apresentado na íntegra e não pode ser alterado.

Neste caso, as funções adicionais já se encontram desbloqueadas.

#### **NOTA**

O código de licença pode ser adquirido na loja online VDO. Loja online VDO.

#### **► Item do menu mostrar condutor 1/ condutor 2**

Este item do menu permite a visualização dos dados de um cartão de condutor inserido.

# **NOTA**

Os dados aparecem no visor de forma semelhante a uma impressão, sendo que uma linha da impressão (24 caracteres) é distribuída por duas linhas.

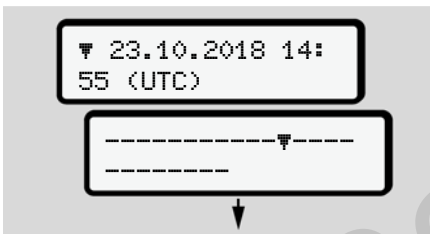

*Fig. 109:* Exemplo de visualização de dados

Se, ao percorrer as informações, retroceder através das teclas  $\Box$   $\Box$  pode apenas aceder a aproximadamente 20 linhas anteriores da impressão.

Com a tecla **pode** sair da visualização.

Observação:

- O acesso às funções para visualização dos dados é idêntico ao da impressão dos dados. Este é o motivo pelo qual este tópico não é aqui mais aprofundado.
- Existe a possibilidade de consultar todas as indicações na hora local.

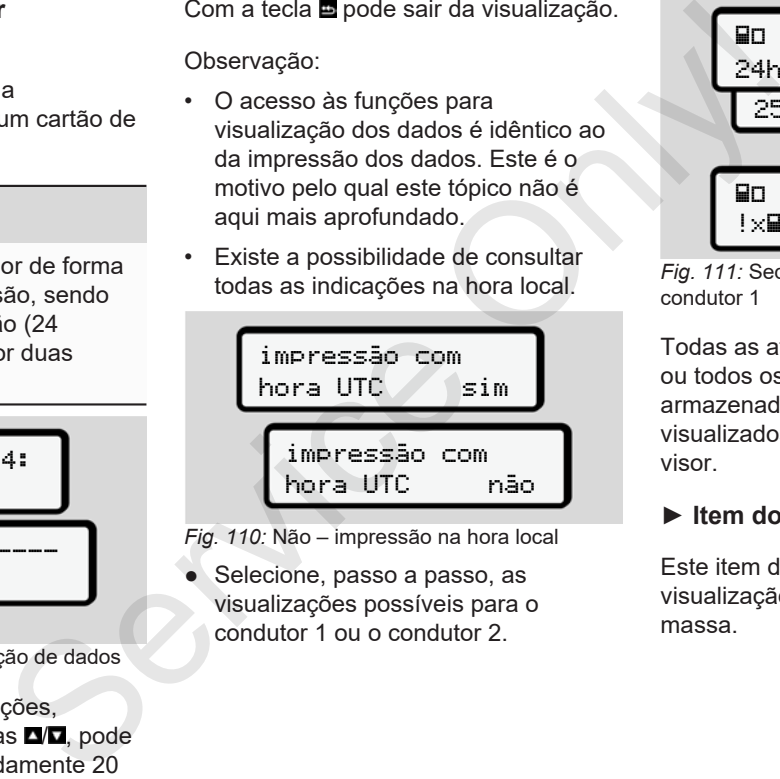

*Fig. 110:* Não – impressão na hora local

Selecione, passo a passo, as visualizações possíveis para o condutor 1 ou o condutor 2.

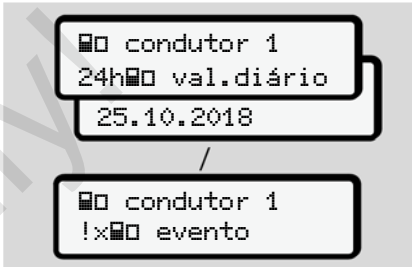

*Fig. 111:* Sequência de menu de mostrar condutor 1

Todas as atividades do dia selecionado ou todos os eventos ou falhas armazenados ou ainda ativos podem ser visualizados percorrendo os dados no visor.

#### **► Item do menu mostrar veículo**

Este item do menu permite a visualização dos dados da memória de massa.

**NOTA**

#### 7

Os dados aparecem no visor de forma semelhante a uma impressão, sendo que uma linha da impressão (24 caracteres) é distribuída por duas linhas.

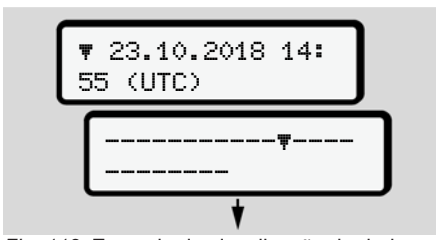

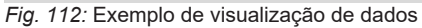

Se, ao percorrer as informações, retroceder através das teclas  $\blacksquare$ , pode apenas aceder a aproximadamente 20 linhas anteriores da impressão.

Com a tecla **pode** sair da visualização.

Observação:

- O acesso às funções para visualização dos dados é idêntico ao da impressão dos dados. Este é o motivo pelo qual este tópico não é aqui mais aprofundado.
- Existe a possibilidade de consultar todas as indicações na hora local.

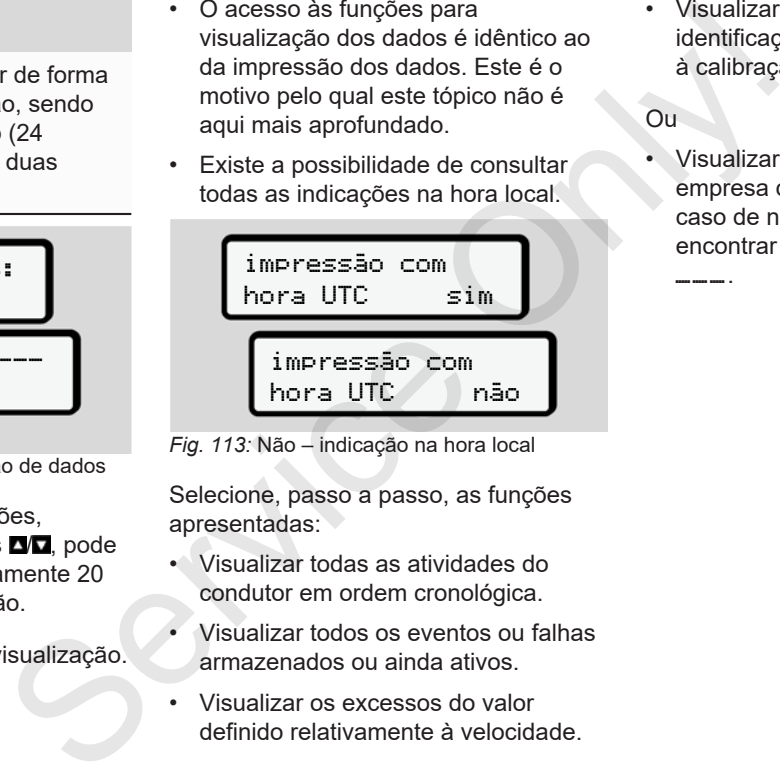

*Fig. 113:* Não – indicação na hora local

Selecione, passo a passo, as funções apresentadas:

- Visualizar todas as atividades do condutor em ordem cronológica.
- Visualizar todos os eventos ou falhas armazenados ou ainda ativos.
- Visualizar os excessos do valor definido relativamente à velocidade.

• Visualizar dados referentes à identificação do veículo e do sensor e à calibração.

#### Ou

• Visualizar o número do cartão de empresa da empresa registada. No caso de nenhuma empresa se encontrar registada, é apresentado \_\_\_.

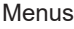

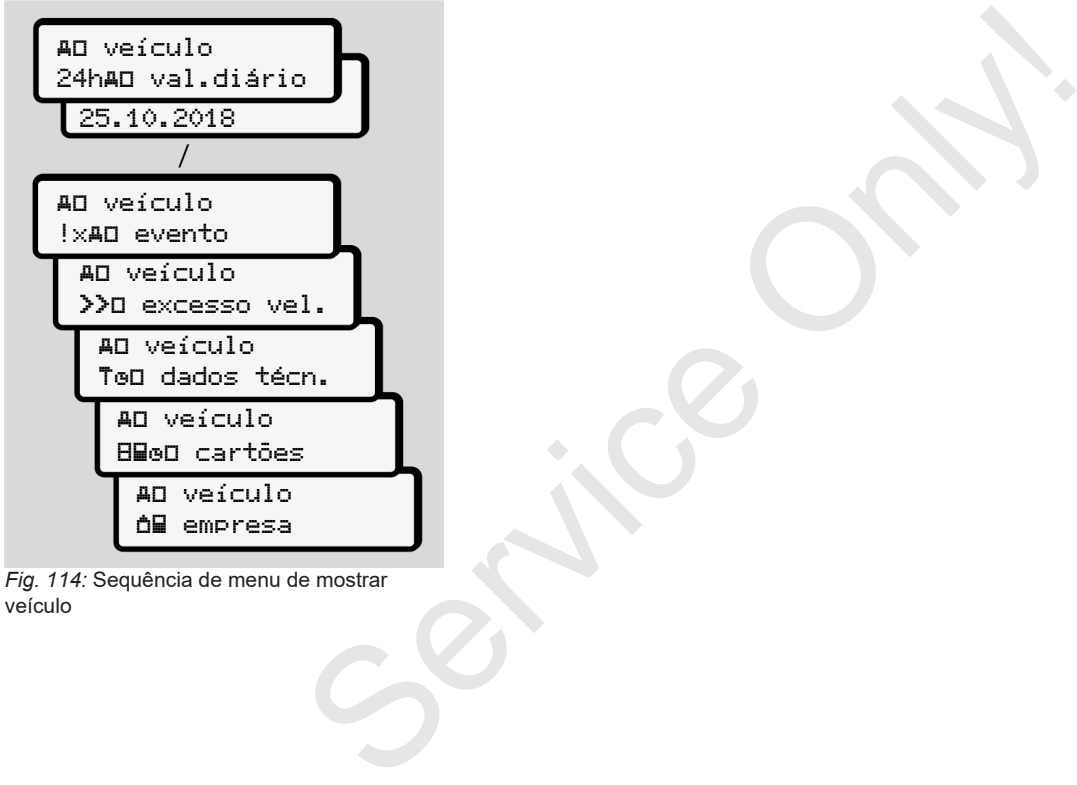

*Fig. 114:* Sequência de menu de mostrar veículo

# **Mensagens**

**Significado das mensagens Mensagens especiais Vista geral de possíveis eventos Vista geral de possíveis falhas Avisos de tempo de condução Vista geral de possíveis indicações operacionais** Significado das mer<br>Mensagens es<br>Vista geral de possíveis<br>Vista geral de possívei<br>Avisos de tempo de co<br>Vista geral de possíveis indicações opera

# **Mensagens**

# **■ Significado das mensagens**

Os erros que ocorram num componente, no aparelho ou durante a operação são exibidos, imediatamente após a sua ocorrência, no visor enquanto mensagem.

Existem as seguintes características:

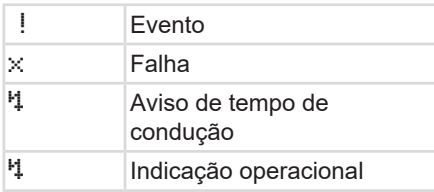

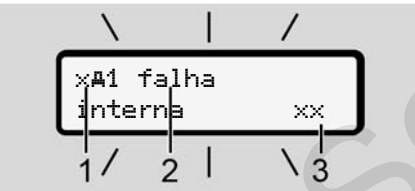

*Fig. 115:* Apresentação de uma mensagem (pisca temporariamente)

**(1)** Combinação de pictogramas, eventualmente com o número do leitor de cartões

**(2)** Texto simples da mensagem

**(3)** Código de erro

# **AVISO**

### **Distração devido a mensagens do aparelho**

Existe o perigo de distração no caso de mensagens serem apresentadas no visor durante a condução ou o cartão ser ejetado automaticamente. (1) Combinação de pictogramas,<br>
servatualmente com o número do leior<br>
de carães<br>
(2) Texto simples da mensagem<br>
o número do leior<br>
o número do leior<br>
o número do leior<br>
o número do leior<br>
o número do leior<br>
o número do le

• Não se deixe distrair por mensagens e preste sempre total atenção ao trânsito.

# **NOTA**

No caso de mensagens com referência a um cartão de tacógrafo, é apresentado o número do respetivo leitor de cartões ao lado do pictograma. **► Características das mensagens**

#### **Eventos, falhas**

- Ao exibir eventos ou falhas, a retroiluminação do visor pisca durante cerca de 30 segundos. O motivo é apresentado com um
	- pictograma, texto simples da mensagem e código de erro.
- Tem de confirmar esta mensagem  $com$  a tecla  $\blacksquare$
- O DTCO 4.0 armazena (de acordo com as disposições de armazenamento do regulamento) o evento ou a falha tanto na memória de massa como no cartão de condutor. Estes dados podem ser visualizados e impressos através da função de menu.

# **NOTA**

No caso de um evento se repetir constantemente, contacte uma oficina especializada e autorizada.

**NOTA**

#### 8

#### **Comportamento no caso de anomalia**

No caso de uma anomalia do tacógrafo, tem, enquanto condutor, a obrigação de anotar as informações sobre atividades que não tenham sido corretamente registadas ou impressas pelo tacógrafo numa folha em separado ou no verso da impressão. è *Registar atividades de forma manuscrita [*} *57]*

#### **Avisos de tempo de condução**

- A mensagem de Aviso de tempo de condução avisa o condutor sobre uma ultrapassagem do tempo de condução.
- Esta mensagem é apresentada com a retroiluminação a piscar e tem de ser confirmada com a tecla  $\overline{\alpha}$

#### **Indicações operacionais**

As indicações operacionais são apresentadas **sem** a retroiluminação a piscar e apagam-se automaticamente (exceto algumas mensagens individuais) após 3 ou 30 segundos. Indicações operacionais<br>
As indicações operacionais são<br>
presentadas sem a retroilluminação a<br>
piscare apagam-se automaticamente<br>
(exceto algumas mensagens individuais)<br>
mações<br>
após 3 ou 30 segundos.<br>
Mações<br>
mams ido Sac

#### **Instrumentos indicadores compatíveis com DTCO 4.0**

No caso de se encontrar instalado um instrumento indicador no veículo que consiga comunicar com o DTCO 4.0, o controlo funcional **n**avisa sobre mensagens do DTCO 4.0.

## **NOTA**

Para informações mais detalhadas, tenha em atenção o manual de instruções do seu veículo.

#### **► Confirmar as mensagens**

1. Prima a tecla **.** Desta forma, confirma a mensagem e desativa a intermitência da retroiluminação.

2. Prima novamente a tecla **x** Desta forma, apaga a mensagem, sendo novamente apresentada a visualização padrão previamente definida.

#### **Observações:**

Uma indicação operacional desaparece após o primeiro acionamento da tecla  $\blacksquare$ . Havendo várias mensagens, tem de confirmar estas mensagens individualmente, uma após outra.

# **■ Mensagens especiais**

**► Estado de fabrico**

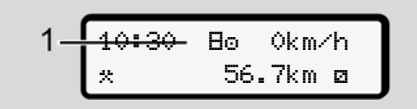

*Fig. 116:* Visualização padrão – estado de fabrico

Se o DTCO 4.0 ainda não tiver sido ativado enquanto aparelho de controlo, é apresentado o Estado de fabrico,  $s$ *imbolo*  $\Xi$  (1).

O DTCO 4.0 aceita exclusivamente o cartão de centro de ensaio.

# **NOTA**

Solicite a uma oficina especializada e autorizada a colocação em funcionamento correta do DTCO 4.0

#### **► OUT (fora do âmbito de aplicação)**

$$
2 - \frac{12:10 \cdot 0.75 \text{km/h}}{00T \cdot 123456.7 \text{km}}
$$

*Fig. 117:* Visualização padrão – Out of scope

Se o veículo se encontrar fora do âmbito de aplicação do regulamento, é apresentado o símbolo OUT **(2)**. è *Designações [*} *10]* **Solution**<br>
Service Only (for a do âmbito de<br>
Service only applicação)<br>
Service Only 123456. Tkm<br>
Service Only 123456. Tkm<br>
Service Only 123456. Tkm<br>
Service Only 123456. Tkm<br>
Service Only 123456. Tkm<br>
Service only applic

Esta função pode ser definida através do menu.

è *Introduzir Out início/fim [*} *94]*

Ao premir uma tecla qualquer, pode comutar para outra visualização.

## **► Viagem de ferry/comboio**

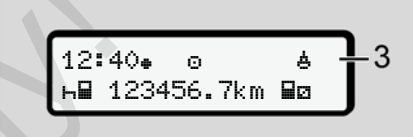

*Fig. 118:* Visualização padrão – viagem de ferry/comboio

Ao surgir o símbolo **(3)**, o veículo encontra-se num ferry ou comboio.

Esta função pode ser definida através do menu.

è *Ferry/comboio: introduzir início/fim [*} *95]*.

# **NOTA**

Certifique-se de que esta função e a sua atividade atual se encontram definidas antes do embarque do veículo.

Ao premir uma tecla qualquer, pode comutar para outra visualização.

# **■ Vista geral de possíveis eventos**

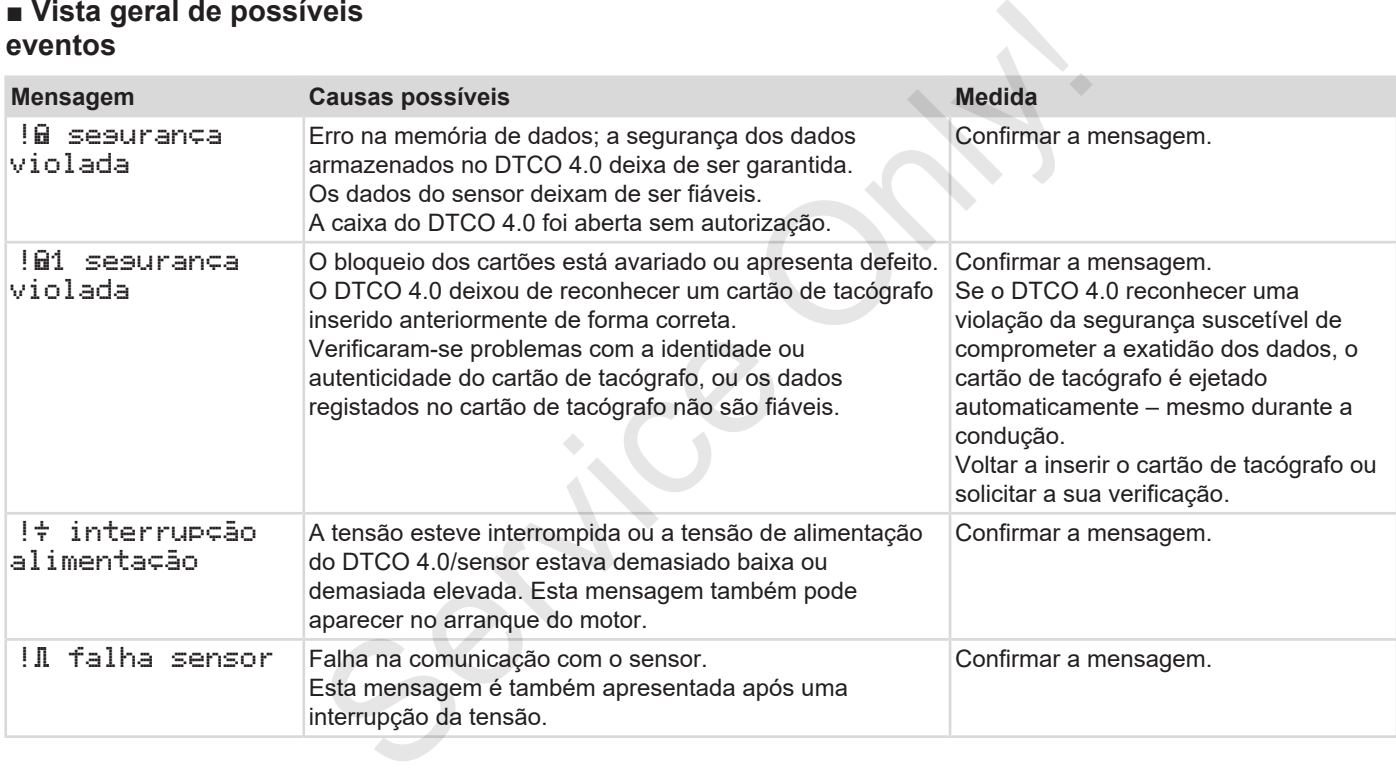

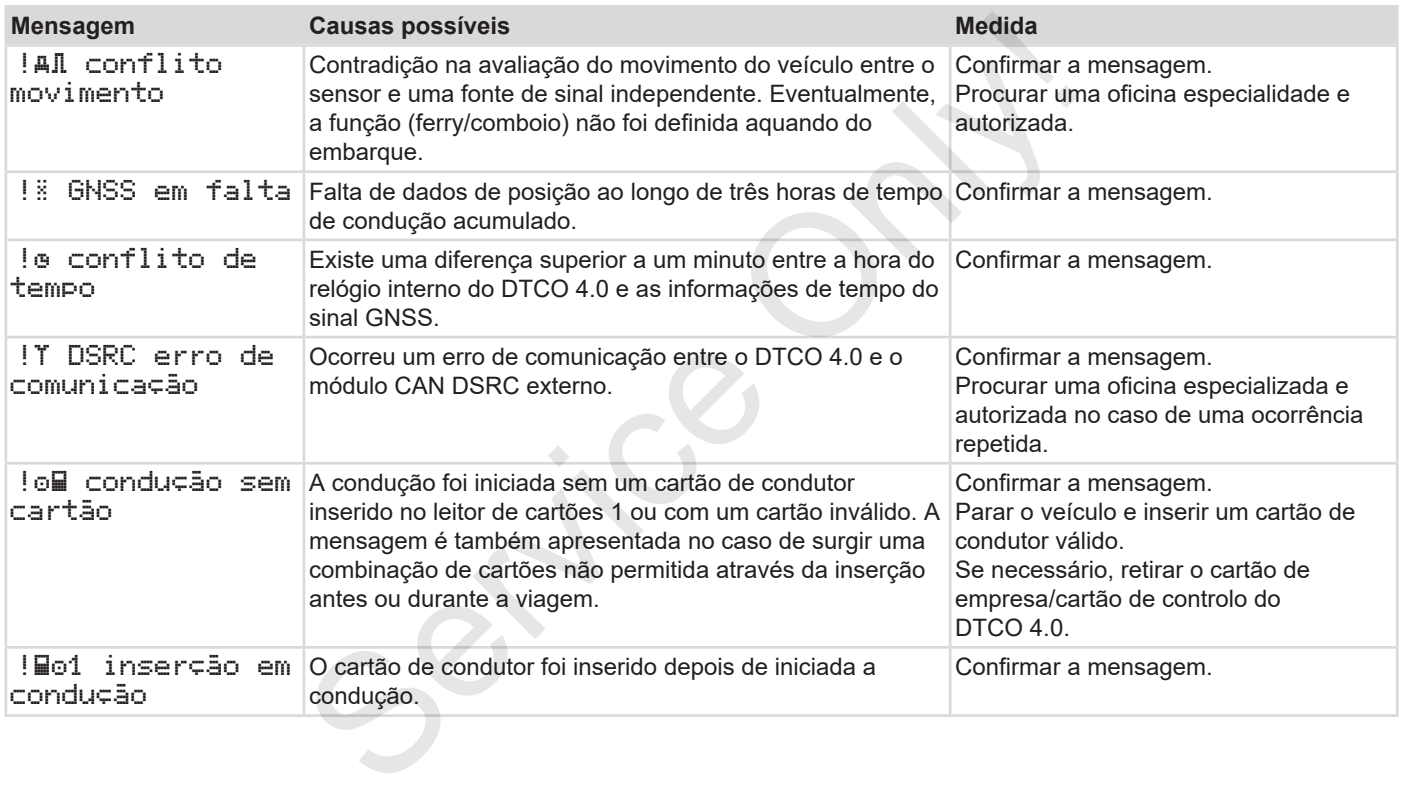

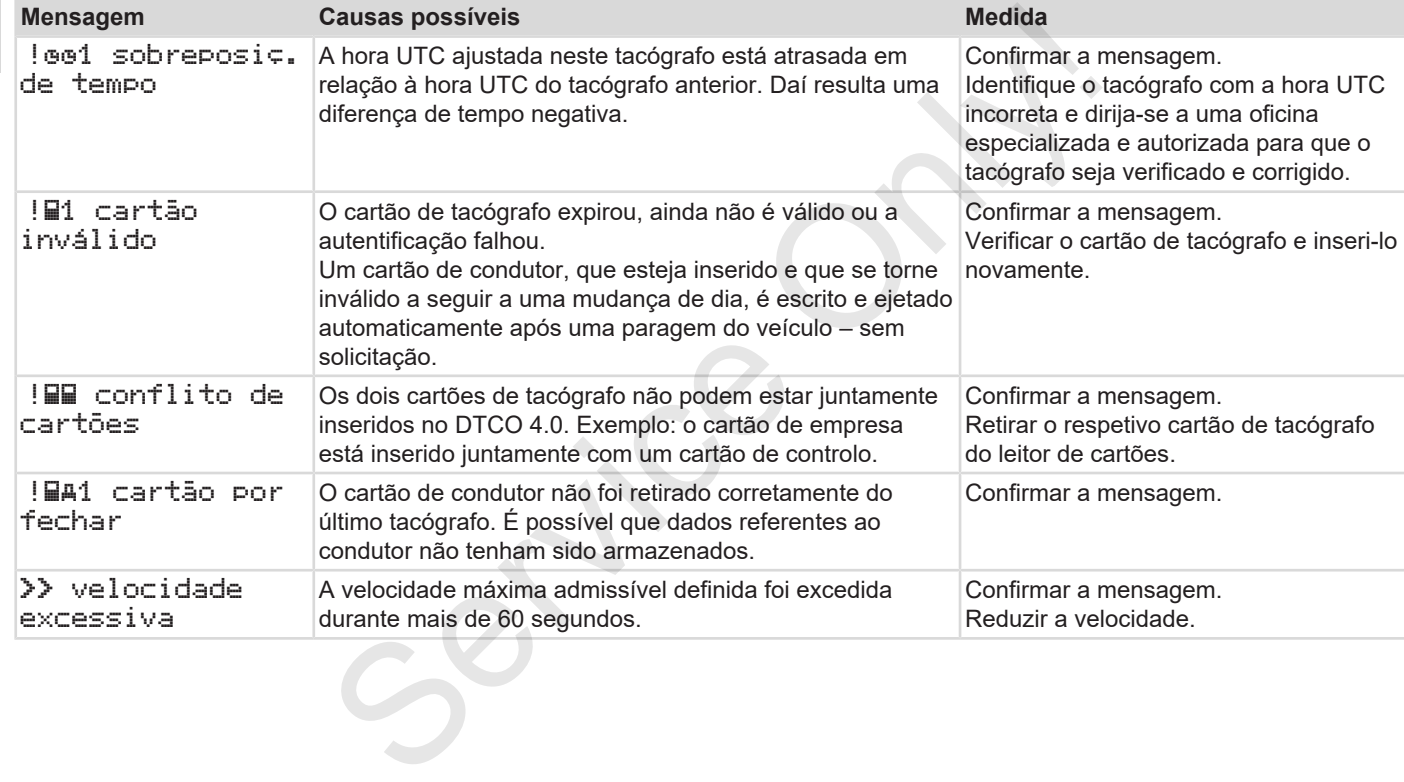

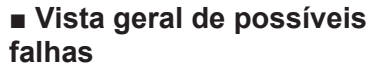

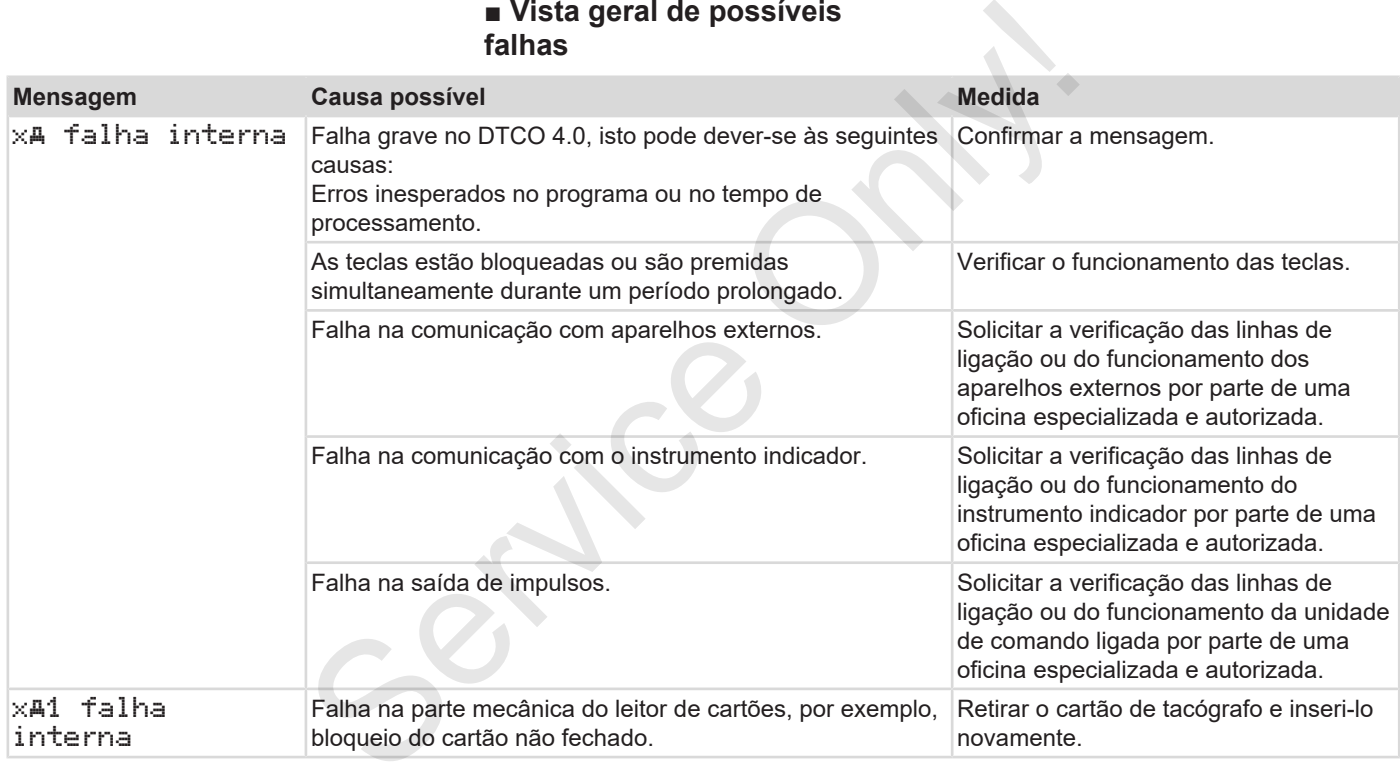

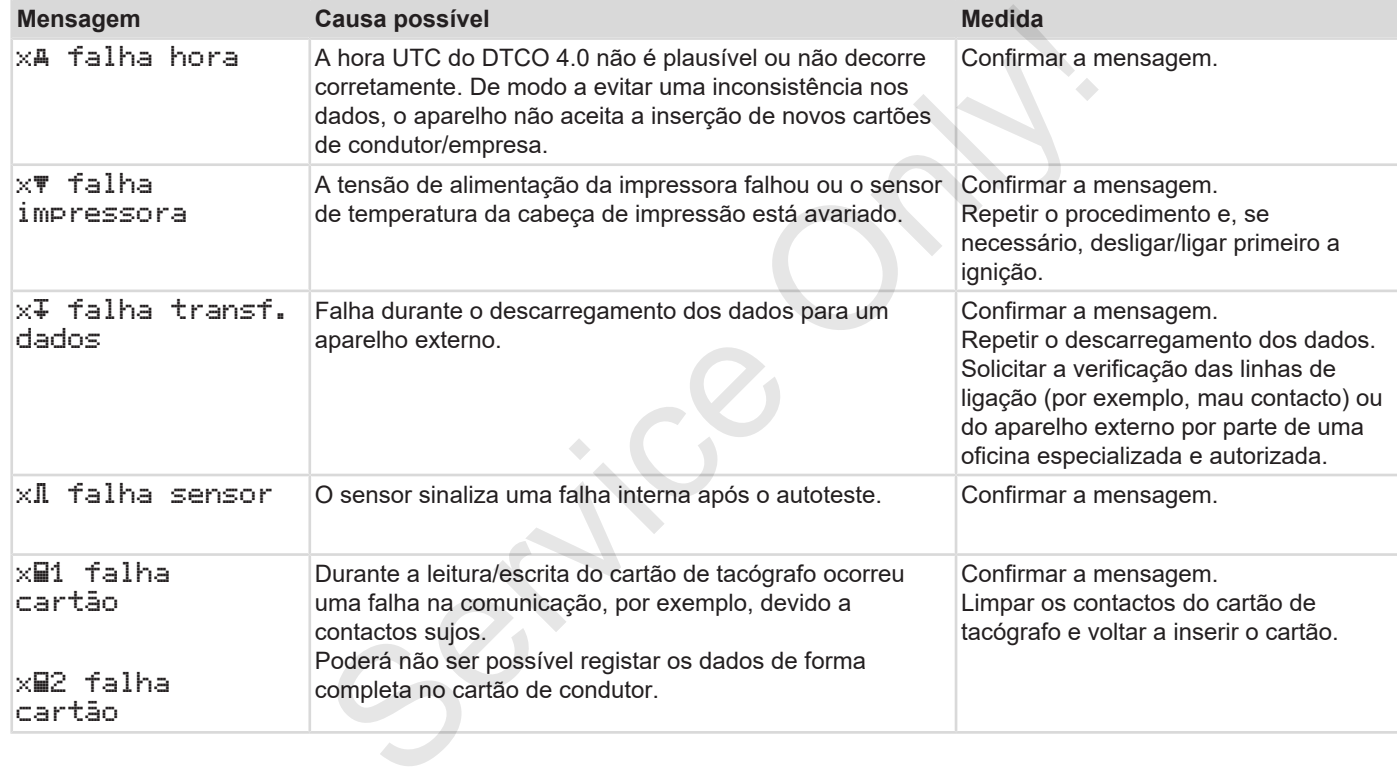
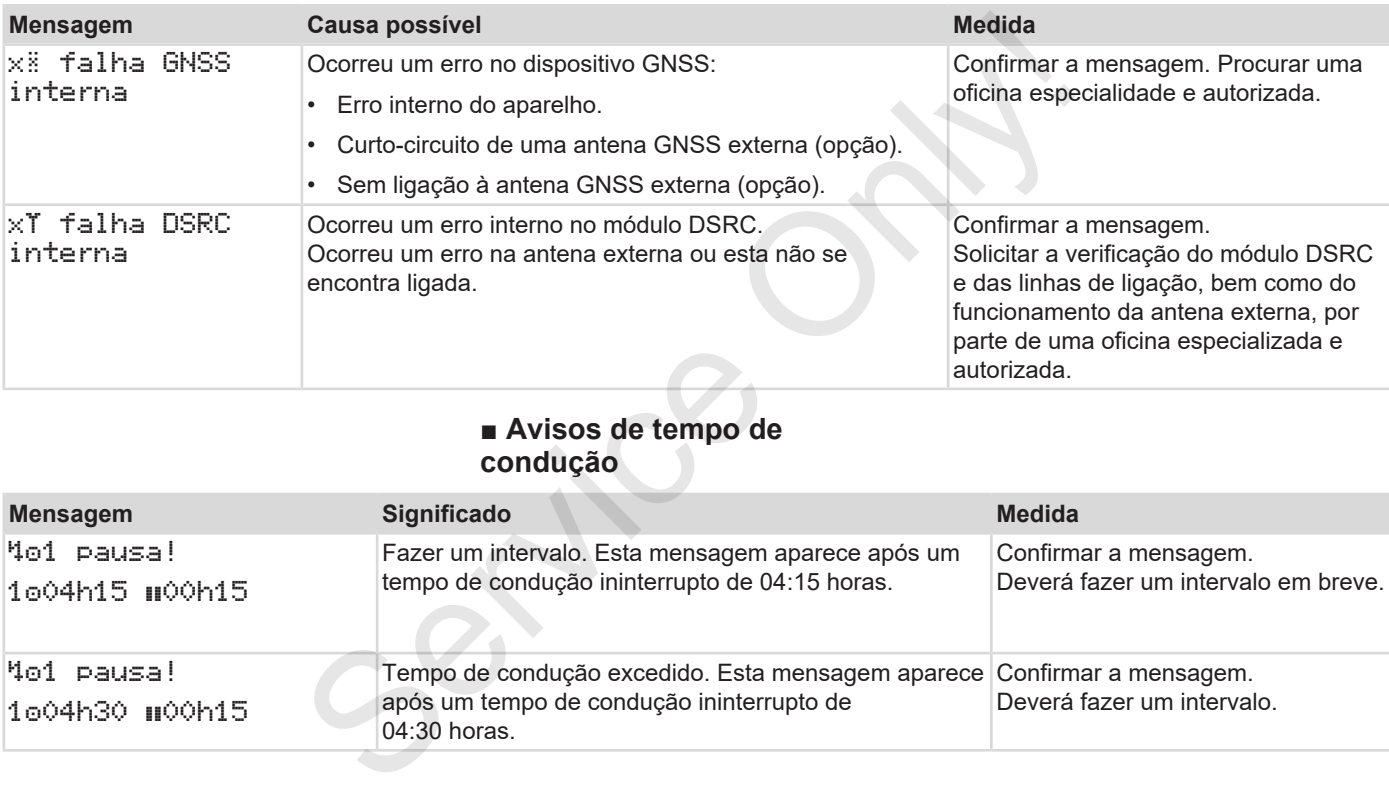

## **■ Avisos de tempo de condução**

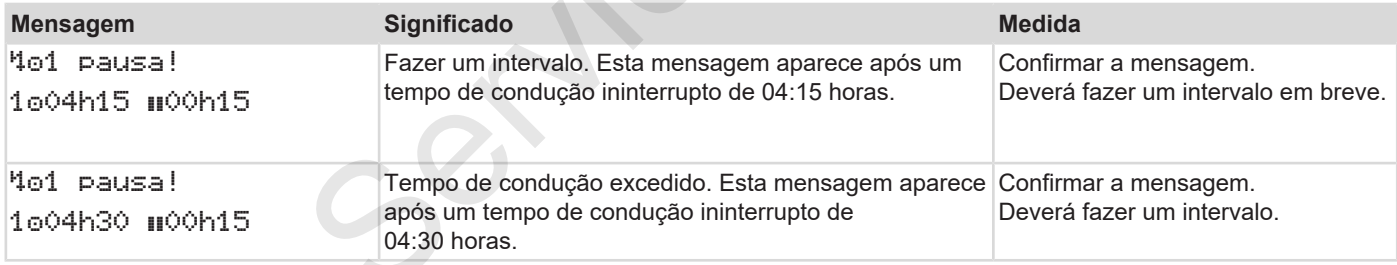

**NOTA** O DTCO 4.0 regista, armazena e calcula os tempos de condução com

base nas regras estipuladas pelo regulamento. O condutor é avisado com antecedência antes de ultrapassar o tempo de condução.

No entanto, estes tempos de condução acumulados não constituem uma antecipação da interpretação jurídica do Tempo de condução ininterrupto.

### **► Visualização VDO Counter (opção)**

 $VDD \approx 0.600h28$ 00h30

*Fig. 119:* VDO Counter – visualização

Após a confirmação do segundo aviso de tempo de condução, o VDO Counter indica que o seu tempo de condução **(1)** terminou (não se aplica no caso de Out of scope). Após a confirmação do segundo aviso<br>
de tempo de condução, o VDC Counter<br>
indica que o seu tempo de condução (1)<br>
terminou (não se aplica no caso de Out<br>
pelo of scope).<br>
Faça imediatamente um tempo de<br>
ultrapassar<br>
e cond

Faça imediatamente um tempo de repouso.

### **■ Vista geral de possíveis indicações operacionais**

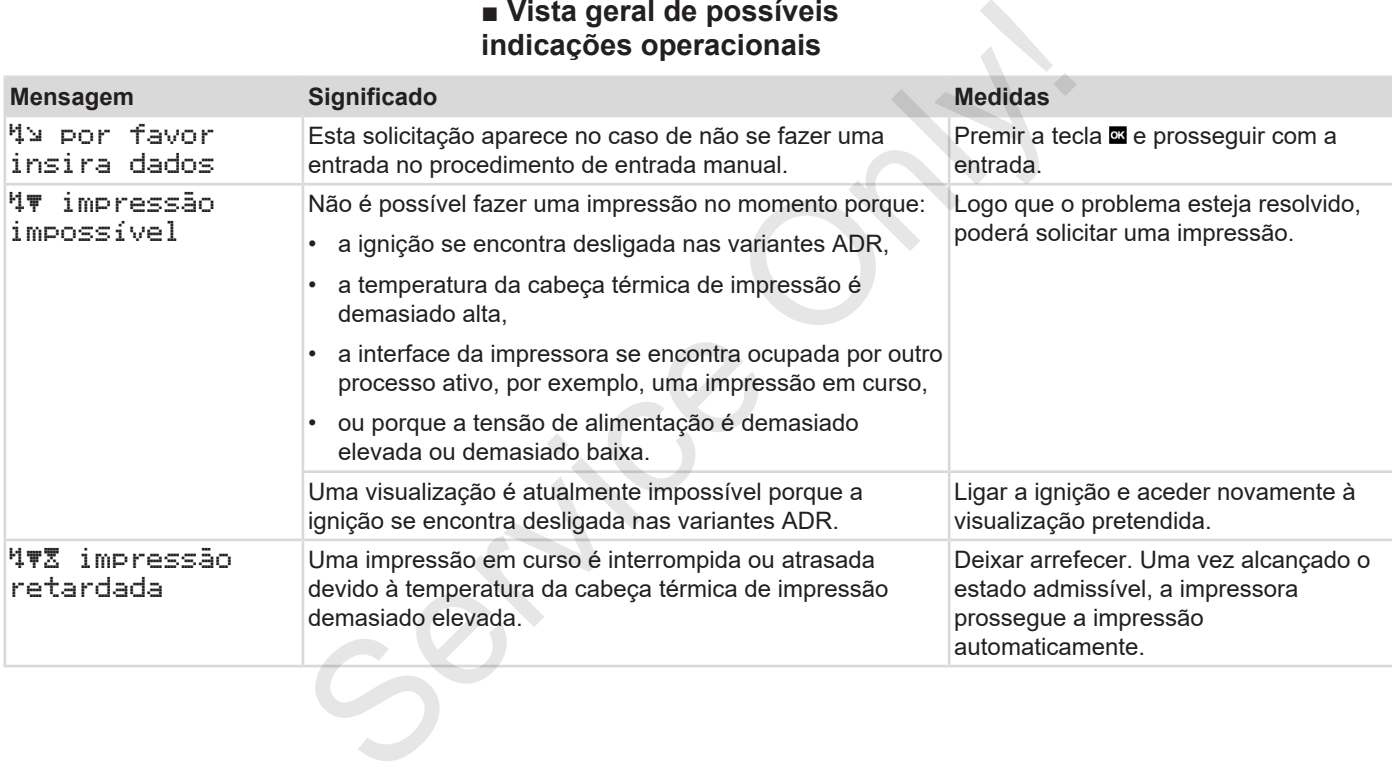

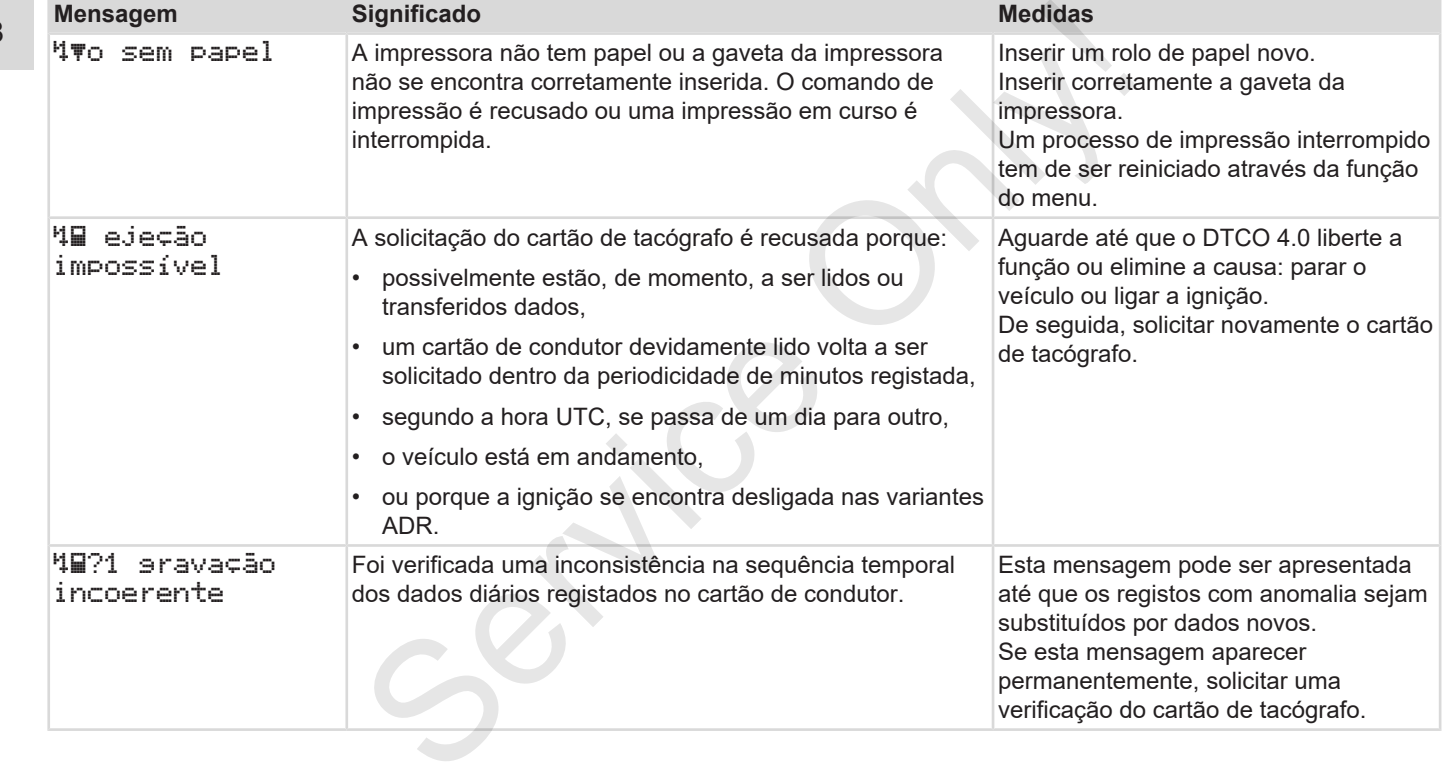

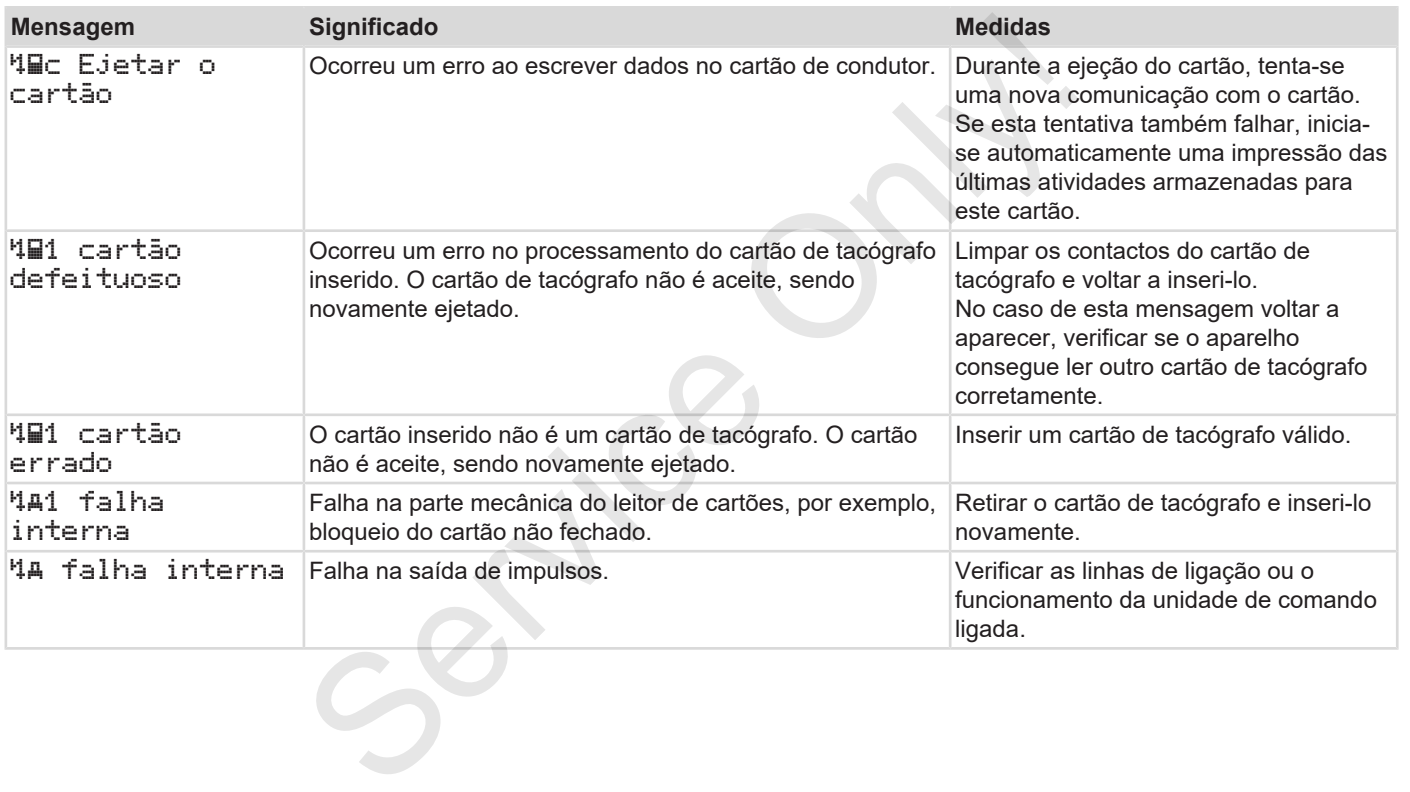

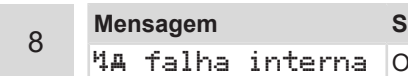

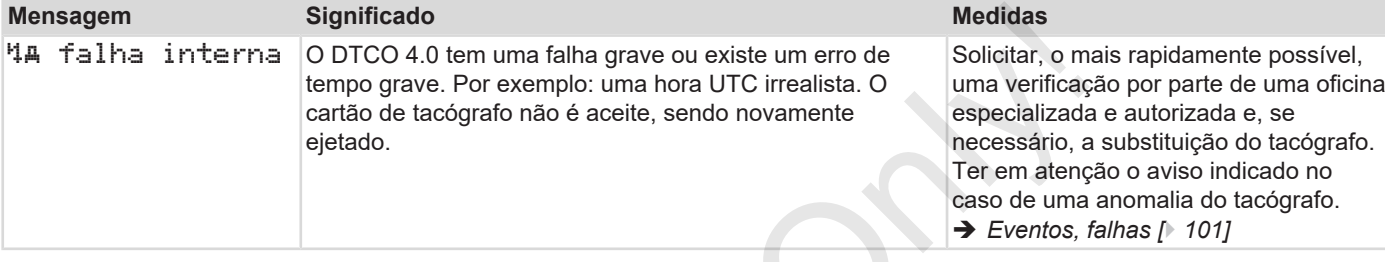

### **► Indicações operacionais a título de informação**

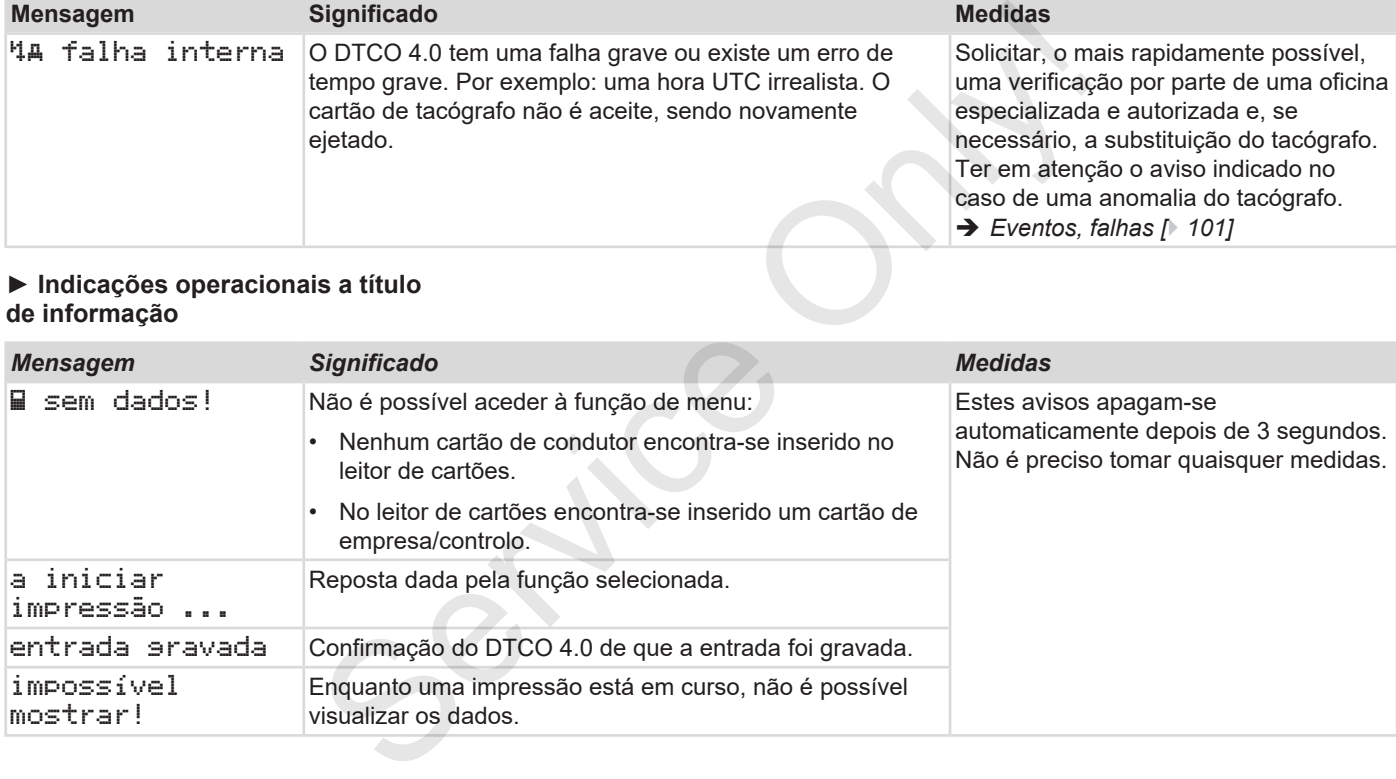

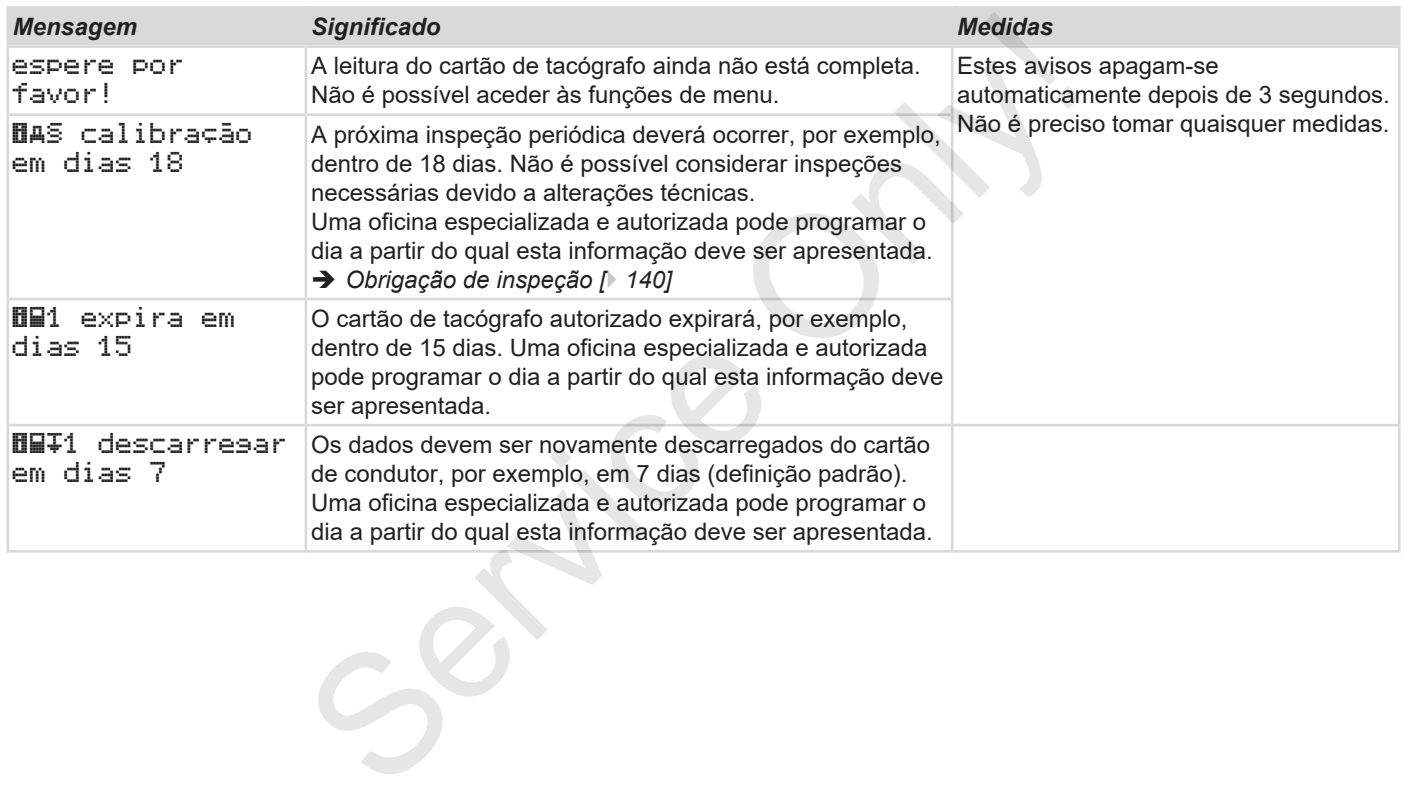

## **Impressão**

**Notas relativas a impressões Iniciar a impressão Cancelar a impressão Substituir o papel de impressão Eliminar um encravamento de papel Guardar impressões Impressões (exemplos) Explicação relativamente às impressões Registo de dados em eventos ou falhas** Notas relativas a impliniciar a impliniciar a impliniciar a impliniciar a impliniciar a implinistic relativarity of papel de implinistic Cuardar implinistic Cuardar implinistic Cuardar implinistic Cuardar implinistic relat

### **Impressão**

### **■ Notas relativas a impressões**

### **NOTA**

No início de cada impressão encontrase um espaço vazio de aproximadamente 5 cm.

### **NOTA**

Mediante pedido, a impressão pode incluir um logótipo específico da empresa.

### **■ Iniciar a impressão**

### **NOTA**

Condições prévias para imprimir:

- O veículo está parado.
- No caso da variante ADR do DTCO 4.0: a ignição encontra-se ligada.
- Um rolo de papel encontra-se inserido.
- A gaveta da impressora está fechada.

**Q▼** condutor 1 24h val.diário

*Fig. 120:* Exemplo de impressão – valor diário

- 1. Através das teclas **D/D** e da tecla **x**. selecione o item do menu pretendido imprimir condutor 1 > val. diário: Service Only!
	- è *Navegar nas funções de menu [*} *85]*
- 2. Selecione e confirme o dia pretendido e o tipo de impressão (hora UTC ou local).
- 3. A impressão inicia-se após cerca de 3 segundos.

Aguarde até a impressora terminar a impressão.

4. Separe a impressão através da aresta de corte.

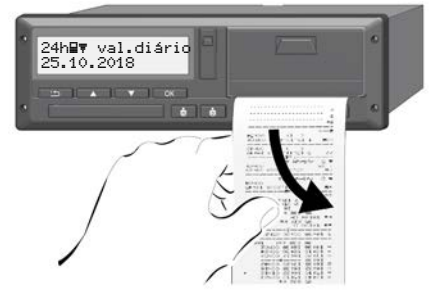

*Fig. 121:* Cortar a impressão

### **NOTA**

Ao cortar uma impressão, certifique-se de que os leitores de cartões se encontram fechados, para que não

fiquem sujos através de partículas de papel e para não danificar o carregador de cartões.

### **■ Cancelar a impressão**

● Prima novamente a tecla **x** para cancelar antecipadamente uma impressão.

É apresentada a seguinte consulta:

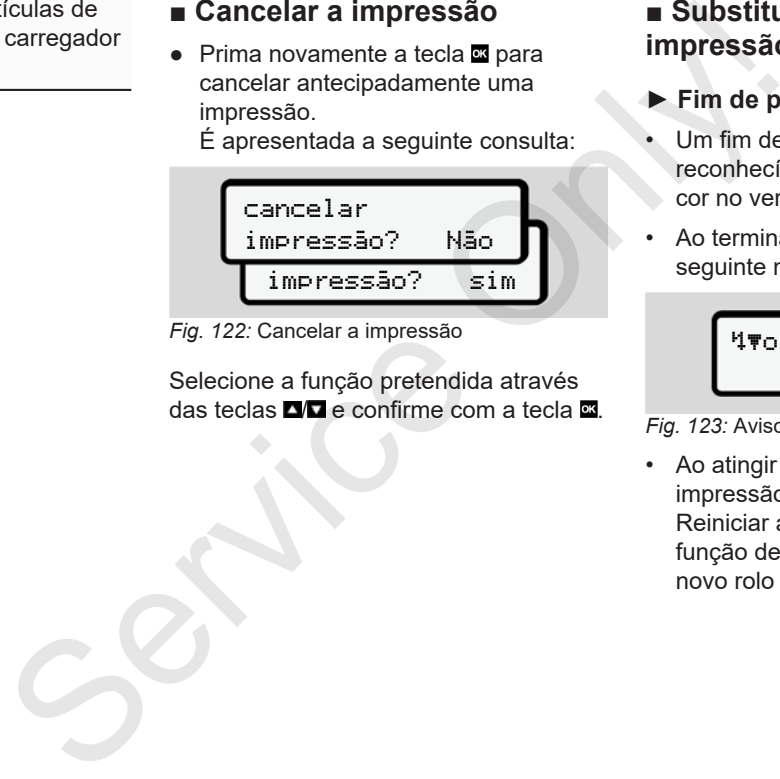

*Fig. 122:* Cancelar a impressão

Selecione a função pretendida através das teclas  $\blacksquare \blacksquare$  e confirme com a tecla  $\blacksquare$ .

### **■ Substituir o papel de impressão**

- **► Fim de papel**
- Um fim de papel iminente é reconhecível através da marcação a cor no verso da impressão.
- Ao terminar o papel, é exibida a seguinte mensagem:

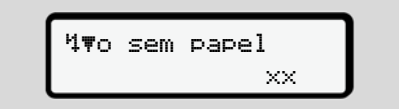

*Fig. 123:* Aviso – sem papel

• Ao atingir o fim de papel durante uma impressão:

Reiniciar a impressão através da função de menu depois de inserir um novo rolo de papel.

### **► Substituir o rolo de papel**

### **NOTA**

Utilize exclusivamente papel de impressão original da VDO, identificado da seguinte forma:

- Tipo de tacógrafo (DTCO 4.0) com marca de certificação **@1 84**
- Símbolo de homologação **en 174** ou **e1 189**.

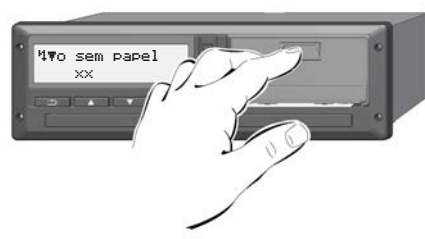

*Fig. 124:* Premir a tecla de desbloqueio

1. Pressione a área de desbloqueio para dentro no painel da impressora. A gaveta da impressora abre-se.

## A CUIDADO

### **Perigo de queimadura**

A cabeça de impressão pode estar quente.

• Depois de retirar a gaveta da impressora, não toque no compartimento da impressora.

### **NOTA**

### **Danos causados por objetos**

Para evitar danos na impressora:

- Não introduza objetos no compartimento da impressora.
- 2. Pegue na gaveta da impressora segurando pelos dois lados e retire-a depois da impressora.

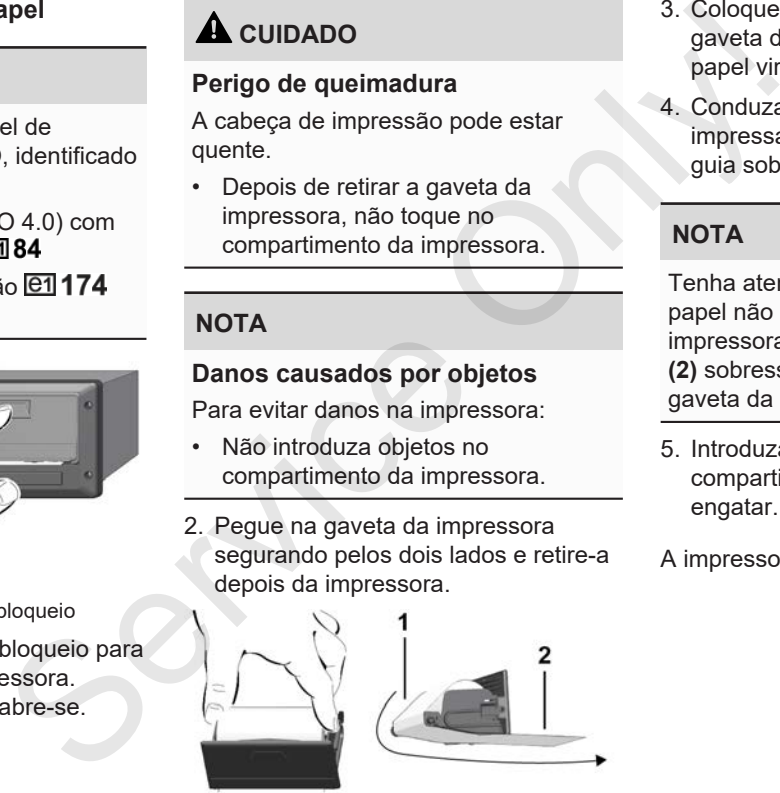

*Fig. 125:* Inserir um rolo de papel

- 3. Coloque um rolo de papel novo na gaveta da impressora, com o fim de papel virado para cima.
- 4. Conduza o papel com a parte impressa a cinzento em direção à guia sobre o rolo de desvio **(1)**.

## **NOTA**

Tenha atenção para que o rolo de papel não encrave na gaveta da impressora e para que o início do papel **(2)** sobressaia por baixo da margem da gaveta da impressora (aresta de corte).

5. Introduza a gaveta da impressora no compartimento de impressão até engatar.

A impressora está pronta a funcionar.

### **■ Eliminar um encravamento de papel**

Em caso de encravamento de papel:

- 1. Abra a gaveta da impressora.
- 2. Separe o papel amassado do rolo de papel e remova eventuais restos de papel da gaveta da impressora.
- 3. Volte a introduzir o rolo de papel e introduza a gaveta da impressora no respetivo compartimento até engatar.
	- è *Substituir o papel de impressão [*} *118]*.

### **■ Guardar impressões**

Tenha cuidado em não expor as impressões à luz ou a raios solares, nem à humidade ou calor, visto que isto pode danificar as impressões (tornam-se ilegíveis).

O proprietário do veículo/empresário deverá guardar os documentos impressos durante um período mínimo de um ano.

### **■ Impressões (exemplos)**

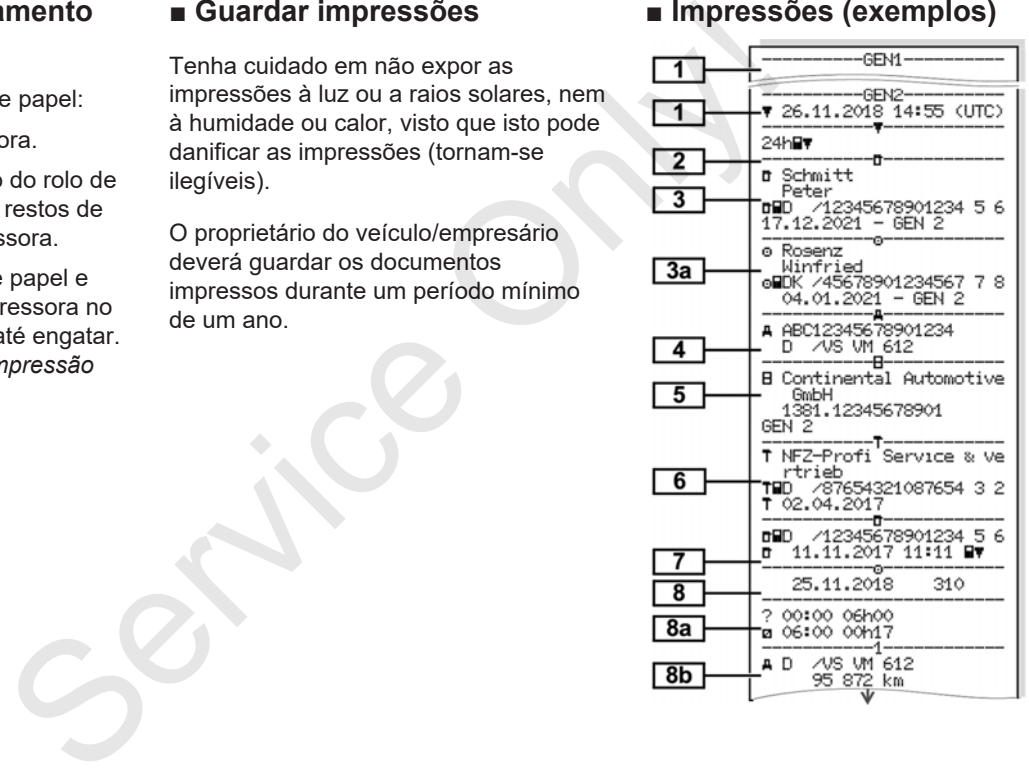

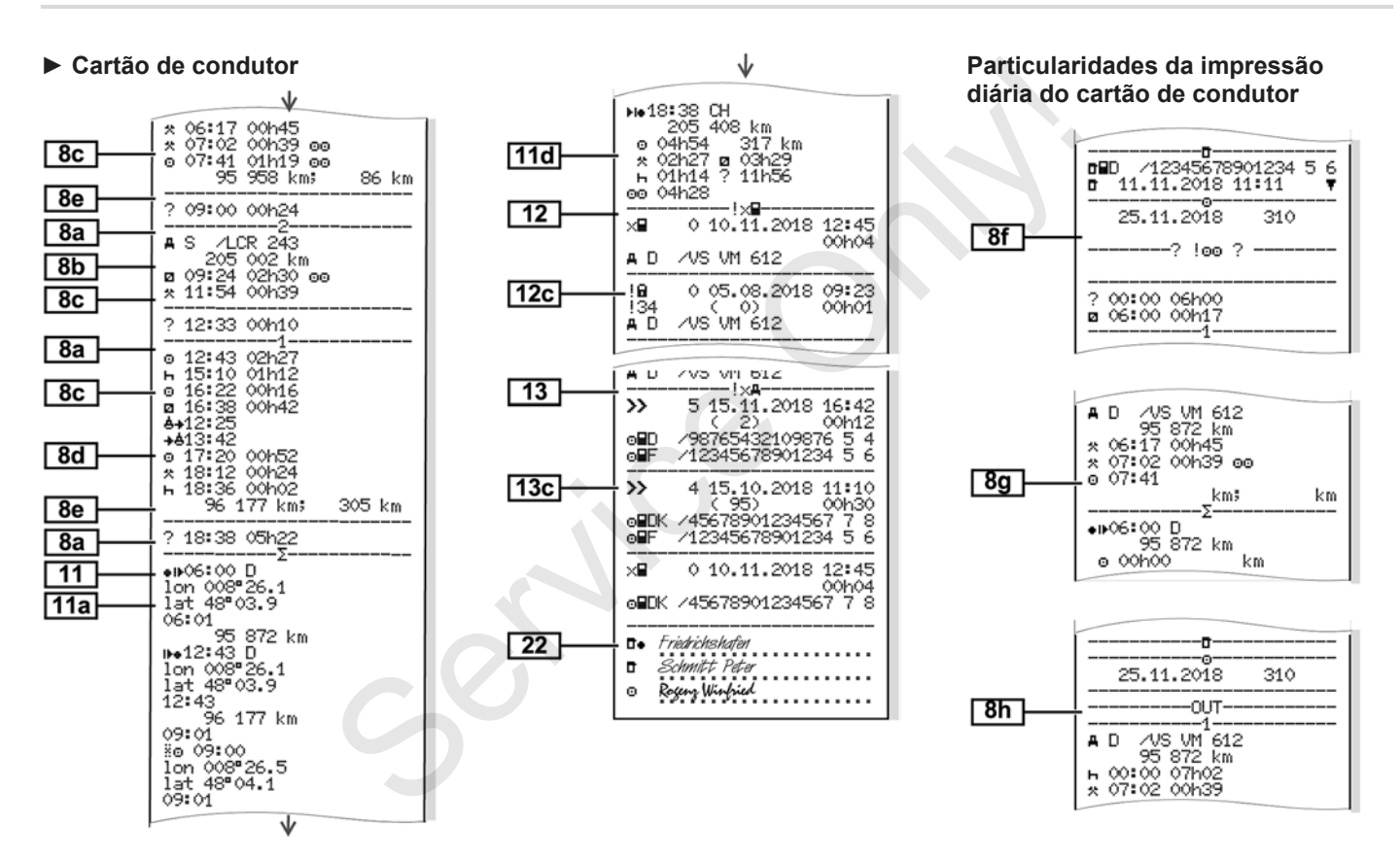

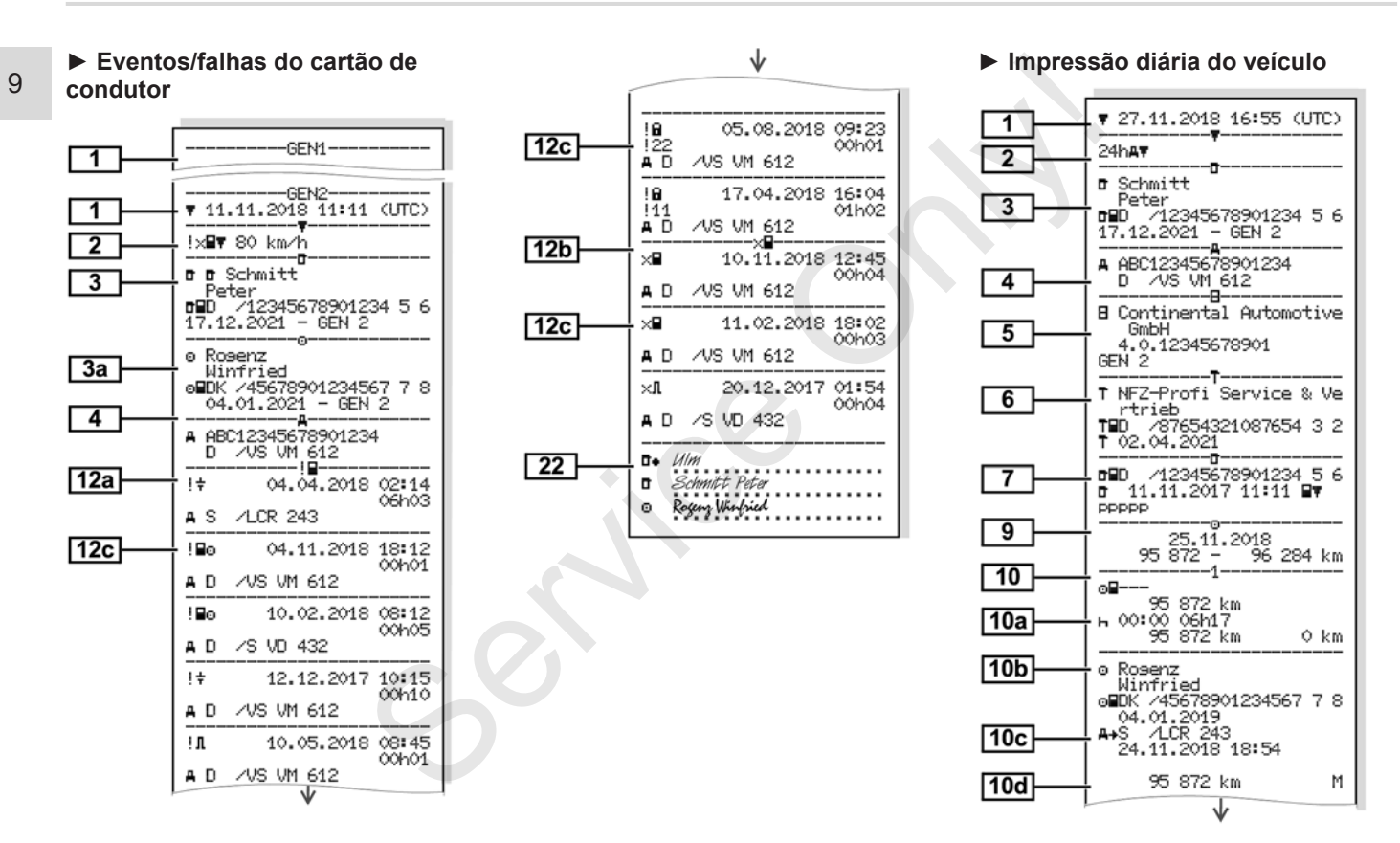

### *Manual de instruções DTCO 4.0 - Edição 11 / 2018 - A2C19917200*

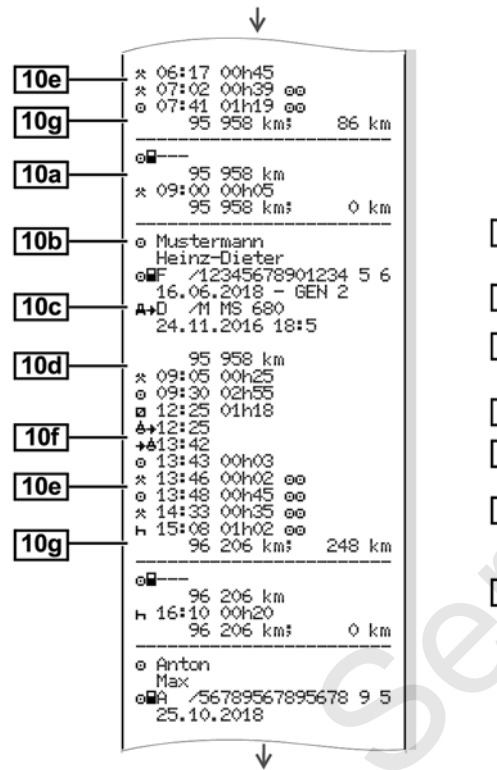

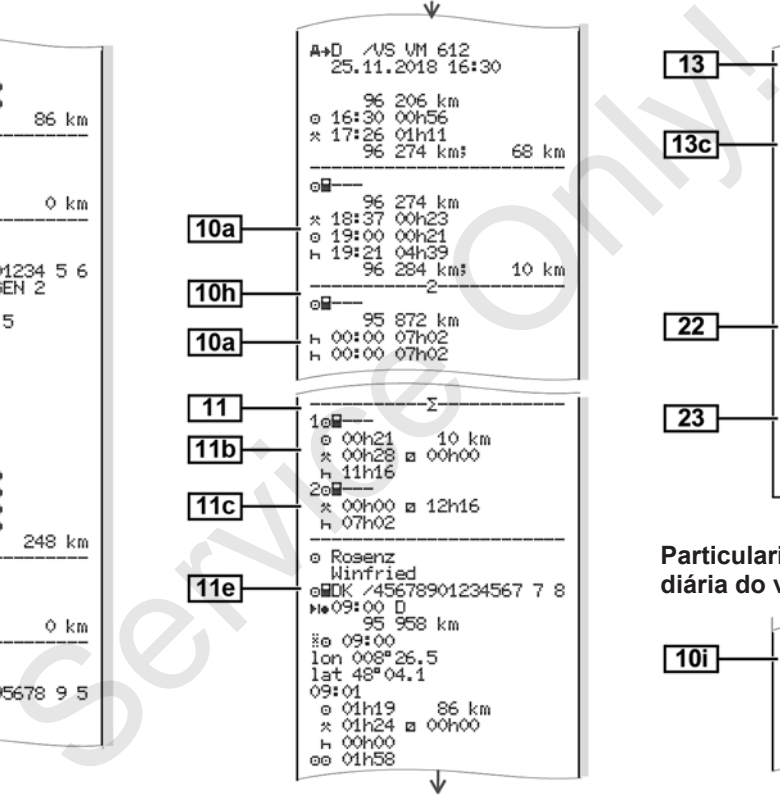

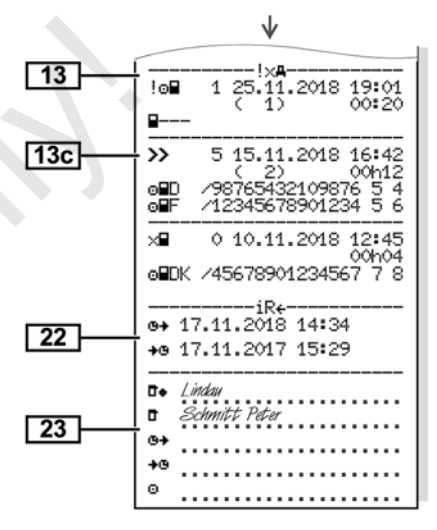

### **Particularidades da impressão diária do veículo**

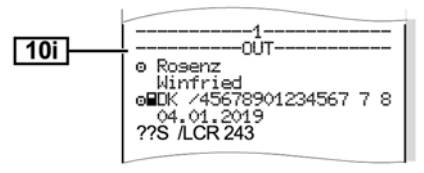

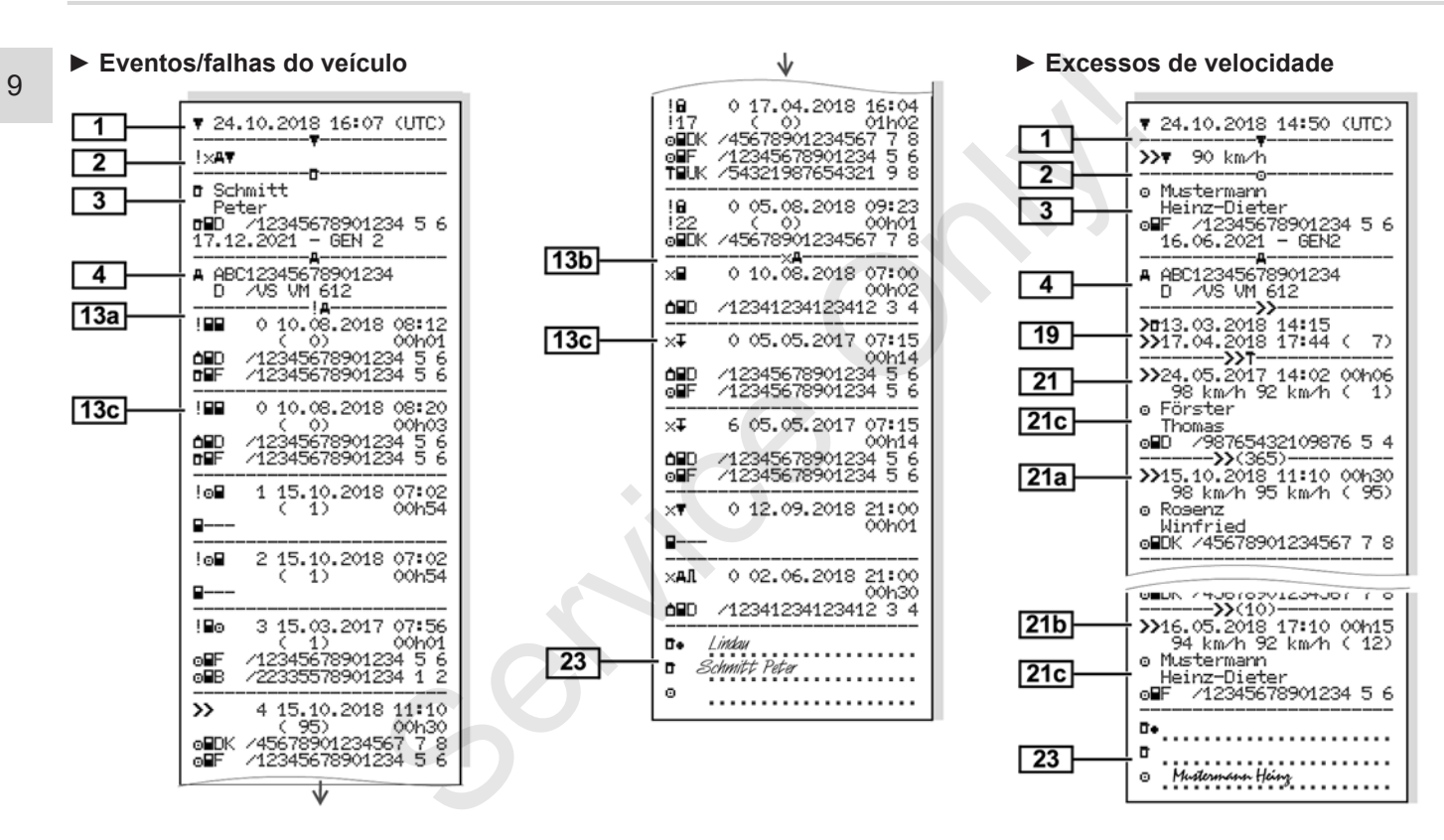

*Manual de instruções DTCO 4.0 - Edição 11 / 2018 - A2C19917200*

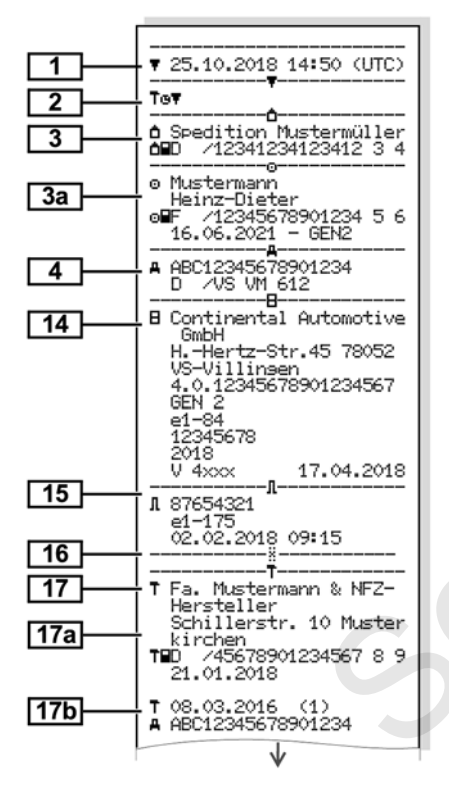

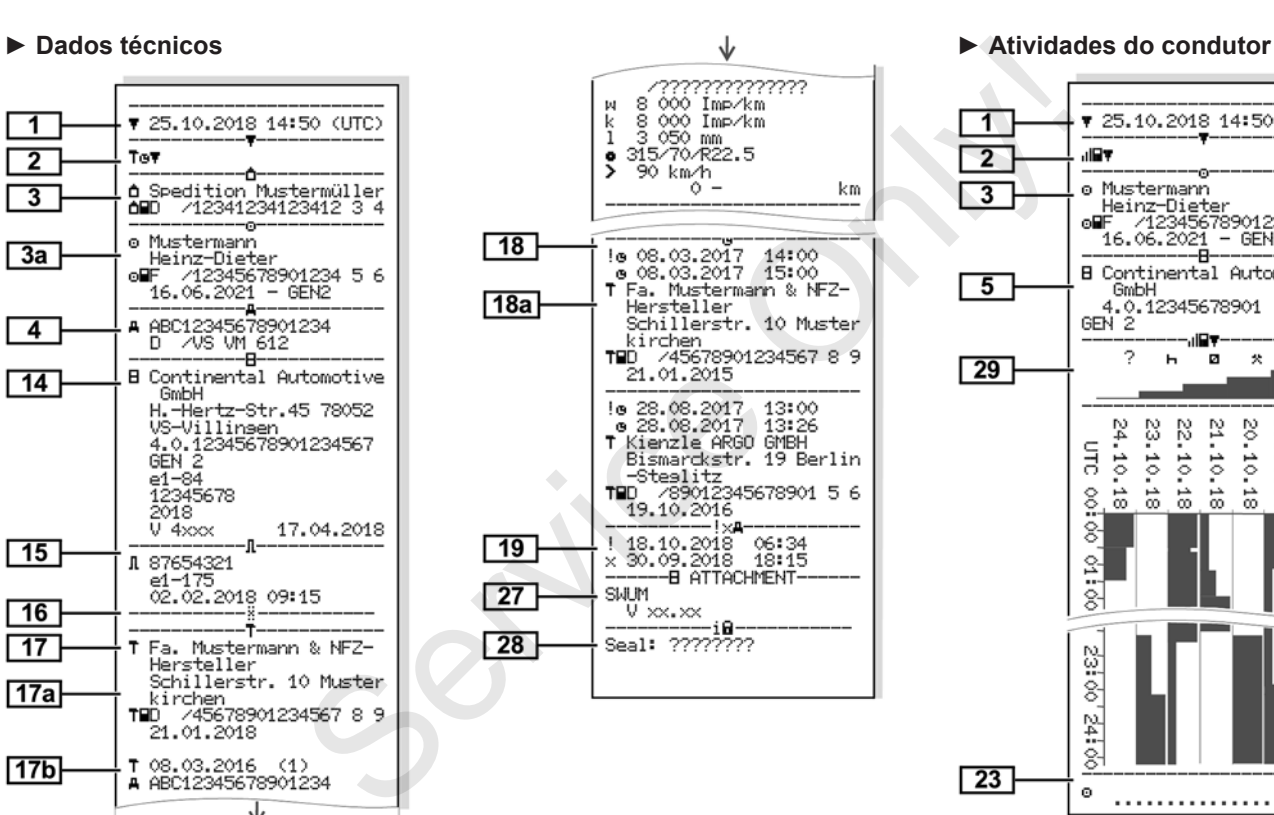

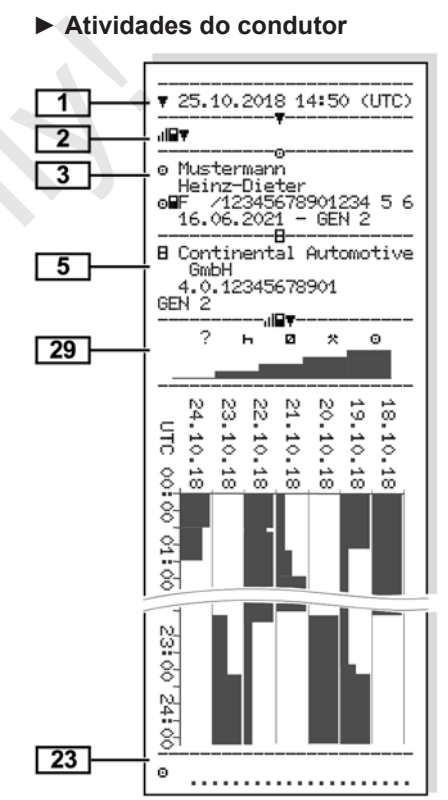

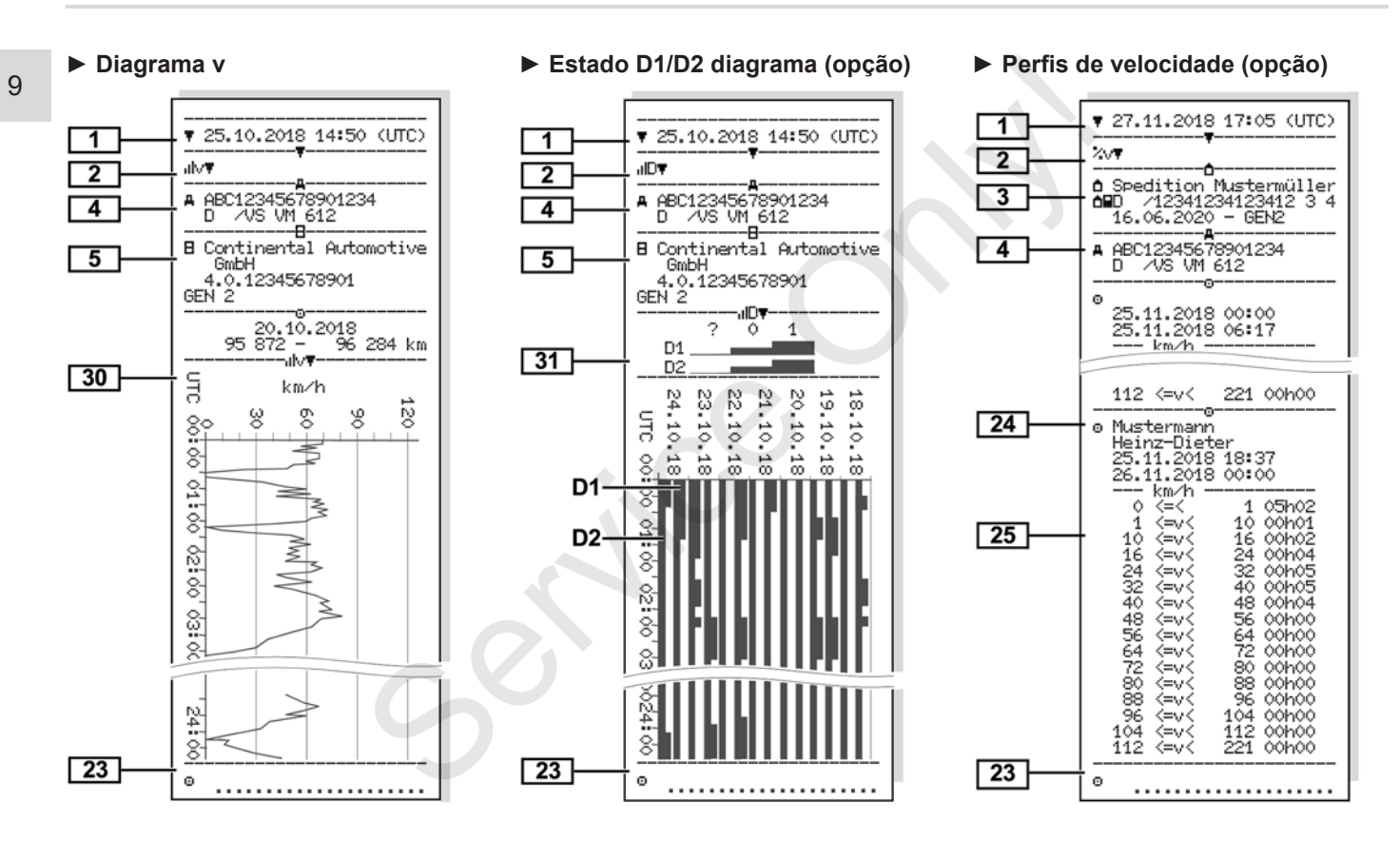

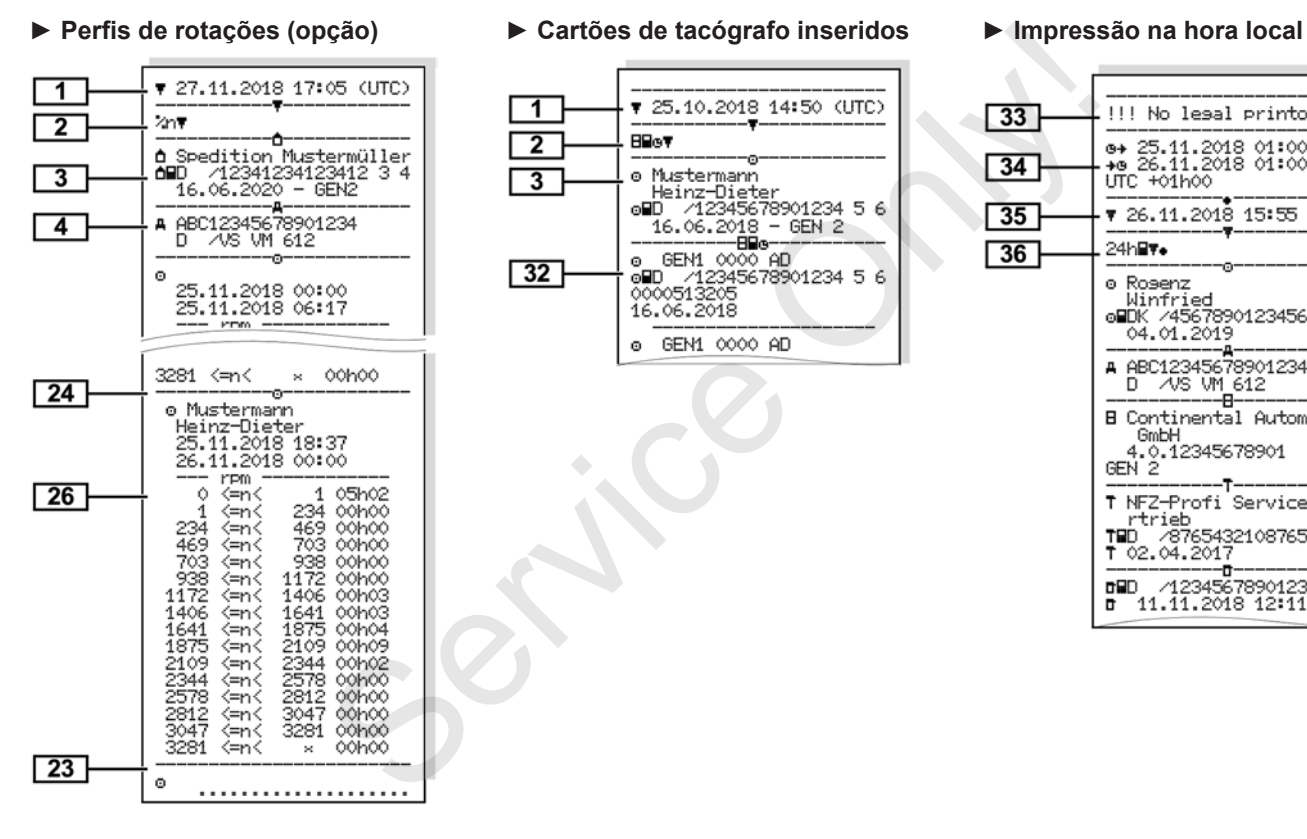

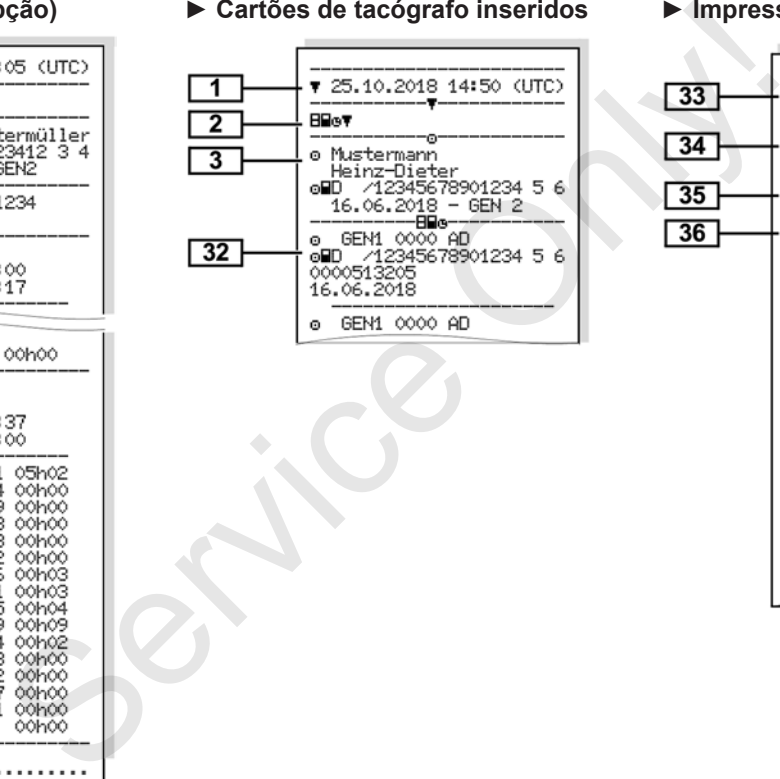

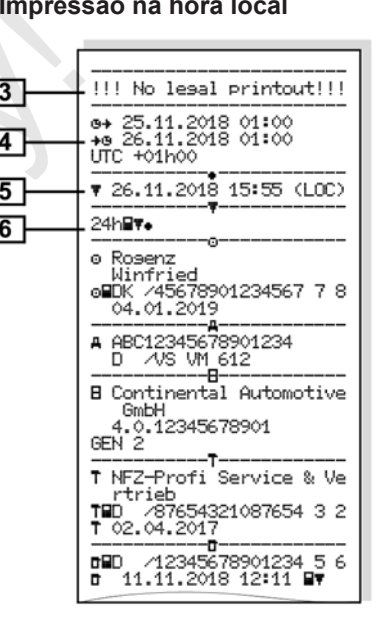

### **■ Explicação relativamente às impressões**

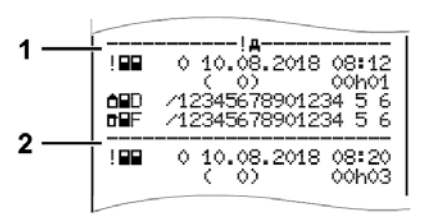

*Fig. 126:* Explicações relativamente à impressão

Cada impressão é composta por blocos de dados, marcados por identificadores de bloco **(1)**.

Um bloco de dados contém um ou vários registos de dados, marcados por um identificador de registo **(2)**.

### **► Legenda relativa aos blocos de dados**

**[1]** Geração do cartão de tacógrafo de acordo com o Anexo IB (GEN1) e Anexo IC (GEN2).

Data e hora da impressão na hora UTC.

### **NOTA**

As impressões representadas relativamente aos cartões de condutor mostram o caso em que se encontram inseridos cartões de condutor da primeira e segunda geração no DTCO 4.0.

Casos especiais:

- No caso de se encontrar inserido apenas um cartão de condutor da primeira geração para a impressão, a impressão diária é realizada, como nas versões mais antigas do DTCO, sem a identificação GEN1 e GEN2.
- No caso de uma impressão de um cartão de condutor da segunda geração no DTCO 4.0, de um dia no qual o cartão se encontrava inserido num DTCO 3.0 ou numa versão anterior, são impressos todos os blocos, no entanto, em estado vazio. Para as atividades são indicados os tempos 00:00. **Particularity**<br> **Service Conditions (2018)**<br> **Service**<br> **Service**<br> **Service**<br> **Service**<br> **Service**<br> **Service**<br> **Service**<br> **Service**<br> **Service**<br> **Service**<br> **Service**<br> **Service**<br> **Service**<br> **Service**<br> **Service**<br> **Service**<br>
- **[2]** Tipo de impressão:
	- 24h⊟ <del>T</del> = Impressão diária do cartão de condutor
	- !x= Eventos/falhas do cartão de condutor
	- **24hA\=** Impressão diária do DTCO 4.0
	- $\sqrt{2\pi}$  = Eventos/falhas do DTCO  $4.0$
	- = Excessos de velocidade

O valor ajustado da velocidade máxima autorizada por lei é adicionalmente impresso.

- TGD= Dados técnicos
- oh sahehivita = Fali. condutor
- **illv**<sup>=</sup> Diagrama v

Impressões opcionais:

- D= Estado D1/D2 diagrama\*
- $\sqrt{ }$   $\sqrt{ }$   $\sqrt{ }$  Perfis de velocidade\*
- %n = Perfis de rotações\*

### Explicação relativamente às impressões **Impressão** explicação relativamente às impressão

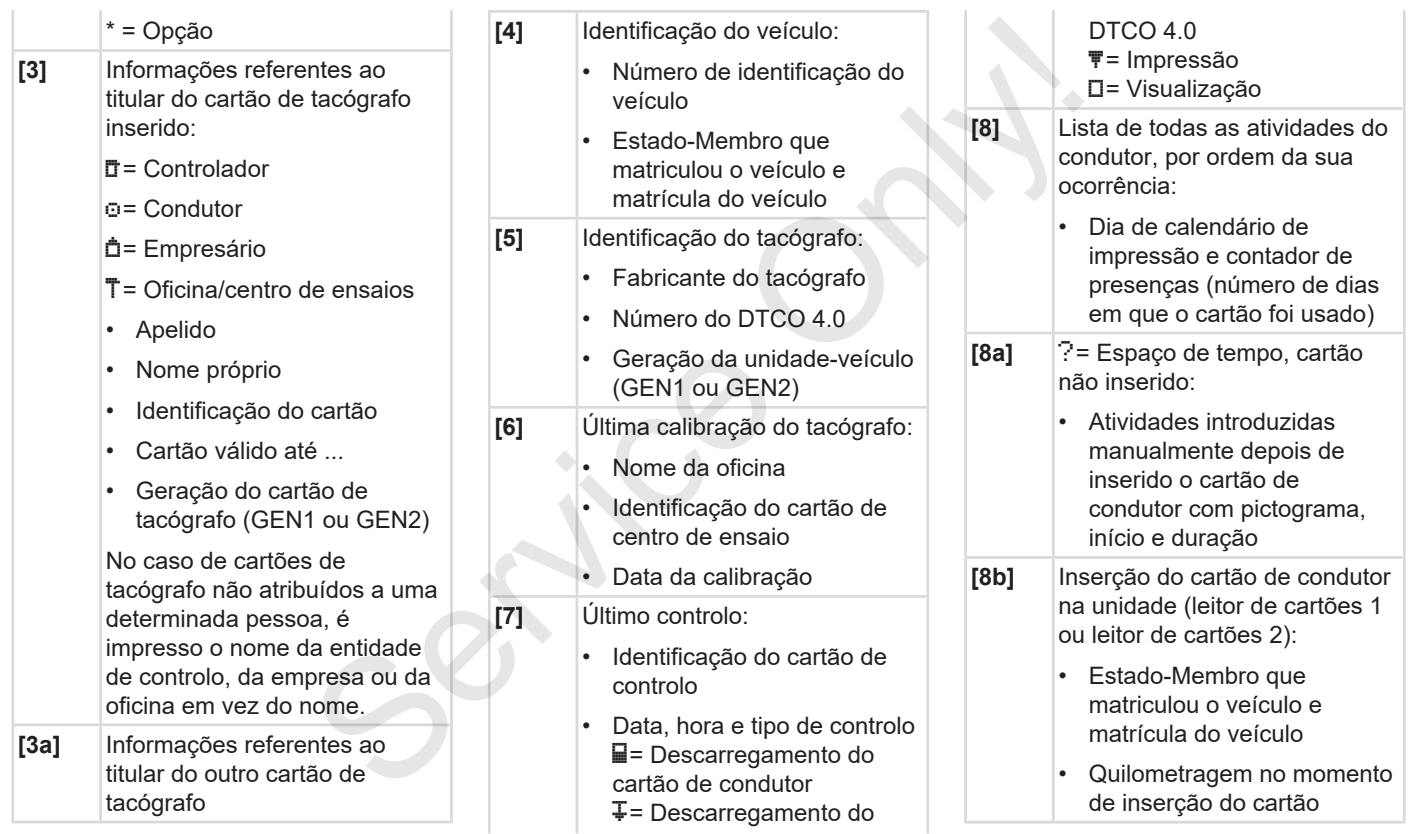

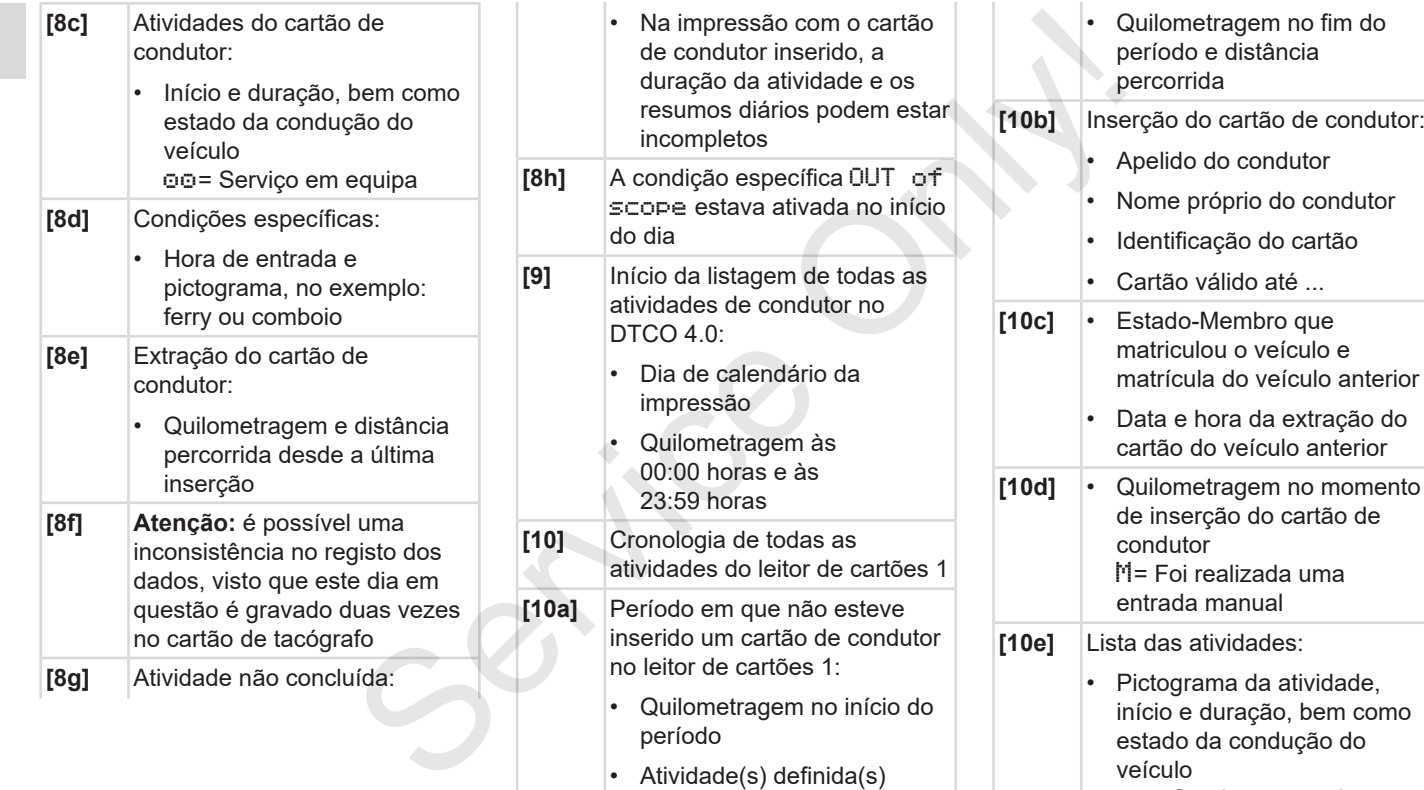

neste período

00 = Serviço em equipa

### Explicação relativamente às impressões **Impressão** explicação relativamente às impressão

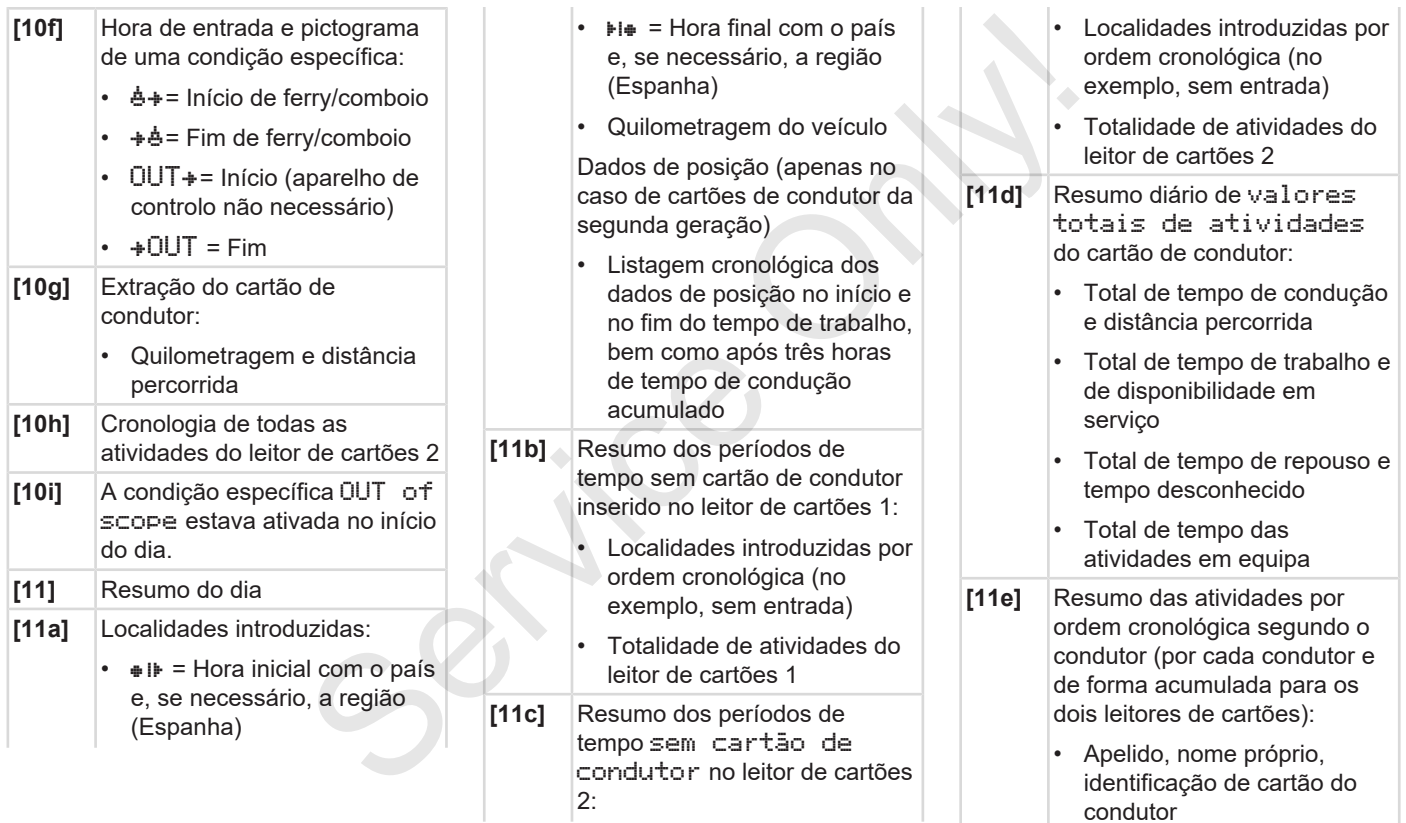

- $\cdot$   $\bullet$   $\bullet$   $\bullet$  = Hora inicial com o país e, se necessário, a região (Espanha)  $H$  = Hora final com o país e, se necessário, a região (Espanha) • Dados de posição (cronológicos) após três horas de tempo de condução acumulado e no fim do turno (aqui apenas fim do turno)
- Atividades deste condutor: total de tempo de condução e distância percorrida, total de tempo de trabalho e de disponibilidade em serviço, total de tempo de repouso, total de tempo de atividades em equipa.
- **[12]** Lista dos últimos cinco eventos ou falhas armazenados no cartão de condutor

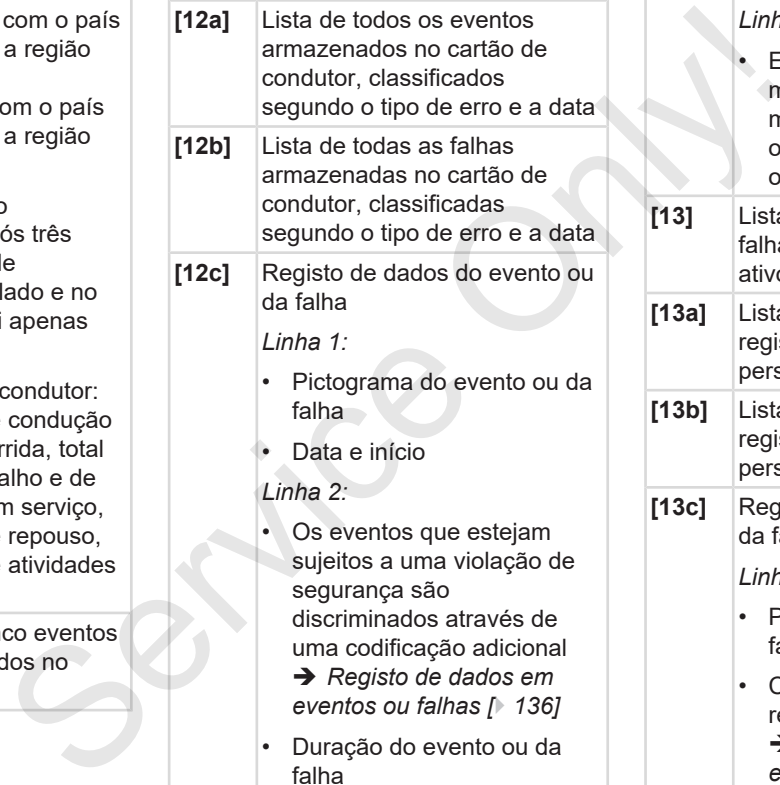

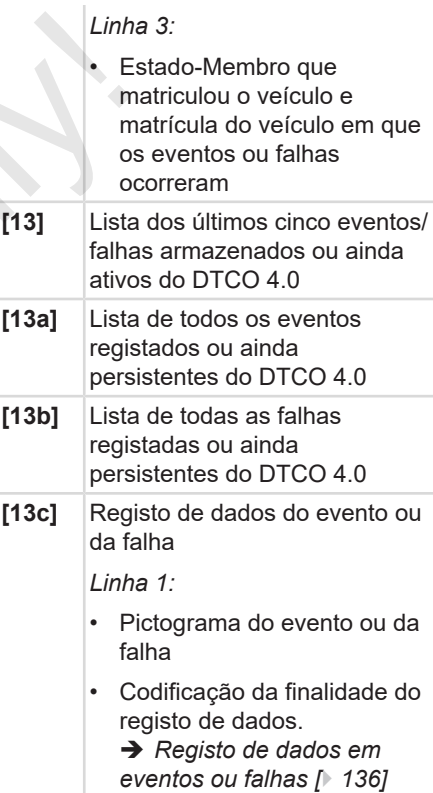

### Explicação relativamente às impressões Impressão

• Data e início • *Linha 2:*

segurança são

è *Codificação para descrição mais pormenorizada [*} *138]* • Número de eventos

> è *Número de eventos similares [*} *138]*

> ou no fim do evento ou

se encontrar inserido

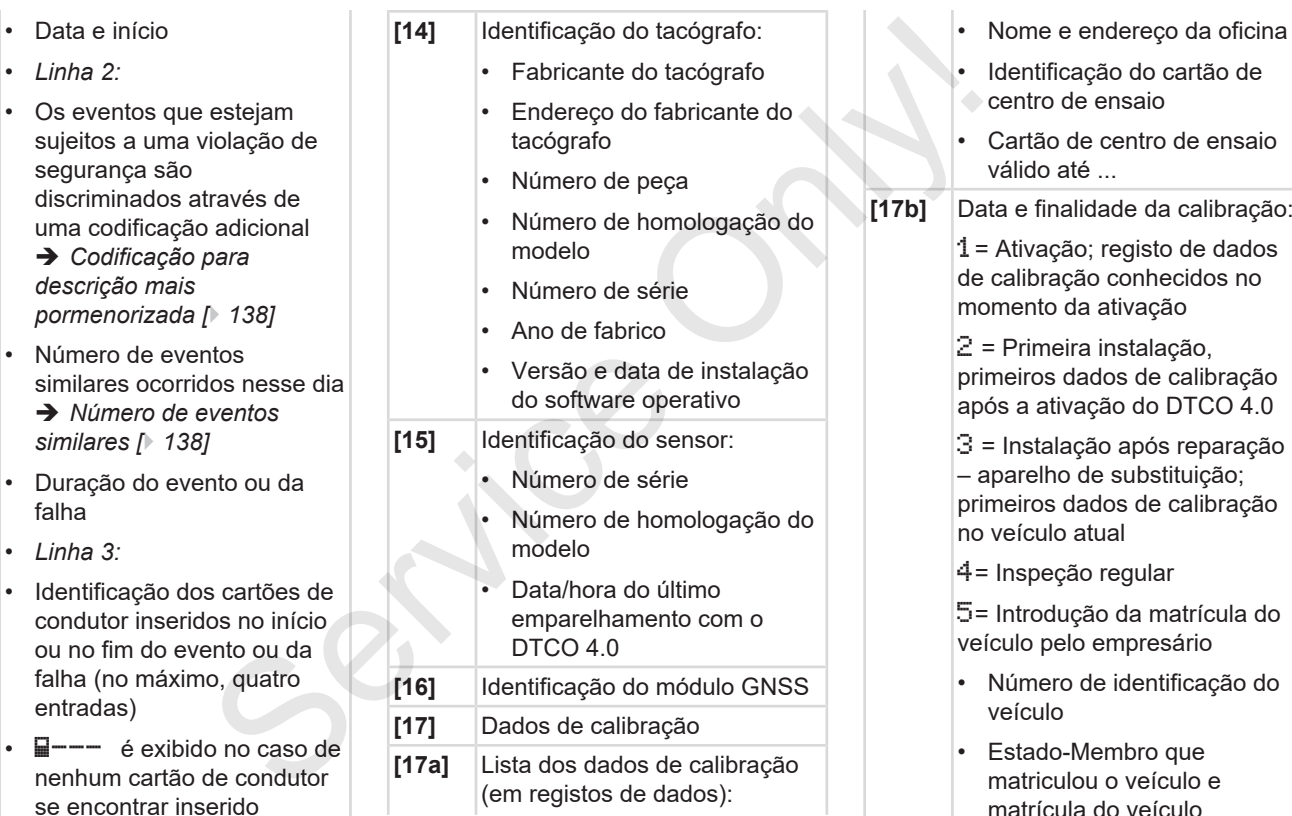

falha • *Linha 3:*

entradas)

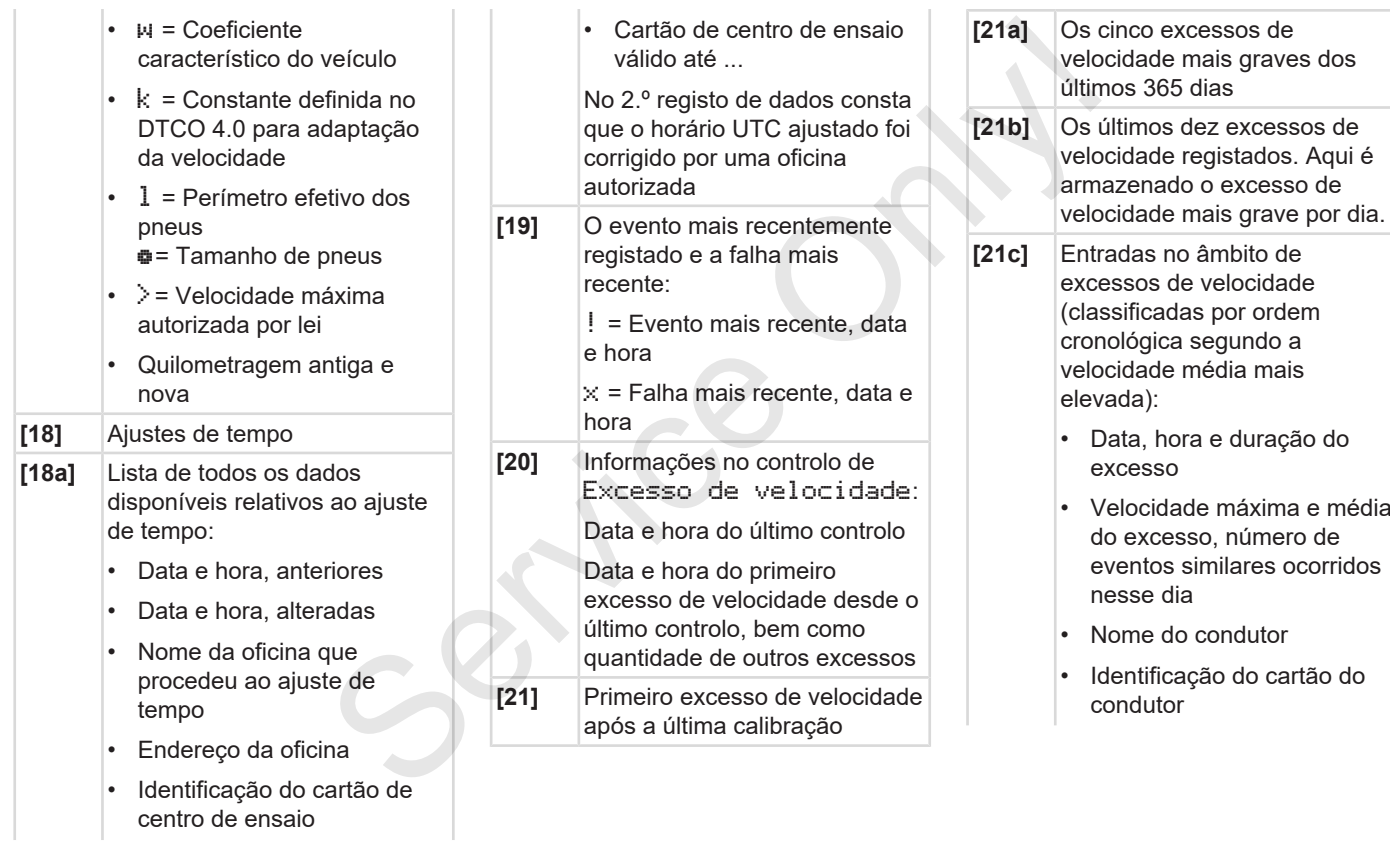

### Explicação relativamente às impressões Impressão

9

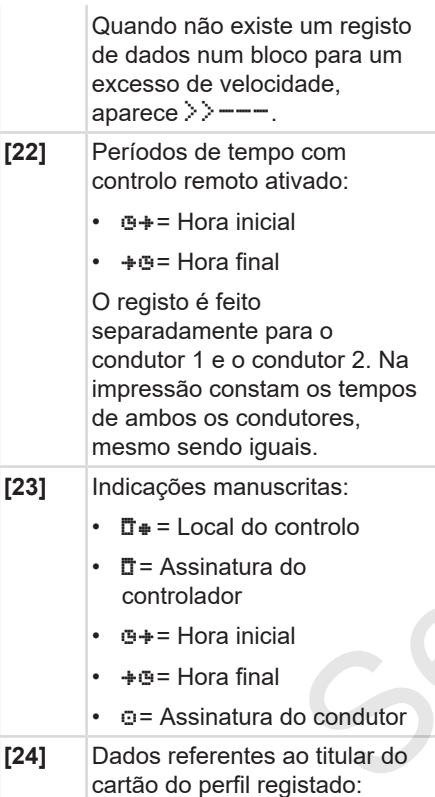

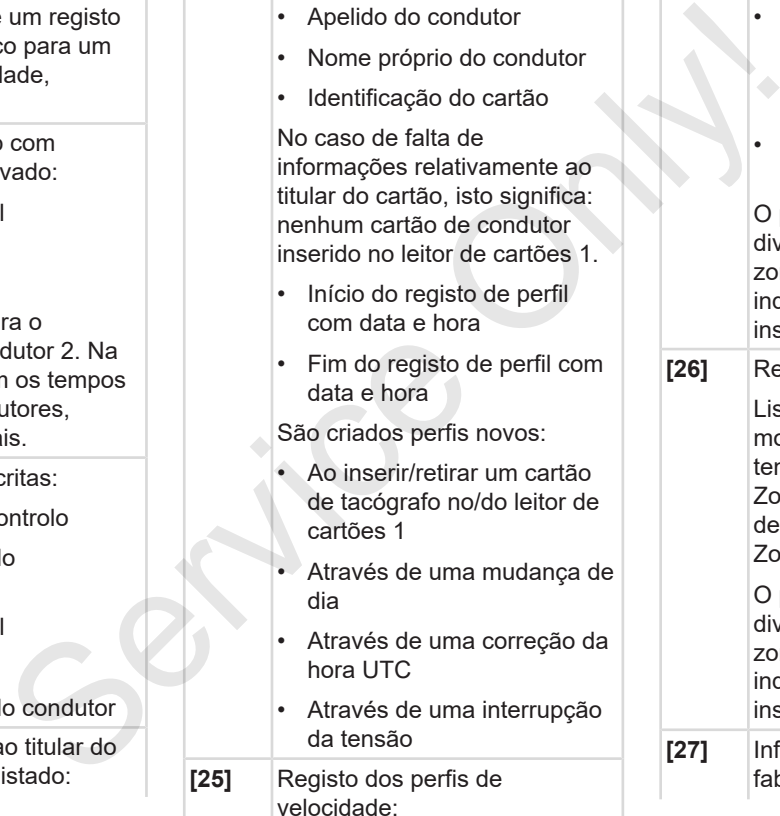

**[25]** Registo dos perfis de

- Lista das zonas de velocidade definidas e período de tempo nessa zona
- $\cdot$  Zona:  $0 \leq v \leq 1$  = Paragem do veículo

O perfil de velocidade está dividido em 16 zonas. As várias zonas podem ser definidas individualmente aquando da instalação.

**[26]** Registo dos perfis de rotações: Lista das zonas de rotações do motor definidas e período de tempo nessa zona:  $Z$ ona:  $0 \le n \le 1$  = Motor desligado Zona: 3281 <=n< x = infinito O perfil de rotações está dividido em 16 zonas. As várias zonas podem ser definidas individualmente aquando da instalação. **[27]** Informações específicas do

fabricante:

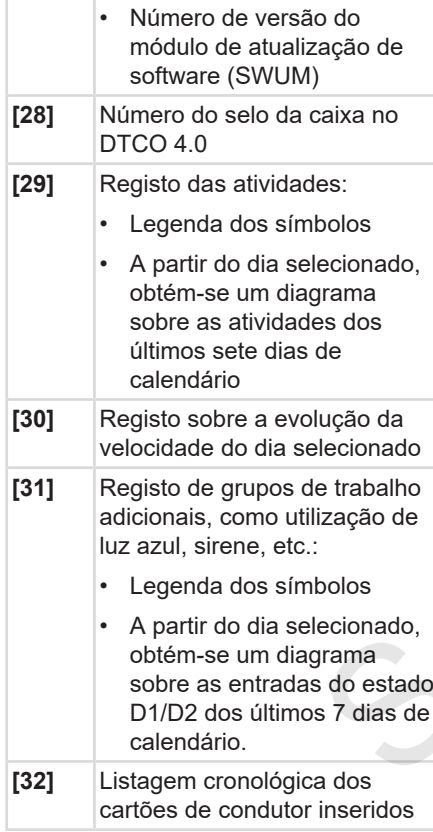

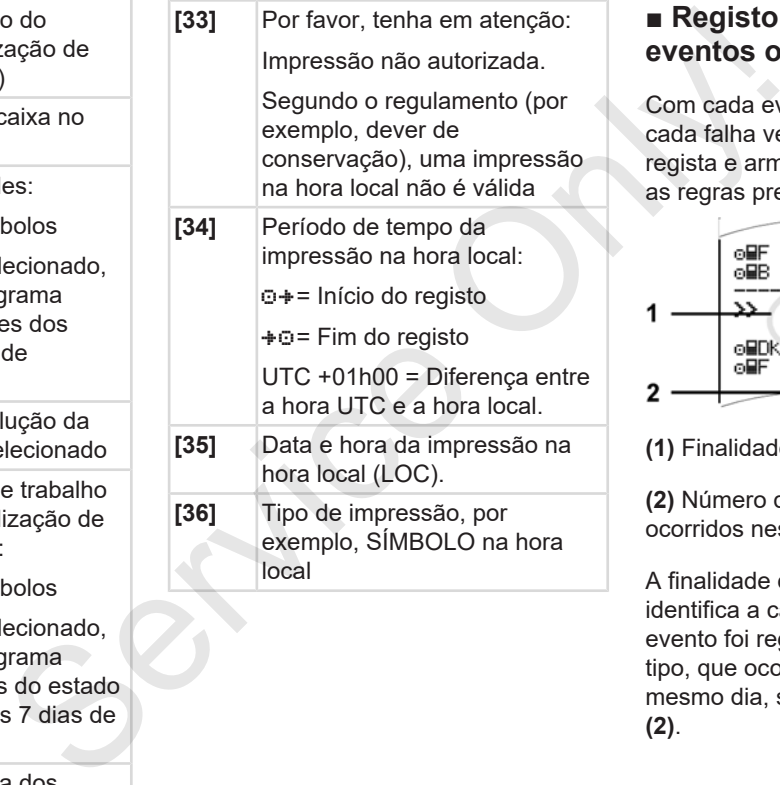

### **■ Registo de dados em eventos ou falhas**

Com cada evento verificado ou com cada falha verificada, o DTCO 4.0 regista e armazena os dados segundo as regras predefinidas.

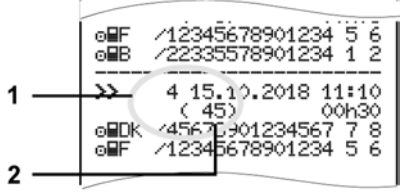

**(1)** Finalidade do registo de dados

**(2)** Número de eventos similares ocorridos nesse dia

A finalidade do registo de dados **(1)** identifica a causa pela qual a falha ou o evento foi registado. Eventos do mesmo tipo, que ocorrem repetidamente no mesmo dia, são indicados na posição **(2)**.

### **► Codificação da finalidade do registo de dados**

A seguinte vista geral mostra os eventos e falhas classificados segundo o tipo de erro ocorrido (causa) e a atribuição da finalidade do registo de dados.

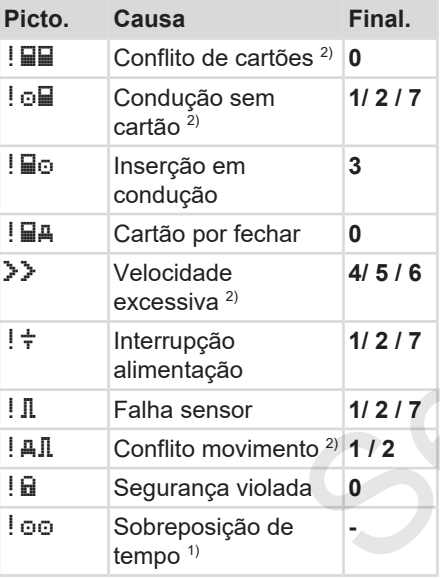

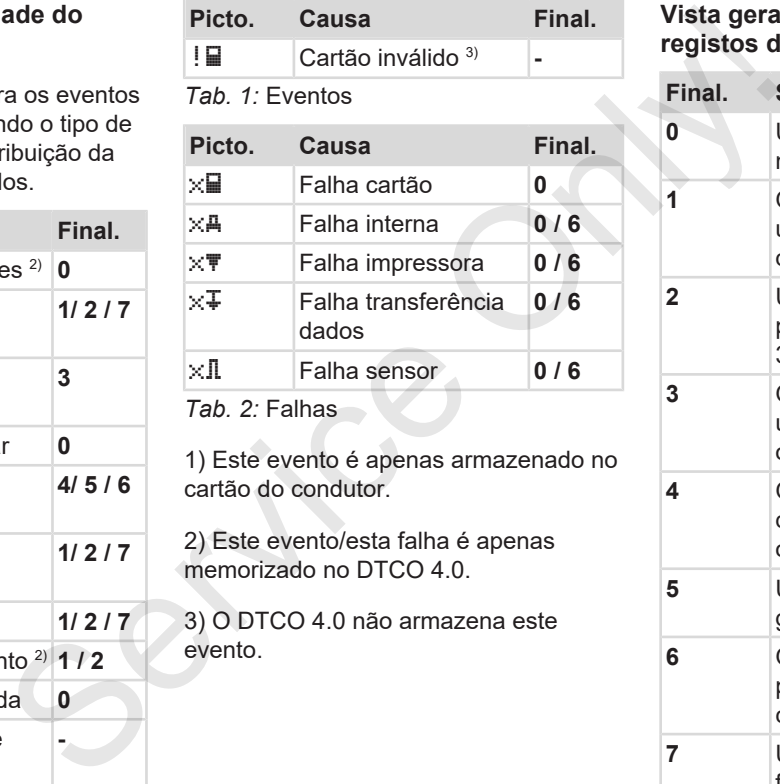

1) Este evento é apenas armazenado no cartão do condutor.

2) Este evento/esta falha é apenas memorizado no DTCO 4.0.

3) O DTCO 4.0 não armazena este evento.

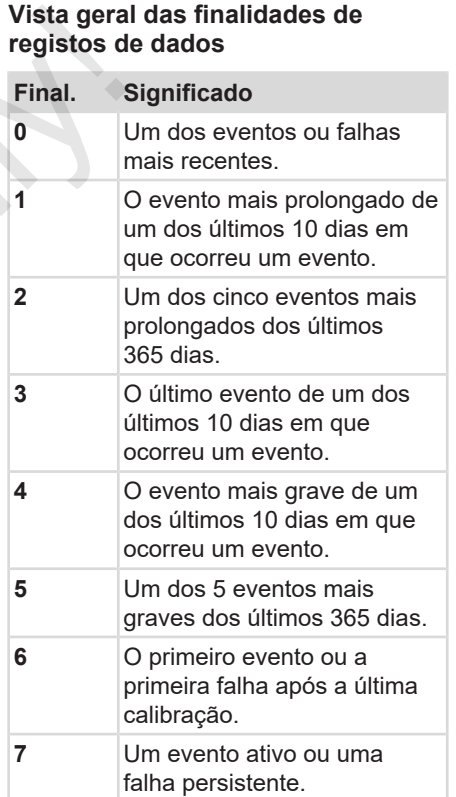

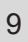

### **Número de eventos similares**

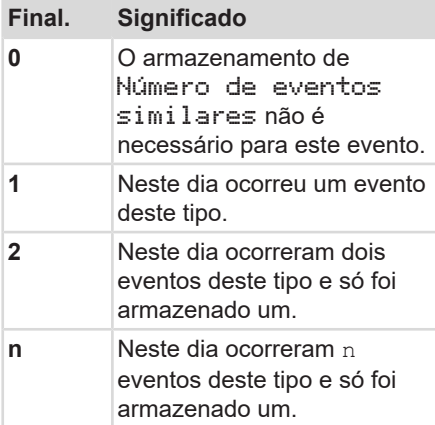

### **► Codificação para descrição mais pormenorizada**

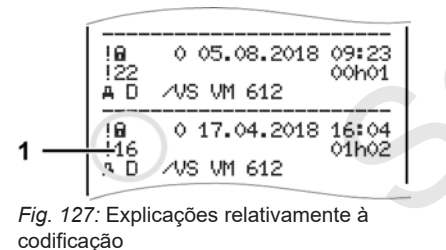

Os eventos que estejam sujeitos a uma violação de segurança são discriminados através de uma codificação adicional **(1)**.

### **Tentativas de violação da segurança no DTCO 4.0**

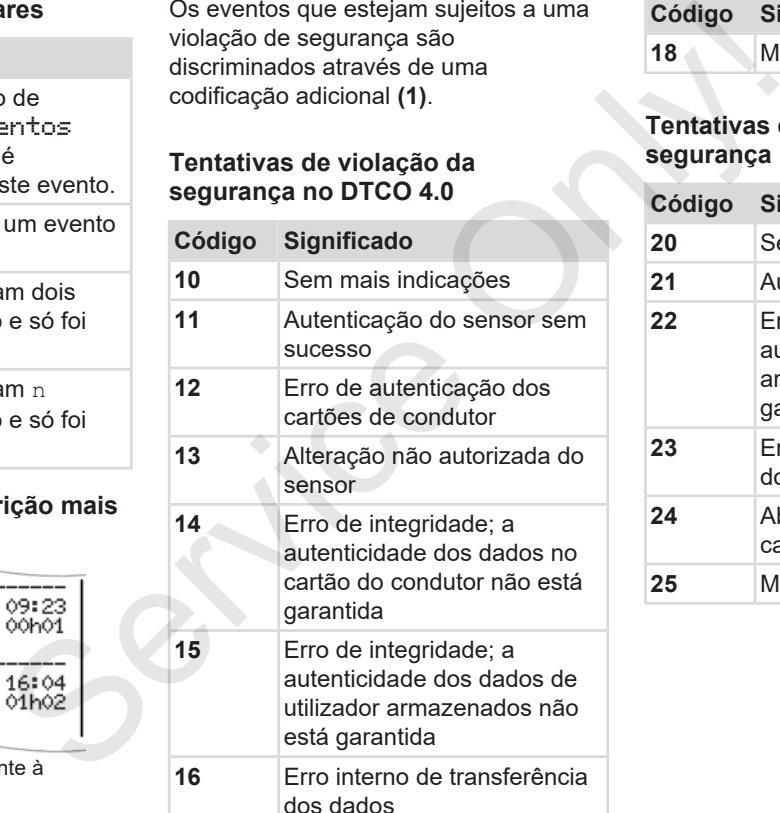

# **Código Significado**

18 Manipulação do hardware

### **Tentativas de violação da segurança no sensor de impulsos**

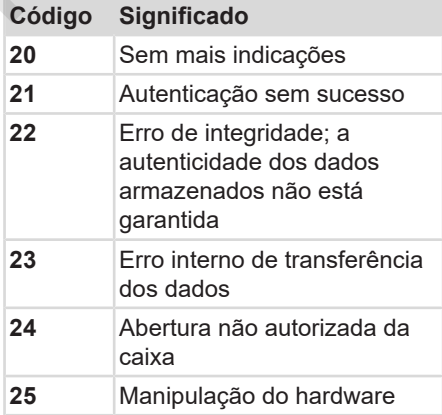

### *Manual de instruções DTCO 4.0 - Edição 11 / 2018 - A2C19917200*

## **Conservação e obrigação de inspeção**

**Limpeza**

**Obrigação de inspeção** Obrigação de ir

### **Conservação e obrigação de inspeção**

### **■ Limpeza**

10

### **► Limpar o DTCO 4.0**

● Limpe o DTCO 4.0 com um pano ligeiramente humedecido ou com um pano de limpeza de microfibras.

O pano de limpeza de microfibras está disponível no seu Centro de Vendas e de Assistência competente.

# **ATENÇÃO**

### **Evitar danos**

• Não use agentes de limpeza abrasivos nem solventes ou benzina.

### **► Limpar o cartão de tacógrafo**

● Limpe os contactos sujos do cartão de tacógrafo com um pano ligeiramente humedecido ou com um pano de limpeza de microfibras.

O pano de limpeza de microfibras está disponível no seu Centro de Vendas e de Assistência competente.

## **ATENÇÃO**

### **Evitar danos**

Não use solventes nem benzina para a limpeza dos contactos do cartão de tacógrafo. Gão de  $\overrightarrow{O}$  de limpeza de nicrofibras está<br>
de Assistência competente.<br>
de Assistência competente.<br>
Transporteira de Vendas e<br>
verventivos de Salisfência competente.<br>
No entant de verventivos de la preventivos de la p

### **■ Obrigação de inspeção**

O DTCO 4.0 não requer trabalhos preventivos de manutenção.

• No entanto, uma oficina autorizada deve verificar o funcionamento correto do DTCO 4.0, no mínimo, a cada dois anos.

As inspeções são necessárias nas seguintes situações:

- Houve alterações no veículo, por exemplo, no número de impulsos por quilómetro ou no perímetro dos pneus.
- Foi realizada uma reparação no DTCO 4.0.
- A matrícula do veículo foi alterada.
- A hora UTC tem um desvio superior a 20 minutos.

## **ATENÇÃO**

### **Ter em atenção a inspeção**

- Certifique-se que a placa de montagem é renovada após cada inspeção e que contém todos os dados prescritos.
- Tenha em atenção que, no âmbito da obrigação de inspeção prescrita, a tensão de alimentação do DTCO 4.0 não seja desligada em soma durante mais do que um mês, por exemplo, ao separar a bateria do veículo do mesmo. Isto causa o descarregamento da bateria no DTCO 4.0 e, consequentemente, uma falha. O DTCO 4.0 deixará de poder ser utilizado e terá de ser eliminado. **ATENÇÃO**<br> **r** em atenção a inspeção<br>
Certifique-se que a placa de<br>
montagem é renvovada após cada<br>
inspeção e que contém todos os<br>
dados prescritos.<br>
da obrigação de inspeção prescrita,<br>
da obrigação de inspeção prescrita

### **NOTA**

Entrada incorreta no KITAS 4.0 2185

• No caso de uma falha de corrente, pode ocorrer uma entrada incorreta

## **Eliminação de avarias**

**Cópia de segurança dos dados pela oficina Sobretensão/subtensão Erro de comunicação de cartão Gaveta da impressora com defeito Ejeção automática do cartão de tacógrafo**

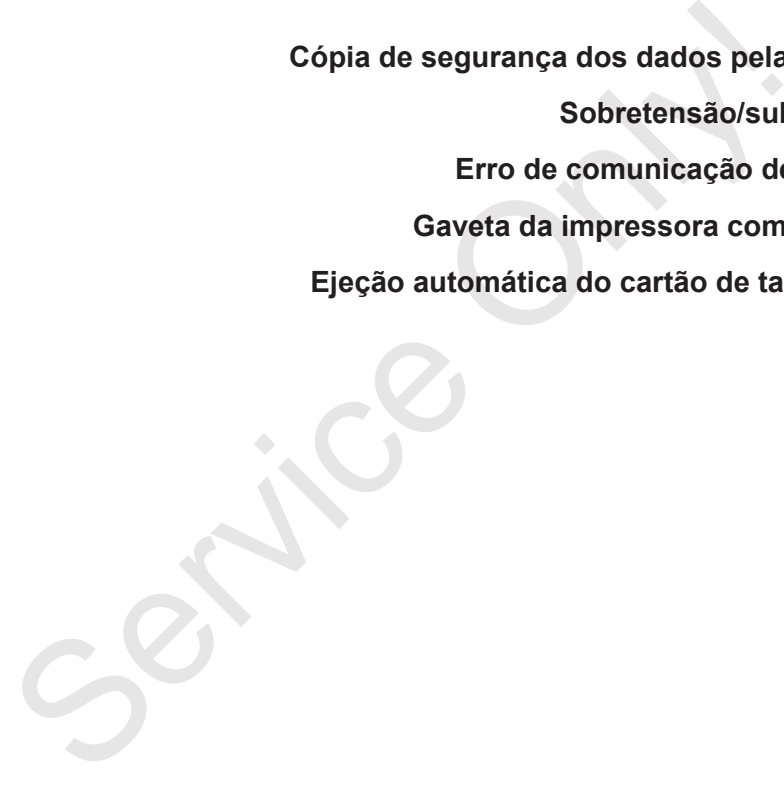

### **Eliminação de avarias**

### **■ Cópia de segurança dos dados pela oficina**

As oficinas autorizadas podem descarregar os dados do DTCO 4.0 e entregá-los à empresa.

Se não for possível descarregar os dados, as oficinas são obrigadas a entregar ao empresário um certificado sobre esse facto.

## **ATENÇÃO**

### **Salvaguardar os dados**

• Arquive os dados ou guarde o certificado num lugar seguro para eventuais consultas posteriores.

### **■ Sobretensão/subtensão**

Uma tensão de alimentação demasiado baixa ou demasiado elevada no DTCO 4.0 é exibida da seguinte forma na visualização padrão **(a)**:

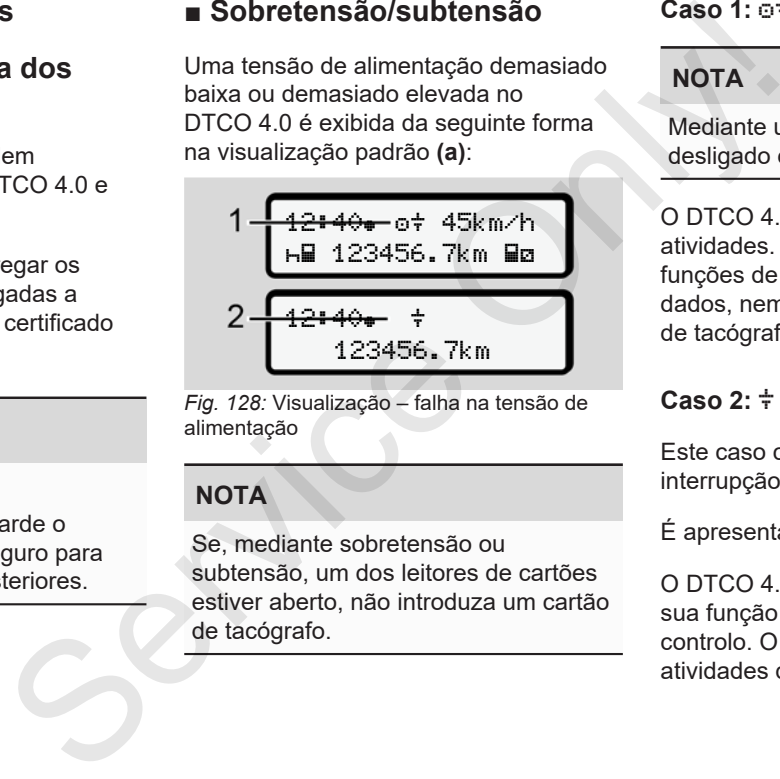

*Fig. 128:* Visualização – falha na tensão de alimentação

### **NOTA**

Se, mediante sobretensão ou subtensão, um dos leitores de cartões estiver aberto, não introduza um cartão de tacógrafo.

### **Caso 1: (1) Sobretensão**

### **NOTA**

Mediante uma sobretensão, o visor é desligado e as teclas são bloqueadas.

O DTCO 4.0 continua a armazenar as atividades. Não é possível executar as funções de imprimir ou visualizar os dados, nem inserir ou retirar um cartão de tacógrafo.

### **Caso 2: (2) Subtensão**

Este caso corresponde a uma interrupção da tensão.

É apresentada a visualização padrão.

O DTCO 4.0 deixa de poder executar a sua função enquanto aparelho de controlo. O aparelho já não regista as atividades dos condutores.

### **► Interrupção da tensão**

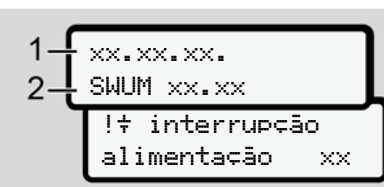

*Fig. 129:* Visualização – interrupção alimentação

Após uma interrupção da tensão são exibidas, durante cerca de 5 segundos, a versão do software operativo **(1)** e a versão do módulo de atualização de software **(2)**.

De seguida, o DTCO 4.0 comunica !  $\ddagger$ interrupção alimentação.

## **ATENÇÃO**

### **Visualização permanente de**

- No caso de uma apresentação  $\text{contínua do símbolo} \div \text{mediante}$ tensão de bordo correta: procure uma oficina especializada e autorizada. A ATENÇÃO<br>
Visualização permanente de  $\frac{1}{20}$ <br>
Se ocorrer un contínua do símbolo  $\frac{1}{2}$  mediante<br>  $\frac{1}{20}$ <br>  $\frac{1}{20}$ <br>  $\frac{1}{20}$ <br>  $\frac{1}{20}$ <br>  $\frac{1}{20}$ <br>  $\frac{1}{20}$ <br>  $\frac{1}{20}$ <br>  $\frac{1}{20}$ <br>  $\frac{1}{20}$ <br>  $\frac{1}{20}$ 
	- No caso de uma falha do DTCO 4.0, tem a obrigação de anotar as atividades à mão.
		- è *Registar atividades de forma manuscrita [*} *57]*

### **■ Erro de comunicação de cartão**

Se ocorrer um erro na comunicação do cartão, o condutor é solicitado a retirar o seu cartão.

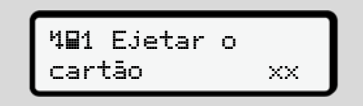

*Fig. 130:* Visualização – Ejetar o cartão

Para tal, prima a tecla  $\mathbf{m}$ .

Durante a ejeção do cartão, tenta-se uma nova comunicação com o cartão. Se esta tentativa também falhar, iniciase automaticamente uma impressão das últimas atividades armazenadas para este cartão.
#### **NOTA**

Através desta impressão, o condutor consegue mesmo assim documentar as suas atividades.

A impressão tem de ser assinada pelo condutor.

O condutor pode adicionar todas as atividades (exceto tempos de condução) na impressão até voltar a inserir o cartão de condutor.

#### **NOTA**

O condutor pode proceder a uma impressão diária da unidade-veículo e adicionar as suas atividades adicionais até voltar a inserir o cartão, devendo ainda assiná-las.

#### **NOTA**

No caso de uma ausência prolongada – por exemplo, durante um tempo de repouso diário ou semanal – o cartão de condutor deve ser retirado do leitor de cartões. NOTA<br>
Service de uma ausência prolongada<br>
Service de uma ausência prolongada<br>
repouso diário ou semanal – o cartão<br>
sinada pelo<br>
de condutor deve ser retirado do leitor<br>
sinada expresentario de cartões.<br>
de cartões.<br>
Tripa

#### **■ Gaveta da impressora com defeito**

No caso de a gaveta da impressora apresentar um defeito, esta pode ser substituída.

• Dirija-se à sua oficina especializada e autorizada.

## **■ Ejeção automática do cartão de tacógrafo**

Se o DTCO 4.0 detetar uma falha na comunicação do cartão, este vai tentar transferir os dados existentes para o cartão de tacógrafo.

O condutor é informado sobre a falha através da mensagem 4ª c Ejetar o cartão e solicitado a retirar o cartão de condutor.

As últimas atividades armazenadas no cartão de condutor são automaticamente impressas.

è *Registar atividades de forma manuscrita [*} *57]*

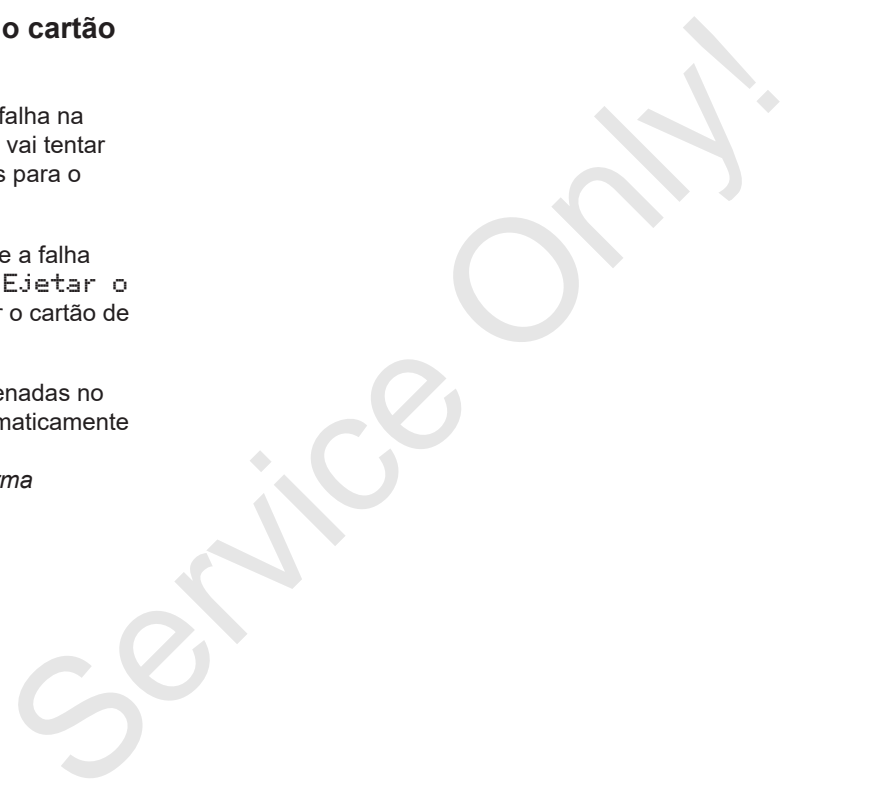

# **Dados técnicos**

**DTCO 4.0**

**Rolo de papel** Service Orleans

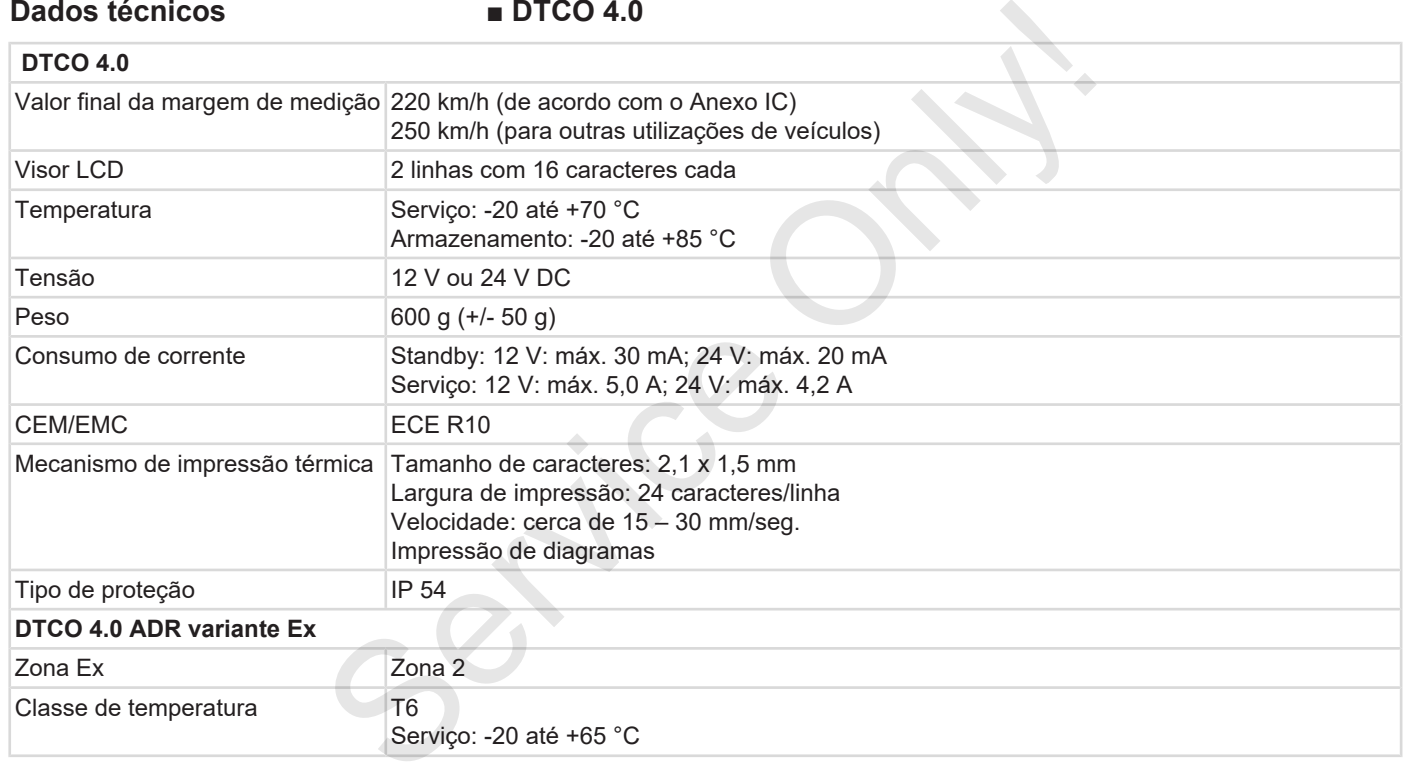

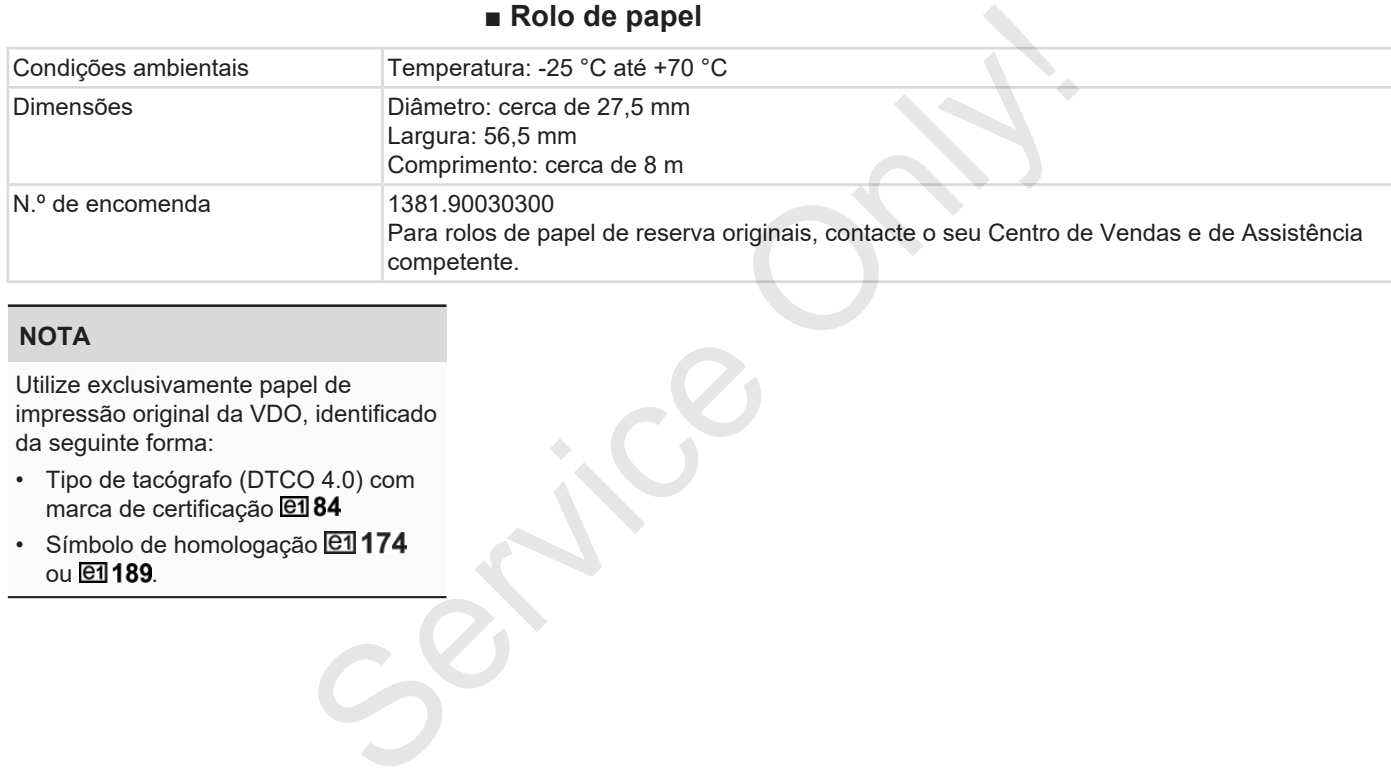

#### **NOTA**

Utilize exclusivamente papel de impressão original da VDO, identificado da seguinte forma:

- Tipo de tacógrafo (DTCO 4.0) com marca de certificação
- Símbolo de homologação **@1174** ou **@1189**.

# **Anexo**

**Declaração de conformidade** Declaração de confor<br>Declaração de atividades (<br>Acessórios op

**Declaração de atividades (extrato)**

**Acessórios opcionais**

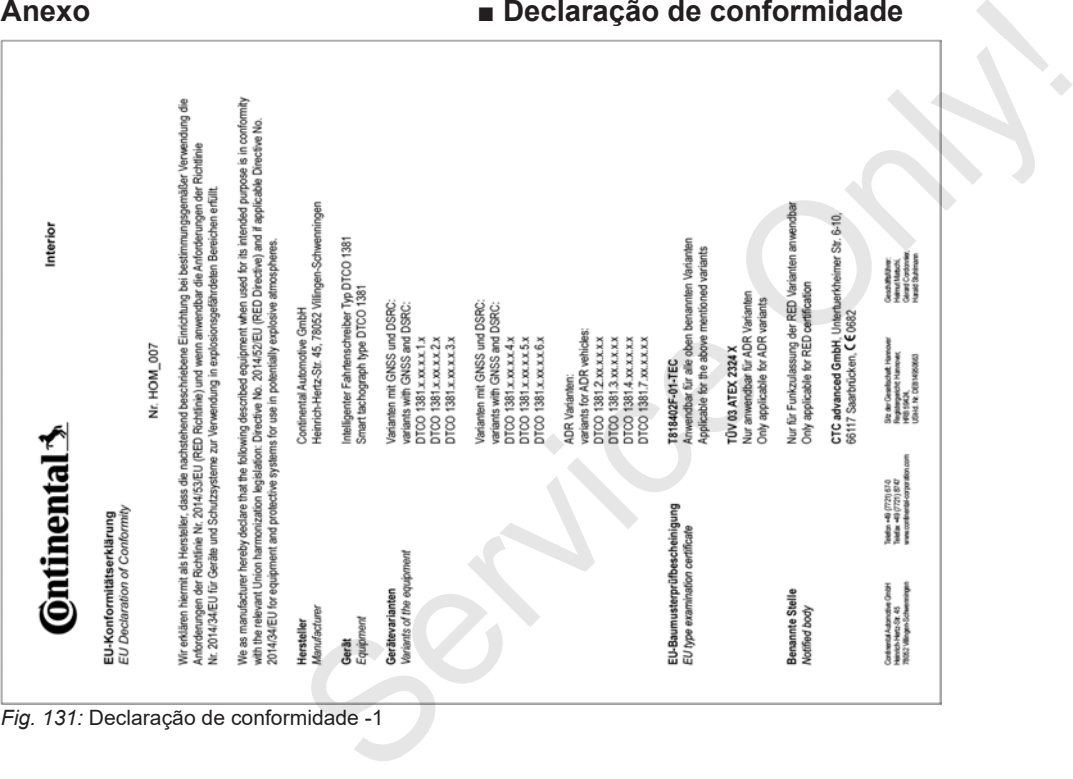

# **Anexo ■ Declaração de conformidade**

*Fig. 131:* Declaração de conformidade -1

#### Declaração de conformidade Anexo

13

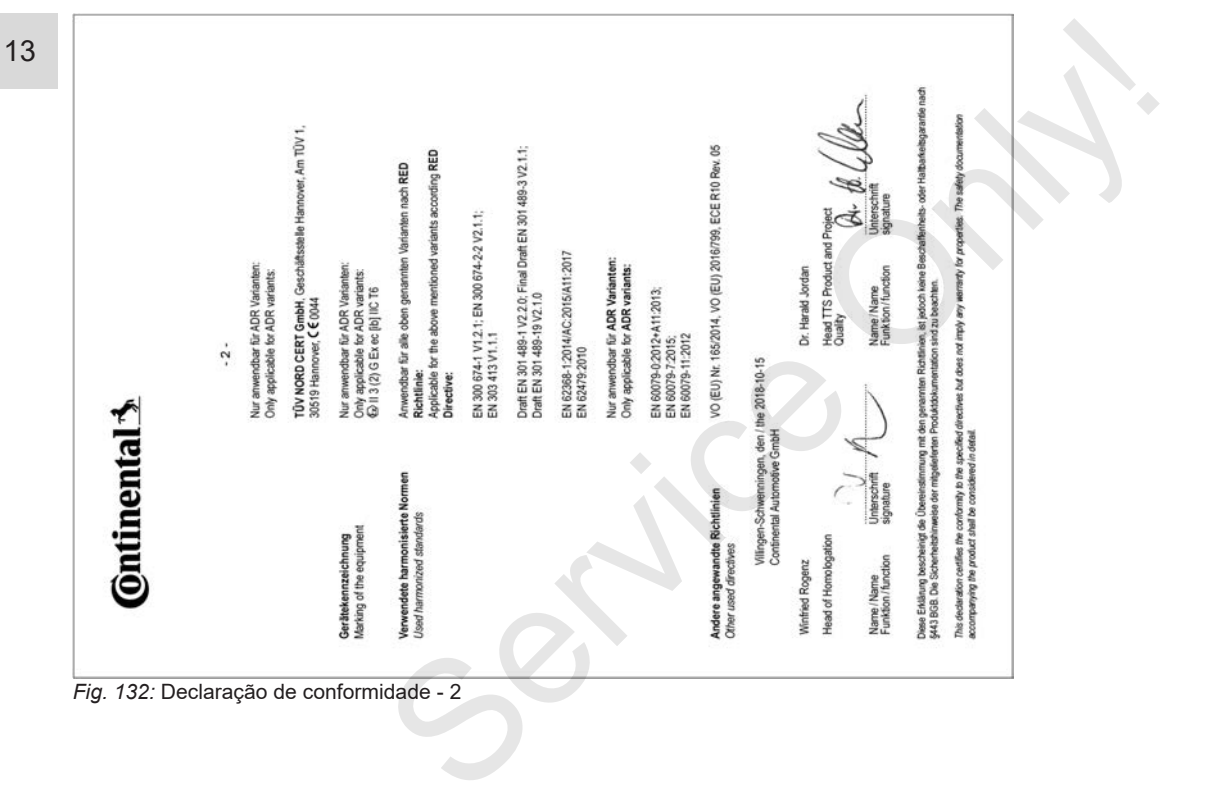

#### **■ Declaração de atividades (extrato)**

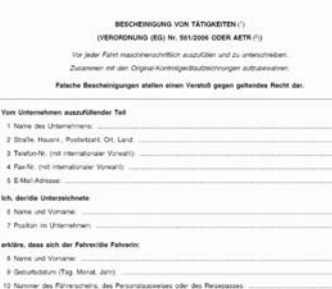

**MA AND**  $\overline{a}$  that

> **Hilling** A New A Corp.

#### $\sim$  then 11 delde in Unterviron blig ist set (Tas. Mone In Zahren 12 you different faculty with an 13 In GhrantTagMontDays 14 [7] son in Krankehartean betand (1) 15 C sich im Emologischius befand (\*) 10 TT sick im Uriach oder in Reinand Industri (\*) 15 C) andere Tätgkeiten als Lenstätgkeiten ausgeführt hat (\*) 19 TI air Verticung stand (1)  $m$  or University

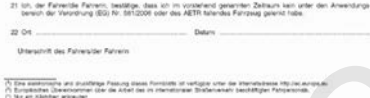

#### *Fig. 133:* Declaração de atividades

## **■ Acessórios opcionais**

**► DLKPro Download Key**

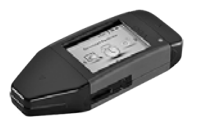

A DLKPro Download Key permite descarregar e arquivar os dados do DTCO 4.0 e do cartão de condutor de acordo com a lei. dades<br>
BLKPro Download Key<br>
Let Bronq desbloque by<br>
desbloque by<br>
França desbloque<br>
Expansion despitering<br>
ADLKPro Download Key permite<br>
descarregar e arquivar os dados do<br>
DTCO 4.0 e do cartão de condutor de<br>
acordo com a

Número de encomenda: **A2C59515252** com desbloqueio do leitor de cartões.

#### **► DLKPro TIS-Compact**

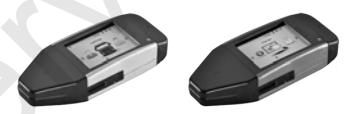

O DLKPro TIS-Compact permite descarregar, arquivar e visualizar os dados do DTCO 4.0 e do cartão de condutor de acordo com a lei.

Números de encomenda:

- Europa **A2C59515262** com desbloqueio do leitor de cartões
- França **A2C59516565** com desbloqueio do leitor de cartões
- **► DTCO® Smart Link**

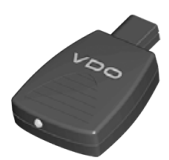

O DTCO® SmartLink destina-se à ligação sem fios entre o DTCO 4.0 e um dispositivo compatível com Bluetooth (por exemplo, smartphone).

Número de encomenda DTCO® SmartLink Pro para iOS e Android: **1981-2000000101**

#### Anexo Acessórios opcionais

13

#### **► DLD® Short Range II e DLD® Wide Range II**

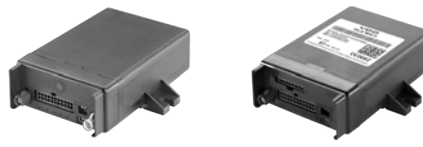

O DLD Short Range II e o DLD Wide Range II permitem transferir dados de descarregamento via WLAN ou GPRS para o seu sistema de gestão de frotas ou um software de análise.

Números de encomenda:

- DLD Short Range II **A2C59516619**
- DLD Wide Range II **A2C59516626**
- **► Cartões e panos de limpeza**

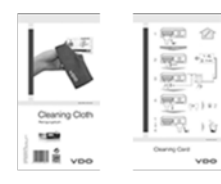

Os cartões de limpeza permitem limpar os leitores de cartões do DTCO 4.0.

Os panos de limpeza destinam-se a limpar os seus cartões de condutor e/ou de empresa. Os cartões de limpeza permitem limpar<br>
os leitores de cartões do DTCO 4.0.<br>
Os panos de limpeza destinam-se a<br>
de empresa.<br>
Números de encomenda:<br>
Cartões de limpeza – A2C59513382<br>
(12 cartões)<br>
ou GPRS<br>
Panos de limpeza (

Números de encomenda:

- Cartões de limpeza **A2C59513382** (12 cartões)
- Panos de limpeza **A2C59511849** (12 panos)
- Panos de limpeza (conjunto) **A2C59511838** (6 cartões/6 panos)

# **Vista geral de alterações**

**Vista geral de versão** Vista geral de

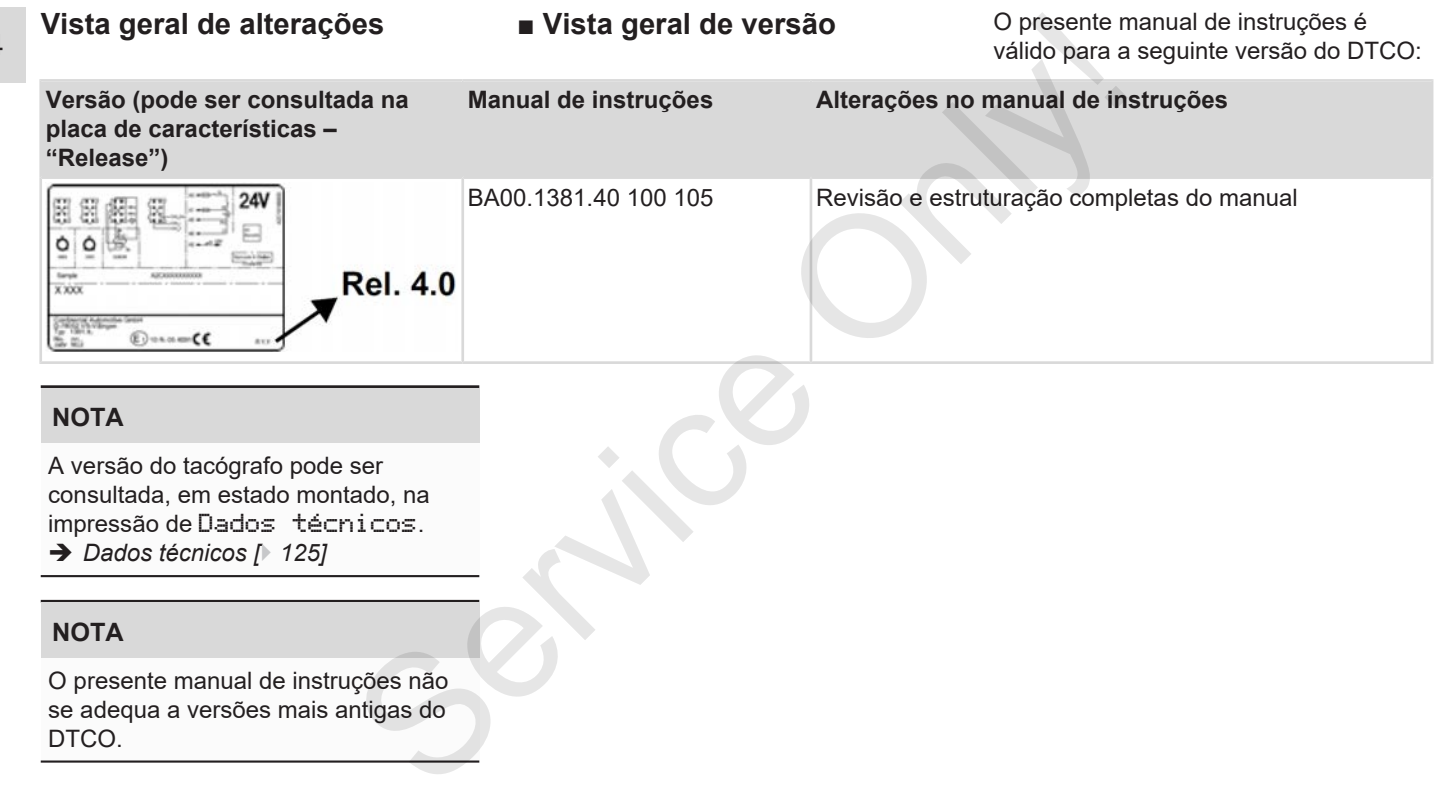

#### **NOTA**

14

A versão do tacógrafo pode ser consultada, em estado montado, na impressão de Dados técnicos. è *Dados técnicos [*} *125]*

## **NOTA**

O presente manual de instruções não se adequa a versões mais antigas do DTCO.

# Índice remissivo

# $\overline{A}$

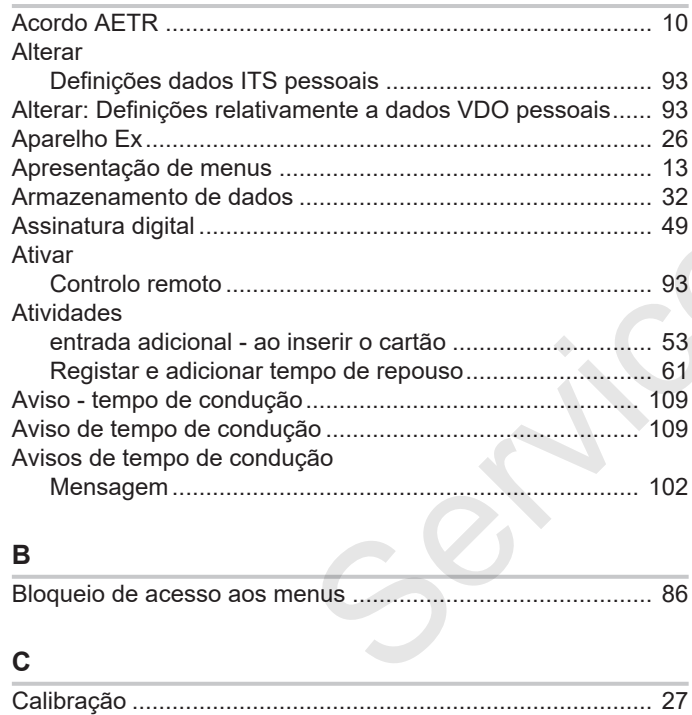

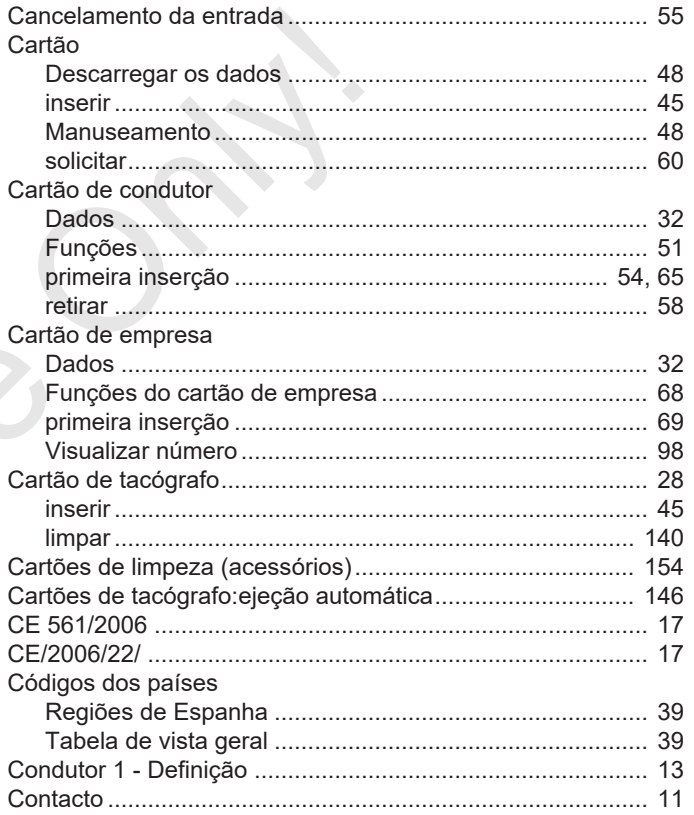

#### Vista geral de alterações Vista geral de versão

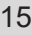

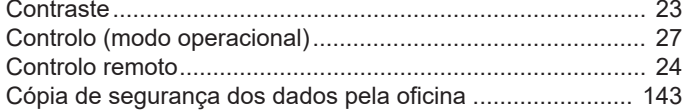

# **D**

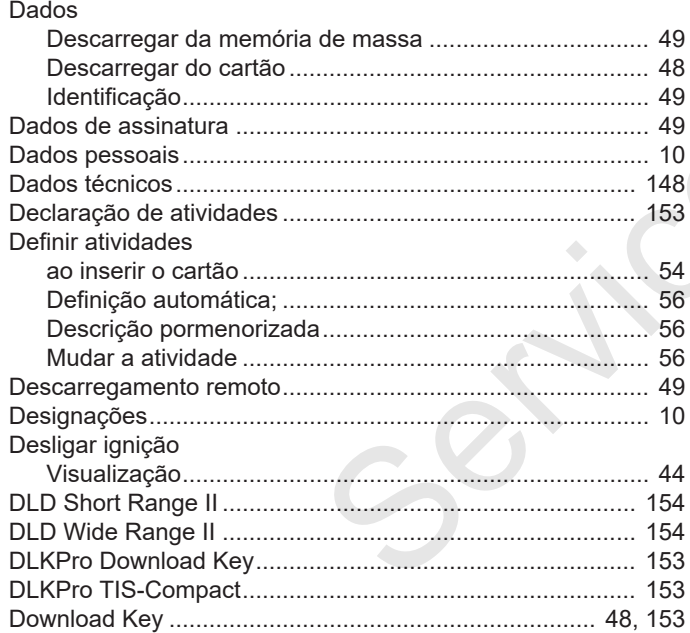

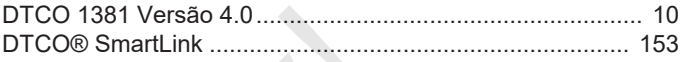

#### **E**

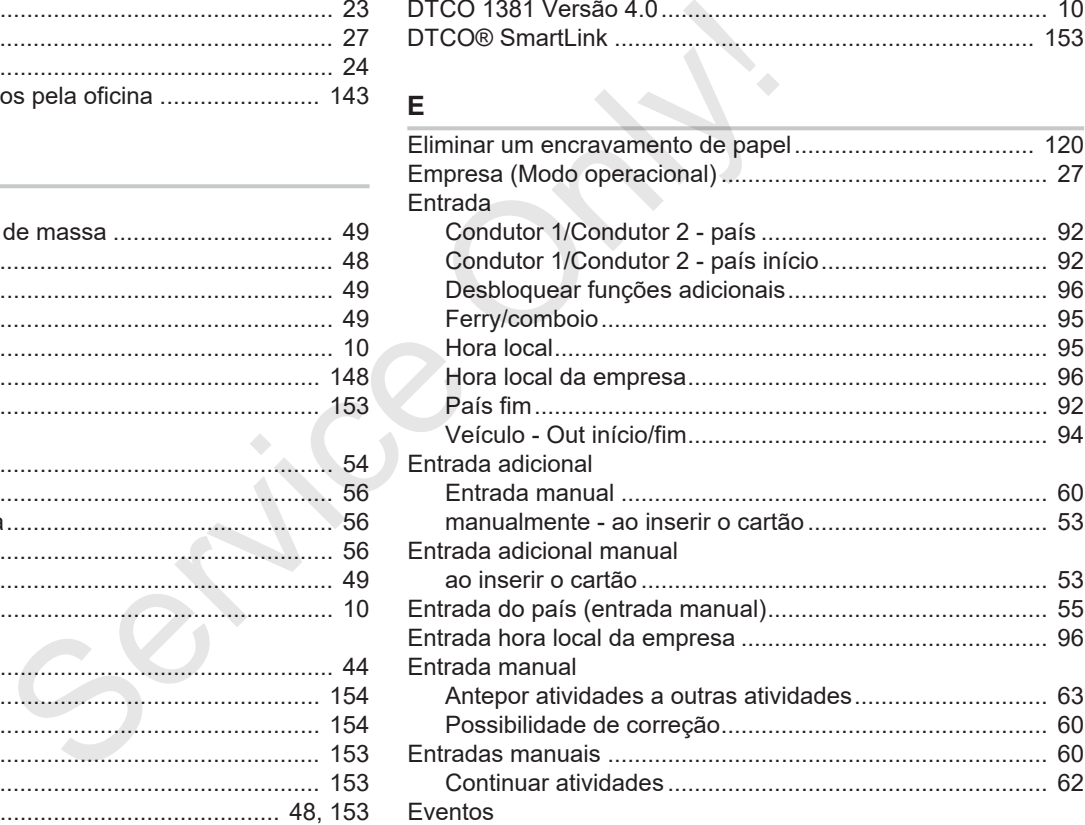

#### Vista geral de versão

15

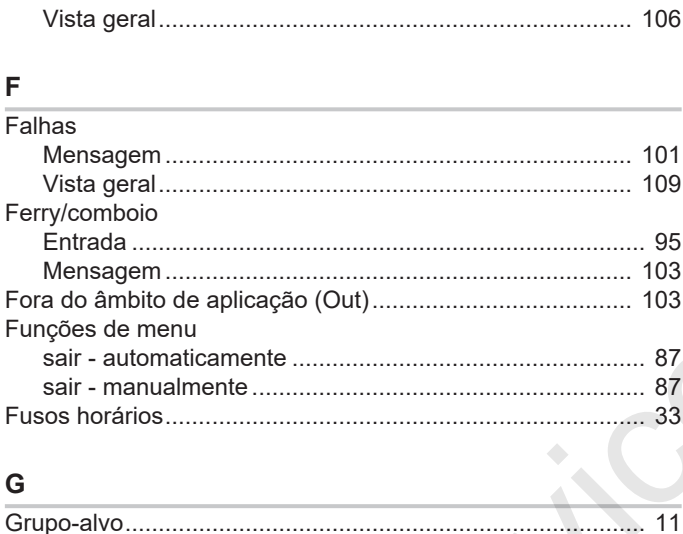

#### $H$

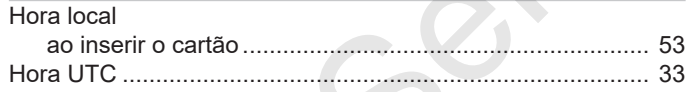

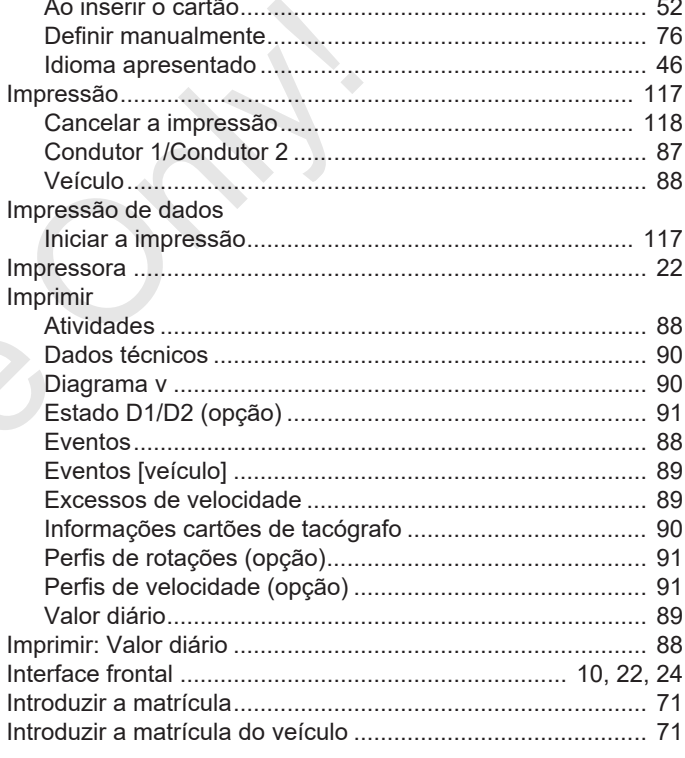

 $\mathbf{I}$ 

Idioma

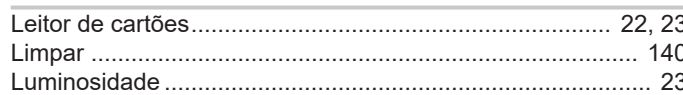

# M

L

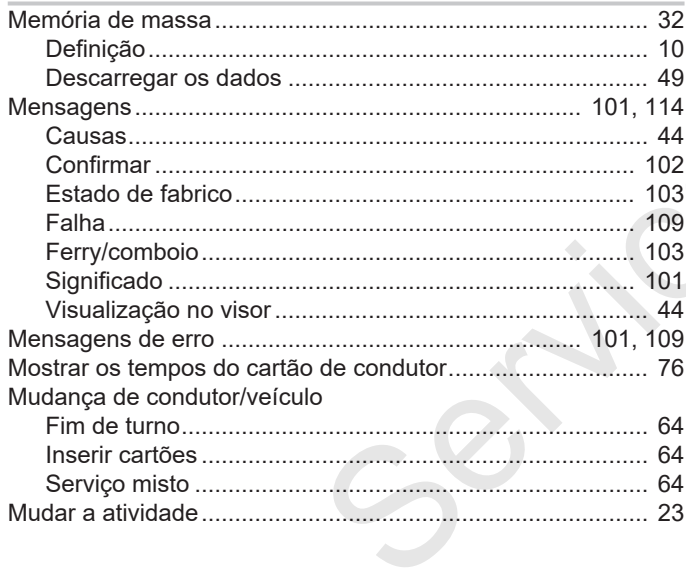

#### $\overline{\mathsf{N}}$

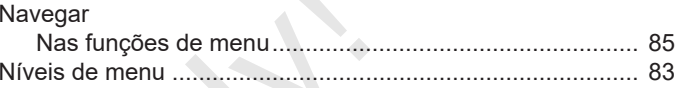

# $\mathbf{o}$

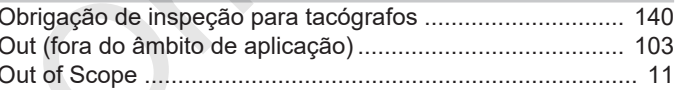

#### $\mathsf{P}$  $\Rightarrow$

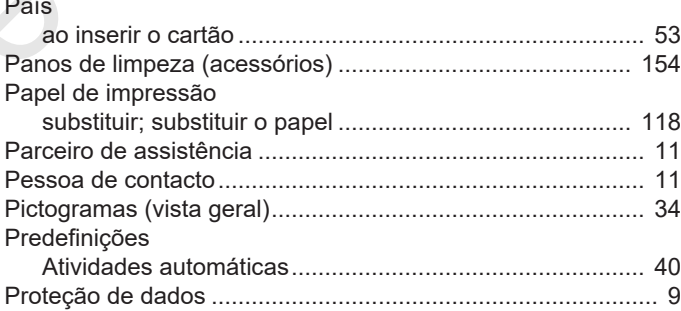

#### ${\sf R}$

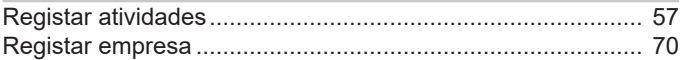

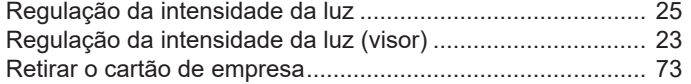

## **S**

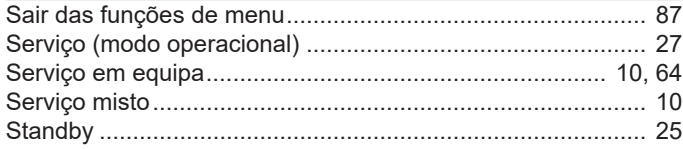

#### **T**

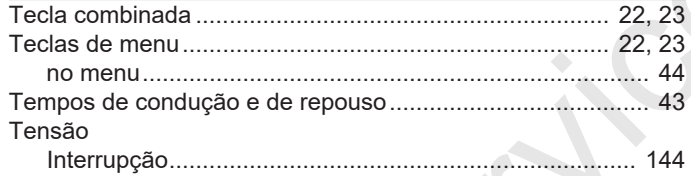

#### **U**

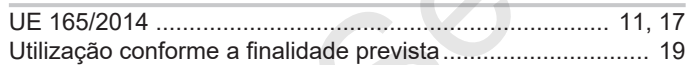

### **V** Variante ADR ................................................................... 22, 26

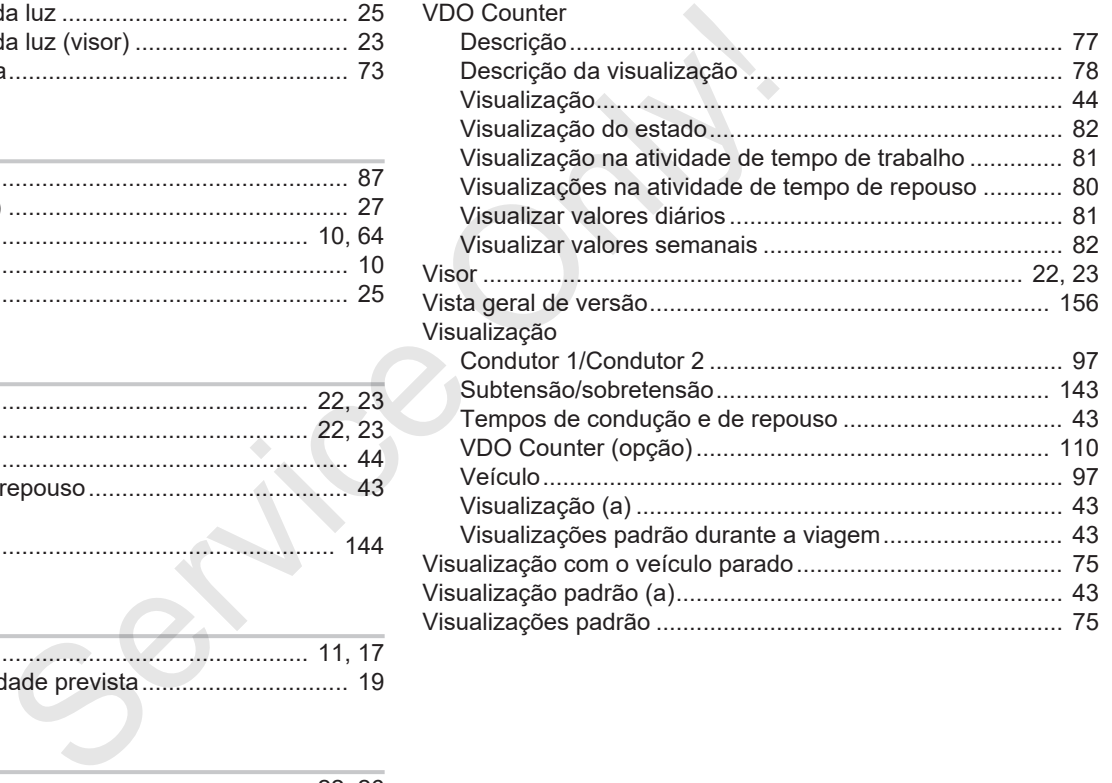

Service Only

Service Only

Continental Automotive GmbH P.O. Box 1640 78006 Villingen-Schwenningen Germany www.fleet.vdo.com Service Only

A2C19917200 41232779 OPM 000 AA BA00.1381.40 100 105 Idioma: Português

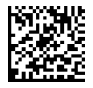

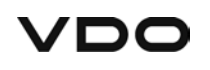